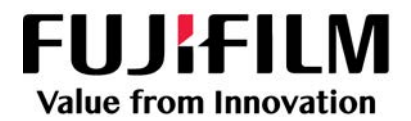

# SonoSite SII

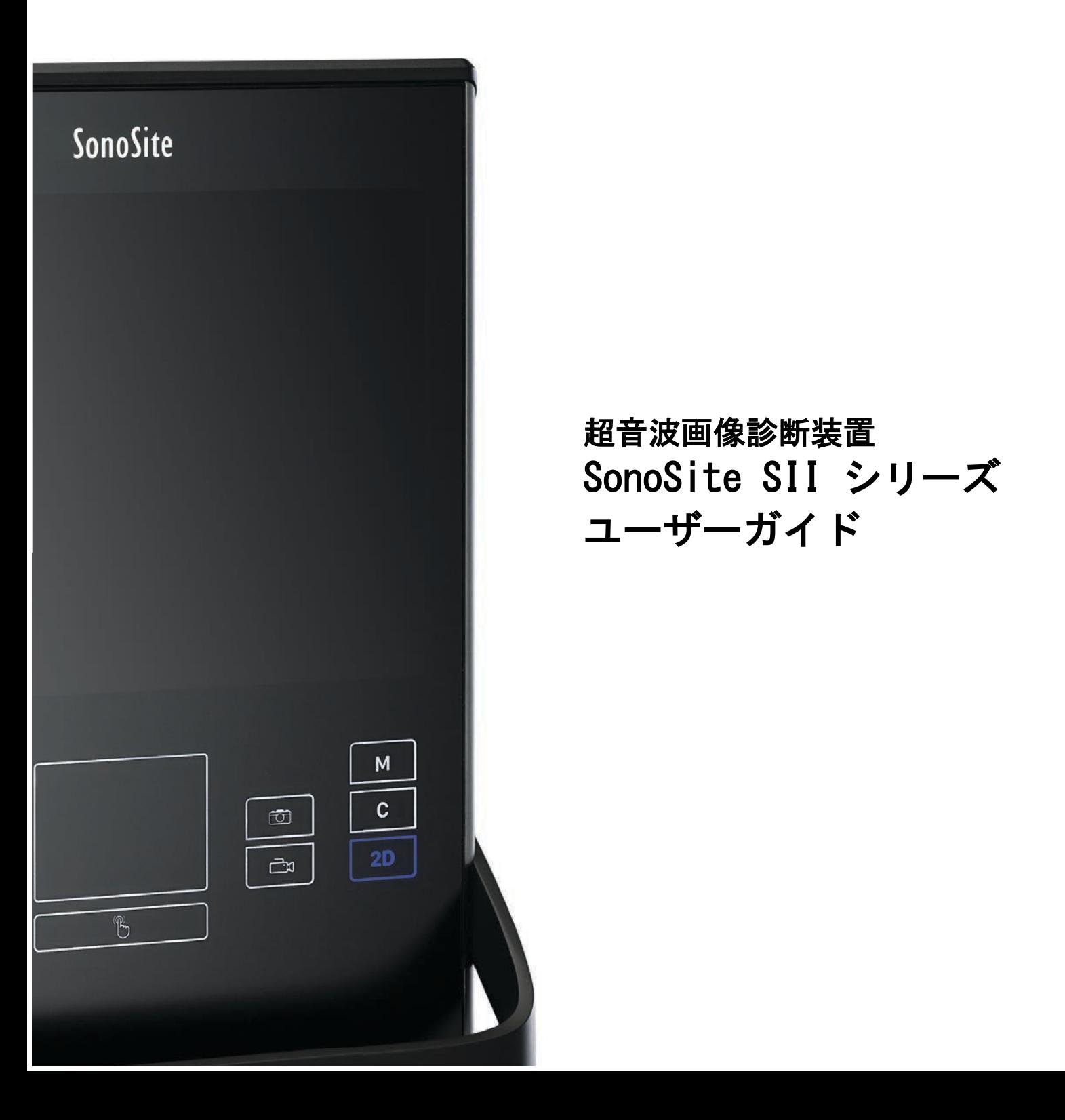

SonoSite SII, SonoHD2, SonoMB, SONOSITE および SONOSITE ロゴは複数の法域において、FUJIFILM SonoSite, Inc. の商標 または登録商標として認められています。FUJIFILM は FUJIFILM Corporation の登録商標です。「Value from Innovation」は FUJIFILM Holdings America Corporation の商標です。

DICOM は National Electrical Manufacturers Association の登録商標です。

#### その他の商標はすべて各々の所有者の財産です。

特許:US 9,895,133; US 9,671,491; US 9,151,832; US 8,861,822; US 8,500,647; US 8,435,183; US 8,398,408; US 8,213,467; US 8,137,278; US 8,088,071; US 8,066,642; US 7,978,461; US 7,849,250; US 7,686,766; US 7,591,786; US 7,588,541; US 7,534,211; US 7,169,108; US 6,962,566; US 6,648,826; US 6,575,908; US 6,569,101; US D625,015; US D625,014; US D559,390; CA 2796067; CN 101868184; CN 103237499; CN 105997139; EP 1552792(ドイツ、フランス、および英国); EP 1589878(ドイツ、フランス、および英国); EP 2187813 ( ドイツ、 フランス ); EP 2555683 ( ドイツ、アイルランド、オランダ、中国、フランス、および英国 ); DE 602004023816; ES 2337140; JP 5452491; JP 5894571; JP 5972258; JP 6258367; JP 6322321; JP 6462164.

Part number: [P23123-04](#page-281-0)

Publication date: February 2021

Copyright © 2021 FUJIFILM SonoSite, Inc. All rights reserved.

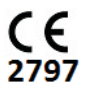

# 目次

# 1. はじめに

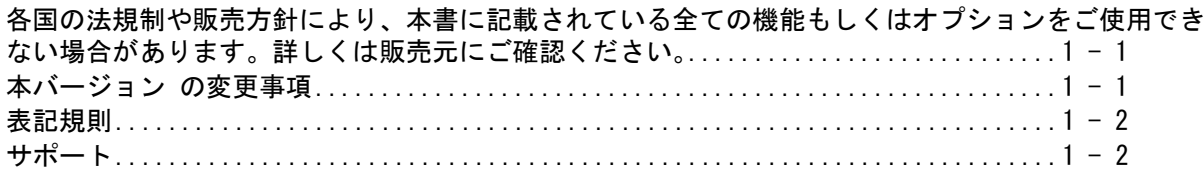

### 2. 検査準備

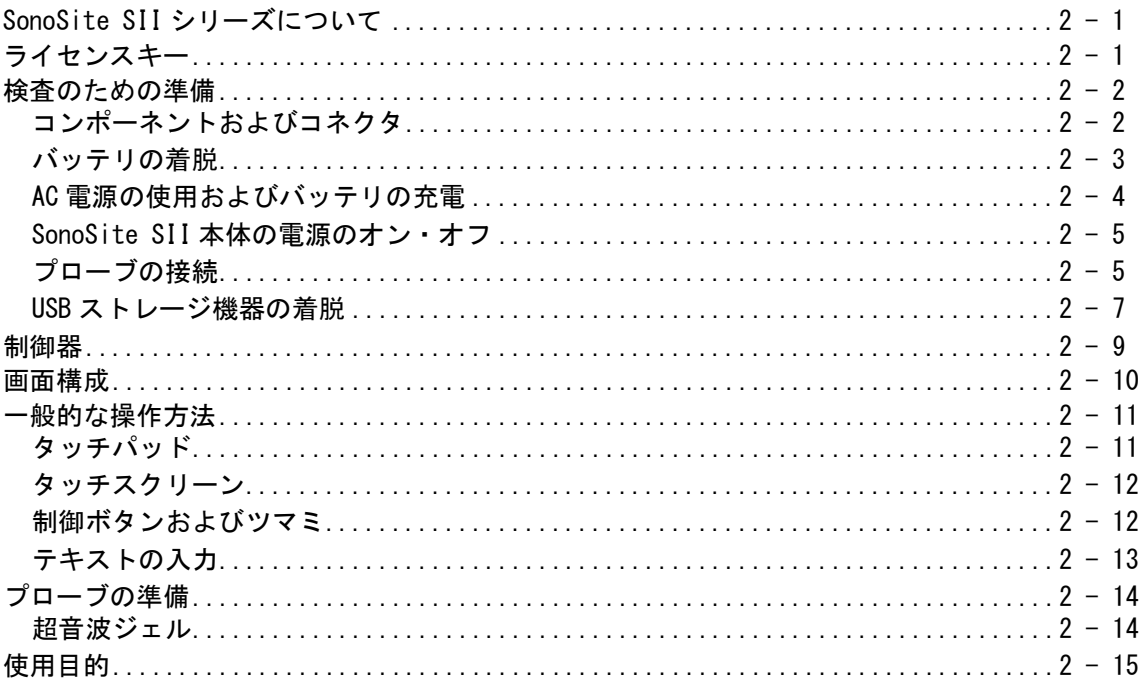

# 3. システムセットアップ

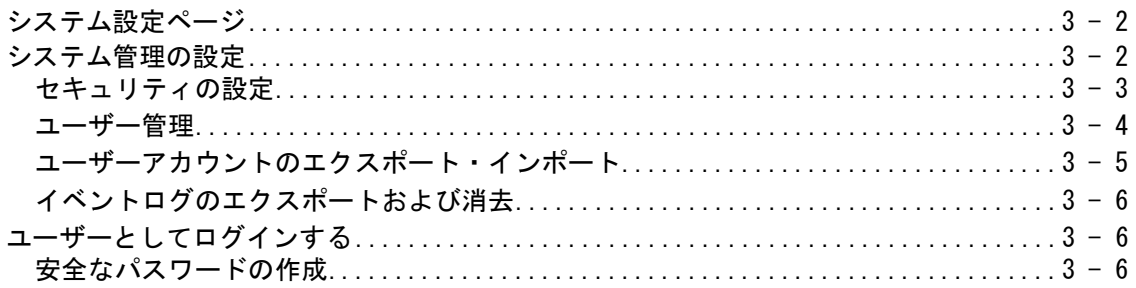

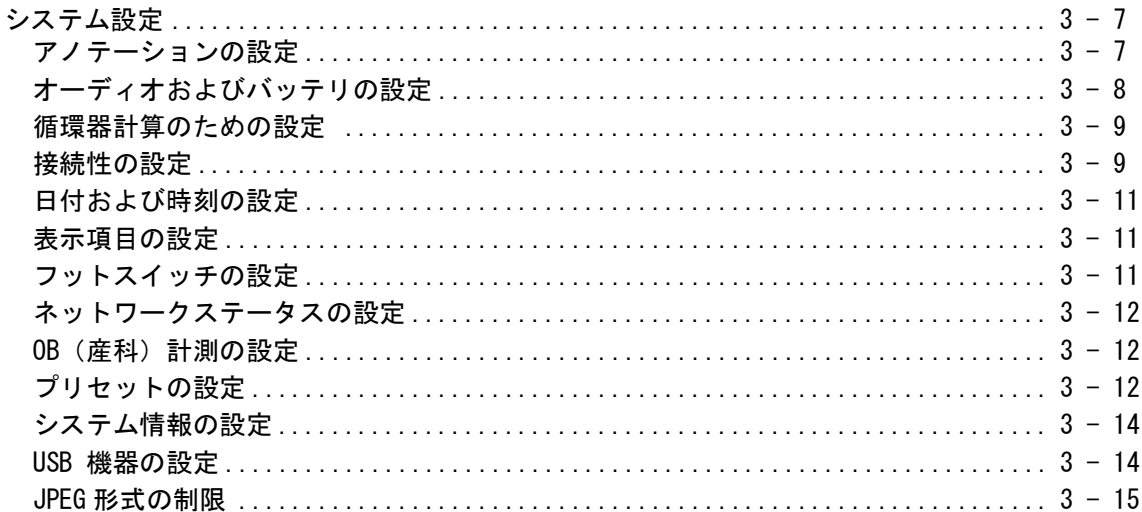

# 4. 画像表示

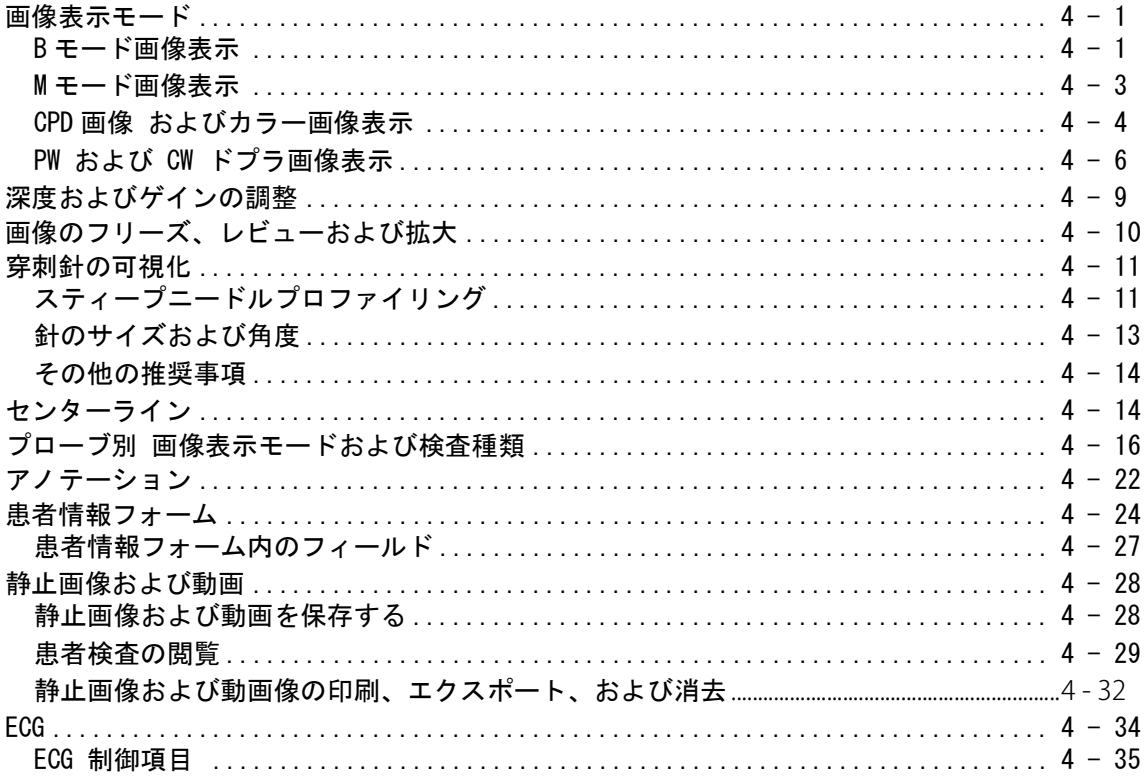

5. 計測

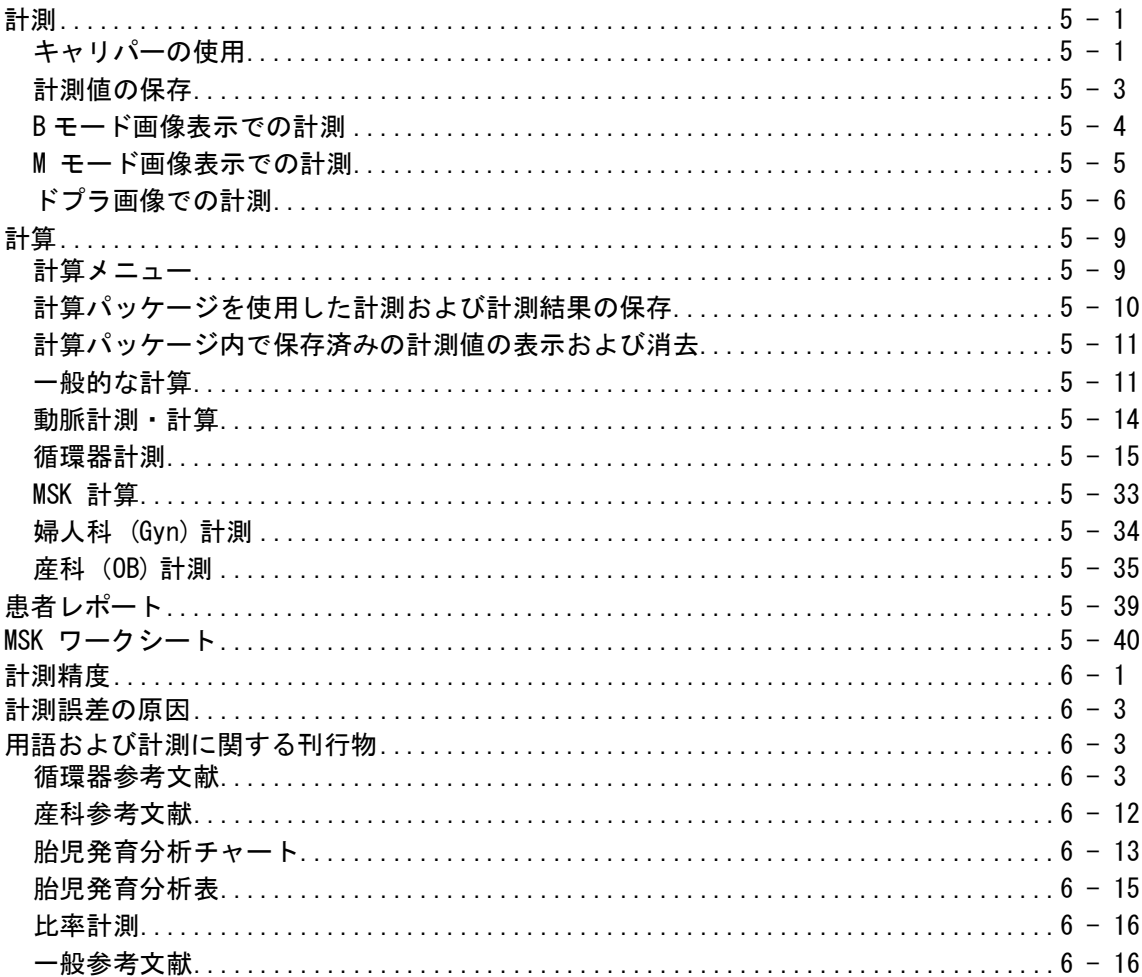

# 7. トラブルシューティングおよびメンテナンス

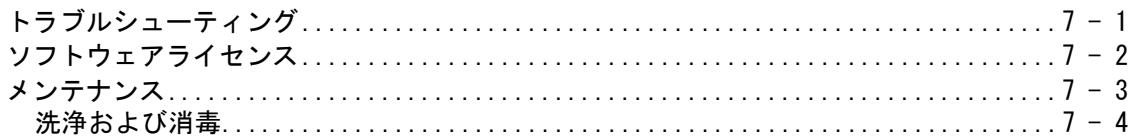

### 8. 洗浄および消毒

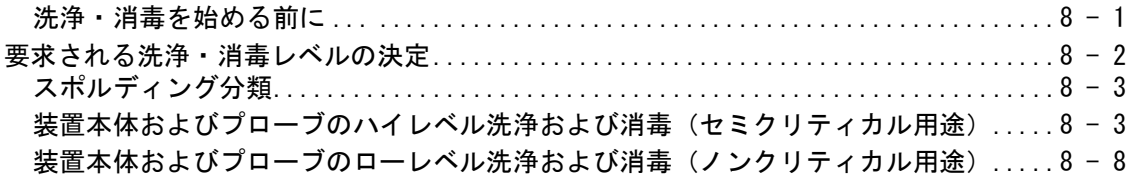

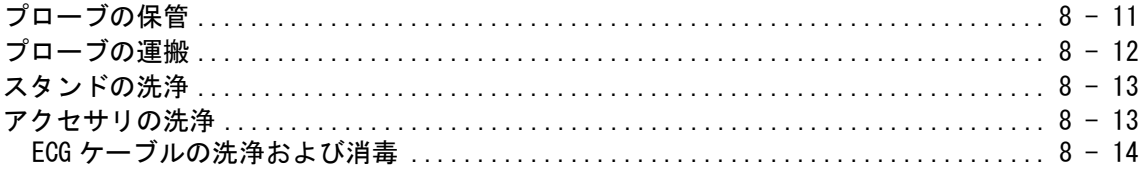

# 9. 安全性

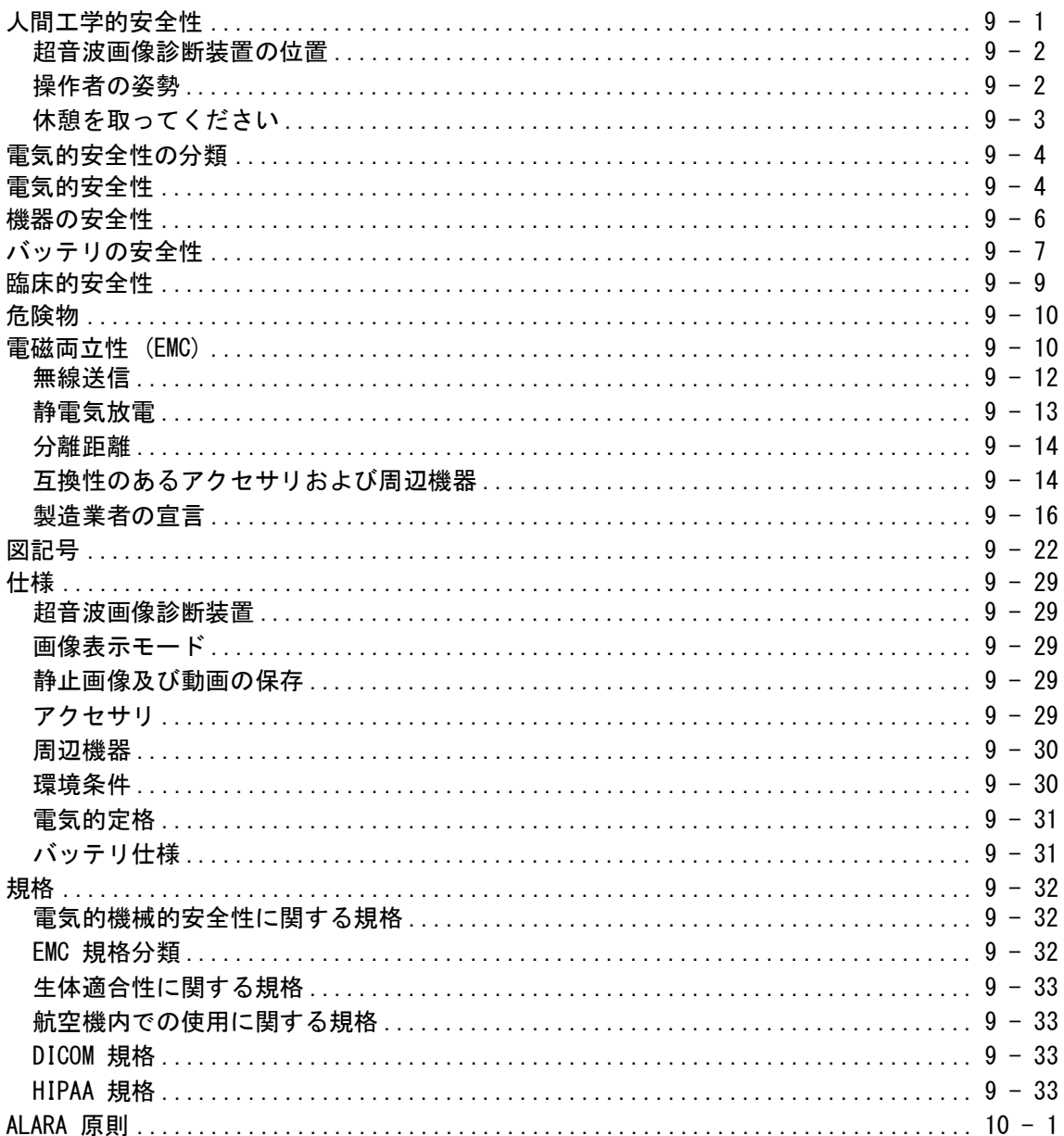

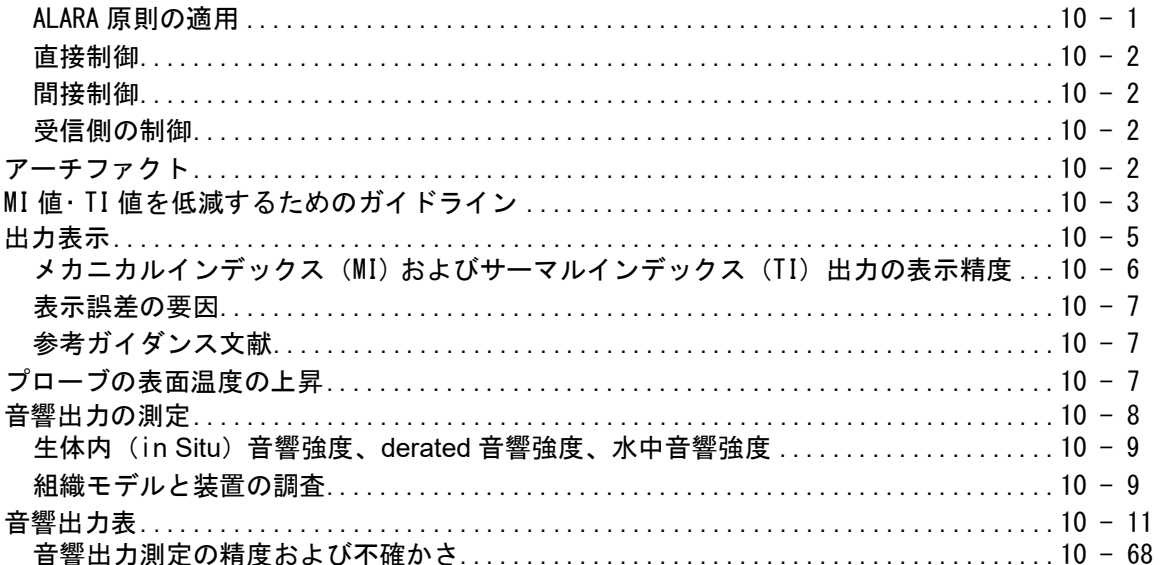

# 11. IT ネットワーク

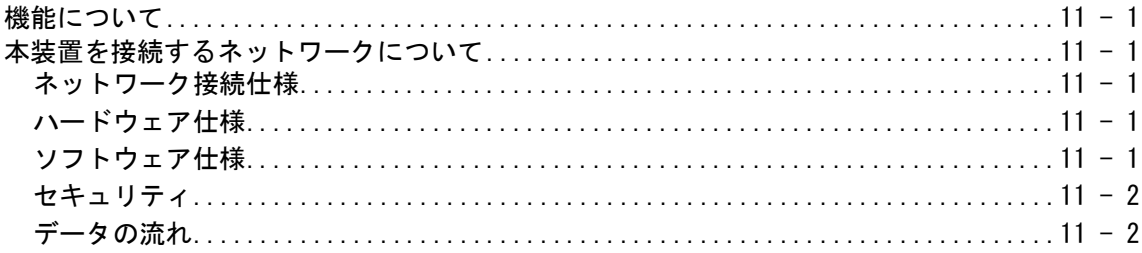

#### $12.$ 用語解説

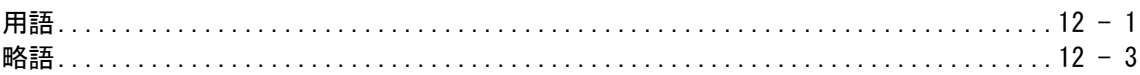

# <span id="page-8-0"></span>はじめに

超音波画像診断装置 SonoSite SII シリーズ ユーザーガイドは、本装置の準備手順、 使用方法、ならびに超音波画像診断装置 SonoSite SII シリーズ ( 以下「SonoSite SII」)

およびプローブの洗浄・消毒についてご説明します。また、SonoSite SII の仕様、 安全性、音響出力に関する情報も提供しています。

本書はすでに超音波診断技術に精通した使用者を対象にしています。よって、超音 波検査法や臨床手技のトレーニングを目的とはしていません。SonoSite SII を使用 する前に、必要なトレーニングを受けてください。

アクセサリおよび周辺機器に関する情報は、該当する FUJIFILM SonoSite アクセサ リユーザガイドをご参照ください。アクセサリおよび周辺機器の詳細については、 それぞれの製造元の取扱説明書をご参照ください。

<span id="page-8-1"></span>各国の法規制や販売方針により、本書に記載されている全ての機能もしくはオプ ションをご使用できない場合があります。詳しくは販売元にご確認ください。

# <span id="page-8-2"></span>本バージョン の変更事項

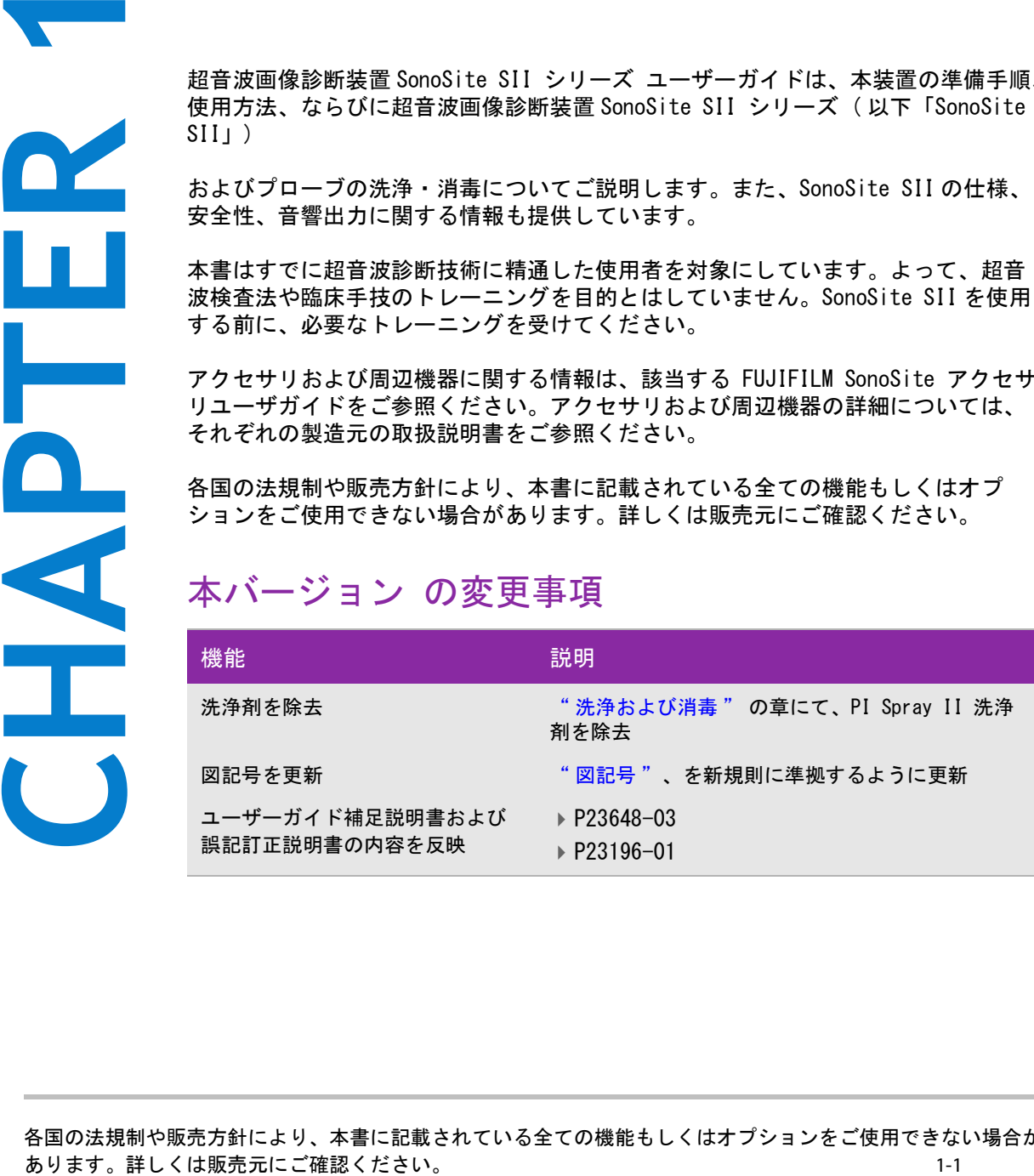

# <span id="page-9-0"></span>表記規則

本書では、下記の表記規則に従っています。

▶警告 は負傷や死亡の事故を防ぐのに必要な注意事項について示します。

注意 は製品の保護に必要な注意事項について示します。

▶注 は補足説明です。

▶特定の手順で各ステップを実行する必要がある場合は、手順に番号が付けられています。

▶中点(・)は情報を箇条書きしたものであり、手順を示すものではありません。

▶手順がひとつの場合は行頭に ◆ マークで示しています。

本装置およびプローブに示されている図記号および用語の解説は、 [9-22 ページの「図記号」](#page-177-1) および [12-1 ページの「用語解説」](#page-260-2) に記載しています。

# <span id="page-9-2"></span><span id="page-9-1"></span>サポート

本書以外に、以下のサポートを提供しています。

オンライン HELP ビデオ

▶ テクニカルサポート

FUJIFILM SonoSite, Inc.

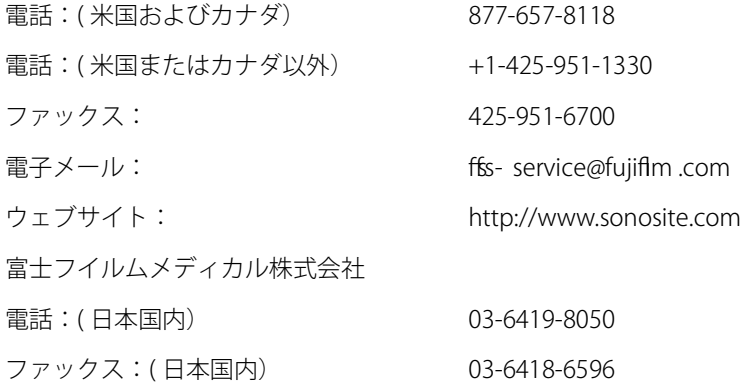

# ☆ インコンドック ありません おおおおいち おおおおおおおおおおおおおおおおおおおおおおおか おいち - wascular およう - wascular およう - wascular およう - wascular およう - wascular およう - wascular およう - wascular およう - wascular およう - wascular およう - wascular およう - wascular およう -

<span id="page-10-0"></span>

# <span id="page-10-1"></span>SonoSite SII シリーズについて

超音波画像診断装置 SonoSite SII シリーズは、ソフトウェア制御、オールデジタル 構造のポータブルな医療機器です。SII シリーズには以下のモデルがあります。

S-Total (トータル)

- S-Vascular (血管)
- S-Vet (動物用)

※ S-Vascular および 動物用の S-Vet は日本では販売されておりません。

SonoSite SII は多様な構成および機能パッケージを提供し、高分解能のリアルタイ ム超音波画像の撮像を可能にします。 お手元の超音波画像診断装置で使用可能な機 能は、システム構成、プローブおよび検査種類によって異なります。

# <span id="page-10-2"></span>ライセンスキー

ソフトウェアを有効にするにはライセンスキーを取得する必要があります。 [7-2 ペー](#page-139-1) [ジの「ソフトウェアライセンス」を](#page-139-1)参照してください。 ソフトウェアのアップグ レードが必要になった場合には、FUJIFILM SonoSite, Inc. はソフトウェアを含む USB 機器を提供します。1 つの USB 機器で複数の超音波画像診断装置のソフトウェア をアップグレードすることができます。

基本操作

- 1 超音波画像診断装置の電源をオンにします。 (電源スイッチの位置は 2-3 ページ の図 2-1 で確認してください。
- 2 プローブを接続します。
- 3 **Patient** をタップし、次に **Information** をタップします。

4 患者情報フォームに必要事項を入力します。

すべての画像表示モードのライセンス(使用許諾)を取得している場合には、**Mode** を押し、画像 表示モードを選択します。

注 → ■ デフォルト設定の画像表示モードはB モードです。

# 検査のための準備

#### コンポーネントおよびコネクタ

装置本体の背面にはバッテリ装着部、2 つのプローブ装着ポートがあります。また、USB 機器、電源 コード、ネットワークケーブル等を接続するコネクタを提供します。図 2-1 を参照してください。

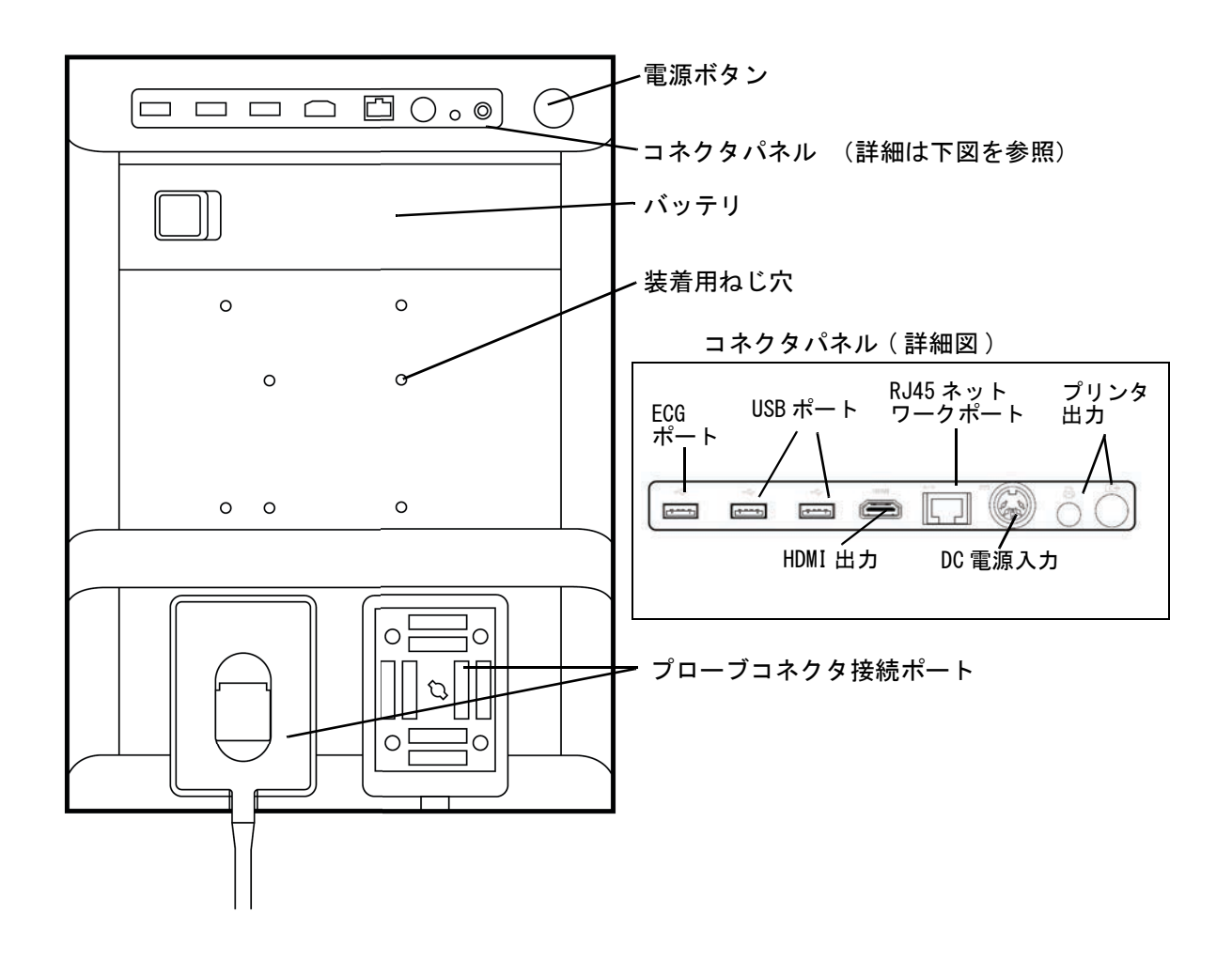

#### **図 2-1 SII 本体の背面**

各コネクタには、図記号でその用途が示されています。

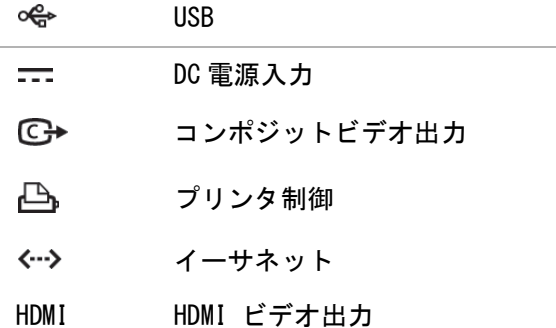

バッテリの着脱

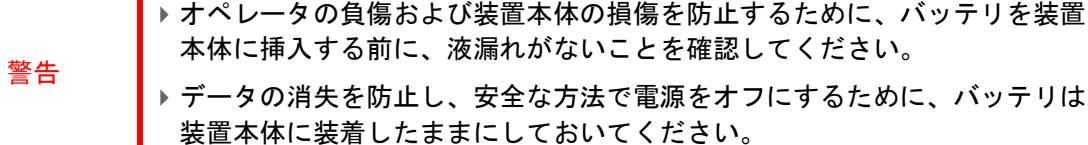

バッテリを装置本体に装着する

- 1 装置本体の電源がオフになっていることを確認します。
- 2 AC 電源アダプタを装置本体から取り外します。
- 3 バッテリの 4 本の突起のある方を装置本体の背面のバッテリ装着部右側に向けて斜めに差し込み ます。

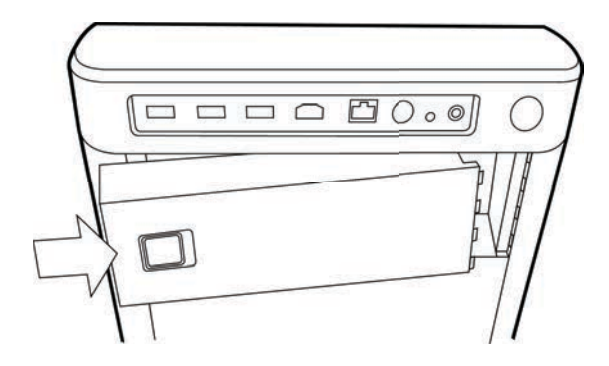

4 バッテリを装置本体のバッテリ装着部に完全に挿入し、ラッチがかかるまでしっかりと押し込み ます。

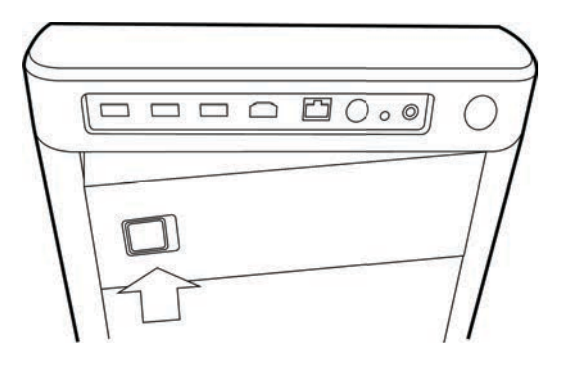

バッテリを取り外す

1 装置本体の電源がオフになっていることを確認します。

2 AC 電源アダプタを装置本体から取り外します。

3 ロックレバーを左方向にスライドし、バッテリを取り出します。

#### AC 電源の使用およびバッテリの充電

装置本体に AC 電源が供給されている間、バッテリは自動的に充電されます。完全放電したバッテリ の充電は 5 時間以内に完了します。

AC 電源を接続中、装置本体は AC 電源で稼動し、同時にバッテリが充電されます。

バッテリで最高 2 時間の稼働が可能ですが、画像表示モードおよびブライトネスによって異なりま す。バッテリの残量が少なくなると、装置本体を再起動できなくなることがあります。再起動するに は、AC 電源に接続してください。

注意

- ▶ 医用電源の電圧が規定の電源電圧範囲であることを確認してください。 [9-31](#page-186-2) [ページの「電気的定格」を](#page-186-2)参照してください。
- ▶本装置は接地された医用電源コンセントにのみ接続してください。
	- 本装置には、当社が供給する電源コードのみを使用してください。

AC 電源で使用する

注意 AC 電源で使用する場合も、バッテリが装置本体に装着されていることを確認 してください。

1 AC 電源アダプタの DC 電源コードを装置本体の電源コネクタに接続します。 2-3 ページの図 2-1 を参照してください。

2 AC 電源コードを AC 電源アダプタに接続し、プラグを医用コンセントに接続します。

電源(および接続されている機器)から装置本体を切り離す

接続機器には AC 電源スイッチはありません。機器を電源から切り離すには、 電源ブレーカを落とすか、AC 電源アダプタの電源プラグを抜き取ってくだ さい。 注意 装置本体は、AC 電源コードが容易に抜き取れる場所に設置してください。 DC 電源コードを装置本体から取り外しただけでは、電源から切り離すことは できません。 

◆ AC 電源コードを SonoSite SII スタンドのベースから取り外します。

<span id="page-14-0"></span>SonoSite SII 本体の電源のオン・オフ

注意 ▶ エラーコードが表示された場合は、装置本体を使用しないでください。電源 をオフにする前にエラーコードを記録してください。 ▶ 異常な動作が発生した場合、当社もしくは製造販売業者にご連絡ください。

超音波画像診断装置をオンまたはオフにする

◆ 雷源ボタンを押します。 2-3 ページの図 2-1 を参照してください。

スリープモードから復帰する

バッテリの消費を制限するために、装置本体にはスリープモードが備わっています。電源がオンの状 態で予め設定された時間、無操作状態が続くとスリープモードに切り替わります。スリープモードに 切り替わるまでの時間設定に関しては、 [3-8 ページの「オーディオおよびバッテリの設定」を](#page-35-1)参照し てください。

キーを押す、またはタッチパッドに触れます。

<span id="page-14-1"></span>プローブの接続

患者の負傷を防止するため、プローブのコネクタを患者の身体上に置かない でください。 注意 プローブコネクタの破損を防止するために、異物がコネクタ内に入らないよ うに注意してください。

プローブを接続する

- プローブコネクタのラッチを引き上げ、時計回りに回転します。
- プローブコネクタを装置本体背面のコネクタ接続部と位置合わせします。
- 装置本体のコネクタ接続部のいずれかにプローブコネクタを挿入します。

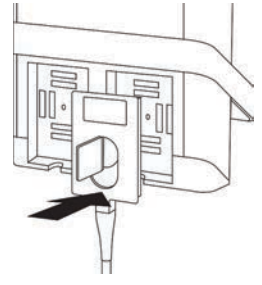

プローブコネクタのラッチを反時計回りに回転します。

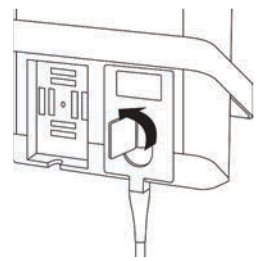

ラッチを倒し、プローブを装置本体に固定します。

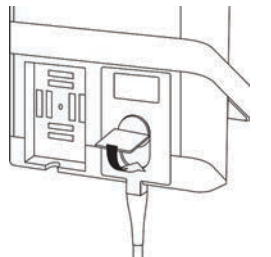

#### プローブを取り外す

1 プローブコネクタのラッチを引き上げ、時計回りに回転します。

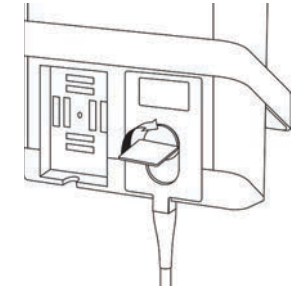

2 プローブコネクタを装置本体のプローブ装着部から抜き取ります。

#### USB ストレージ機器の着脱

警告

画像および動画はソート可能な患者リスト内に整理され、装置本体内蔵メモリに保存されます。画像 および動画は、USB ストレージ機器を利用して、装置本体からパーソナルコンピュータへ アーカイ ブすることができます。装置本体に接続した USB ストレージ機器から直接画像を閲覧することはでき ませんが、装置本体から抜き取り、パーソナルコンピュータに挿入し、パーソナルコンピュータ上で 閲覧することができます。

ユーザーアカウントおよびイベントログも USB ストレージ機器を利用して、インポートおよびエクス ポートできます。

装置本体背面の上部に 3 つの USB ポートが装備されています。更に USB ポートが必要な場合は、装置 本体の USB ポートに USB ハブを接続できます。

> USB ストレージ機器の損傷および患者データの損失を防止するために、下記の 警告に従ってください。

- ▶データのエクスポート中は、USB ストレージ機器を抜き取ったり、装置本体 の電源をオフにしないでください。
	- ▶装置本体のポートに接続されている USB ストレージ機器に衝撃を与えたり、 圧力をかけたりしないでください。コネクタが破損することがあります。

注意 画面上のシステムステータス部分に USB のアイコンが表示されない場合、USB ストレージ機器が不良か、またはソフトウェアで暗号化されている可能性が あります。装置本体の電源をオフにし、USB ストレージ機器を交換してくださ い。

注 パスワード保護された、または暗号化されている USB ストレージ機器には対 応していません。 USB ストレージ機器を使用する前に、パスワード保護また は暗号化が無効になっていることを確認してください。 USB ストレージ機器は FAT-32 フォーマットでなければなりません。

USB ストレージ機器を接続する方法

USB ストレージ機器を装置本体の USB ポートに差し込みます。 2-3 ページの図 2-1 を参照してくださ い。 USB アイコンが表示された時点で、USB ストレージ機器を使用することができます。

USB ストレージ機器を取り外す方法

データをエクスポート中に USB ストレージ機器を抜き取ると、エクスポートしたファイルが破損した り、エクスポートが不完全に終了します。

1 USB の動画アイコンが停止してから最低 5 秒間待ちます。

2 USB ストレージ機器を USB ポートから抜き取ります。

# 制御器

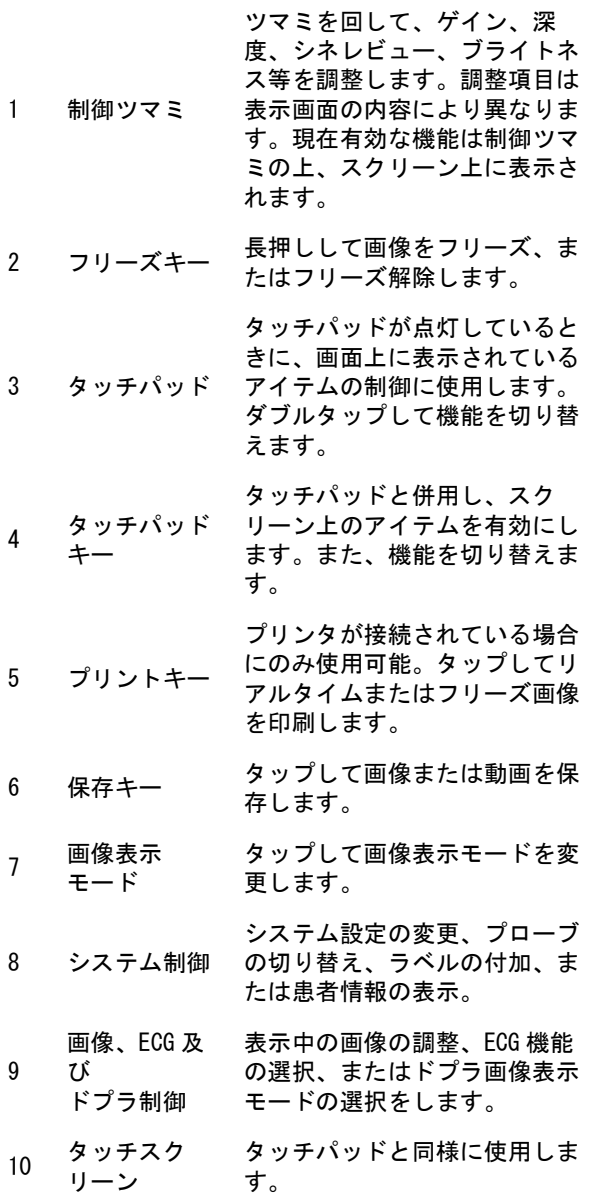

図 2-2 制御パネル

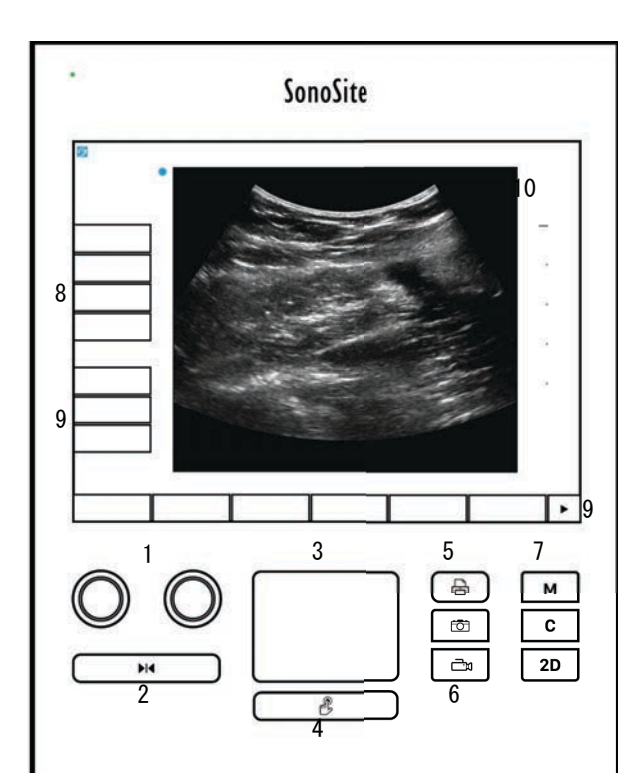

# 画面構成

装置本体の画面構成および表示される制御項目は、画像表示モードおよび、計測やアノテーション等 の実行中の操作によって異なります。スキャン中は以下の情報が表示されます。

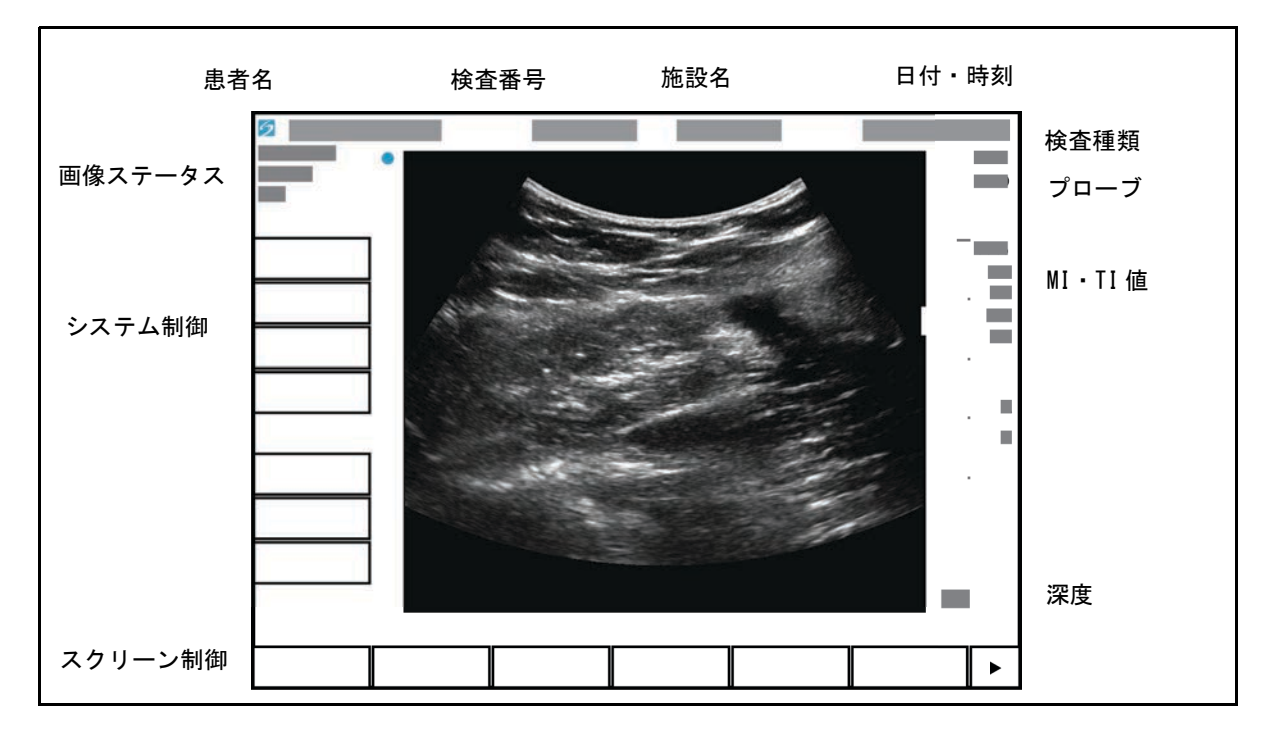

図 2-3 画面構成

# 一般的な操作方法

#### タッチパッド

タッチパッドはスクリーンの真下、中央に装備されており、ポインタ機能を果たします。タッチパッ ドが有効な場合、指でその上をなぞるとスクリーン上のアイテムを移動できます。

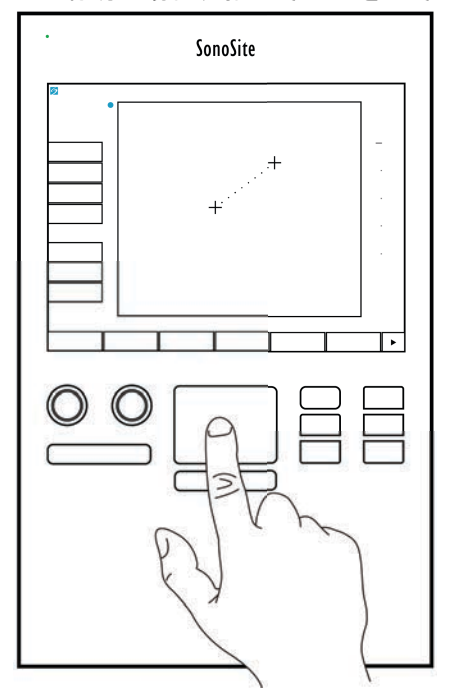

図 2-4 タッチパッドの使用

タッチパッドを使用してできること:

- ▶ ラベルの配置
- ▶ キャリパーの移動
- ▶ 関心領域 (ROI ボックス)の移動およびサイズ変更
- ▶M モードカーソルの配置
- ▶ フォーム内のテキスト入力フィールドを選択

タッチパッドの下の **Select** キー を使用して、アイテムを選択、移動後に決定します。

タッチスクリーン

タッチパッドの代わりに、タッチスクリーンを直接指で触れて移動できるアイテムもあります。

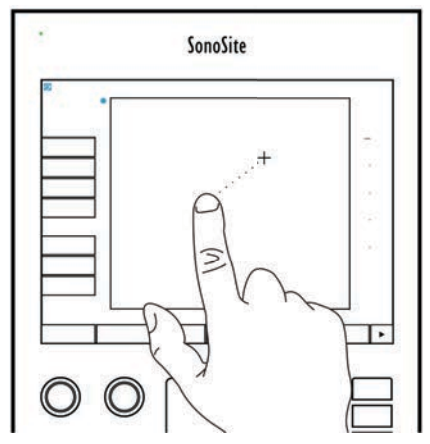

図 2-5 タッチスクリーンの使用

#### 制御ボタンおよびツマミ

装置本体には 2 種類の制御器があります。

▶ スクリーン制御

スクリーン制御項目はタッチスクリーン上に表示され、その内容はコンテクスト(状況)に応じ て自在に変化します。例えば、画像をフリーズすると、拡大表示、計測、およびシネレビュー閲 覧の制御ボタンが表示されます。 現在の画像表示モードまたは機能で使用可能な制御項目のみが表 示されます。タッチスクリーン上に表示された制御項目は、タップして選択します。

▶ システム制御

タッチスクリーン下のボタンおよびツマミは常駐機能ですが、特定のモードを使用中または特定 の条件下では無効になるボタンもあります。制御機能が有効な場合には点灯し、無効の時は暗く 表示されます。ツマミの表示および機能は、モードや条件によって異なり、有効な機能はツマミ の真上のスクリーン上に表示されます。

#### <span id="page-22-1"></span><span id="page-22-0"></span>テキストの入力

フォームやアノテーション内では、スクリーンキーボードまたは装置本体の USB ポートに接続した外 部 USB キーボードを使用してテキストフィールドに文字入力をすることができます。

外部 USB キーボードを接続している場合は、タイピングしてテキストを入力します。テキストフィー ルドを移動するには、 **TAB** キーを使用します。

警告 雑菌混入を防止するため、当社から購入した USB キーボードは滅菌環境内で 使用しないでください。USB キーボードは非滅菌製品で、滅菌処理を行えるだ けの耐久性はありません。

スクリーンキーボードを使用してテキストフィールドに入力する

1 タッチパッドまたはタッチスクリーンを使用し、テキストフィールドを選択します。

スクリーンキーボードが表示され、選択したテキストフィールドがその上に表示されます。

2 タッチスクリーン上で入力する文字をタップします。

▶Äñ キーは国際文字を表示・非表示します。

- **Symbols** キーは記号および句読点を表示・非表示します。
- ▶ 大文字ロックキー ▲ は大文字ロックを設定・解除します。
- ▶ シフトキー 个<br>▶ シフトキー 仆 は次に入力する文字を大文字にします。大文字ロックがかかっている場合に は、シフトキーは次の文字を小文字にします。
- **Delete** キーはポインタの右側の文字を消去します。
- ▶ バックスペースキー <→ ポインタの左側の文字を消去します。
- 3 テキストフィールド間の移動
	- **Next** をタップして次のフィールドへ移動します。
	- **Prev** をタップして前のフィールドへ戻ります。
- 4 スクリーンキーボードを使用したテキスト入力を終了するには、次のいずれかを行います。
	- **OK** で変更を保存します。
	- ▶ 2D で変更を保存し、B モード画像を表示します。

# <span id="page-23-0"></span>プローブの準備

- 警告 ▶プローブカバーの中には、天然ゴムラテックスおよびタルクを含むものがあ り、かゆみ、発疹、蕁麻疹、むくみ、発熱、呼吸困難、喘息様症状、血圧低 下、ショックなどのアレルギー性症状をまれに起こすことがあります。この ような症状を起こした場合には、直ちに使用を中止し、適切な措置を施して ください。 ▶ 超音波ジェルおよび消毒剤の中には、患者によってアレルギー性症状を起こ すものがあります。 推奨されていない超音波ジェルを使用すると、プローブを損傷し、保証が無 効になる恐れがあります。超音波ジェルの適合性について不明な場合は、当
- 注意 社もしくは製造販売業者にお問い合わせください。 ▶当社は、プローブを使用後毎回、洗浄することを推奨します。洗浄および消 毒の手順ついては[、8-1 ページの「洗浄および消毒」を](#page-142-2)参照してください。

#### <span id="page-23-1"></span>超音波ジェル

超音波検査を行うには、必ず超音波ジェルを使用してください。大部分のジェルには適切な超音波伝 播性能が備わっていますが、プローブの構成材料と適合性のないジェルもあります。当社は Aquasonic® ジェルを推奨します。

一般的な検査では、超音波ジェルを適量使用し、プローブと身体の間に十分なジェルが塗布されてい ることを確認します。侵襲的用途では、プローブにプローブカバーを取り付けてください。

#### 雑菌混入を防止するため、侵襲的な臨床応用では滅菌済みプローブカバーお よび滅菌超音波ジェルの使用を推奨します。処置の準備が整うまで、プロー ブカバーおよび超音波ジェルを付けないでください。

プローブカバーを取り付ける

警告

雑菌混入を防止するため、検査準備が整ってからプローブカバーを取り付けてください。

- 1 超音波ジェルをプローブカバー内に注入します。
- 2 プローブをプローブカバー内に挿入します。
- 3 プローブおよびケーブルが覆われるように、プローブカバーを完全に引き伸ばします。

4 プローブカバーに同梱されているバンドを使用して、プローブカバーを固定します。

プローブの放射面とカバーの間に気泡がないことを確認します。

<sup>注</sup> 放射面とプローブカバーの間に気泡があると超音波画像に影響を及ぼすことが あります。

5 プローブカバーに穴や亀裂がないことを点検します。

# <span id="page-24-0"></span>使用目的

SonoSite SII シリーズ は、資格のある医師および医療従事者が超音波画像をもとにした患者の診断、 または体内の流体の分析をするために使用する汎用超音波画像診断装置です。臨床的応用分野および 検査種類は以下のとおりです。

- 眼科
- 胎児 産婦人科
- 腹部
- ▶ 小児
- 小臓器(乳腺、甲状腺、睾丸、前立腺)
- ▶頭部 新生児
- ▶ 頭部 成人
- 経直腸
- 経腟
- ▶筋骨格 (標準)
- ▶ 筋骨格 (特殊)
- 循環器 成人
- 循環器 小児
- 抹消血管

本超音波画像診断装置にはプローブを接続し、バッテリまたは AC 電源で使用します。臨床医・技師 は患者の傍らからプローブを超音波画像を必要とする患者身体上部位(または侵襲的手技の場合には 体内)に配置します。

各検査種類に必要とされるプローブの種類については、 [4-16 ページの「プローブ別 画像表示モード](#page-59-1) [および検査種類」を](#page-59-1)参照してください。

装置本体は患者体内に超音波エネルギーを照射し、下記に説明する超音波画像を撮像します。

#### 腹部画像表示の応用

肝臓、腎臓、膵臓、脾臓、胆嚢、胆管、移植臓器、腹部大血管および周囲の解剖学的構造を検査し、 経腹的に疾病の有無を診断することができます。

#### 循環器画像表示の応用

心臓の大きさ、 心機能、心臓弁、大血管を評価、心臓弁を通過する血流を可視化、疾病の有無を診断 することができます。 更に、心膜穿刺術や胸腔穿刺術において、心肺周辺の粘液滞留の有無および位 置の特定ができます。また、健常肺の動きを検出することにより疾病の有無を確認できます。

患者の心電図(ECG) を得て、心臓の拡張期および収縮期のタイミングの把握に利用することができます。

<u>警告 まま)</u>誤診を防止するため、心臓の不整脈の診断に ECG 機能を使用しないでください。 FUJIFILM SonoSite ECG オプションは診断用の機能ではありません。

#### 婦人科および不妊検査のための画像表示の応用

経腹的または経腟的に子宮、卵巣、子宮付属器、および周辺の解剖学的構造を検査し、疾病の有無を 診察できます。

インターベンションのための 画像表示の応用

超音波ガイド下の生検およびドレナージ処置、血管内留置、末梢神経ブロック、羊水穿刺およびその 他の産科処置を提供します。

#### 産科検査のための画像表示の応用

経腹的または経膣的に胎児の解剖学的構造、生育可能性、推定胎児体重、胎児齢、羊水、および周囲 の解剖学的構造を検査し、疾病の有無を診断することができます。カラーパワードプラ画像表示 (CPD) およびカラードプラ画像表示(Color) はハイリスクの妊娠女性を対象としています。ハイリス ク妊娠を示唆する症状には、胎児水腫、胎盤異常、および母体の高血圧症、糖尿病、狼瘡等を含みま すが、これらのみに限られる訳ではありません。

> ▶妊娠第1期中は、MI/TI 値を目安に超音波画像診断の時間を制限するべきで す。詳細は [10-1 ページの「音響出力」](#page-190-2)を参照してください。

警告

- 負傷や誤診を防止するため、経皮的臍帯血液採取 (PUBS) および体外受精 (IVF) には、本超音波画像診断装置を使用しないでください。これらの処置 における有効性は確認されていません。
- ▶ カラーパワードプラ画像 (CPD) またはカラードプラ画像 (Color) は、胎児の 心臓構造異常の検出および子宮内発育遅延(IUGR)の診断において判別検査 ツールではなく、補助手法としてのみ使用できます。

#### 小児および新生児 画像表示の応用

小児および新生児の腹部、骨盤、および心臓の構造、小児の股関節、新生児の頭部、および周辺の解 剖学的構造を検査し、疾病の有無を診断することができます。

前立腺画像表示の応用

前立腺およびその周辺の解剖学的構造を検査し、疾病の有無を診断することができます。

表在組織画像表示の応用

乳腺、甲状腺、睾丸、リンパ腺、ヘルニア、筋骨構造、軟組織、脊椎、眼構造および周辺の解剖学的 構造を検査し、疾病の有無を診断することができます。また、超音波ガイド下の生検およびドレナー ジ処置、血管内留置、末梢神経ブロックが可能です。

警告 患者の負傷を防止するため、経眼窩検査を行う場合は、検査種類に眼科検査 (Oph) のみを選択してください。米国食品医薬品局(FDA)は、眼科検査用の超 音波エネルギー出力をより低いレベルに制限しています。眼科検査 (Oph) に設 定されている場合にのみ、 FDA 規定の制限レベルを超えることはありません。

動脈および静脈画像表示の応用

頸動脈、深部静脈、腕および足の動脈、腕および足の表在静脈、腹部大血管、各臓器に血液を供給す る小血管を検査し、疾病の有無を診断することができます。

禁忌

本装置に関する既知の禁忌はありません。

# システムをさい。<br>
Administration(システムのカスタス<br>
PAPTER 2012年の項目に分類されています。<br>
Administration(システムのカスタステムのカスタステムのアクセスを制御しま。<br>
Administration(システム管理) - ユーザのアノテラション - 予め定<br>
CTCがださい。アノテーション - 予め定<br>
- イズします。3-8ページの「アノテッシ」をおいては、それはありません。<br>
Annot

<span id="page-28-0"></span>システム設定ページではシステムのカスタマイズおよび選択項目の設定を行います。 設定ページは以下の項目に分類されています。

- ▶ Administration (システム管理)- ユーザアカウントやパスワードの設定など、 システムへのアクセスを制御します。 [3-2 ページの「システム管理の設定」を](#page-29-1)参照 してください。
- ▶ Annotations (アノテーション)- 予め定義付けたラベルを作成およびカスタマ イズします。 [3-7 ページの「アノテーションの設定」](#page-34-1)を参照してください。
- ▶Audio and battery (オーディオおよびバッテリ)- 可聴アラートおよび電源管理 を設定します。 [3-8 ページの「オーディオおよびバッテリの設定」](#page-35-0)を参照してくだ さい。
- ▶ Connectivity (接続性) ストレージ機器の接続および認証書を管理します。 [3-9 ページの「接続性の設定」](#page-36-1)を参照してください。
- ▶ Date and time (日付および時刻) システム上の日付および時刻を設定します。 [3-11 ページの「日付および時刻の設定」](#page-38-0)を参照してください。
- ▶Display information (表示情報) 画像表示中に表示する情報項目を制御しま す。 [3-11 ページの「表示項目の設定」](#page-38-1)を参照してください。
- ▶Network (ネットワーク) ワイヤレスネットワーク接続の状況を確認します。 [3-12 ページの「ネットワークステータスの設定」](#page-39-0)を参照してください。
- ▶OB calculations (産科計測)- 胎児発育計測のための胎児発育チャートを選択し ます。 [3-12 ページの「OB\(産科\)計測の設定」](#page-39-1)を参照してください。
- ▶ Presets (プリセット) 一般的なプリセットを設定します[。3-12 ページの「プ](#page-39-2) [リセットの設定」を](#page-39-2)参照してください。
- ▶System information (システム情報)- システムのハードウェアおよびソフト ウェアのバージョンを確認します。 [3-14 ページの「システム情報の設定」](#page-41-0)を参照 してください。
- ▶USB devices (USB 機器)- 接続されている USB 機器の情報を閲覧します。 [3-14 ページの「USB 機器の設定」](#page-41-1)を参照してください。

# <span id="page-29-0"></span>システム設定ページ

システム設定ページを表示する方法

- 1 **Settings** をタップします。
- 2 **Settings Pages** の下に表示されるページから、希望のページを選択します。

3 設定ページから画像表示に戻るには、 **Done** を押します。

# <span id="page-29-1"></span>システム管理の設定

**「Administration」(システム管理)設定ページでは、ユーザーのログインおよびパスワード入力を義** 務付けるよう設定することができます。ログインを要求することは、患者データの保護対策の強化に つながります。同ページを利用して、ユーザーの追加・削除、パスワードの変更、ユーザーアカウン トのインポート・エクスポート、ならびに USB へのエクスポート機能を無効にしたり、イベントログ を表示することができます。

アドミニストレータとしてログインする

1 **Administration** 設定ページで、**Name** ボックスに「Administrator 」と入力します。 [2-13 ページ](#page-22-1) [の「テキストの入力」を](#page-22-1)参照してください。

<sup>注</sup> **Name** および **Password** のフィールドでは大文字・小文字が区別して認識さ れます。

2 **Password** ボックスにアドミニストレータのパスワードを入力します。

アドミニストレータのパスワードを取得していない場合は、当社または製造販売業者までお問い合わせくだ さい。 [1-2 ページの「サポート」を](#page-9-2)参照してください。

警告

アドミニストレータのパスワードを復元すると、データが消去されます。ア ドミニストレータのパスワードをリセットする前に、必ずすべてのデータを バックアップしてください。

3 **Login** をタップします。

アドミニストレータのログアウト

装置本体の電源をオフにするか、または再起動させます。

#### <span id="page-30-0"></span>セキュリティの設定

警告

患者の健康管理情報の保管または転送を担当する医療業務従事者は、1996 年 施行された Health Insurance Portability and Accountability Act (HIPAA: 医療保険の相互運用性と説明責任に関する法律 ) および European Union Data Protection Directive (95/46/EC) の下に、個人情報の整合性および機 密保持性を確保し、情報の開示または無権限者による使用など、情報の整合 性や機密保持性を脅かす予見可能な恐れや危険に対し適切な措置を講じるこ とが要求されています。

SonoSite SII のセキュリティ設定は、適用される HIPAA 規制のセキュリティ要件を満たすことがで きるよう設計されています。尚、SonoSite SII を使用して収集、保存、レビューおよび転送された 保護されるべき電子健康管理データに関するセキュリティおよび保護の最終責任はユーザーにありま す。

<span id="page-30-1"></span>ユーザーのログインを義務付ける方法 起動時に、ユーザーのログイン画面が表示されるよう設定することができます。

1 アドミニストレータとしてログインします。

2 **User Login** リストから **On** をタップします。

- **On** を選択すると、起動時にユーザー名およびパスワードの入力が必要になります。
- **Off** を選択すると、ユーザー名およびパスワードを入力しなくしても、超音波画像診断装置を使 用し、保存されている情報を利用することができます。

アドミニストレータのパスワード変更またはユーザーにユーザーパスワード変更の権限を付与する 1 アドミニストレータとしてログインします。

- 2 **User List** から **Administrator** をタップします。
- 3 アドミニストレータのパスワードを変更するには:
	- a アドミニストレータのパスワードを変更する場合:User Information 内の Password ボックス に新しいパスワードを入力します。
	- b Confirm ボックスに新しいパスワードを再入力します。 パスワードに関する詳細は[、3-6 ページ](#page-33-2) [の「安全なパスワードの作成」を](#page-33-2)参照してください。
- 4 ユーザーにユーザーパスワードを変更させる場合: **Password changes** にチェックマークを入れま す。
- 5 **Save** をタップします。

USB ストレージ機器への検査データのエクスポートを制限する

- 1 アドミニストレータとしてログインします。
- 2 **Disable USB Export** を選択します。

#### <span id="page-31-0"></span>ユーザー管理

以下の設定を使用してユーザー情報を直接管理することができます。

新しいユーザーを追加する

- 1 アドミニストレータとしてログインします。
- 2 **New** をタップします。
- 3 **User Information** 内で、**Name**、**Password**、および **Confirm** ボックスに必要事項を入力します。 パスワードに関する詳細は[、3-6 ページの「安全なパスワードの作成」](#page-33-2)を参照してください。
	- ▶ (任意選択ステップ) User のボックスにユーザーのイニシャルを入力すると、患者ヘッダーおよ び患者情報フォームのユーザーフィールドに表示されます。
	- ( 任意選択ステップ )**Administration Access** チェックボックスを選択すると、アドミニストレー タの全てのシステム管理権限がユーザーに付与されます。
- 4 **Save** をタップします。

ユーザー情報を変更する

1 アドミニストレータとしてログインします。

- 2 **User List** から該当する該当するユーザーをタップします。
- 3 **User Information** 内で必要な変更を行います。
- 4 **Save** をタップします。

ユーザーを消去する

- 1 アドミニストレータとしてログインします。
- 2 **User List** から該当する該当するユーザーをタップします。
- 3 **Delete** をタップします。

4 **Save** をタップします。

ユーザーパスワードを変更する

- 1 アドミニストレータとしてログインします。
- 2 **User List** から該当するユーザーをタップします。
- 3 **Password** ボックスに新しいパスワードを入力し、変更 確認のため **Confirm** ボックスに再度入力 します。
- 4 **Save** をタップします。

<span id="page-32-0"></span>ユーザーアカウントのエクスポート・インポート

エクスポートおよびインポートコマンドを利用して、複数の超音波画像診断装置の設定を行ったり、 ユーザーアカウント情報のバックアップを作成することができます。

ユーザーアカウントをエクスポートする

- 1 USB ストレージ機器を挿入します。詳細は、 2-7 ページの「USB ストレージ機器の着脱」を参照し てください。
- 2 アドミニストレータとしてログインします。
- 3 **Export** をタップします。 USB 機器のリストが表示されます。
- 4 該当する USB ストレージ機器をクリックし、**Export** をタップします。

全てのユーザー名およびパスワードが USB ストレージ機器にコピーされます。パスワードは暗号 化されます。

- ユーザーアカウントをインポートする
- 1 ユーザーアカウント情報が保存された USB ストレージ機器を挿入します。詳細は、 2-7 ページの 「USB ストレージ機器の着脱」を参照してください。
- 2 アドミニストレータとしてログインします。
- 3 **Import** をタップします。
- 4 該当する USB ストレージ機器をタップし、次に **Import** をタップします。
- 5 表示されたダイアログボックス内の **Restart** をタップします。装置は再起動します。

本体装置に保存されていた全てのユーザー名およびパスワードはインポートしたデータに書き換 えられます。

#### <span id="page-33-0"></span>イベントログのエクスポートおよび消去

イベントログには発生したエラーやイベントが収録され、USB ストレージ機器にエクスポートし、 パーソナルコンピュータで閲覧することができます。

# <span id="page-33-1"></span>ユーザーとしてログインする

ユーザーのログインがアドミニストレータによって義務付けられている場合は、装置本体の電源をオ ンにすると、ユーザーログイン画面が表示されます。詳細は [3-3 ページの「ユーザーのログインを](#page-30-1) [義務付ける方法」を](#page-30-1)参照してください。

ユーザーとしてログインする方法

- 1 装置本体の電源をオンにします。
- 2 **User Login** 画面で、氏名およびパスワードを入力し、**OK** をタップします。

ゲストとしてログインする方法

ゲストは超音波スキャンを行うことができますが、システム設定および患者情報を閲覧したり変更し たりすることはできません。

- 1 装置本体の電源をオンにします。
- 2 **User Login** 画面で、**Guest** をタップします。
- ユーザーパスワードの変更
- 1 装置本体の電源をオンにします
- 2 **User Login** 画面で、**Password** をタップします。
- 3 以前のパスワードおよび新しいパスワードを入力し、新しいパスワードを確認した上で、**OK** を タップします。

#### <span id="page-33-2"></span>安全なパスワードの作成

安全保障のため、大文字 (A-Z)、小文字 (a-z) および数字 (0-9) を組み合わせたパスワードを作成 します。パスワードは大文字と小文字の違いを認識します。

# <span id="page-34-0"></span>システム設定

#### <span id="page-34-1"></span>アノテーションの設定

「**Annotations**」(アノテーション)設定ページでは、予め定義付けたラベルをカスタマイズしたり、 画像のフリーズを解除した際のラベルの表示・非表示を任意に設定することができます。

画像にアノテーションを付加する方法に関しては、 [4-22 ページの「アノテーション」を](#page-65-1)参照してく ださい。

ラベルのグループ化の事前設定

アノテーション機能で使用するラベルを検査種類別にグループ化することができます。 4-23 ページ の「画像上にテキストを付記する」を参照してください。

- 1 **Annotations** 設定ページの **Exam** リストから、選定するラベルが含まれている検査種類を選択し ます。
- 2 当該検査に関連するラベルグループを選択します。**Group** の横に表示される **A**、 **B**、または **C** を選 択します。選択したラベルグループ内にプリセットされたラベルがリスト形式で表示されます。
- 3 カスタムラベルをグループに追加するには下記いずれかの操作を行います。
	- a スクロールリスト内の <New> をタップします。
	- b **Text** ボックス内にラベル名を入力します。
	- c **Add** をタップします。
- 4 ラベル名を変更するには:
	- a ラベル名を変更するラベルをタップします。
	- b Text ボックスに新しいラベル名を入力します。
	- c Rename をタップします。
- 5 グループ内でラベル表示の順序を変更するには:

a 移動するラベルをタップします。

b 上矢印または下矢印をタップします。

6 グループからラベルを消去するには、消去するラベルをタップし、 次に **Delete** をタップします。

[2-13 ページの「テキストの入力」](#page-22-1)も参照してください。

フリーズ解除後のテキスト表示・非表示を設定する

フリーズを解除または画像構成を変更した後の画像上のテキスト表示・非表示を指定することができ ます。

**Annotations** 設定ページの **Unfreeze** リストから **Keep All Text**(全てのテキストを保存する)、**Keep Home Text**(ホームテキストのみ)または **Clear All Text**(全てのテキストを消去する ) を選択しま す。

注 デフォルト設定は **Keep All Text** (全てのテキストを保存する)です。ホーム の位置に関しては、 4-23 ページの「画像に矢印を付加する」を参照してくださ い。

定義付けたラベルグループをエクスポートする

- 1 USB ストレージ機器を挿入します。
- 2 **Annotations** 設定ページ で **Export** をタップします。USB 機器のリストが表示されます。

3 該当する USB ストレージ機器を選択し、**Export** をタップします。

検査のために定義付けしたラベルグループの全てが USB ストレージ機器にコピーされます。 定義付けたラベルグループをインポートする

- 1 ラベルグループを保存した USB ストレージ機器を挿入します。
- 2 **Annotations** 設定ページ で **Import** をタップします。
- 3 該当する USB ストレージ機器を選択し、 **Import** をタップします。
- 4 表示されたダイアログボックス内で OK をタップします。

検査のために定義付けしたラベルグループの全てが、USB ストレージ機器からインポートされた内 容に書き換えられます。

#### <span id="page-35-1"></span><span id="page-35-0"></span>オーディオおよびバッテリの設定

「**Audio, Battery**」(オーディオ、バッテリ)設定ページでは、下記のリストからオプションを設定す ることができます

Key click (キークリック音) キーをタップした際に発するクリック音を On または Off に設定します。

**On** または **Off** を選択します。
Beep alert(警告音)

保存、警告、起動、システム終了時に発するビープ音を On または Off に設定します。

**On** または **Off** を選択します。

Sleep delay (スリープディレー)

スリープモードに切り替わるまでの無操作の時間を設定します。Off、5 分、または 10 分に設定します。ス リープディレーをオフに設定すると、スリープモードには切り替わりません。

**Off**、 **5**、または **10** を選択します。

Power delay (パワーディレー)

電源が自動的にオフになるまでの無操作の時間を設定します。Off、15 分、または 30 分に設定します。 パ ワーディレーをオフに設定すると、電源が自動的にオフになることはありません

Choose either **Off**, **15**, or **30**.

#### 循環器計算のための設定

Cardiac Calculations(循環器計算)設定ページで、ティッシュドプラ画像(TDI)の計算メニュー およびレポートページに表示される計測項目名を設定できます。 5-15 ページの「循環器計測」を参 照してください。

#### 循環器計測項目名を指定する

**❖ Cardiac Calculations (循環器計算)設定ページの TDI Walls から、各心壁の名称を選択します。** 

#### 接続性の設定

**「Connectivity」(接続性)設定ページでは、接続機器のオプション設定および本体の内蔵メモリ空き** 容量の警告を設定することができます。 オプション機能の SiteLink および DICOM のためのワイヤレ ス認証書をインポートし、転送モードやロケーションなどの設定を行うことができます。詳細は、 「PDAS ユーザーガイド」および DICOM 取扱説明書を参照してください。

プリンタ接続のための設定

- 1 プリンタを設置および接続します。 ( スタンドまたはプリンタに付属の取扱説明書を参照してくだ さい。)
- 2 **Connectivity** 設定ページで、**Printer** メニューから該当するプリンタ機種を選択します。
- 3 プリンタケーブルを装置本体のビデオ出力コネクタ ○→ に接続します。

DVD レコーダ接続のための設定

- 1 **Connectivity** 設定ページで、 **Video Mode** リストから ビデオモード規格を選択します: **NTSC** ま たは **PAL**。
- 2 再起動します。
- 3 DVD レコーダケーブルを装置本体のビデオ出力コネクタ C→ に接続します。

**SiteLink** に接続する

1 **Connectivity** 設定ページで、**Transfer mode** リストから **SiteLink** を選択します。

2 再起動します。

- 3 **Connectivity** 設定ページで、 **SiteLink setup** をタップします。
- 4 **SiteLink** ページで、 使用する SiteLink アカウントを選択し、次に **Save** をタップします。
- 5 新規アカウントを作成するには:
	- a **New** をタップします。
	- b 新しい SiteLink アカウント用のネットワーク設定項目を入力します。ネットワーク管理者から 正しい情報を入手してください。

c **Save** をタップします。

6 PDAS 接続情報をインポートするには:

- a SiteLink 接続情報が保存された USB ストレージ機器を挿入します。
- b **SiteLink** ページで、 **Import** をタップします。
- c 該当する USB ストレージ機器を選択し、次に **Import** をタップします。
- 7 PDAS 接続情報をインポートするには:
	- a USB ストレージ機器を挿入します。
	- b **SiteLink** ページで、 **Export** をタップします。
	- c 該当する USB ストレージ機器を選択し、次に **Export** をタップします。
- 8 **Done** をタップします。

DICOM を接続する

1 **Connectivity** 設定ページで、 **Transfer mode** リストから **DICOM** を選択します。

2 再起動します。

- 3 **Connectivity** 設定ページで、 **DICOM setup** をタップします。
- 4 **DICOM** ページで、 ロケーションを選択し、次に接続先の DICOM server を選択します。
- 5 **Verify** をタップし、DICOM サーバーとの通信が確立されたことを確認します。

6 **Done** をタップします。

<span id="page-38-0"></span>メモリ空き容量の警告

 **Connectivity** 設定ページで、 **Internal Storage Capacity Alert** を選択します。 本体内蔵メモリの空 き容量がほぼ無くなると、検査終了時に警告メッセージを表示します。

#### 日付および時刻の設定

日付および時刻を設定する

- 1 **Date and Time** 設定ページで、 以下の操作を行います。
	- a Date ボックス内に、現在の日付を入力します。 [2-13 ページの「テキストの入力」](#page-22-0)を参照して ください。
	- b Time ボックス内に、現在の時間を 24 時間形式(時:分)で入力します。

#### 表示項目の設定

**Display Information** (表示項目)設定ページでは、画像表示中に表示する項目を設定することがで きます。例えば、患者の氏名および ID を画面上に表示しないよう設定することは患者情報の侵害防 止につながります。以下の項目のチェックボックスにチェックマークを入れて表示させます。

Patient Header (患者ヘッダー)

患者フォームに記載の情報を患者ヘッダーに表示します。 4-24 ページの「患者情報フォーム」を参 照してください。

Mode Data (モードデータ)

画像表示モードの情報を表示します。

System Status (システムステータス)

電源、バッテリ、プリンタ等の情報を表示します。

#### フットスイッチの設定

Footswitch(フットスイッチ)設定ページでは、一般的な操作をフットスイッチにプログラムするこ とができます。

- ◆Footswitch (L), Footswitch (R) 一左右のフットスイッチに以下の機能のいずれかを設定します: **Save Clip** ( 動画を保存する )、 **Freeze** ( フリーズ )、 **Save Image (** 画像を保存する )、または **Print** ( 印刷 )。
- フットスイッチを接続する

機能を任意にプログラムできるスイッチを 2 つ装備した FUJIFILM SonoSite 社製フットスイッチは、 ハンズフリーの操作を可能にします。フットスイッチはオプションです。

<del>警告</del> ┃ 汚染を防止するため、フットスイッチは滅菌環境で使用しないでください。<br> フットスイッチは滅菌されていません。

1 フットスイッチの USB ケーブルを装置本体の背面にある USB ポートに接続します。

2 Footswitch 設定ページで、左右のフットスイッチにプログラムする機能を選択します。

### ネットワークステータスの設定

「**Network Status**」(ネットワークステータス)設定ページでは、本装置の IP アドレス、ロケーショ ン、イーサネット MAC アドレス、およびワイヤレス接続状態を表示します。

ネットワークステータス画面にワイヤレス接続失敗のメッセージが表示された場合、ネットワークへ接続するた めのパスワードが失効している可能性があります。ワイヤレス機器を接続する際には、使用するパスワードが最 新のパスワードであることを事前に確認してください。

#### OB(産科)計測の設定

「**OB Calculations**」(産科計測)設定ページでは、胎児発育チャートを選択することができます。 5-35 ページの「産科(OB) 計測」を参照してください。

#### 胎児齢を特定する

「**OB Calculations**」(産科計測)設定ページで、 **Gestational Age**(胎児齢)の計測項目リストから希望 する胎児発育チャートまたは None(非該当)を選択します。胎児発育チャートを選択すると関連 する計測項目が計算メニューに表示されます。

### <span id="page-39-0"></span>プリセットの設定

「**Presets**」( プリセット)設定ページでは、特定の一般的な選択項目を設定することができます。以 下の情報を参考に適切なプリセット設定を行ってください。

Depth Markers (深度マーカー)

▶ Type 1

目盛り表示のない深度スケールを画像の右側に表示します。最大深度値は画面右下に表示されま す。

▶ Type 2

目盛りが表示された深度スケールを画像の右側に表示します。

Thermal Index (サーマルインデックス)

**TIS**、 **TIB**、 または **TIC** から選択します。

デフォルト設定では、検査種類によって設定されます。産科検査の場合は **TIB**、その他の検査では **TIS** に設定されます。

Clip Length (録画時間)

最大録画時間を選択します。録画時間の単位は「秒」です。

Units (単位)

循環器検査で必要な患者の身長および体重の単位を選択します。**in/ft/lbs** または **cm/m/kg**

Language(言語)

インターフェース言語を変更することができます。言語を変更すると再起動する必要があります。

Auto save Pat. Form (患者フォームの自動保存) 本機能を有効にすると、患者情報フォームが自動的に画像として患者ファイルに保存されます。

Save Key (保存キー)

#### **Save** キーの機能を設定します。

- ▶ Image Only (静止画像のみ) 静止画像のみを装置本体の内部メモリに保存します。
- ▶ Image/Calcs (静止画像および計算結果) 静止画像を装置本体の内部メモリに保存し、現在の計算結果を患者レポートに保存します。

Doppler Scale (ドプラスケール)

**cm/s** または **kHz** を選択します。

Duplex (デュープレックス)

M モードトレース画像およびドプラスペクトラムトレース表示中の画面構成を設定します。

- **1/3 2D, 2/3 Trace** 画面上部 1/3 に B モード画像を、下 2/3 にトレースを表示します。
- **1/2 2D, 1/2 Trace** 画面を 2 等分割し、B モード画像とトレースを同時に表示します。
- **Full 2D, Full Trace**

1 画面上に B モード画像またはトレースを表示し、交互に切り替えして表示できます。

Live Trace (リアルタイムトレース)

v Peak または Mean を選択します。

#### システム情報の設定

**「 System Information 」(システム情報)設定ページは、システムのハードウェアおよびソフトウェ** アのバージョン、特許およびライセンス情報を表示します。

ライセンスキーの入力手順は [7-3 ページの「ライセンスキーを入力する」](#page-140-0)を参照してください。

特許を表示する

**System Information** システム情報設定ページで、Patents をタップします。

#### USB 機器の設定

「**USB Devices**」(USB 機器)設定ページでは、接続されている USB 機器を表示し、空き容量を確認す ることができます。また、USB ストレージ機器へエクスポートする患者検査に含まれる画像ファイル の形式を指定することもできます。

患者の機密情報を保護するため、アドミニストレータは USB ストレージ機器へのデータのエクスポー ト機能を無効にすることができます。本機能を無効する手順については [3-4 ページの「USB ストレー](#page-31-0) [ジ機器への検査データのエクスポートを制限する」を](#page-31-0)参照してください。

エクスポートする画像のファイル形式を指定する

同設定ページで設定する画像形式は、静止画像にのみ適用されます。動画像は H.264 ビデオ形式で エクスポートされ、MP4 ファイル形式で保存されます。

静止画像をエクスポートする

- 1 **USB Devices** 設定ページで、**Export** をタップします。
- 2 SiteLink から画像形式を選択します。 JPEG 形式を選択した場合、JPEG 圧縮率も選択してくださ い。

3 **Sort By** からファイルの整理順序を選択します。 エクスポートしたファイルは、設定した整理順序 に従って整理されます。

4 前の画面に戻るには、 **Devices** を選択します。

<sup>&</sup>lt;u>注</u> 正縮率が高いほど、ファイルサイズは縮小されますが、画像の詳細部が劣化し ます。

プライベートタグを付加する

- 1 エクスポートに DICOM を選択し、FUJIFILM SonoSite 社製ソフトウェアを使用している場合、画像 に付加します。
- 2 **USB Devices** 設定ページで **Include private tags** を選択します。

初期のアーカイバの中にはタグ機能に対応していないアーカイバもあるため、 FUJIFILM SonoSite 社製ソフトウェアは製品を使用していない場合は、 **Include private tags** を選択しないでください。詳細に関しては、当該超音波画像診断 装置の DICOM 適合性宣言を参照してください。

### JPEG 形式の制限

JPEG 形式で画像を転送またはエクスポートする際、超音波画像診断装置は、ロッシー(不可逆)圧縮 法を使用します。ロッシー圧縮法で圧縮された画像は、 BMP 形式のものより、少ない量の絶対的情報を 含み、レンダリングの際に、オリジナルの画像と同等の画質に戻すことはできません。

JPEG 設定 :

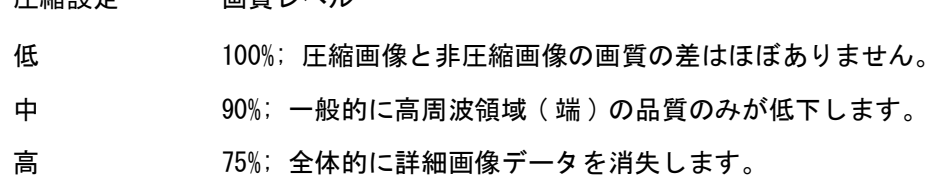

臨床の場面では、ロッシー圧縮した画像を使用することは適切ではない場合もあります。ロッシー圧 縮法の詳細については、業界の文献を参考にしてください。

ロッシー圧縮法に関する参考文献:

圧縮設定 画質しベル

"Physics in Medicine and Biology, Quality Assessment of DSA, Ultrasound and CT Digital Images Compressed with the JPEG Protocol," (「薬学および生物学の物理、DSA 定質評価、 JPEG プロトコルで圧縮された超音波および CT デジタル画像」)D Okkalides et al 1994 Phys Med Biol 39 1407-1421 doi: 10.1088/0031-9155/39/9/008 www.iop.org/EJ/abstract/0031-9155/39/9/008

"Canadian Association of Radiologists, CAR Standards for Irreversible Compression in Digital Diagnostic Imaging within Radiology," (「放射線医学にて使用される診断用デジタル 画像の不可逆圧縮方式の規格:カナダ国レントゲン技師協会(CAR)」)Approved: June 2008. www.car.ca/Files/%5CLossy\_Compression. pdf

注

# 画像表示モード

本超音波画像診断装置には高性能の液晶(LCD) モニタが装備され、ユーザーの操作 を簡便にする高度な画像最適化技術が搭載されています。使用できる画像表示モー ドは、プローブおよび検査種類によって異なります[。 4-16 ページの「プローブ別 画](#page-59-0) [像表示モードおよび検査種類」を](#page-59-0)参照してください。

### B モード画像表示

**CHAPTER 4**画像表示 B モード画像表示は、本超音波画像診断装置のデフォルト画像表示モードです。エ コー信号の振幅強度を段階的に輝度で描出することにより、2 次元のエコー画像を表 示します。 最高の画質で描出するには、ゲインおよび深度、モニタの角度を正しく 調整し、適切な検査種類を選択する必要があります[。 3-12 ページの「プリセットの](#page-39-0) [設定」を](#page-39-0)参照してください。

#### B モード画像表示

- 1 下記いずれかを行います。
	- ▶ 装置本体の電源をオンにします。
	- **▶B モード以外のモードを表示の場合は、2D をタップします。**
- 2 制御項目を調整します。 4- 2 ページの「B モード画像表示の制御項目」を参照し てください。

### B モード画像表示の制御項目

注 制御したい項目が表示されていない場合は、More Controls 矢印 ▶ をタップして追加の項目を表示します。

4-9 [ページの「深度およびゲインの調整」](#page-52-0)も参照してください。

#### 表 4-1: B モード画像表示の制御項目

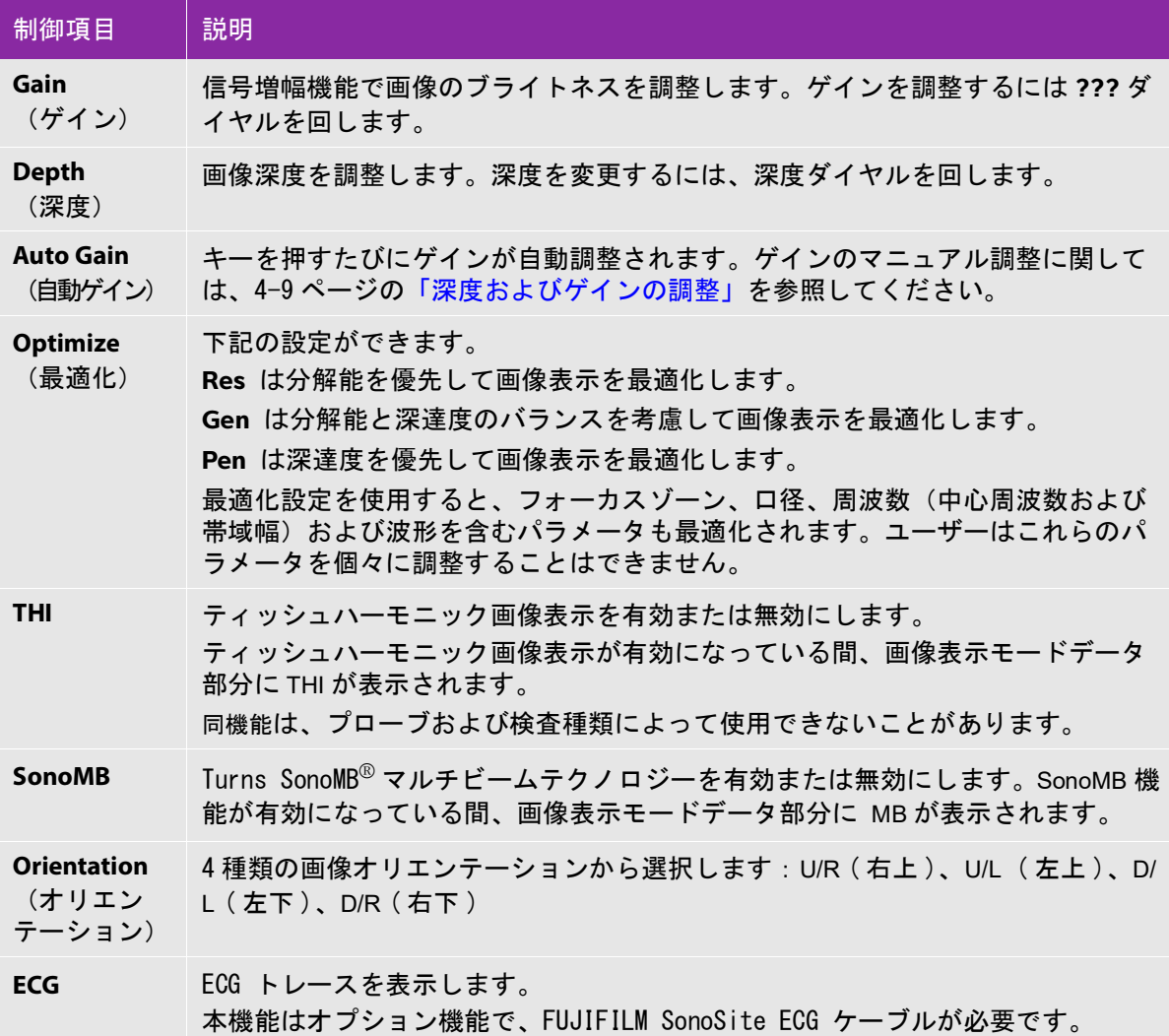

#### 表 4-1: B モード画像表示の制御項目

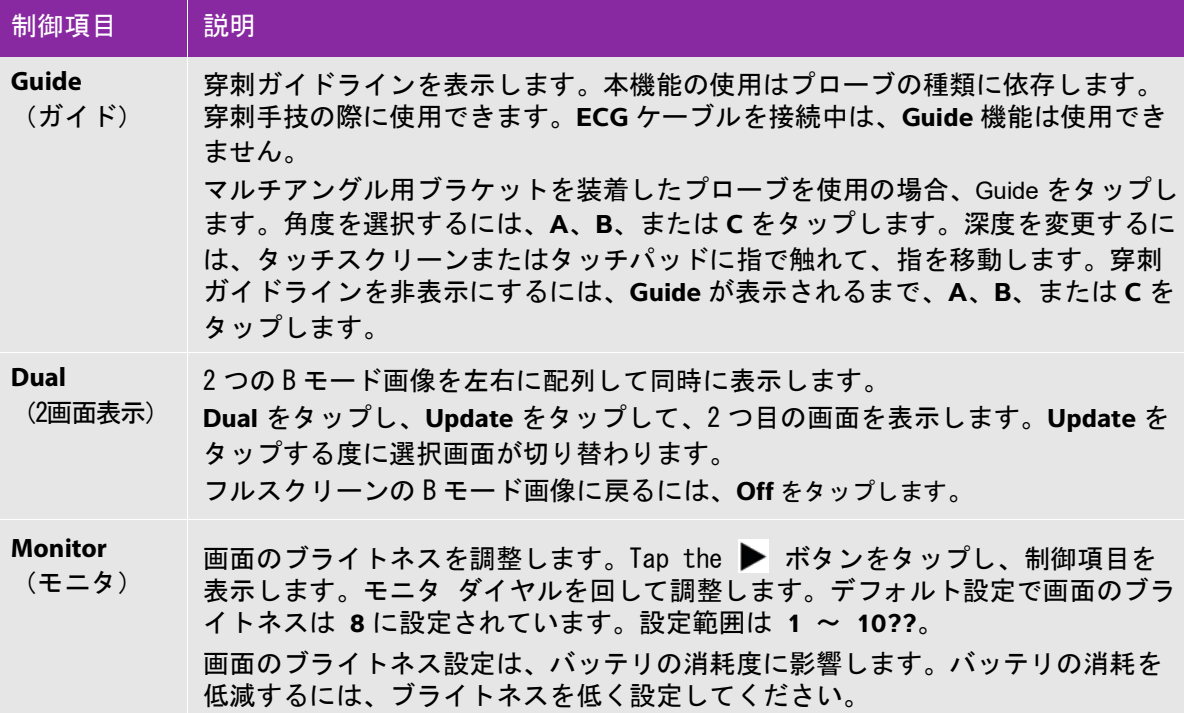

### M モード画像表示

モーションモード、すなわち M モードは B モードの拡張機能です。B モード画像の経時的トレース データを提供します。単一の超音波ビームを照射し、反射エコーを強度の異なる点で表示し、画面上 に複数の線を描出します。

- M モードカーソルを表示する
- 1 **M** をタップします。
	- 注 M モードカーソルが表示されない場合は、画像がフリーズされていないか確認 してください。
- 2 タッチパッドまたはタッチスクリーン上で指をドラッグし、M モードカーソルを適切な位置に移 動します。
- 3 必要な制御項目を調整します。
- 4 **M** をタップし、M モードトレースを開始します。

#### M モード画像表示における制御項目

#### 表 4-2: M モード画像表示における制御項目

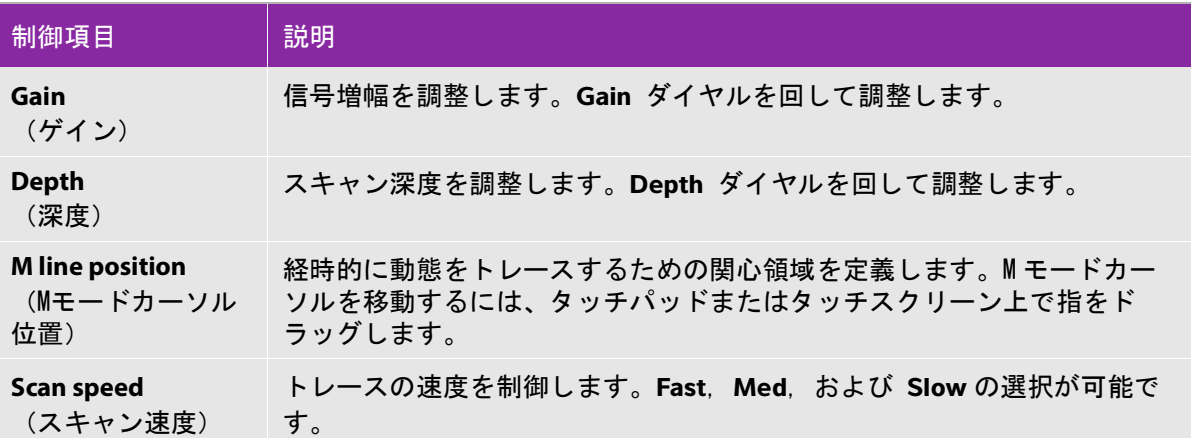

M モードトレース画像を表示する

- 1 M モードカーソルを表示します。
- 2 必要に応じて、深度を調整し、スキャン対象の解剖学的構造を表示します。詳細は [4-9 ページの](#page-52-0) [「深度およびゲインの調整」を](#page-52-0)参照してください。
- 3 タッチパッドまたはタッチスクリーンを使用し、M モードカーソルをスキャンする解剖学的構造上 を通過するように移動します。
- 4 **M** をタップし、トレースを開始します。

トレースウィンドウが表示されます。デュープレックス画像表示の変更については [3-12 ページの](#page-39-0) [「プリセットの設定」を](#page-39-0)参照してください。

<sup>注</sup> トレース画像の上に表示される時間スケールの小さな目盛りは 200 ミリ秒を に、おおきな目盛りは 1 秒を示します。

5 スキャン速度を変更するには、 **Slow**、 **Med**、または **Fast** をタップします。トレース画像をフリー ズすると、**Update M** または **Update 2D** をタップして、M モードカーソルと M モードトレース表 示を切り替えることができます。

CPD 画像 およびカラー画像表示

カラーパワー画像表示 (CPD) 検出可能な血流の有無を可視化します。カラー画像表示 (Color) は血 流の有無、様々な血流状態の速度および方向を可視化します。

CPD またはカラー画像を表示する

1 **C** をタップし、カラー モードを有効にします。

B モード画像の中央にカラーボックス(ROI:関心領域)が表示されます。画像表示モードデータ 部分に現在選択されている表示モードが表示されます:**Color** または **CPD**。

<sup>注</sup> カラー画像表示では、画面の左上のカラーインジケータバーが速度を cm/ 秒の単位で表示します。

- 2 CPD 画像表示に切り替えるには、**CPD** をタップします。
- 3 必要に応じ、タッチパッドまたはタッチスクリーンを使用し、ROI(関心領域)ボックスの位置ま たはサイズを変更できます。

**Position または Size、または <sup>76</sup> をタップし、位置およびサイズの切り替えます。 ROI ボックスの** サイズを変更中は、破線のアウトラインで表示されます。

4 必要に応じ、制御項目を調整します。4- 5 ページの「CPD 画像表示および Color 画像表示におけ る制御項目」を参照してください。

CPD 画像表示および Color 画像表示における制御項目

表 4-3: CPD 画像表示および Color 画像表示における制御項目

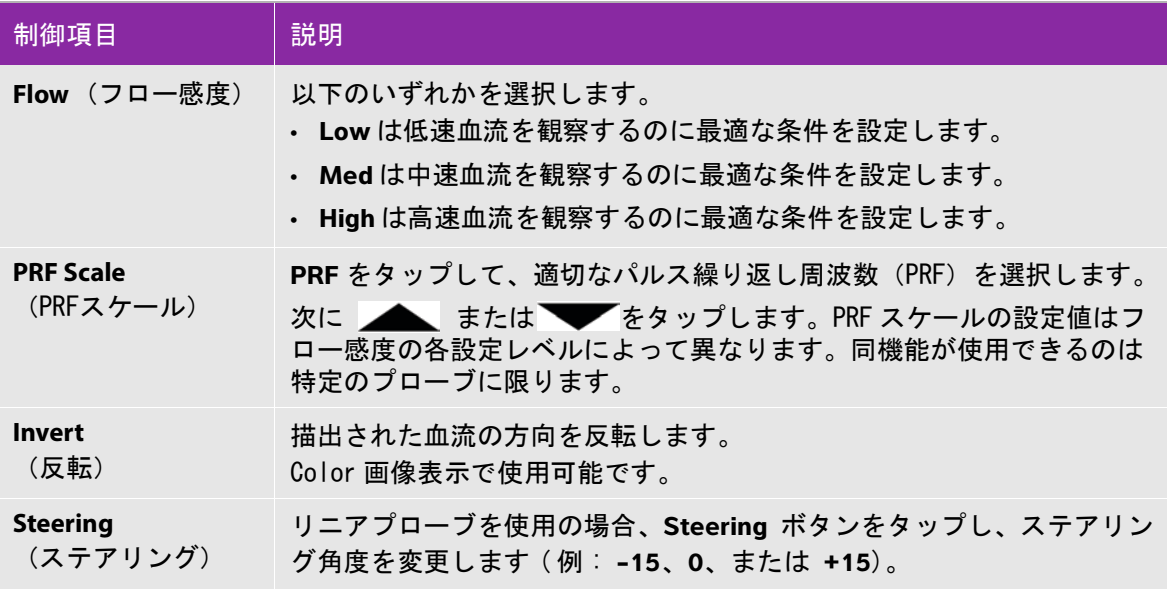

表 4-3: CPD 画像表示および Color 画像表示における制御項目

| 制御項目                           | 説明                                                                                                    |
|--------------------------------|----------------------------------------------------------------------------------------------------|
| Wall Filter (WF)<br>(ウォールフィルタ) | ウォールフィルタを High に設定すると、過剰な動きやノイズを除去で<br>きます。一方、Low に設定するとより多くの生信号を表示できます。<br>以下のいずれかを選択します。<br>• Low<br>• Med<br>• High |
| <b>Variance</b><br>(分散)        | (循環器検査のみ)分散機能を有効または無効にします。                                                                                             |

### PW および CW ドプラ画像表示

パルス波 (PW) ドプラおよび連続波ドプラ (CW) 画像表示モードはオプション機能です。ドプラ画像 表示の初期設定は PW ドプラです。循環器検査では、CW ドプラまたは TDI ドプラのオンスクリーン制 御を選択できます。

PW ドプラは、ビーム上の特定範囲の血流速度 ( サンプルボリューム ) を録画するドプラ機能です。 一方、CW ドプラはビーム長上全体の血流速度を録画するドプラ機能です。

ドプラカーソルを表示する

- 1 タッチスクリーンの下にある **Doppler** 制御をタップします。
	- 注 ドプラカーソルが表示されない場合、画像がフリーズ状態になっていな いか確認してください。
- 2 以下のいずれかの操作をします。
	- ▶制御項目を調整します。
	- ▶ タッチスクリーンまたはタッチパッド上で指でドラッグしてドプラカーソルおよびゲートの位 置を調整します。指を横方向にドラッグしてドプラカーソルの位置を、縦方向にドラッグして ゲートの位置を調整します。
	- ゲートのサイズを変更するには、**Gate** が表示されるまで右の制御ツマミを繰り返し押すか、ま たはツマミの上のオンスクリーン制御をタップします。次に、ツマミを回してゲートのサイズ を調整します。角度を補正するには、**Angle** が表示されるまで右の制御ツマミを繰り返し押す

か、またはツマミの上のオンスクリーン制御をタップします。次に、ツマミを回して角度を補 正します。

警告 循環器検査における角度補正は推奨していません。

スペクトラムトレースを表示する

注 画像フリーズ中にベースラインを移動したり、画面をスクロール、ま たはトレースを反転すると表示されている心拍出量の計測結果は消去 されます。

- 1 Doppler をタップし、ドプラカーソルを表示します。
- 2 以下のいずれかの操作をします。
	- PW ドプラ画像表示で、 **PW Dop** をタップします。
	- CW ドプラ画像表示で、 **CW Dop** をタップします。
	- TDI ドプラ画像表示で、 **TDI Dop** をタップします。
	- いずれかのドプラ画像表示モードで、**Update** をタップします。

トレース画像の上部に表示されるタイムスケールの小さな目盛りは 200 ミリ秒間隔、大きな目盛 りは 1 秒間隔に記されています。

3 必要に応じ、以下のいずれかの操作をします。

▶スィープ速度を調整します - Med, Fast, Slow。

**Update** をタップし、ドプラカーソルとスペクトラムトレースを交互に切り替えます。

<span id="page-50-0"></span>ドプラ画像表示における制御項目

表 4-4: ドプラ画像表示におけるオンスクリーン制御項目

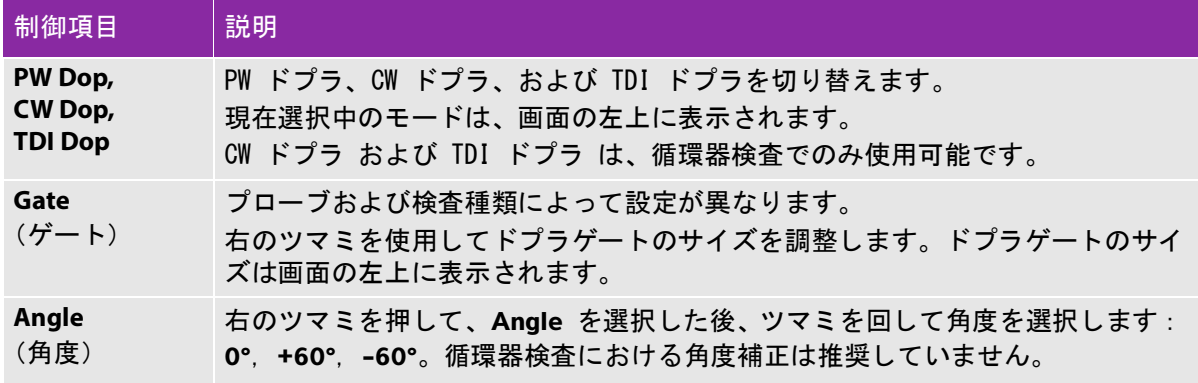

表 4-4: ドプラ画像表示におけるオンスクリーン制御項目

| 制御項目                 | 説明                                                                                                    |
|----------------------|----------------------------------------------------------------------------------------------------|
| <b>Steering</b>      | 適切なステアリング角度を選択します。選択可能な設定はプローブによって異な<br>(ステアリング) ります。PW ドプラの角度は自動的に最適な設定に補正されます。<br>・ <b>−15 および −20 の角度補正: −60</b> °<br>・0 の角度補正: of 0°<br>・ <b>+15 および +20 の角度補正: +60°</b><br>ステアリングの角度を選択した後、マニュアル操作で角度を補正できます。<br>特定のプローブで可能です。 |
| ⊲⊅<br>Volume<br>(音量) | ドプラスピーカの音量 (0-10) を調整します。                                                                                                    |
| Zoom<br>(拡大)         | 画像を拡大します。                                                                                                    |

スペクトラムトレースにおける制御項目

表 4-5: スペクトラムトレースにおけるオンスクリーン制御項目

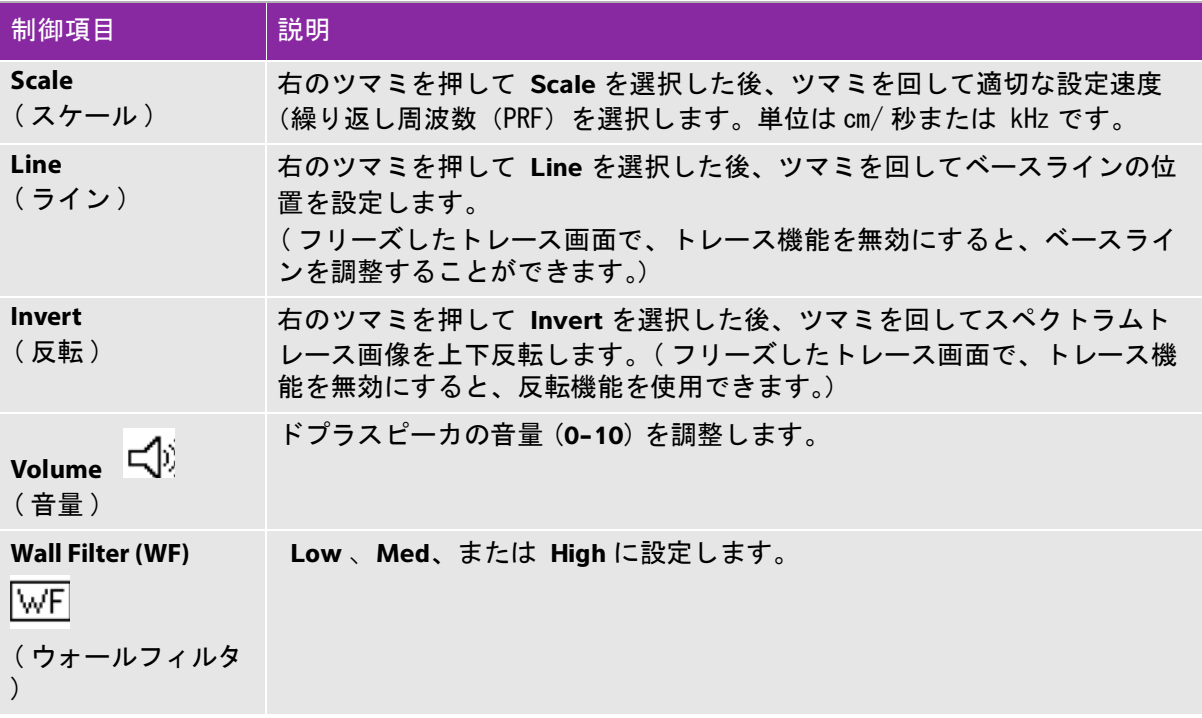

表 4-5: スペクトラムトレースにおけるオンスクリーン制御項目

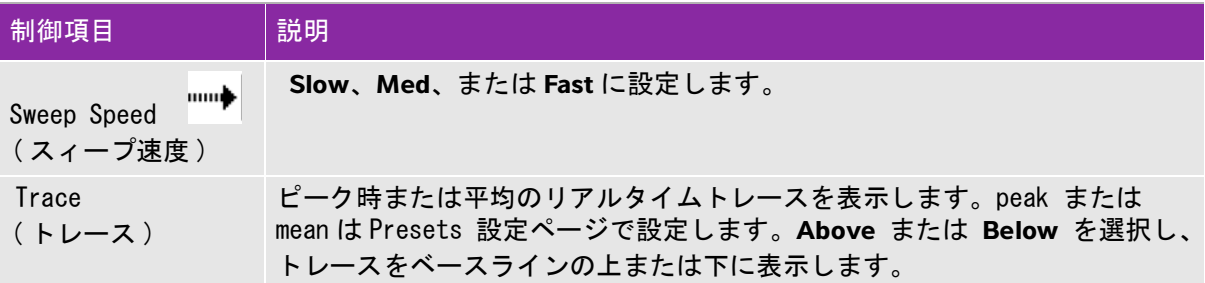

# <span id="page-52-0"></span>深度およびゲインの調整

深度を調整する

深度調整は M モード画像表示以外の全ての画像表示で行うことができます。縦方向に表示される深度 マーカは、表示深度に応じて 0.5 cm、 1 cm、 および 5 cm の単位で表示されます。

**Depth** ダイヤルを回します。

▶時計回り

表示深度がより深くなります。

▶ 反時計回り

表示深度がより浅くなります。

深度マーカーの表示を変更するには、 [3-12 ページの「プリセットの設定」](#page-39-0)を参照してください。

ゲインを自動調整する

 B モード画像表示でゲインを自動調整するには、 **Auto Gain** ボタンをタップします。詳細は 4-2 ページの「B モード画像表示の制御項目」を参照してください。

ゲインをマニュアル調整する

**Gain** ダイヤルは画像全体のゲインを調整します。CPD またはカラー画像表示では、ROI ボックス内の カラーゲインに影響します。

1 **Gain** ダイヤルを回します。

▶時計回り

ゲインを増加します。

▶ 反時計回り

ゲインを減少します。

2 近距離音場のゲインを調整するには、**Gain** ボタンをタップするか、 **Gain** ダイヤルを押します。

# 画像のフリーズ、レビューおよび拡大

#### 画像をフリーズまたはフリーズ解除する

❖ ▶i4 フリーズボタンを長押しします。 画像フリーズ中、ボタンは青色です。フリーズを解除するとボタンは白色になります。 フリーズした画像では、左のダイヤルの上にシネレビューのアイコン (〈|||)〉) および画像フレーム 番号が表示されます。

シネレビュー内での画像フレームの操作

- ◆画像をフリーズし、以下のいずれかの操作を行います。
	- シネレビュー・ダイヤルを回します。
	- ▶ タッチスクリーン上で指をドラッグします。
	- ▶ タッチパッド上で指をドラッグします。

シネアイコンの横にフレームの合計枚数が表示されます。シネレビュー内で前後に移動するに 従って、画像フレーム番号が更新されていきます。

<u>警告</u> データの消失を防止するため、シネダイヤルを回している最中に▶|◀ フリー<br>│ズボタンに触れないでください。

#### 画像を拡大する

B モード画像またはカラー画像表示では画像を拡大表示できます。拡大中いつでも、画像をフリーズ またはフリーズ解除でき、画像表示モードを変更することもできます。

- 1 **Zoom** をタップします。 ROI ボックス(ROI:関心領域)が表示されます。
- 2 タッチパッドまたはタッチスクリーンを使用して、ROI ボックスを適切な位置に配置します。
- 3 **Zoom** をタップします。 ROI ボックス内の画像は 2 倍に拡大されます。
- 4 ( 任意選択ステップ ) フリーズした画像では、タッチパッドまたはタッチスクリーンを使用し、 ズームボックスを上下左右に移動することができます。

5 拡大機能を終了するには、 **Zoom Off** をタップします。

# 穿刺針の可視化

警告

スティープニードルプロファイリング (SNP) 機能が有効のとき、針の配置間 違いを防止するため、以下の警告事項に注意してください。

- ▶FUJIFILM SonoSite または CIVCO が承認するニードルガイド、ブラケット、 部品、およびアクセサリのみを使用してください。他社の製品は当社のプ ローブに正しく装着できないことがあります。
- ▶ [4- 11 ページの表 4-6:機能に対応するプローブおよび検査種類](#page-54-0) に記載の プローブに互換性のあるニードルガイドのみを使用してください。
- ▶ 針を動かし液体を注入して、針先の位置および挿入路を確認してください。 SNP 機能は、超音波ビーム上で、特定の角度における針の視認性を向上し ます。例えば、針が曲がっている等、特定の角度の外、または超音波照射 面外では、針の視認性は改善されにくくなります。
- ▶ 針の視認性が向上されるのは、SNP 機能がアクティブな枠内の画像部分に限 られます。それ以外の画像部分には影響しません。
- ▶ コンベックス型プローブからのビームは裾広がりになるため、画像上で針 筒の一部が描出されないことがあり、全ての画像表示条件下で針先が表示 されないことがあります。

スティープニードルプロファイリング

SNP 制御を使用して、(以前 SonoMBe ™ 画像表示として知られていた)スティープニードルプロファイ リング 機能を有効にします。選択された特定の角度範囲で直線的な構造をより鮮明に描出すること により、カテーテル留置および神経ブロックの手技において針を誘導します。 [4- 12 ページの図 4-1](#page-55-0) に示すように、3~4本の輪郭線で SNP 有効部分が表示されます。

コンベックスプローブを使用の場合、針筒の一部しか表示されないことがありますが、スティープ ニードルプロファイルテクノロジーは針の穿刺方向の認識を援助できます[。4- 12 ページの図 4-2](#page-55-1) を 参照してください。 針を動かし液体を注入して、針先の位置および挿入路を確認してください。

SNP 機能は、B モードのフルスクリーン画像表示(全画像表示)で、以下の検査種類を選択している 場合にのみ使用可能です。

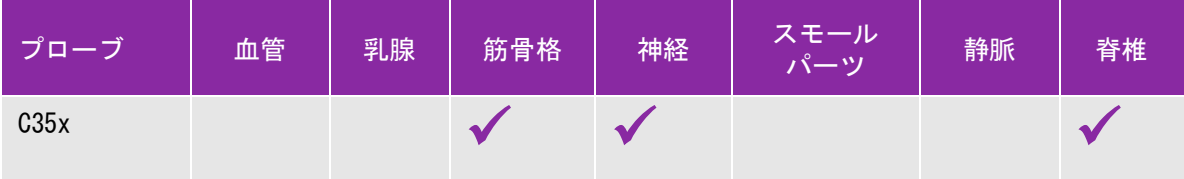

<span id="page-54-0"></span>表 4-6: 機能に対応するプローブおよび検査種類

# 表 4-6: 機能に対応するプローブおよび検査種類

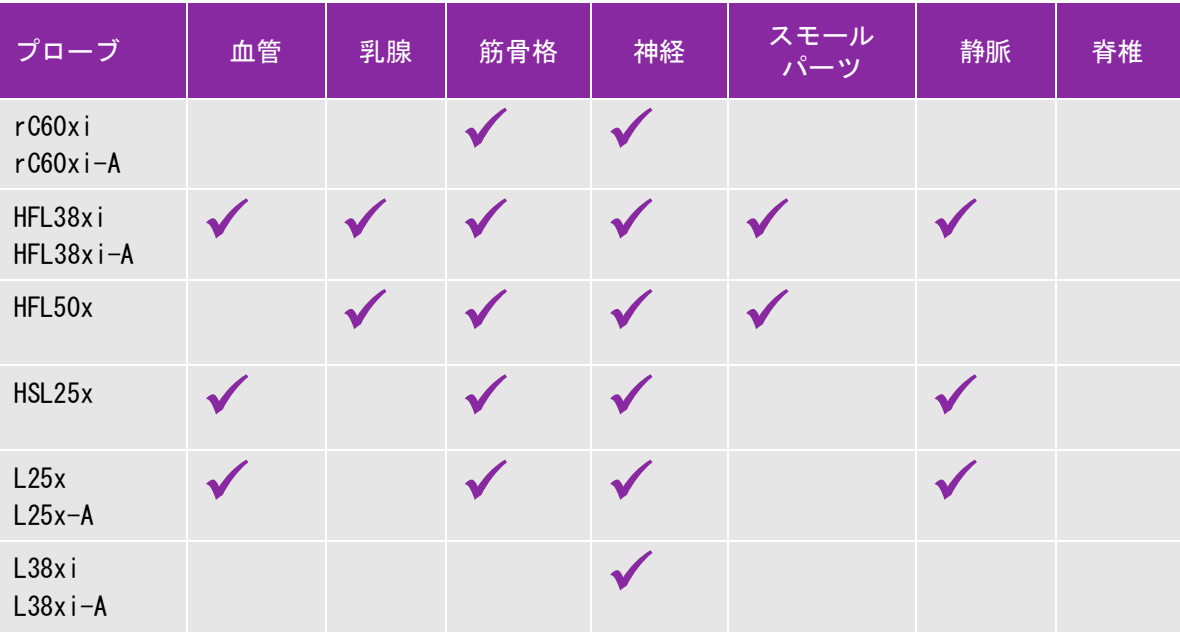

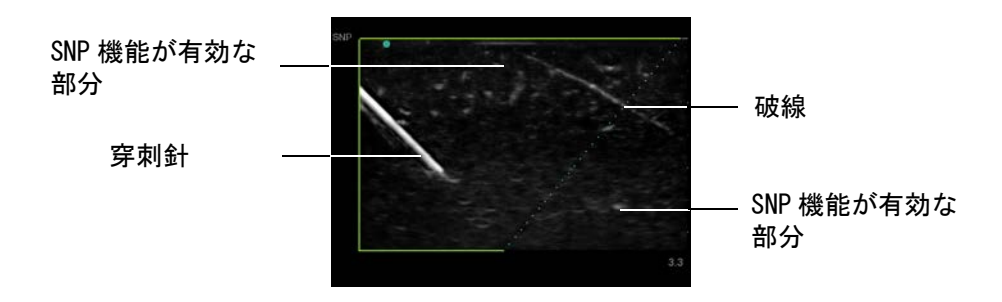

<span id="page-55-0"></span>図 4-1SNP 機能を有効にした画像 ( リニアプローブ )

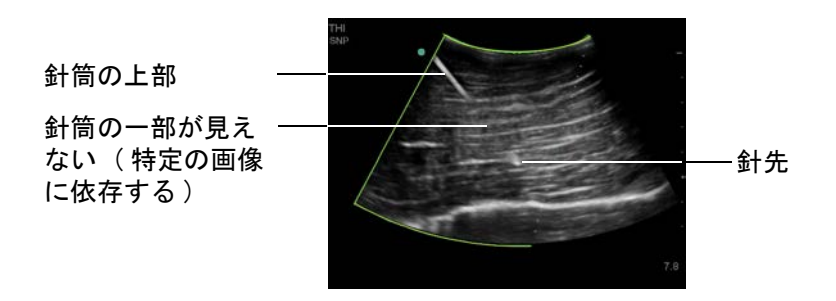

<span id="page-55-1"></span>図 4-2 コンベックスプローブを使用した場合の画像。針の一部のみが表示される。

# 針のサイズおよび角度

17 ゲージ~ 25 ゲージの針 (推奨) を使用します。針の可視化の程度は使用する針のブランドおよび 種類によって異なります。詳細は超音波誘導下の手技における針の可視化に関する医療文献をご参照 ください。

4- 13 ページの図 4-3 に示すように、針は超音波照射面から 50° まで傾けることができます。50° を超えると鮮明度が劣ります。

警告 患者の負傷を防止するため、マルチアングルブラケットを使用時にはブラ ケットと超音波画像診断装置ともに同一のアングル (A、 B、 または C) が選択 されていることを確認します。

<sub>注</sub> SNP 機能は照射面内(インプレーン)でのみ有効であり、照射面外では効果が ありません。

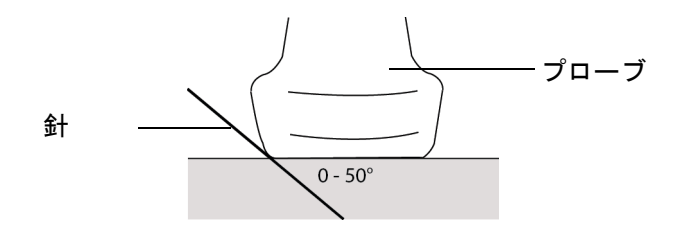

図 4-3 最大限の可視化を達成するため、針の角度をプローブ照射面から 50° 以内に保ちます。

SNP

SNP 機能を有効にすると、以下の追加の制御項目が使用できます。

- ▶ L/R Flip : 画像上で、輪郭付けされている部分を水平に左右反転します。画像全体の再配向には、 オリエンテーション制御を使用します。4-2 ページの「B モード画像表示の制御項目」を参照して ください。
- **Shallow**、 **Medium**、または **Steep** : 破線で表示される、輪郭の斜め線部分の傾斜を設定します。 選択された項目はハイライトされます。
- ▶ リニアプローブ:破線 に対し最も直角に交差するよう、最善の設定を選択します。SNP 機能有 効部分では、破線に対し直線構造がより直角に近いほど、より鮮明に描出されます。反対に、 破線に対しより平行になるほど、SNP の可視化機能が低下します。
- ▶ コンベックスプローブ: プローブ照射面に対し、直線構造の角度が 30° 以下の場合、可視化を 最善にするには **Shallow** を選択します。プローブ照射面に対し、直線構造の角度が 30-40° の 場合は **Medium??**40° 以上の場合は **Steep** に設定します。
- **Off** :SNP 機能を無効にします。画像表示中に時々 SNP 機能を無効にすることにより、アーチファ クトやその他の関心外の構造を認識することができます。
	- 注 SNP 機能が有効になっている間、MB 制御機能は使用できません。

### その他の推奨事項

SNP 機能を使用中にはゲインを高く設定し過ぎないでください。ゲインを不要に高く設定すると画像 内にアーチファクトが発現します。また、呼吸および心臓の動きは輝度の高い拍動的アーチファクト を発生させることがあります。

# センターライン

画像上のセンターラインは、プローブのセンターマークの位置と一致し、表示された画像の中心を示 す参照ラインです。

フリーハンド手技中にセンターラインを参照する場合、センターラインはあくまでも超音波画像の中 心線を示すものであり、穿刺張りの進入路を正確に予測するものではないことにご留意ください。

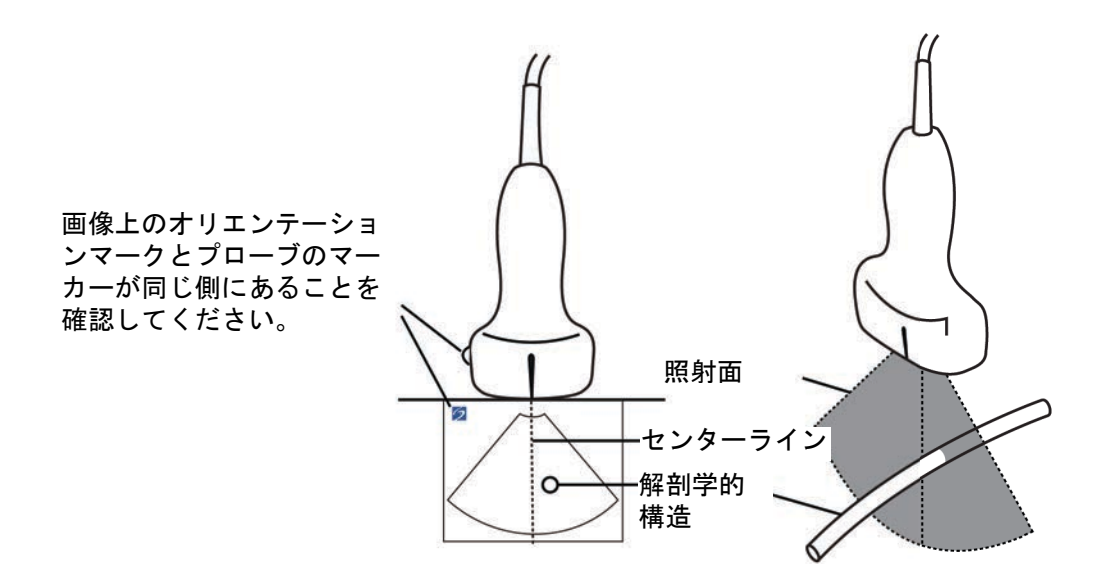

図 4-4 画像上のセンターライン、プローブのセンターライン、および超音波画像の関係

プローブのわずかな傾きや回転は、超音波画像上に表にされる外部の参照マークと解剖学的構造の関 係に影響します。

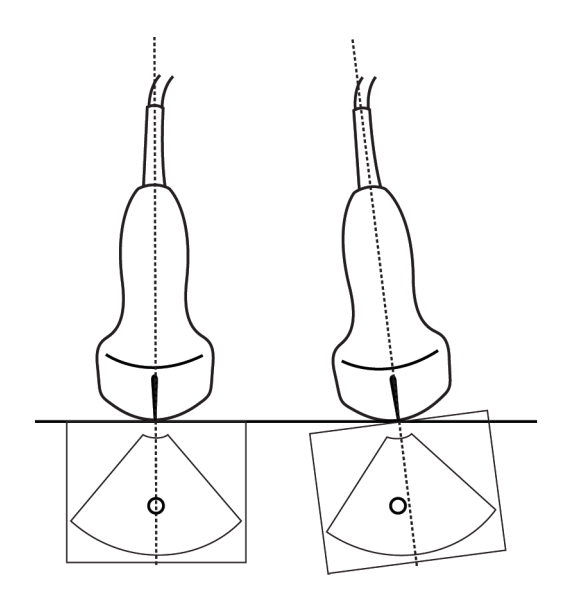

図 4-5 プローブの傾きまたはチルトの超音波画像への影響

# <span id="page-59-0"></span>プローブ別 画像表示モードおよび検査種類

- 誤診や患者の負傷を防止するため、使用前に SonoSite SII の性能を十分 に把握してください。各プローブ、検査種類および画像表示モードによ り診断の性能は異なります。プローブはそれぞれの物理的応用に応じて 特定の規準をもとに開発されています。これらの規準の一部には 生体 適合性の要項も含まれています。使用前に SonoSite SII の性能を理解 してください。
	- ▶ 患者の負傷を防止するため、経眼窩検査を行う場合は、検査種類に眼科 検査 (Oph) のみを選択してください。米食品医薬品局 (FDA) は、眼科検 査用の超音波エネルギー出力をより低いレベルに制限しています。眼科 検査 (Oph) では FDA 規定の制限レベルを超えないよう設計されていま す。

使用するプローブによって、使用可能な検査種類が特定されます。更に、選択した検査種類によっ て、使用可能な画像表示モードが制限されます。お手元の超音波画像診断装置の構成によって、すべ てのプローブや検査種類が使用できない場合があります。

プローブを選択する

警告

1 **Transducer** をタップします。

現在有効なプローブを示すメニューが表示されます。

2 別のプローブが接続されている場合、**Switch** をタップしてそのプローブに変更できます。

#### 検査種類を変更する

◆ 下記いずれかの操作を行います。

- **▶ Transducer をタップし、使用可能な検査種類から検査種類を選択します。**
- **Patient** をタップし、次に **Information** をタップします。 **Exam** ウィンドウ内の **Type** リストから 検査種類を選択します。4-24 ページの「患者情報フォーム」を参照してください。

# 表 4-7: プローブ別画像表示モードおよび検査種類

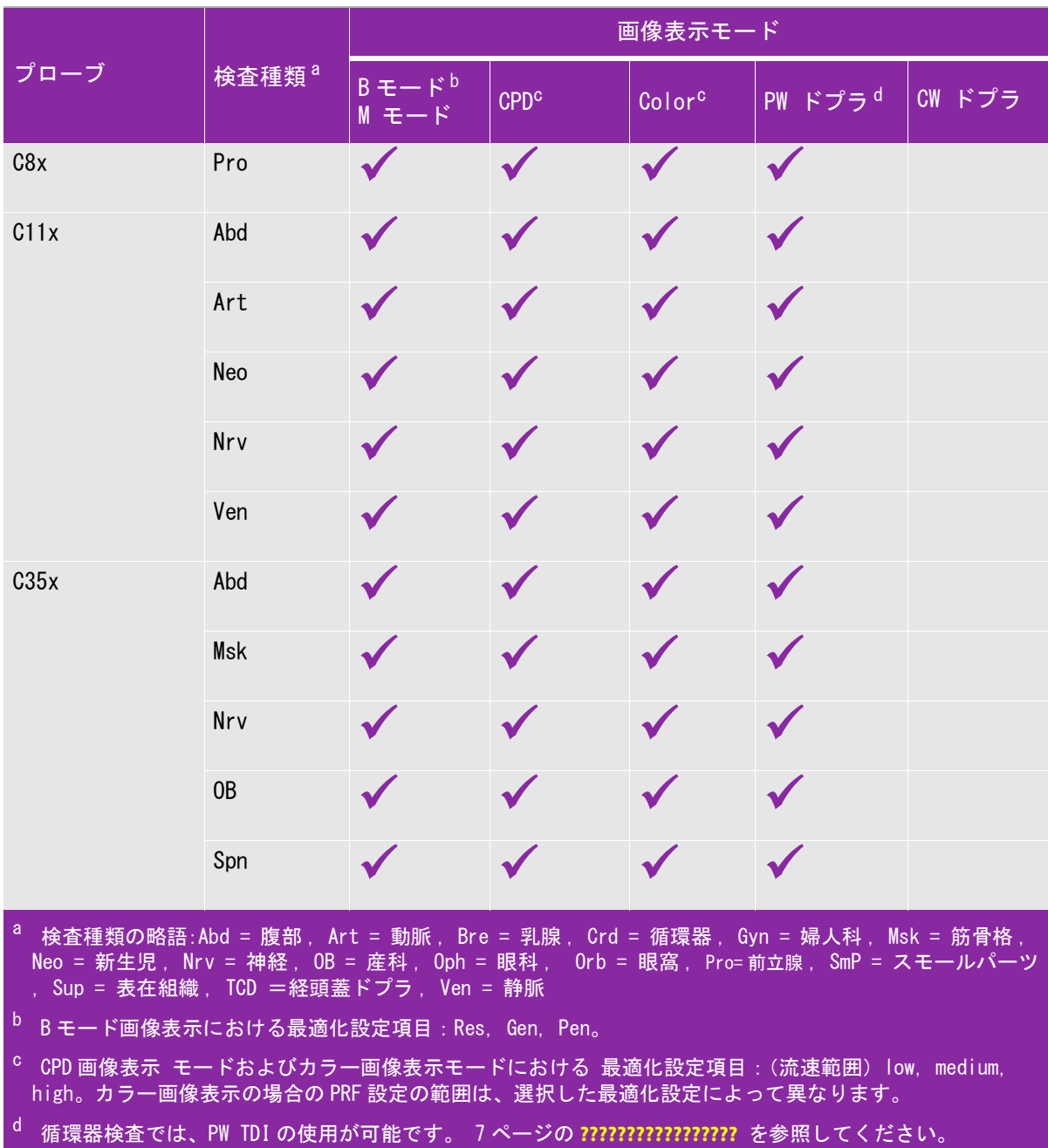

表 4-7: プローブ別画像表示モードおよび検査種類 (Continued)

| プローブ                  | 検査種類 <sup>a</sup> | 画像表示モード               |                  |                    |                     |        |
|-----------------------|-------------------|-----------------------|------------------|--------------------|---------------------|--------|
|                       |                   | $B = -Kb$<br>$M + -F$ | CPD <sup>c</sup> | Color <sup>c</sup> | PW ドプラ <sup>d</sup> | CW ドプラ |
| rC60xi<br>$rC60x$ i-A | Abd               |                       |                  |                    |                     |        |
|                       | Gyn               |                       |                  |                    |                     |        |
|                       | Msk               |                       |                  |                    |                     |        |
|                       | Nrv               |                       |                  |                    |                     |        |
|                       | $0\mathsf{B}$     |                       |                  |                    |                     |        |

- <sup>a</sup> 検査種類の略語:Abd = 腹部, Art = 動脈, Bre = 乳腺, Crd = 循環器, Gyn = 婦人科, Msk = 筋骨格, Neo = 新生児, Nrv = 神経, OB = 産科, Oph = 眼科, Orb = 眼窩, Pro=前立腺, SmP = スモールパーツ , Sup = 表在組織 , TCD =経頭蓋ドプラ , Ven = 静脈
- b B モード画像表示における最適化設定項目:Res, Gen, Pen。
- c CPD 画像表示 モードおよびカラー画像表示モードにおける 最適化設定項目:(流速範囲) low, medium, high。カラー画像表示の場合の PRF 設定の範囲は、選択した最適化設定によって異なります。
- d 循環器検査では、PW TDI の使用が可能です。 7 ページの **?????????????????** を参照してください。

# 表 4-7: プローブ別画像表示モードおよび検査種類 (Continued)

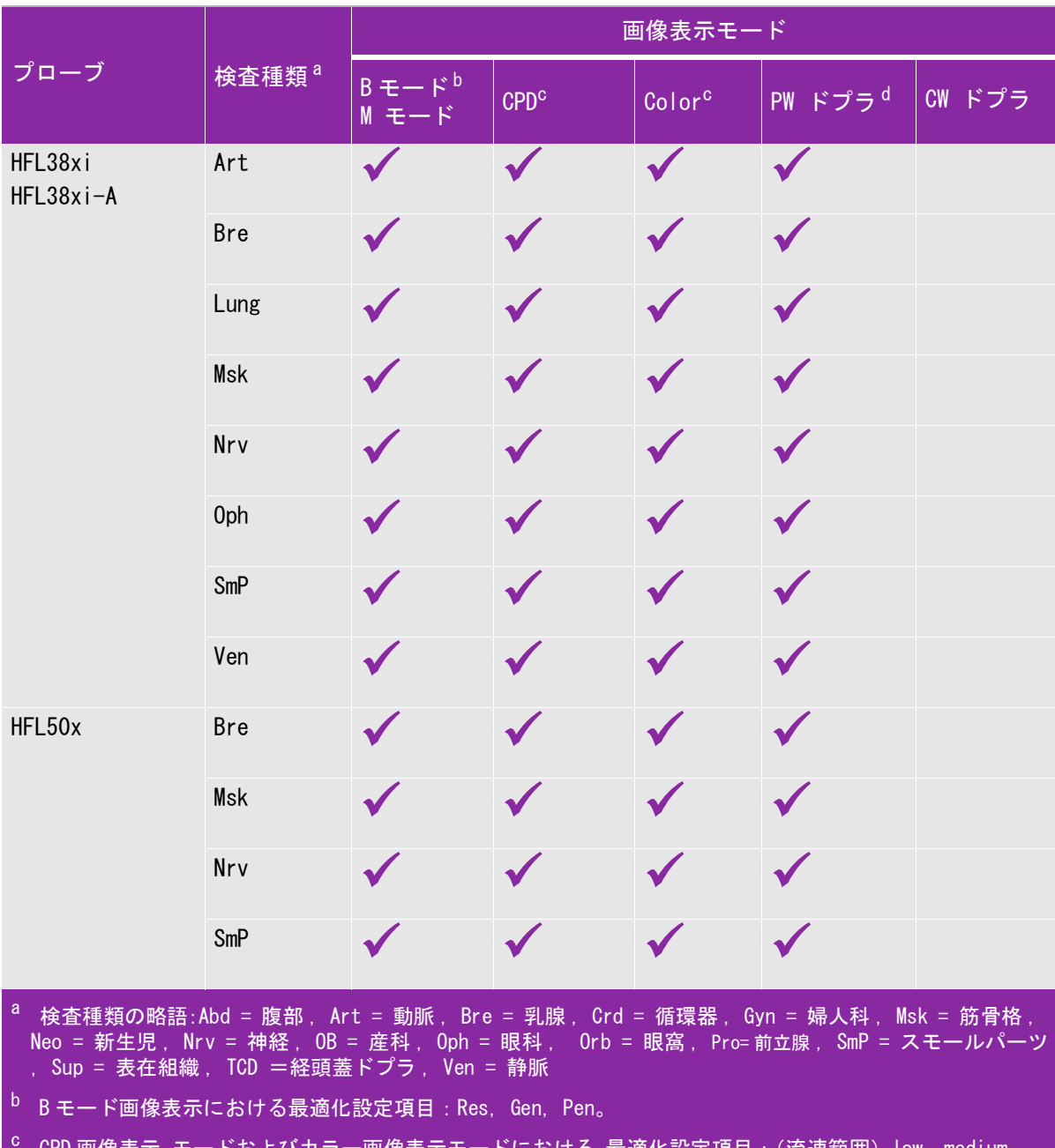

<sup>c</sup> CPD画像表示 モードおよびカラー画像表示モードにおける 最適化設定項目 : (流速範囲) low, medium, high。カラー画像表示の場合の PRF 設定の範囲は、選択した最適化設定によって異なります。

d 循環器検査では、PW TDI の使用が可能です。 7 ページの **?????????????????** を参照してください。

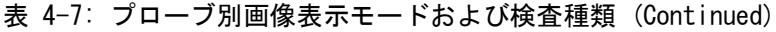

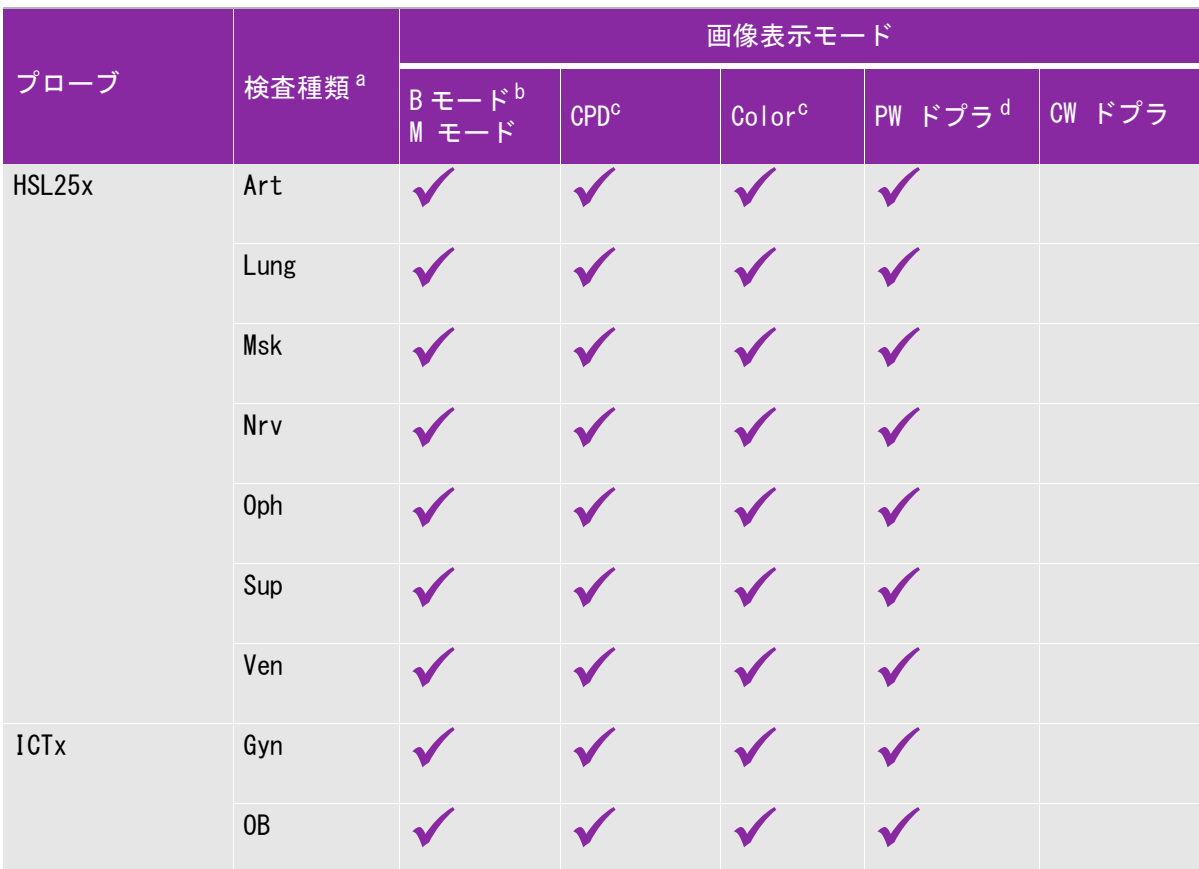

- <sup>a</sup> 検査種類の略語:Abd = 腹部, Art = 動脈, Bre = 乳腺, Crd = 循環器, Gyn = 婦人科, Msk = 筋骨格, Neo = 新生児 , Nrv = 神経 , OB = 産科 , Oph = 眼科 , Orb = 眼窩 , Pro= 前立腺 , SmP = スモールパーツ , Sup = 表在組織 , TCD =経頭蓋ドプラ , Ven = 静脈
- b B モード画像表示における最適化設定項目:Res, Gen, Pen。
- c CPD 画像表示 モードおよびカラー画像表示モードにおける 最適化設定項目:(流速範囲) low, medium, high。カラー画像表示の場合の PRF 設定の範囲は、選択した最適化設定によって異なります。
- d 循環器検査では、PW TDI の使用が可能です。 7 ページの **?????????????????** を参照してください。

# 表 4-7: プローブ別画像表示モードおよび検査種類 (Continued)

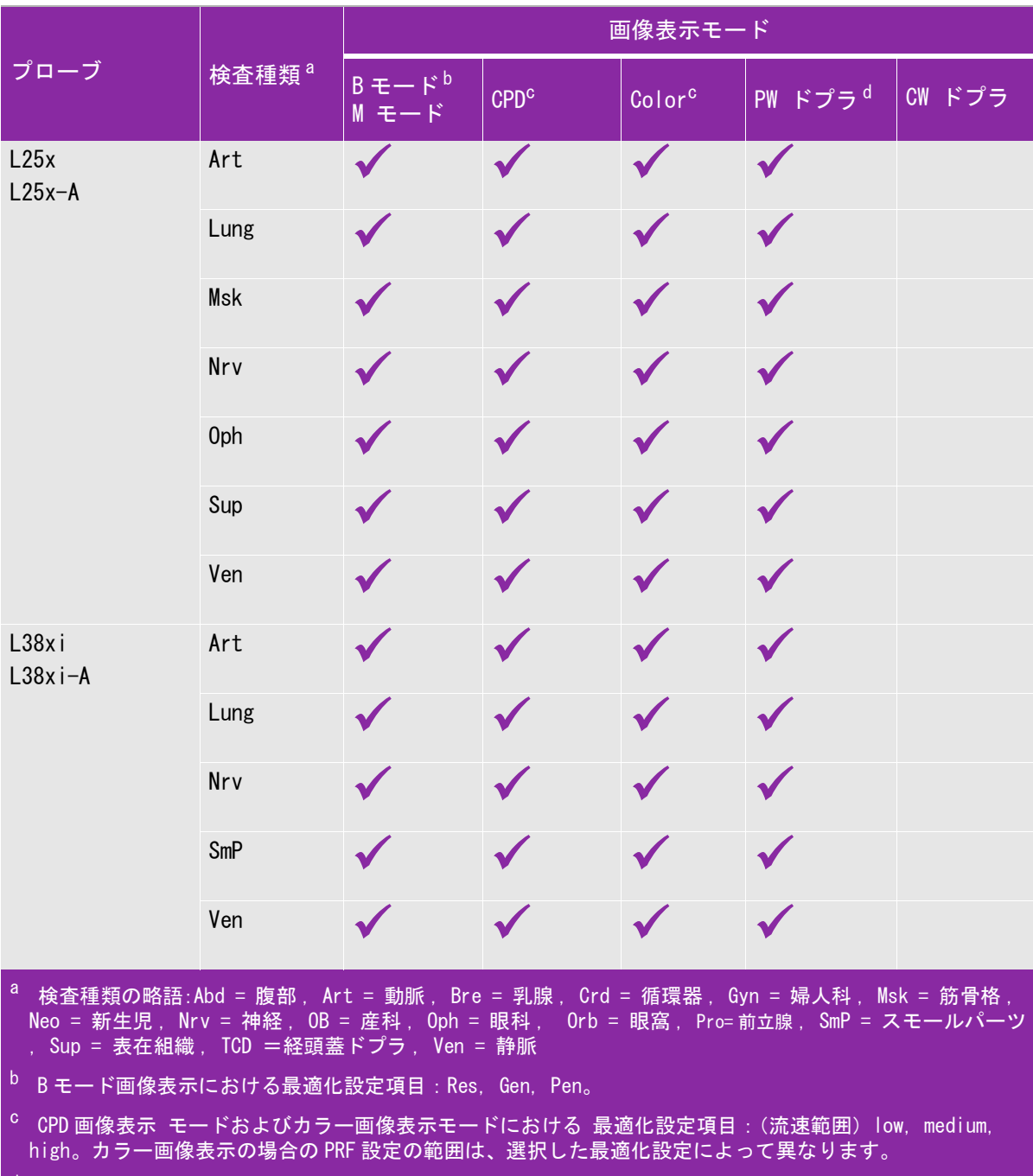

d 循環器検査では、PW TDI の使用が可能です。 7 ページの **?????????????????** を参照してください。

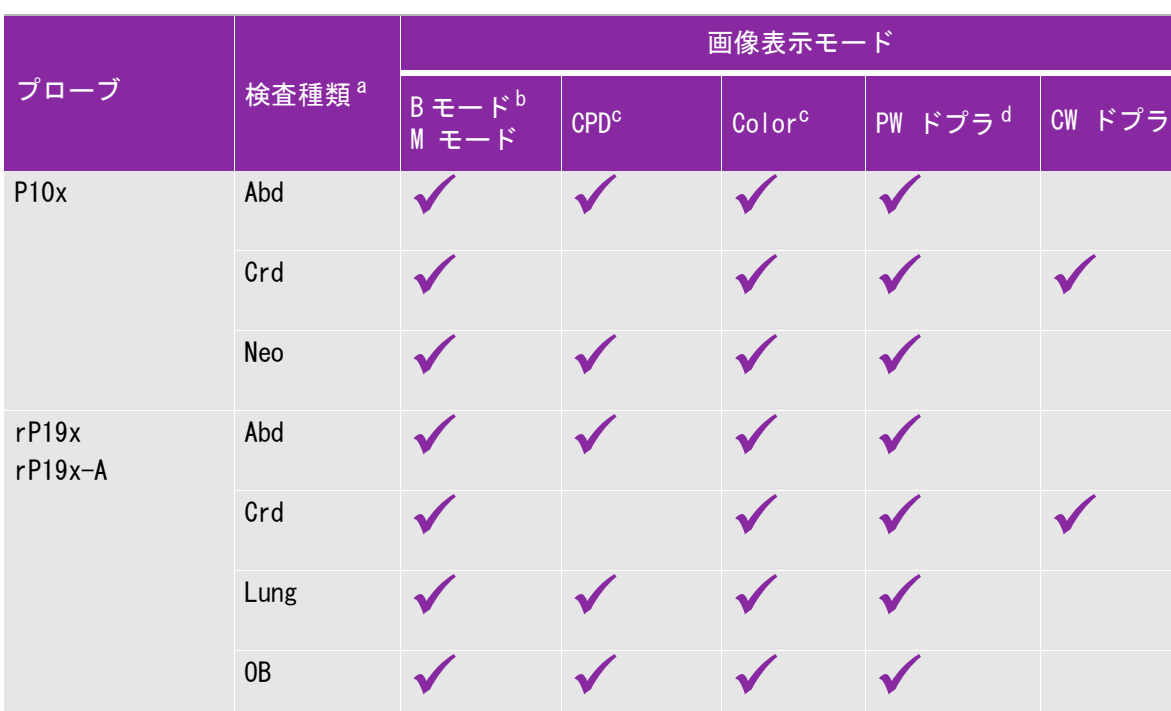

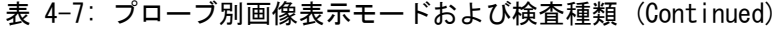

<sup>a</sup> 検査種類の略語:Abd = 腹部, Art = 動脈, Bre = 乳腺, Crd = 循環器, Gyn = 婦人科, Msk = 筋骨格, Neo = 新生児 , Nrv = 神経 , OB = 産科 , Oph = 眼科 , Orb = 眼窩 , Pro= 前立腺 , SmP = スモールパーツ , Sup = 表在組織 , TCD =経頭蓋ドプラ , Ven = 静脈

Orb  $\bigvee$   $\bigvee$   $\bigvee$   $\bigvee$ 

TCD V V V

- b B モード画像表示における最適化設定項目:Res, Gen, Pen。
- c CPD 画像表示 モードおよびカラー画像表示モードにおける 最適化設定項目:(流速範囲) low, medium, high。カラー画像表示の場合の PRF 設定の範囲は、選択した最適化設定によって異なります。
- d 循環器検査では、PW TDI の使用が可能です。 7 ページの **?????????????????** を参照してください。

# アノテーション

リアルタイムの画像およびフリーズした画像にアノテーションを付加することができます。 ( ただし、 保存済みの画像にはアノテーションを入れることはできません。)同機能では、テキストや予め定義さ れたラベル、矢印、ボディマークなどを画像に付加してアノテーションすることができます。アノ テーションの設定に関しては、 [3-7 ページの「アノテーションの設定」を](#page-34-0)参照してください。

画像上にテキストを付記する

手作業でテキスト入力、または定義ラベルを付加することができます。

- 1 **Annotate** をタップします。
- 2 **Label** をタップします。
- 3 タッチパッドまたはタッチスクリーンを使用して、カーソルを適切な位置へ移動します。
- 4 自作のテキストを入力するには レクをタップします。スクリーンキーボードが表示されます。追 加するラベルをタイプします。詳細は 2-13 [ページの「テキストの入力」を](#page-22-0)参照してください。
- 5 プリセットラベルを追加するには、希望するラベルグループ **A**、 **B**、または **C** をタップし、次に ▲▲ または ■■ をタップして、希望のラベルを選択します。

ラベルグループの横に 2 つの数字が表示されます。1 つ目の数字はグループ内の何番目のラベルが 選択されているかを示し、2 つ目の数字は使用可能なラベル数を示します。 3-7 [ページの「アノ](#page-34-0) [テーションの設定」を](#page-34-0)参照してください。

- 6 更にラベルを追加するには、上記手順3~5を繰り返します。
- 7 **Done** をタップします。

画像に矢印を付加する

画像の特定の部位を示すために矢印を付加することができます。

- 1 **Annotate** をタップします。
- 2 **Arrow** をタップします。

画像上に矢印が表示されます。

- 3 タッチパッドまたはタッチスクリーンを使用して、矢印を適切な位置に配置し、 (M)<br>- ネッチパッドまたはタッチスクリーンを使用して、矢印を適切な位置に配置し、 (ソ)をタップしま す。
- 4 タッチパッドまたはタッチスクリーンを使用して、矢印を適切な角度まで回転します。

5 **Done** をタップします。

画像にボディマークを付加する

使用可能なボディーマークの種類は、選択したプローブおよび検査種類によって異なります。

- 1 **Annotate** をタップします。
- 2 **Picto** をタップします。

ボディマークが画像上に表示されます。

3 **X/X** をタップし、希望するボディマークを選択します。

1 つ目の番号は、現在グループ内のどのボディマークが表示されているかを示します。 2 つ目の番号 はグ使用可能ボディマークの数を示します。

- 4 タッチパッドまたはタッチスクリーンを使用して、ボディマークを適切な位置に配置し タップします。
- 5 タッチパッドまたはタッチスクリーンを使用して、ボディマークを適切な角度に回転します。
- 6 画像上のボディマークの位置を選択します。
	- **U/L** ( 左上)
	- **D/L** ( 左下 )
	- ▶ **D/R** (右下)
	- **U/R** ( 右上 )
- 7 **Done** をタップします。

# 患者情報フォーム

患者情報フォームには、検査に必要な患者の ID、検査種類、検査の臨床的情報を入力することがで きます。同フォームは自動的に患者レポート内に表示されます。

注 新しい患者のための患者情報フォームを新規作成すると、検査中に保存 する全ての画像およびデータは当該患者にリンクされます。 5-39 ページ の「患者レポート」を参照してください。

新規の患者フォームを作成する

新規の患者フォームを作成すると、計測値やレポートページ等、保存されていない患者情報は全て消去 されます。

1 **Patient** をタップします。

現在の患者に関する患者情報フォームが表示されます。

2 **End** をタップします。

新規の患者情報フォームが表示されます。

- 3 フォーム内のフィールドに必要事項を記入します。 [4-27 ページの「患者情報フォーム内のフィー](#page-70-0) [ルド」お](#page-70-0)よび [2-13 ページの「テキストの入力」](#page-22-0)を参照してください。
- 4 スキャンに戻るには、 **Done** をタップします。 [4-30 ページの「患者検査に静止画像および動画を](#page-73-1) [添付する」も](#page-73-1)参照してください。
- バーコード読み取りによる患者データ検索

警告 眼の負傷を防止するため、バ ― コードリーダーのビームを直視しないで ください。

a USB 接続が可能なバーコードリーダーで患者 ID バーコードを読取り、ワークリスト内の患者 データをクエリすることができます。該当する患者データは自動的に患者情報フォームに入力 されます。

#### 警告

バ ― コードリーダーを使用して、患者記録を読み込んだ後、患者情報が正 しいことを確認してください。不正確な場合は、手作業で正しい情報を入力 してください。

 バ ― コードリーダーの USB コネクタを装置本体の背面の USB ポートに接続します。バ ― コードリー ダーに関する詳細は、バ ― コードリーダーユーザーガイドを参照してください。

患者情報フォームの記載内容を変更する

患者情報は次の場合、編集することができます:検査がまたアーカイブまたはエクスポートされてい ない場合、動画像、静止画像または計測結果がまだ保存されていない場合、および患者情報がワーク リストから転送されたものでない場合。 [4-30 ページの「患者リストで患者情報を編集する」を](#page-73-0)参照 してください。

注 Auto save Pat Form 機能が有効になっている場合には、新しい患者情報 フォームを開いた時点で、意図しない編集を防止するために静止画像は 保存されます[。 3-12 ページの「プリセットの設定」を](#page-39-0)参照してください。

1 **Patient** をタップします。

### 2 **Information** をタップします。

- 3 必要な変更を行います。フォームの記入の仕方については [2-13 ページの「テキストの入力」を](#page-22-0)参 照してください。
- 4 以下のどちらかををタップします。
	- **Done**

変更を保存し、画像表示に戻ります。

**Cancel**

変更を取り消し、画像表示に戻ります。

検査を終了する

- 1 保存する必要のある画像およびデータがすべて保存されたことを確認します。 [4-28 ページの「静](#page-71-0) [止画像および動画」を](#page-71-0)参照してください。
- 2 **Patient** をタップします。
- 3 **Information** をタップします。
- 4 **End** をタップします。 新規の患者情報フォームが表示されます。

### <span id="page-70-0"></span>患者情報フォーム内のフィールド

#### 患者

- ▶ Last, First, Middle 患者名 (姓、名、ミドルネーム)
- ▶ ID 患者の識別番号
- ▶ Accession 受入番号。必要に応じ、数字を入力します。
- ▶ Date of birth 生年月日
- ▶ Gender 性別
- ▶ Indications 症状等。情報を文字入力します。
- ▶ User ユーザーのイニシャル
- ▶ Procedure (button) 手技 (ボタン)
- ▶ Worklist (button)<sup>1</sup> ワークリスト (ボタン)
- ▶ Query (button) 検索 (ボタン)

#### 検査

**Patient Information** (患者情報)ページので **Exam** ウィンドウでは、以下のフィールドが表示され ます。

**Type**

用可能な検査種類は接続されているプローブによって異なります。 [4-16 ページの「プローブ別 画](#page-59-0) [像表示モードおよび検査種類」を](#page-59-0)参照してください。

注 ┃略語の定義は 12−1 ページの「用語解説」を参照してください。

#### **BP**

血圧(循環器検査または血管検査 )

**HR**

心拍数 ( 循環器検査または血管検査 ) 心拍数 / 分を入力します。計測データをもとに心拍数を保存すると、同フィールドに入力した心 拍数は上書きされます。

#### **Height**

患者の身長(循環器検査 )

フィート / インチまたはセンチメートル単位で入力します。 (Cardiac exam)

1. DICOM ワークリスト機能の使用許可を取得している場合にのみ使用可能です。DICOM ユーザー ガイドを参照してください。

**Weight**

体重 ( 循環器検査 ) ポンドまたはキロ単位で入力します。

**BSA**

体表面積 ( 循環器検査 ) 身長と体重を入力すると自動的に算出されます。

**LMP, Estab. DD**

最終月経日、推定出産日 ( 産科または婦人科検査 ) 産科検査で、 LMP または Estab. DD を選択し、次に最終月経日を入力するか、推定出産日を入力し ます。婦人科検査では、最終月経日を入力します。最終月経日はシステムの日付よりも以前の日付で なければなりません。

**Reading Dr.**

診断医。読影または報告をする医師名。

- **Referring Dr.** 紹介医。検査を依頼した医師名。
- **Institution**

施設名。検査を実施する病院、クリニック、または診療施設名。

**Department ID**

診療科 ID。検査を実施する診療科名。

# <span id="page-71-0"></span>静止画像および動画

### 静止画像および動画を保存する

静止画像または動画を保存すると、装置本体に内蔵のメモリに保存されます。ビープ音を発する警告 機能の設定が有効になっていると、ビープ音を発し、「%」アイコンが点滅します。オーディオの設 定については、 [3-8 ページの「オーディオおよびバッテリの設定」を](#page-35-0)参照してください。

患者情報を消失することがないように、静止画像または動画を取得する前に患者情報を入力してくだ さい。 4-24 ページの「患者情報フォーム」を参照してください。

「%」アイコンは本体内蔵メモリの空き容量(または残容量)を示します。空き容量がわずかになっ たときに警告を発するように超音波画像診断装置を設定する方法は、 [3-11 ページの「メモリ空き容](#page-38-0) [量の警告」を](#page-38-0)参照してください。

#### 保存済み静止画像および動画像を閲覧する

◆患者リストを表示します。詳細は、4-29 ページの「患者検査の閲覧」を参照してください。
静止画像を保存する

 $\mathbf{v}$   $\overline{\mathbf{O}}$   $\mathbf{z}$   $\mathbf{v}$   $\mathbf{v}$   $\mathbf{v}$   $\mathbf{v}$   $\mathbf{v}$   $\mathbf{v}$   $\mathbf{v}$   $\mathbf{v}$ 

動画を保存する

をタップします。

動画のデフォルト録画時間を設定するには 、 3-12 [ページの「プリセットの設定」](#page-39-0)を参照してくだ さい。

患者検査の閲覧

注意 画面上のシステムステータス部分に本体内蔵メモリのアイコンが表示され ない場合、本体内蔵メモリが不良の可能性があります。当社のテクニカル サポート部または製造販売業者までお問い合わせください。 1-2 [ページ](#page-9-0) [の「サポート」を](#page-9-0)参照してください。

患者リストは、保存した件さデータを一覧表示する機能を提供します。

患者リストを表示する

- 1 **Patient** をタップします。
- 2 **Review** をタップします。

患者記録が表示された場合には、**List** をタップし、患者リストを表示します。

患者リストを整理する

超音波画像診断装置が起動すると、患者リストは日付および時刻をもとに整理され、最近の患者検査 から先に表示します。必要に応じ、患者リストの順は整理し直すことができます。

患者リストの整理条件に使用するコラムのヘッダーをクリックします。逆の順に整理し直す場合は、 ヘッダーを再度クリックします。

患者リストから患者検査を選択する

下記いずれかを行います。

- ▶ 患者検査のチェックボックスを1つまたは複数選択します。
- すべての患者検査を選択するには、**Select All** をタップします。
- USB キーボードを使用している場合は、 **up arrow** キーまたは **down arrow** キーを押し、患者検 査をハイライトした後、 **spacebar** を押します。

患者検査の選択を取り消す

- 下記いずれかを行います。
	- ▶ チェックボックスのチェックマークを外します。
	- **Clear All** をタップします。
	- USB キーボードの **spacebar** を使用して、チェックボックスのチェックマークを外します。

患者リストで患者情報を編集する

検査が終了しており、まだエクスポートまたはアーカイブされていない場合、患者情報フォームを開 かずに、患者リスト上で患者名および患者 ID 番号を変更することができます。

- 1 患者リストで、患者検査を選択します。
- 2 **Edit** をタップします。
- 3 フォーム内のフィールドに必要な情報を記入し、 **Done** をタップします。

患者検査に静止画像および動画を添付する

患者検査が終了した後、またはエクスポートもしくアーカイブされた後には、静止画像または動画を 追加することはできません。しかし同一の患者情報をもとに、自動的に患者検査を開始することがで きます。ご使用のアーカイバーによって異なることがありますが、これら 2 つの患者検査をエクス ポートまたはアーカイブすると 1 つの診断ファイルとなって表示されます。

1 患者リストから患者検査を選択します。

2 **Append** をタップします。新規の患者情報フォームが表示されます。同フォームには、選択した患 者検査の患者と同一の患者情報が含まれています。

静止画像および動画をレビューする

<sup>注</sup> 1 度にレビューできる静止画像および動画は、1つの患者検査の画像に限 られます。

- 1 患者リストから、静止画像および動画像をレビューする患者検査を選択します。当該患者の行が ハイライトされます。
- 2 **Review** をタップします。ダイヤル上のアイコンが 2 つの数字に変わります:表示中のファイル番 号および合計ファイル数。
- 3 左側のダイヤルを回して、レビューする静止画像または動画が表示されるまで画像を送ります。
- 4 動画をレビューするには、 **Play** をタップします。 ローディングが終了すると、動画は自動的に再 生されます。ローディングの所要時間は動画の録画時間(長さ)によって異なります。
	- 動画のレビュー中には、以下の操作が可能です。
		- **Pause** をタップして動画をフリーズします。**Play** をタップして、レビューを再開します。
		- ▶右側のダイヤルを回わして、再生速度を調整します。
- 5 左側のダイヤルを回して、静止画像または動画を送り、次にレビューする静止画像または動画を 表示します。
- 6 患者リストに戻るには、 **List** をタップします。
- 7 画像表示に戻るには、 **Done** をタップします。
- エクスポートされた静止画像または動画をレビューする
- 1 レビューする静止画像または動画が保存されている USB ストレージ機器を挿入します。
- 2 **Patient** をタップし、 次に **Review** をタップします。
- 3 **List** をタップし、次に **Image Gallery** タブを開きます。
- 4 **Select USB** をタップします。
- 5 レビューする静止画像または動画が保存されている USB ストレージ機器を選択し、 **Select** をタッ プします。

レビュー可能な静止画像または動画のリストが表示されます。

6 レビューする静止画像または動画をタップします。

静止画像および動画像の印刷、エクスポート、および消去

USB ストレージ機器の損傷および患者データの損失を防止するために、下 記の警告に従ってください。

▶データのエクスポート中は、USB ストレージ機器を抜き取ったり、装置 本体の電源をオフにしないでください。

- ▶USB ストレージ機器が装置本体のポートに接続されている際は、USB ス トレージ機器に衝撃を与えたり、圧力をかけたりしないでください。 コネクタが破損することがあります。
- 画像(1 枚)を印刷する

警告

- 1 プリンタが選択されていることを確認してください。詳細は 3-9 [ページの「プリンタ接続のため](#page-36-0) [の設定」を](#page-36-0)参照してください。
- 2 以下のどちらかの操作を行います。
	- 患者検査画像をレビュー中には、 をタップします。
	- 検査中は、画像をフリーズしてから をタップします。

### 複数の画像を印刷する

- 1 プリンタが選択されていることを確認します。詳細は 3-9 [ページの「プリンタ接続のための設定」](#page-36-0) を参照してください。
- 2 以下のどちらかの操作を行います。
	- ▶複数の患者検査の静止画像をすべて印刷するには、患者リストから1つまたは複数の患者検査を 選択した後、 をタップします。
	- ▶ 1つの患者検査内のすべての静止画像印刷するには、患者リスト当該患者検査をハイライトし た後、はつあるタップします。印刷中、各画像が一瞬画面に表示されます。

患者検査を USB ストレージ機器にエクスポートする

USB ストレージ機器はあくまでも、静止画像および動画の一時的な保管に使用します。患者検査は定 期的にアーカイブしなければなりません。

圧縮率、ファイルの種類、ファイルサイズ、およびファイル数にもよりますが、大量のデータをエク スポートすると、数時間を要することがあります。 それを避けるためには、頻繁にデータをエクスポー トしてください。例えば、各患者検査終了時、または 1 日の終業時等。

# <sup>注</sup> エクスポートできるのは、終了した患者検査のみに限られます[。4-26 ページ](#page-69-0) [の「検査を終了する」](#page-69-0)を参照してください。

- 1 USB ストレージ機器を挿入します。 2-7 ページの「USB ストレージ機器の着脱」を参照してくださ い。
- 2 患者リストから、エクスポートする患者検査を選択します。
- 3 **Exp. USB** をタップします。 USB 機器のリストが表示されます。
- 4 使用する USB ストレージ機器を選択します。

患者情報を非表示にする場合は、 **Include patient information on images and clips** 静止画像および 動画上の患者情報を表示する)の選択項目からチェックマークを外します。

- 注 使用可能な USB 機器のみが選択可能です。
- 5 **Export** をタップします。 動画の USB アイコンが停止して、約 5 秒後にファイルのエクスポートは 終了します。
	- 注 エクスポート中に装置本体の電源をオフにしたり、USB ストレージ機器を抜き 取ったりすると、エクスポートしたファイルが破損したり、エクスポートが中 断したりします。

6 エクスポート開始後に、中止しなければならない場合は、 **Cancel Export** をタップします。

静止画像または動画を消去する

1 患者リストから、1 人または複数の患者検査を選択します。

2 **Delete** をタップし、選択した患者検査を消去します。確認のウィンドウが表示されます。

手作業で静止画像および動画をアーカイブする

患者検査は DICOM プリンタまたは DICOM アーカイバ ―、もしくは PDAS が搭載されたパーソナルコン ピュータへ転送することができます。DICOM および PDAS はオプション機能です。アーカイブの手順 については、PDAS ユーザーガイドおよび DICOM のユーザーガイドを参照してください。

1 患者リストから 1 人または複数の患者検査を選択します。

患者検査の情報を表示する

1 患者リストから該当する患者検査を選択します。

2 **Info** をタップします。

# **FCG**

ECG モニタリングはオプション機能で、FUJIFILM SonoSite ECG ケーブルが必要です。

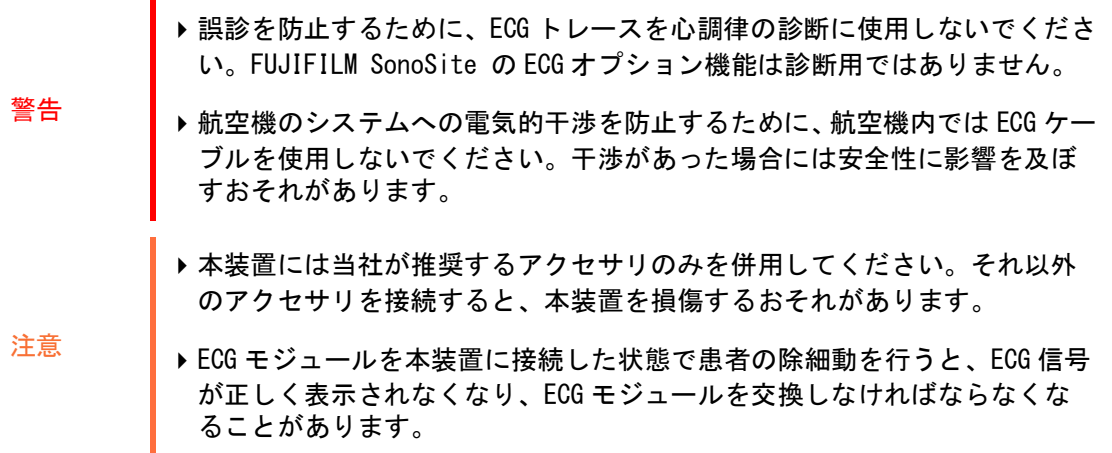

ECG 機能を使用する

- 1 ECG ケーブルを本装置の背面の ECG ポートに接続します。装置がリアルタイム画像表示モードに なっていれば ECG トレースは自動的に起動します。
	- 注 外部 ECG モニタを使用の場合、表示中の B モード画像に対し ECG トレー スのタイミングに遅れが生じることがあります。ECG ケーブル接続中 は、生検ガイドラインは使用できません。 患者に除細動を行った場合、 ECG 信号が安定するのに 1 分間かかることがあります。
- 2 タッチスクリーンの下に表示される ECG 制御アイコンをタップします。 画面に ECG 制御項目が表示されます。
- 3 必要に応じて調整します。

# ECG 制御項目

### 表 4-8: オンスクリーン ECG 制御項目

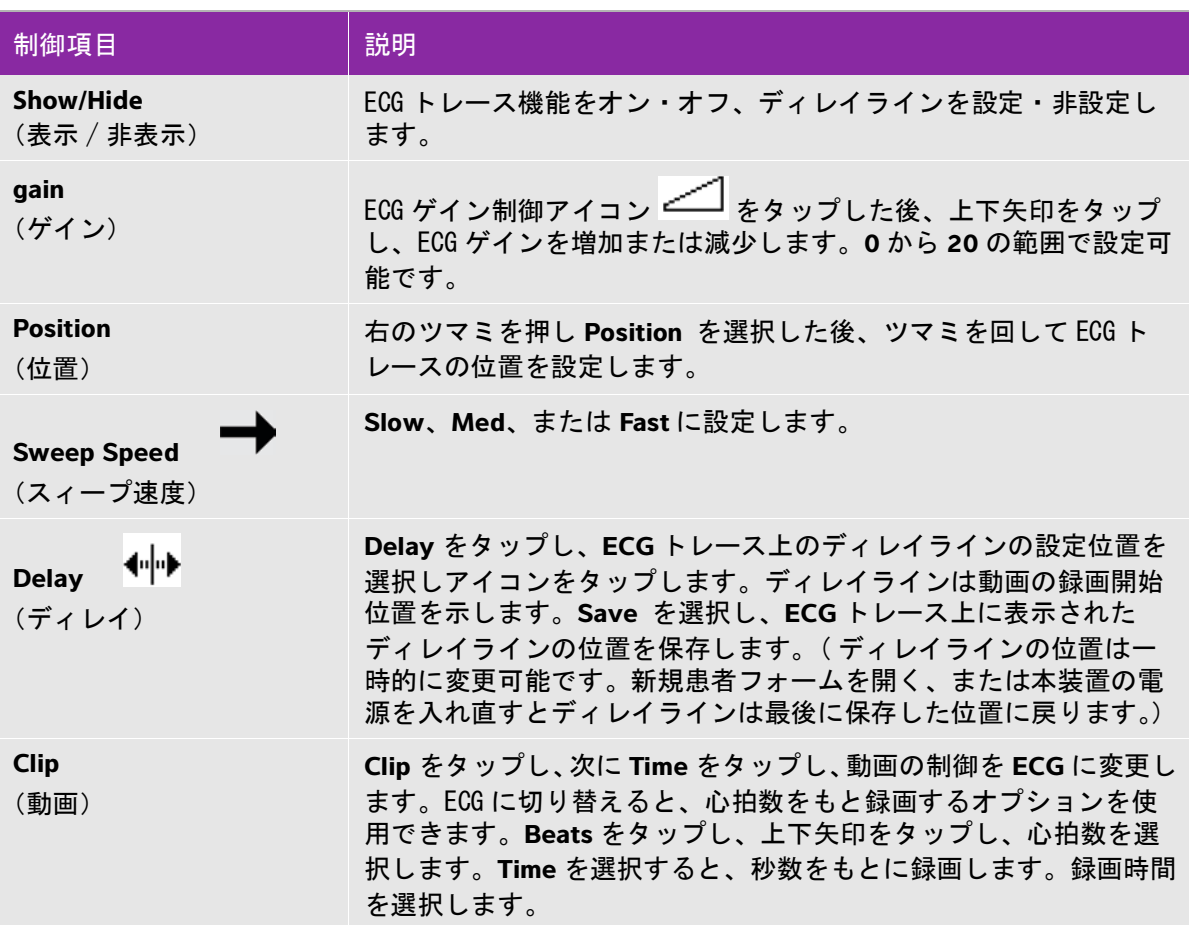

# **CHAPTER ARTICAL ARTICAL ARTICAL ARTICAL ARTICAL ARTICAL ARTICAL ARTICAL ARTICAL ARTICAL ARTICAL ARTICAL ARTICAL ARTICAL ARTICAL ARTICAL ARTICAL ARTICAL ARTICAL ARTICAL ARTICAL ARTICAL ARTICAL ARTICAL ARTICAL ARTICAL ART**

本超音波画像診断装置では、手早く参照用の計測を行ったり、一般的な計測をはじ め、計算メニューを利用した計測や検査種類に特定された計算を行うことができま す。

計測はフリーズした画像上で実施します。計測に関する参照文献については、 [6-1](#page-120-0) [ページの「計測に関する参考文献」を](#page-120-0)参照してください。

# 計測

基本的な計測はすべての画像表示モードで可能です。使用可能なオプションは、お 手元の超音波画像診断装置の構成内容、プローブおよび検査種類によって異なりま す。

基本的な計測はすべての画像表示モードで可能で、測定値を画像上に表示した状態 で保存できます。M モードの HR(心拍数)計測以外の計測結果は自動的に計算レ ポートおよび患者レポートに保存されます。計算の一部として計測値を保存するに は、最初に計算パッケージを使用して計算を開始し、その中で計測する必要があり ます。詳細は 5-3 [ページの「計算レポートおよび患者レポートに計測結果を保存す](#page-82-0) [る」を](#page-82-0)参照してください。

### キャリパーの使用

ほとんどの計測はキャリパーを使用して行います。特に 2 つのキャリパーを使用す ることが多く、それぞれのキャリパーをドラッグして配置します。距離および面積 の計測結果はキャリパーの位置関係に基づき算出され、結果は画面下に表示されま す。キャリパーを移動すると、計測結果は自動的に更新されます。トレース計測で は、トレースが終了した時点で結果が表示されます。

タッチパッドまたはタッチスクリーンを使用してキャリパーを移動します。有効な キャリパーは黄色にハイライトされており、その位置はいつでも調整可能です。

タッチパッド上で、<sup>100</sup>ンをタップして、有効なキャリパーを切り替えます。

キャリパーの種類および数は、選択された計測の種類によって異なります。キャリ パーの種類は 3 つあります。

距離

2 つのキャリパー間の直線距離を計測します。距離計測を選択すると、2 つのキャリパーが画面上 に表示されます。キャリパーを計測対象部位の両端までドラッグします。

楕円

楕円の周囲長および面積を計測します。楕円計測を選択すると、画面上に 3 つのキャリパーが付 属する楕円が表示されます。キャリパーをドラッグして、楕円のサイズ、位置、角度を定めます。

トレース

任意に定義する形状の周囲長および面積を計測します。トレース計測を選択すると、1つのキャ リパーが画面上に表示されます。トレース開始位置にキャリパーを移動し、指を離して、トレー ス開始位置を設定します。次に、キャリパーを計測の対象となる形状をなぞるようにドラッグし ます。

複数のキャリパーセットを使用でき、自由に有効なキャリパーセットを切り替え、位置を調整するこ とができます。 ( 使用可能なキャリパーは、すでに終了した計測項目の数および種類によって異なり ます。)各キャリパーセットの計測結果が表示されます。計測はキャリパーを停止した時点で終了し ます。

注 正確な計測を行うには、キャリパーの正確な配置が重要です。

計測用キャリパーセットを表示する

**1** 画像をフリーズし、画像をフリーズし、 **Calipers** をタップします。

デフォルト設定により、距離計測が表示されます。

- **2** 計測項目を変更するには以下のどちらかををタップします。
	- **Ellipse** (楕円)
	- **Trace** (トレース)

有効なキャリパーを切り替える

計測項目の中には 2 つのキャリパーを使用するものがあります。位置調整ができるのは 1 度に 1 つの キャリパーのみです。以下の手順で有効なキャリパーの切り替えをします。有効なキャリパーは黄色 にハイライトされています。

◆ 以下のどちらかの操作を行います。

- ▶タッチパッドを使用の場合、スクリーン上のカーソルを移動するキャリパーまで移動し、 タップします。
- ▶ タッチスクリーンを使用の場合、移動するキャリパーをタップします。

計測値を消去または編集する

計測値が不要になった場合、または他の計測を行うために計測数を減らす必要がある場合、既存の計 測値を消去できます。

当該計測値を有効にし(ハイライトし)、 以下のどちらかの操作を行います。

- **Delete** をタップします。
- ▶タッチパッドまたはタッチスクリーンを使用して、1 つまたは複数のキャリパーの位置を調整し ます。

キャリパー配置の精度を向上する

以下の手法で計測精度を向上させます。

以下のいずれかの操作を行います。

- ▶ モニタのシャープネスを最大に設定します。
- ▶開終点に、(プローブ側の) リーディングエッジ または境界線を利用します。
- ▶各計測の種類に応じたプローブのオリエンテーションを一定に維持します。
- ▶ 画面を最大限に利用し、関心領域をできる限り大きく表示します。
- ▶深度をできるだけ浅く設定します。
- 画像を拡大します。

計測値の保存

計測を行った後、計測値を表示したまま画像を保存することができます。 [4-28 ページの「静止画像](#page-71-0) [および動画を保存する」 を](#page-71-0)参照してください。計算レポートおよび患者レポートに保存できる計測項 目もあります。

計測を行う前に計測項目を選択したい場合には、計算パッケージを使用して計算を開始します。 [5-9](#page-88-0) [ページの「計算」 を](#page-88-0)参照してください。

<span id="page-82-0"></span>計算レポートおよび患者レポートに計測結果を保存する

**1** 計測を有効にし、 **Calcs** をタップします。

- **2** 計算メニューから、計測項目を選択します[。](#page-89-0) [5-10 ページの「計算メニューから選択する」 を](#page-89-0)参照し てください。
	- <u>注 日本の画像表示モードおよび検査種類をもとに、使用可能な計測項目のみが選</u> 択可能です。

**3** 計算結果を保存します。 [5-10 ページの「計算結果を保存する」](#page-89-1) を参照してください。

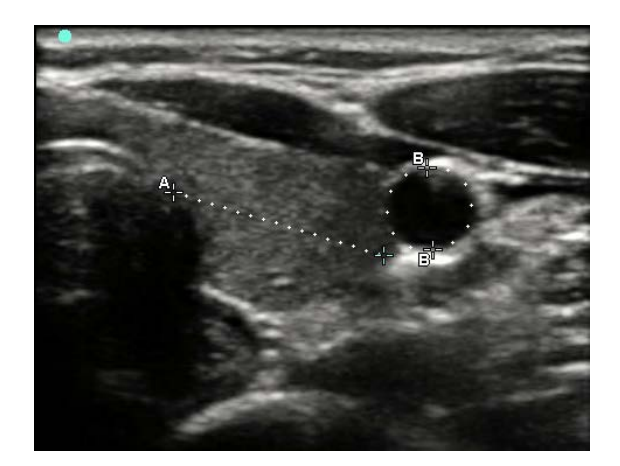

図 5-1 距離測定および周囲長測定を表示した B モード画像

### B モード画像表示での計測

距離、面積および周囲長を組み合わせた計測を 1 度にすることができます。可能な計測数は、計測の 種類および順序によって異なります。

距離を計測する方法

注 距離測定単位は cm です。

- **1** B モード画像をフリーズし、**Calipers** をタップします。 一組のキャリパーセットが表示されます。 キャリパーは点線で連結され、「**A**」のラベルが付いています。
- **2** タッチパッドまたはタッチスクリーンを使用して、1つ目のキャリパーを配置します。

タッチパッドを使用の場合は、 レク をタップしてもう一方のキャリパーを有効にします。

**3** タッチパッドまたはタッチスクリーンを使用して、 もう一方のキャリパーを配置します。

距離計測結果は画面の下に表示されます。正確な計測結果を得るために、キャリパーの位置は何 回でも調整可能です。

面積または周囲長を計測する

面積および周囲長の計測は楕円とキャリパーを使用して行います。面積の単位は  $\mathrm{cm}^2$  、周囲長は  $\mathrm{cm}$ です。

**1** B モード画像をフリーズし、 **Calipers** をタップします。

- **2 Ellipse** をタップします。
- **3** タッチパッドまたはタッチスクリーンを使用して、 1 つ目のキャリパーを計測対象部位へ移動しま す。

タッチパッドを使用の場合は、 レク をタップしてもう一方のキャリパーを有効にします。

**4** タッチパッドまたはタッチスクリーンを使用して、 もう一方のキャリパーを配置し、計測対象部位 のサイズ、形状、角度に正確に一致するように調整します。

周囲長および面積計測結果は画面の下に表示されます。正確な計測結果を得るために、キャリ パーの位置は何回でも調整可能です。

形状をトレースする

- **1** B モード画像をフリーズし、 **Calipers** をタップします。
- **2 Trace** をタップします。
- **3** タッチパッドまたはタッチスクリーンを使用して、 トレース開始位置へキャリパーを移動します。
- **4** タッチスクリーンを使用している場合は , 一瞬の間指をタッチスクリーンから離します。 タッチ 、 (¶)<br>パッドを使用の場合は、 (<u>|</u>) タタップします。

トレース機能が有効になります。

**5** タッチパッドまたはタッチスクリーンを使用して、計測をする部位のトレースを開始する。

修正が必要な場合には、 **Undo** をタップすると、一定間隔でトレースを後戻りします。そこからト レースをし直すことができます。

**6** トレースを終了すると、**Set** をタップします。トレースの始終点は自動的に接続しクローズされま す。

周囲長および面積計測結果は画面の下に表示されます。

### M モード画像表示での計測

下記は M モード画像表示で可能な基本計測項目です。

- ▶距離 ( cm)/時間 (秒)
- ▶ 心拍数 (HR) ( 心拍数 / 分 [bpm])

トレース画面の上に表示されるタイムスケールの小さい目盛りの単位は 200 ミリ秒、大きい目盛りは 1 秒です。

距離を計測する (M モード )

- 1つの画像上で最高 4 つの距離計測を行うことができます。
- **1** M モード画像をフリーズし、 **Calipers** をタップします。
	- 1 つ目のキャリパーが表示されます。
- **2** タッチスクリーンを使用して、 キャリパーを配置します。

。<br>タッチパッドを使用の場合は、 ■ *● を*タップします。2つ目のキャリパーが表示されます。 **3** タッチパッドまたはタッチスクリーンを使用して、 2つ目のキャリパーを配置します。

5-3 [ページの「計算レポートおよび患者レポートに計測結果を保存する」](#page-82-0)を参照してください。

- 心拍数を計測する (M モード )
- **1** M モード画像をフリーズし、 **Calipers** をタップします。
- **2 HR** をタップします。

キャリパー (|)が表示されます。

- **3** タッチスクリーンを使用して、 キャリパーを心拍ピーク時に配置します。
	- タッチパッドを使用の場合は、 をタップして位置を決定します。 2つ目のキャリパー(|)が 表示されます。
- **4** タッチパッドまたはタッチスクリーンを使用して、 2つ目のキャリパーを次の心拍ピーク時に配置 します。
- **5** ( 循環器検査 ) 患者レポートに計測値を保存する場合は、 **Save HR** をタップします。

患者レポートに計測した心拍数を保存すると、患者情報フォームに入力した心拍数は上書きされ ます。

5-38 ページの「胎児の心拍数を計測する (M モード )」も参照してください。

### ドプラ画像での計測

ドプラ画像表示モードで可能な基本計測項目:

- ▶ 速度 (cm/ 秒)
- ▶ 圧較差
- 経過時間

 $+$ /x 比

レジスタンスインデックス (RI)

▶ 加速

トレースは、自動トレースおよびマニュアルトレースが可能です。ドプラ計測を行うには、Presets 設定ページでドプラスケールを **cm/s** に設定する必要があります。

速度 (cm/s) および圧較差の計測

本計測にはベースラインに対し単一のキャリパーを使用します。

- **1** ドプラスペクトラムトレース画像をフリーズし、**Calipers** をタップします。 単一のキャリパーが表示されます。
- **2** タッチパッドまたはタッチスクリーン上で、指でキャリパーをドラッグし、波形のピーク時に配 置します。

速度、経過時間、比率、およびレジスタンスインデックス (RI) または加速の計測

- **1** ドプラスペクトラムトレース画像をフリーズし、 **Calipers** をタップします。 1 つ目のキャリパーが表示されます。
- 2 タッチパッドまたはタッチスクリーン上で、キャリパーを波形のピーク時に配置します. タップし、位置を確定します。

2つ目のキャリパーが表示されます。

**3** タッチパッドまたはタッチスクリーン上で、指で 2 つ目のキャリパーをドラッグし波形の拡張末期 に配置し、 をタップします。

修正が必要な場合は、右のツマミの上の **Delete** をタップするか、または右のツマミを押します。 キャリパーで示された 2 つの時点の経過時間が計算されます。2 時点における速度が計算結果として 得られ、2 つのキャリパーが示す部分の速度の一般比が算出されます。

キャリパーが示す早い方の時点における速度の絶対値が、後の速度より小さい場合には、加速が計算 されます。そうでない場合には、循環器検査以外では RI が算出されます。

経過時間の計測

- **1** ドプラスペクトラムトレース画像をフリーズし、 **Calipers** をタップします。
- **2** 矢印をタップし、ペ 2ージ目に移動します。
- **3 Time ← を選択します。**

1 つ目のキャリパーが表示されます。

**4** タッチパッドまたはタッチスクリーンを使用し、キャリパーを適切な位置に配置し、 ☆☆ プします。

2つ目のキャリパーが表示されます。

**5** タッチパッドまたはタッチスクリーンを使用し、2 つ目のキャリパーを適切な位置に配置します。

マニュアル操作のドプラトレース計測

- **1** ドプラスペクトラムトレース画像をフリーズし、 **Calipers** をタップします。
- **2** 矢印をタップし、2 ページ目に移動します。
- **3 Manual** をタップします。 単一のキャリパーが表示されます。
- **4** タッチパッドまたはタッチスクリーンを使用し、キャリパーを適切な波形の開始点に配置した後、 をタップしトレース機能を有効にします。
- **5** タッチパッドまたはタッチスクリーンを使用し、波形をトレースし、Set または 心 をタップし ます。

修正が必要な場合は、 **Undo** または **Delete** をタップします。

警告 タッチパッドを使用して形状をトレースする際、トレースが完了するまで、 <u>に触れないように注意してください。じクに触れると、トレースを完了</u> する前にシステムがトレース機能を終了し、計測値が不正確になり、診断に 遅延が生じるおそれがあります。

自動ドプラトレース計測

- **1** ドプラスペクトラムトレース画像をフリーズし、**Calipers** をタップします。
- **2** 矢印をタップし、2 ページ目に移動します。
- **3 Auto ハホ**をタップします。

1つ目のキャリパーが表示されます。

**4** タッチパッドまたはタッチスクリーンを使用し、キャリパーを適切な波形の開始点に配置した後、

をタップしトレース機能を有効にします。

2つ目のキャリパーが表示されます。

**5** タッチパッドまたはタッチスクリーンを使用し、2 つ目のキャリパーを適切な波形の終末点に配置 し **Set** をタップします。

修正が必要な場合は、 **Undo** または **Delete** をタップします。

自動トレース計測結果

自動トレースの計測結果には以下の項目があります。算出される結果は検査種類によって異なりま す。

- ▶ 流速積分値 (VTI) いちにはない トル拍出量 (CO)
- ▶ピーク速度 (Vmax) またのは トピーク収縮速度 (PSV)
- ▶平均圧較差 (PGmean) またはまなどの時間平均流速 (TAM)
- ▶ ピークトレースにおける平均速度 (Vmean) +/x または収縮期 / 拡張期 (S/D)
- ▶ 圧較差(PGmax) ▶ パルサティリティインデックス(PI)
- ▶ 拡張末期速度 (EDV) しい トレジスタンスインデックス (RI)
- ▶加速時間(AT) しんじゅうしょう 時間平均ピーク(TAP)
- ▶ ゲート深度 ねんじゃん はいちゃく おりょう 拡張期最低速度 (MDV)

## <span id="page-88-0"></span>計算

Calcs (計算) パッケージを使用すると、計測値を患者レポートに保存することができます。Calcs パッケージでは計測値を表示またはやり直しすることができます。計測値の中には、 患者レポート ページから直接消去できるものもあります。 5-39 ページの「患者レポート」 を参照してください。

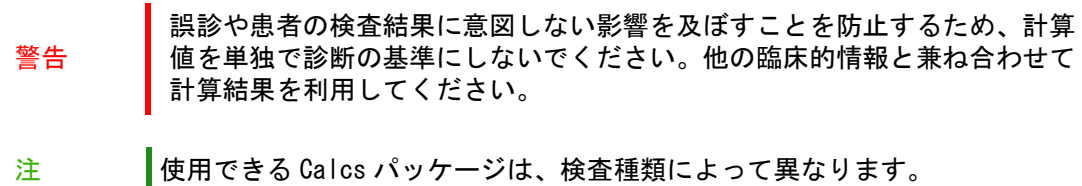

### 計算メニュー

Calcs メニューには、画像表示モードおよび選択されている検査種類で可能な Calcs パッケージが表示 されます。計測を行い保存すると、計測値は患者レポートに記載されます。( 5-39 ページの「患者レ ポート」 を参照してください。) Calcs メニュー内では、計測の終了した項目には横にチェックマー

クが付きます。チェックマークが付いてる計測項目をハイライトすると、メニューの下に計測結果が 表示されます。計測をやり直すと、メニュー下に表示される計測結果は更新され、計測の種類により 最新の数値または平均値を表示します。

<u>注 日本の有機のあるは、この付いた計測項目には、更に付属する任意選択項目があり</u> ます。

<span id="page-89-0"></span>計算メニューから選択する

**1** 画像をフリーズし、**Calcs** をタップします。計算メニューが表示されます。

計算または計測リストが長い場合、1 ページに収まらまいことがあります。次ページを表示するに は、**Next** をタップします。前のページを表示するには、**Previous** をタップします。

**2** 計算を開始するには、希望する計算項目をタップします。

<u>注</u> 現在の画像表示モードで使用可能な計算および計測項目のみがリストに表示 されます。

計算パッケージの多くには複数の計測項目が含まれています。各計算に必要な計測項目は計算 パッケージ名の下に表示されます。計測は順番を問わず実施できます。

- **3** 計算パッケージ内で計測を行う場合、計測項目をタップします。
- **4 Save Calc** をタップして、終了した計算結果を保存します。
- **5 Back** をタップして、計算メニューを閉じます。

**Back** をタップしただけでは計算結果は保存されません。

### 計算パッケージを使用した計測および計測結果の保存

計算には一般的に 2 つ以上の計測値が必要です。単一の計測を行う場合には通常 **Calipers** をタップ しますが、**Calcs** をタップすると計算メニューが表示されます。計算メニューから計算項目を選択す ると、関連する計測をすべて実施できます。

計算パッケージ内で計測を行う場合、計算メニューから計測項目を選択し、表示されたキャリパーを 適切な位置に配置し、計測値を保存した後、次の計測を行います。計測項目によって表示されるキャ リパーの種類は異なります。計算パッケージ内のすべての計測を終了したら、**Save** をタップして計 算結果を検査フォルダ内に保存します。

<span id="page-89-1"></span>計算結果を保存する

必要なすべての計測を終了し、計算結果が表示されたら、**Save Calc** をタップします。

### 計算パッケージ内で保存済みの計測値の表示および消去

保存済み計測値を表示する

◆ 以下のどちらかの操作を行います。

- ▶計算メニューから、該当する計測項目をハイライトします。メニューの下に、計算結果が表示され ます。
- ▶ 患者レポートを表示します。 5-39 ページの「患者レポート」を参照してください。

保存済み計測値を消去する

- **1** 計算メニューから、該当する計測項目をハイライトします。
- **2 Delete** をタップします。 最後に保存した計測値は消去されます。計測値が 1 つのみの場合は、消去 した時点で計算メニュー上のチェックマークも消去されます。

計測値の中には、患者レポート内で直接消去できるものもあります。 患者レポートを表示します。 5-39 ページの「患者レポート」 を参照してください。

一般的な計算

血管狭窄率の計算

- 警告 計算エラーを防止するため、患者情報および、日付 / 時刻の設定が正いしこ とを確認してください。 ▶誤診や患者の検査結果に意図しない影響を及ぼすことを防止するため、新し い患者の検査および計測を開始する前に、新規患者情報フォームを作成して
	- ください。新規の患者情報フォームを作成すると、以前の患者のデータは消 去されます。フォームを新規にせずに計測や検査を行うと、以前の患者の データと現在の患者のデータが混在してしまいます。

血管狭窄率の計算は次の検査種類で使用できます: Abdomen( 腹部)、 Arterial(動脈)、 Musculoskeletal(筋骨格)、 Vascular(血管)、および Small Parts(スモールパーツ)。

断面積狭窄率を計算する

断面積狭窄率の計算には、2 つのマニュアルトレースによる計測値が必要です。

**1** B モード画像をフリーズし、**Calcs** をタップします。

**2 A**<sup>1</sup> を対象に以下の手順を行います。次に **A**<sup>2</sup> を対象に同様の手順を繰り返します。

**a** 計算メニューの **Area Red** から計測項目を選択します。

- **b** タッチパッドまたはタッチスクリーンを使用し、トレース開始位置にキャリパーを配置します。 **c** タッチスクリーンを使用の場合、タッチスクリーンから一瞬指を離して、トレース機能を有効に します。タッチパッドを使用の場合は、 をタップしてトレース機能を有効にします。 修正が必要な場合には、**Undo** をタップするか、または計測項目をタップして、計測をやり直し ます。
- **d** タッチパッドまたはタッチスクリーンを使用し、対象部位をトレースし、**Set**をタップします。

警告 タッチパッドを使用してトレースする場合、トレースが終了するまで アイコンに触れないように注意してください。同アイコンに触れると、ト レースが途中で終了し、不正確な計測値が出て、患者の診療に遅延が生じ ることがあります。

**e Save Calc**をタップして計算結果を保存します。

保存した計測項目の横にチェックマークが表示されます。

内径狭窄率を計算する

**1** B モード画像をフリーズし、**Calcs** をタップします。

**2 D**<sup>1</sup> を対象に以下の手順を行います。次に **D**<sup>2</sup> を対象に同様の手順を繰り返します。

**a** 計算メニューの **Area Red** から計測項目を選択します。

- **b** タッチパッドまたはタッチスクリーンを使用し、キャリパーを配置します。
- **c Save Calc** をタップして計算結果を保存します。

保存した計測項目の横にチェックマークが表示されます。

ボリューム計測

警告

▶計算エラーを防止するため、患者情報、日付、時間の設定が正しいことを確 認してください。

### ▶誤診や患者の転帰に不利益をもたらすことがないように、新しい患者のため に検査および計測を開始する前に新規の患者フォームを作成してください。 新規のフォームを作成すると以前の患者データは患者フォームから消去され ます。患者フォームから以前のデータを消去しないと、以前の患者とこれか ら検査を行う患者のデータが混在することになります。

ボリューム計算には、B モード画像表示の距離測定値が 3 つ必要です : D<sup>1</sup>、D<sup>2</sup>、および D<sup>3</sup>。3 つの距 離測定値を保存すると、計測結果は画面上に表示され、患者レポートに記載されます。

ボリューム計算は以下の検査種類において可能です。 腹部、動脈、乳腺、婦人科、筋骨格、神経、スモールパーツ、静脈、表在組織

ボリューム計算

計測の対象となる各画像上で、以下の手順を行います。

**1** B モード画像をフリーズし、 **Calcs** をタップします。

**2** 必要な各計測項目に対し、以下の手順を行います。

**a** 計算メニューの **Volume** から計測する項目を選択します。

Gyn ( 婦人科)検査で計測項目に **Volume** が表示されていない場合は、まず **Gyn** を選択し、次 に **Volume** を選択します。

- **b** タッチパッドまたはタッチスクリーンを使用して、キャリパーを配置します。
- **c Save Calc** をタップし、計算結果を保存します。 保存済み計測項目には、横にチェックマークが表示されます。
- 3 終了した計測・計算の写真を保存する場合は、 COT をタップします。

**4 Back** をタップし、計算を終了します。

ボリュームフロー計測

ボリュームフロー計測は、次の検査種類で使用可能です:腹部、動脈

ボリュームフロー計算には、B モード画像表示およびドプラ画像表示モードで行った計測値が必要で す。 B モード画像での計測には、以下どちらかの操作を行います。

- 血管径を計測します。これはより精度の高い計測方法です。計測値はゲートサイズを上書きし ます。
- ▶ゲートサイズを使用します。血管径を測定しない場合、システムソフトウェアは自動的にゲー トサイズを使用し、計測結果に「(gate)」が表示されます。但し、ゲートサイズを使用した場 合には著しいエラーが出ることがあります。

ドプラサンプルボリュームの対象部位となる血管は、完全に描出されていなければなりません。時間 平均流速(TAM)または時間平均ピーク(TAP)のいずれかを計測することができます。

### 動脈計測・計算

- ▶計算エラーを防止するため、患者情報、日付、時間の設定が正しいこと を確認してください。
- 警告 ▶誤診や患者の転帰に不利益をもたらすことがないように、新しい患者の ために検査および計測を開始する前に新規の患者フォームを作成してく ださい。新規のフォームを作成すると以前の患者データは患者フォーム から消去されます。患者フォームから以前のデータを消去しないと、以 前の患者とこれから検査を行う患者のデータが混在することになりま す。

動脈検査では、ICA/CCA 比、ボリューム、ボリュームフローおよび狭窄率を算出することができま す。可能な動脈計算・計測項目は下表のとおりです。

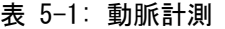

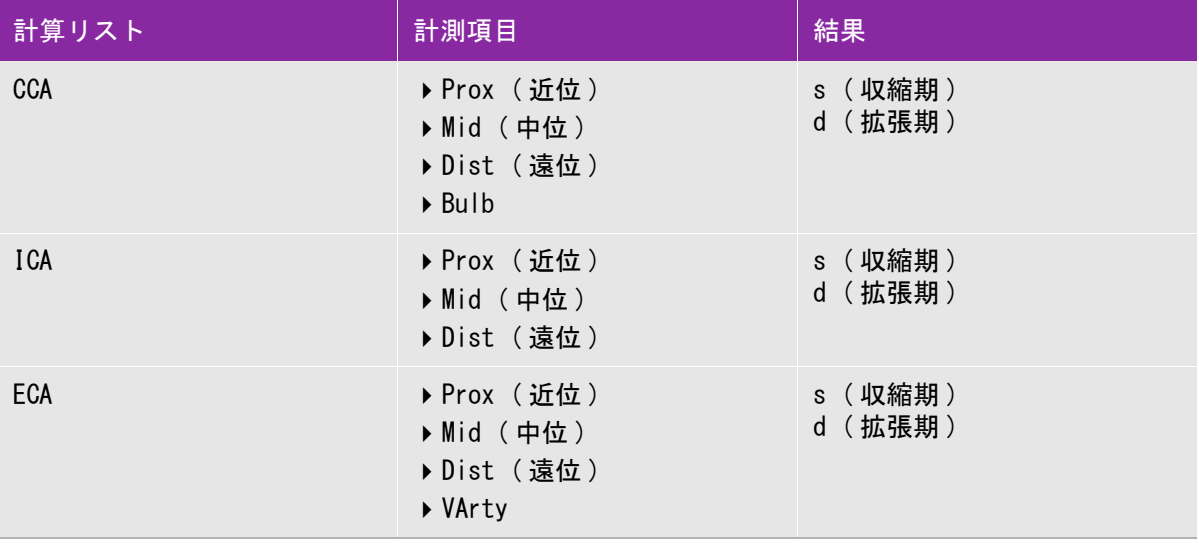

▶トレースは 1 回の心拍を対象に行ってください。複数の心拍を計測した 場合、VTI 計算値は無効になります。

警告 ▶VTI 計算値のみを判断基準にして血流に関する診断結果を出すことは不 適切な治療に至る恐れがあります。正確な血流ボリュームの測定には、 血管面積および血流速度の両方の計測を必要とし、更にドプラ角度が正 しいことに依存します。

動脈計測

動脈測定を終了すると、患者レポートの Arterial ページに記載の ICA/CCA 比が選択可能になりま す。

- **1** ドプラスペクトラムトレース画像をフリーズして、 **Calcs** をタップします。
- **2** 希望する計測項目それぞれに対し、以下の手順を行います。
	- **a Left** または **Right** から、 測定項目を選択します。
	- **b** タッチパッドまたはタッチスクリーンを使用して、波形の収縮期ピーク時にキャリパーを配置 し、 をタップします。
		-

2つ目のキャリパーが表示されます。

- **c** タッチパッドを使用して、 2つ目のキャリパーを波形の拡張末期に配置します。
- **3 Save Calc** をタップし、計測結果を保存します。
- 4 終了した計測・計算の写真を保存する場合は、 **ここ** をタップします。
- **5 Back** をタップし、計算を終了します。

循環器計測

- ▶計算エラーを防止するため、患者情報および、日付 / 時刻の設定が正いしこ とを確認してください。
- 警告 ▶誤診や患者の検査結果に意図しない影響を及ぼすことを防止するため、新し い患者の検査および計測を開始する前に、新規患者情報フォームを作成して ください。新規の患者情報フォームを作成すると、以前の患者のデータは消 去されます。フォームを新規にせずに計測や検査を行うと、以前の患者の データと現在の患者のデータが混在してしまいます。

循環器計測・計算を行う場合、患者情報フォーム内に保存されている心拍数(HR) が使用されます。 心拍数を得る方法は複数あります。

- ▶ 患者情報フォームにマニュアル入力する
- ▶ドプラ画像表示で計測する
- ▶M モード画像表示で計測する
- ECG 計測

ECG 計測で得られた心拍数は、他の方法で心拍数が入力されていない場合にのみ使用されます。患者 情報フォーム内の心拍数欄が空白で、ECG 計測による心拍数が使用された場合には、自動的に新しい 心拍数が患者情報フォーム内に入力されます。

下表は、各循環器計算に必要な計測項目をまとめました。略語の定義に関しては、 [12-1 ページの](#page-260-0) [「用語解説」 を](#page-260-0)参照してください。

### 表 5-2: 循環器計算・計測

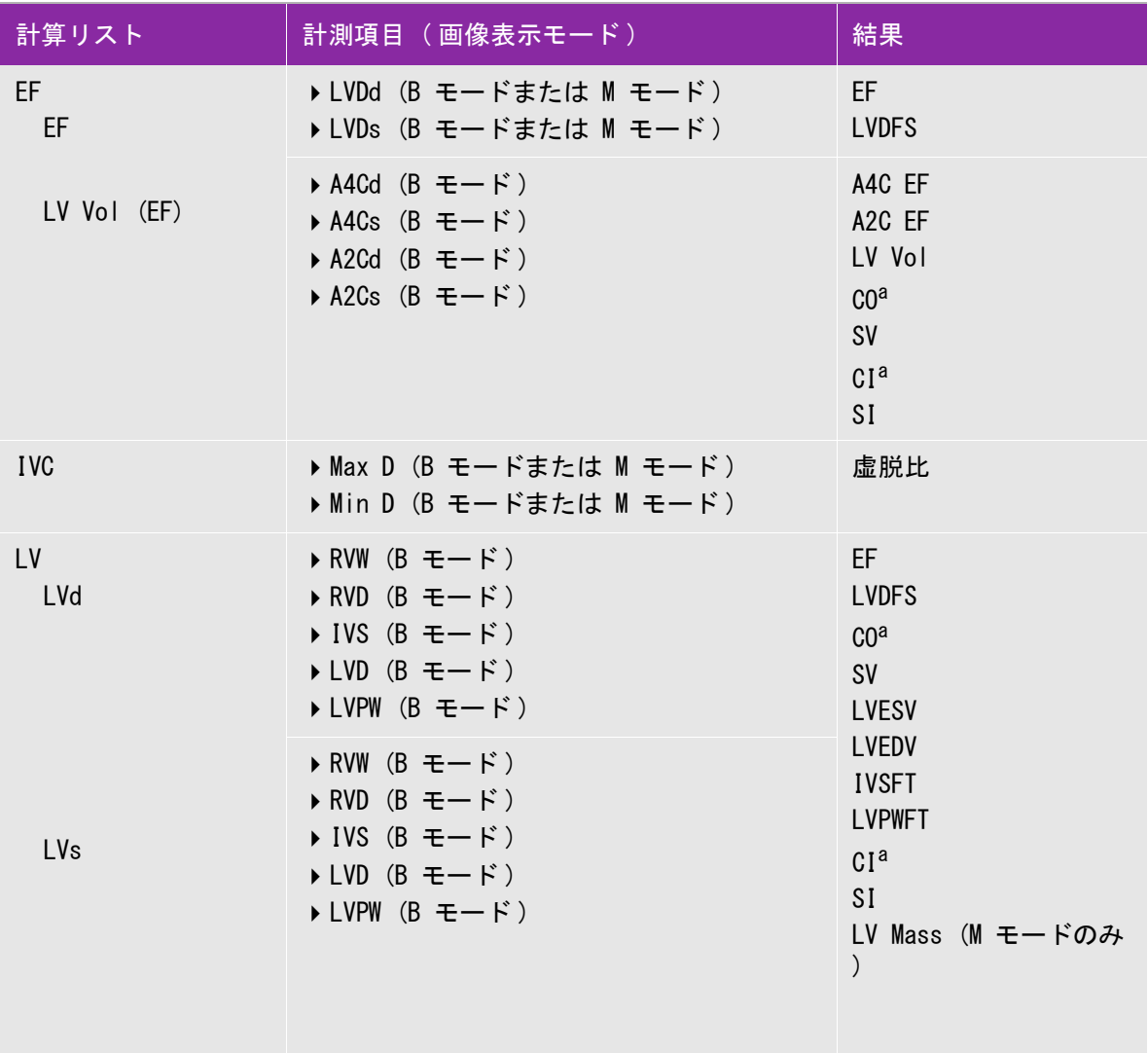

a CO および CI には HR が必要です。HR は患者情報フォームに入力できます。または、M モード画像表 示 もしくはドプラ画像表示 で計測します。

b dP:dT は 100 cm/s および 300 cm/s の位置で計算されます。

d 循環器患者レポートに指定されています。

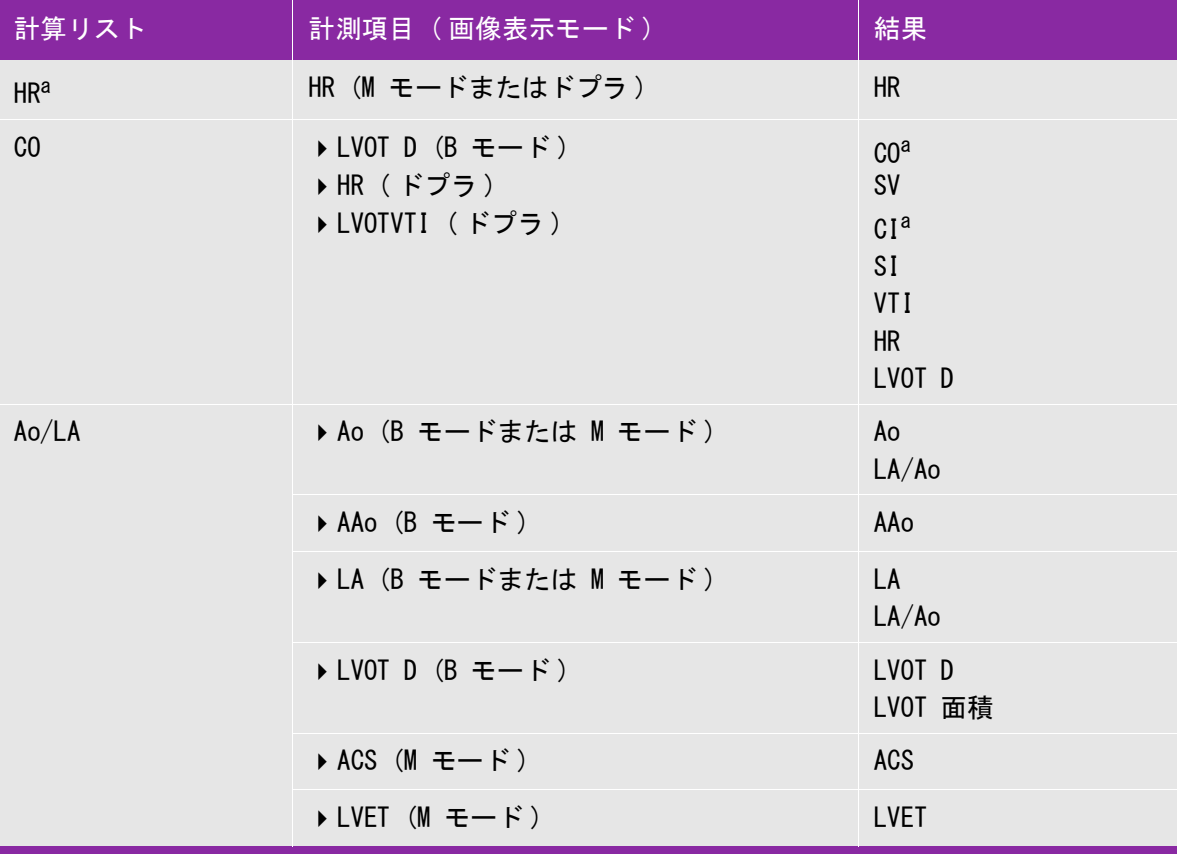

a CO および CI には HR が必要です。HR は患者情報フォームに入力できます。または、M モード画像表 示 もしくはドプラ画像表示 で計測します。

b dP:dT は 100 cm/s および 300 cm/s の位置で計算されます。

d 循環器患者レポートに指定されています。

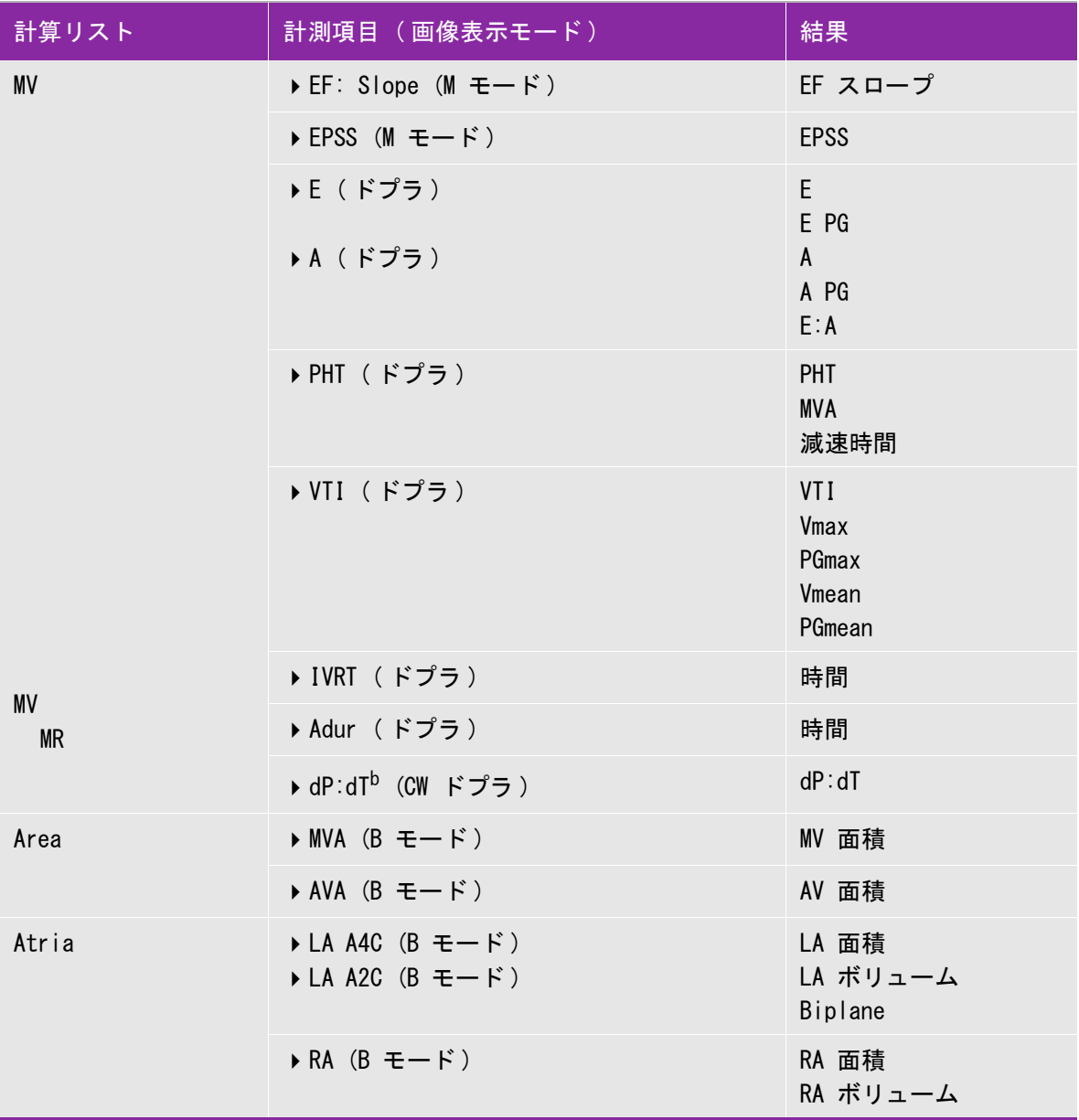

a CO および CI には HR が必要です。HR は患者情報フォームに入力できます。または、M モード画像表 示 もしくはドプラ画像表示 で計測します。

- b dP:dT は 100 cm/s および 300 cm/s の位置で計算されます。
- d 循環器患者レポートに指定されています。

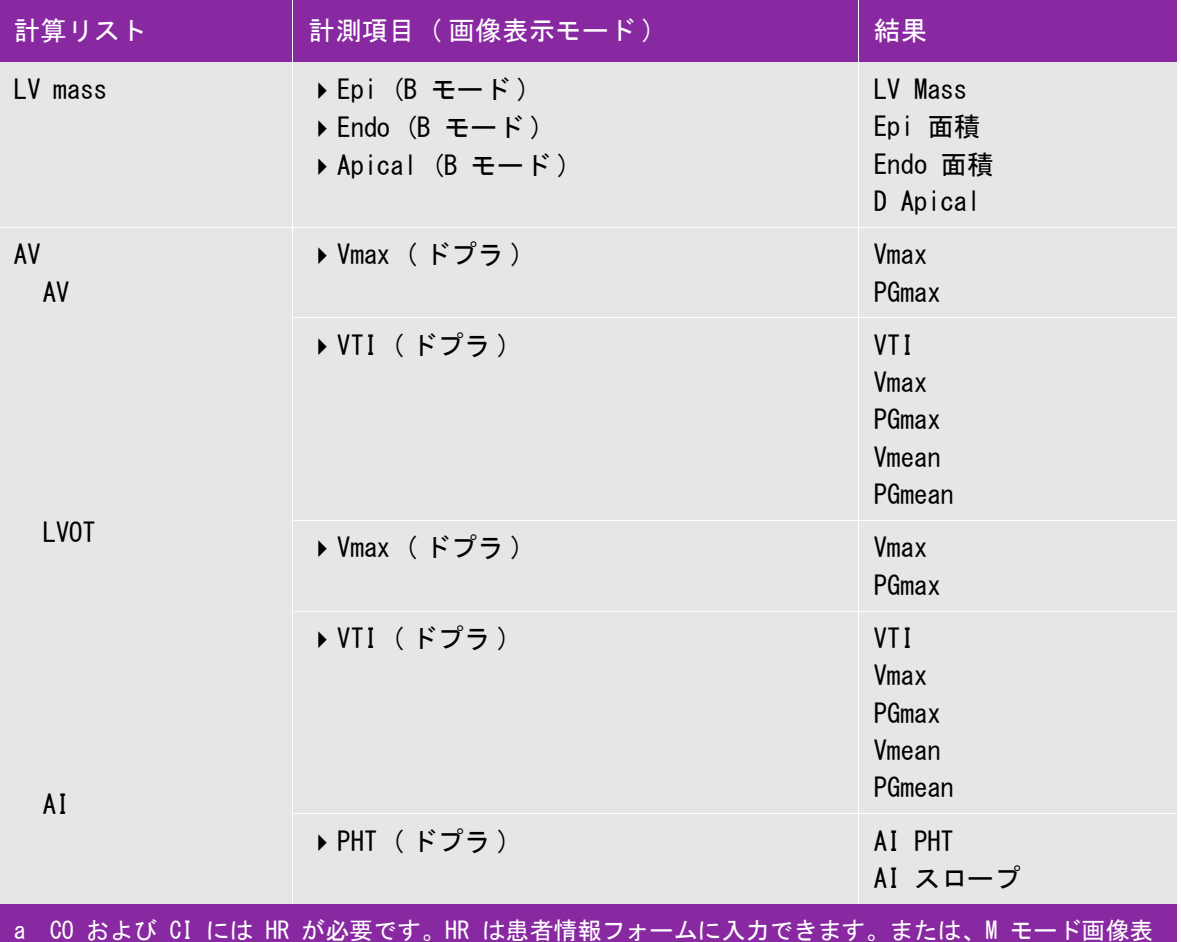

示 もしくはドプラ画像表示 で計測します。

b dP:dT は 100 cm/s および 300 cm/s の位置で計算されます。

d 循環器患者レポートに指定されています。

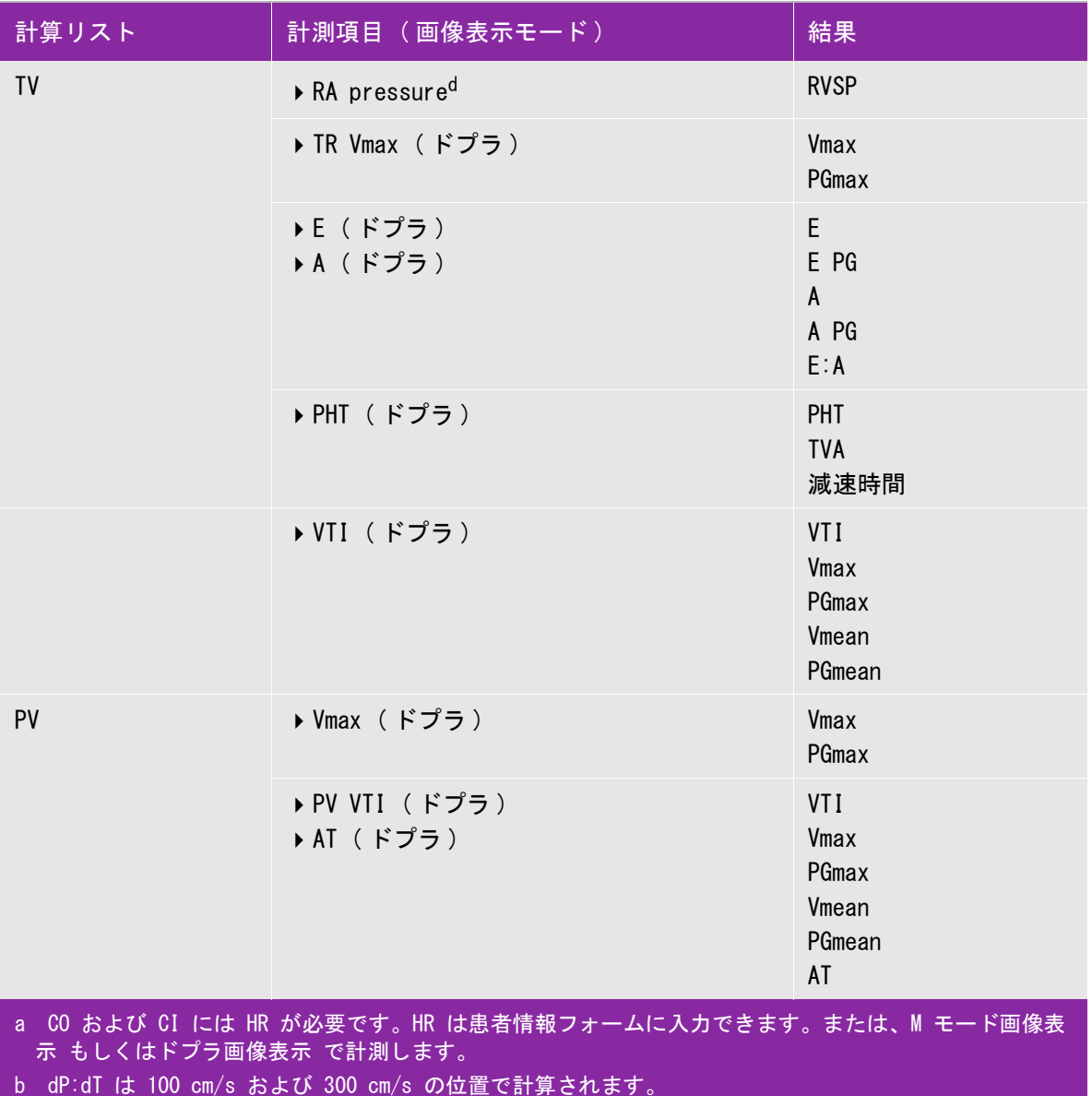

d 循環器患者レポートに指定されています。

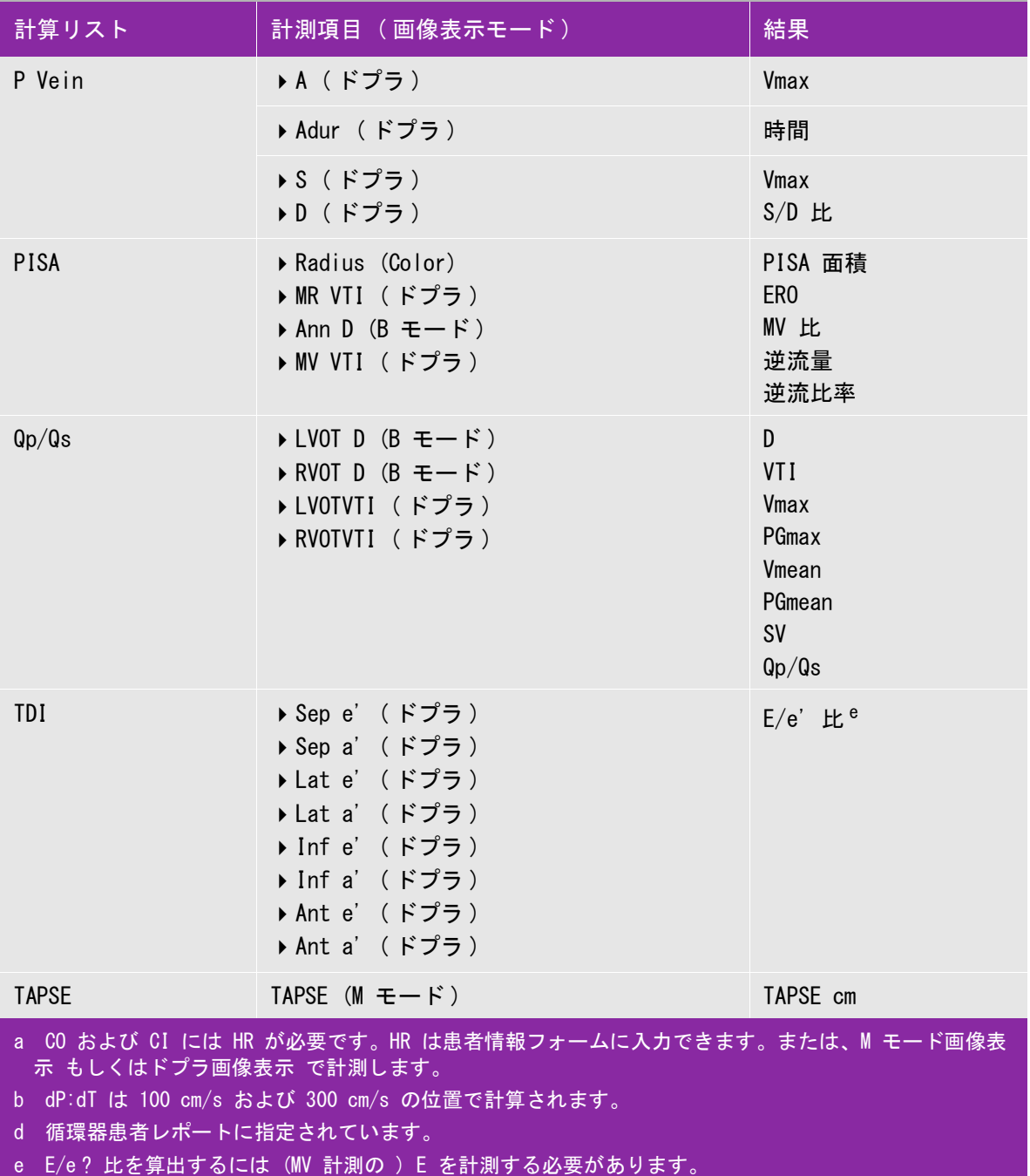

Ao、LA、AAo または LVOT D を計測する

**1** B モード 画像または M モードトレース画像をフリーズし、 **Calcs** をタップします。

- **2** 計算メニューから **Ao/LA** をタップします。
- **3 Ao/LA** メニューから計測項目を選択します。
- **4** キャリパーをドラッグして配置します。

詳細は 5-1 ページの「キャリパーの使用」を参照してください。

- **5 Save Calcs** をタップします。
- **6** . をタップして、終了した計算結果の写真を保存します。
- **7 Back** をタップして、計算を終了します。
- MV 面積 または AV 面積を算出する
- **1** B モード画像をフリーズし、**Calcs** をタップします。
- **2** 計算メニュー内の **Area** をタップします。
- **3 Area** メニューから **MV** または **AV** を選択します。
- **4** タッチスクリーンを使用の場合には、タッチスクリーンから一瞬指を離し、トレース機能を有効 にします。 タッチパッドを使用の場合は、 をタップしてトレース位置を設定します。

トレース機能が有効になります。

**5** タッチパッドまたはタッチスクリーンを使用して、 対象部位をトレースします。

修正を行うには、**Undo** をタップするか、計測項目をタップして計測を再開します。

<mark>警告 すッチパッドを使用の際、トレースを終了するまでじ</mark>クに触れないように<br>──────────注意してください。本ボタンに触れると、トレースが途中で終了してしま い、不正確な計測値による診療の遅延が発生する恐れがあります。

**6** 終了したら **Set** をタップします。トレースの始終点は自動的に接続しクローズされます。

**7 Save Calc** をタップし 、計算結果を保存します。

詳細は 5-10 [ページの「計算結果を保存する」](#page-89-1)を参照してください。

- 8 Fon. をタップして、終了した計算結果の写真を保存します。
- **9 Back** をタップして、計算を終了します。
- LV Mass を算出する
- **1** B モード画像をフリーズし、 **Calcs** をタップします。
- **2** 計算メニュー内の **LV mass** をタップします。
- **3** 循環器計測 **Epi** および **Endo** に対し、以下の手順を行います。
	- **a LV mass** メニューから計測項目を選択します。
	- **b** タッチパッドまたはタッチスクリーンを使用して、 トレースの開始位置にキャリパーを配置し ます。
	- **c** タッチスクリーンを使用の場合、タッチスクリーンから一瞬指を離し、トレース機能を有効に します。 タッチパッドを使用の場合は、 をタップしてトレース機能を有効にします。 修正を行うには、**Undo** をタップするか、計測項目をタップして計測を再開します。
	- **d** タッチパッドまたはタッチスクリーンを使用して、 対称部位をトレースした後 **Set**をタップしま す。

<mark>警告 すッチパッドを使用の際、トレースを終了するまでじ</mark>クに触れないように<br>─────────注意してください。本ボタンに触れると、トレースが途中で終了してしま い、不正確な計測値による診療の遅延が発生する恐れがあります。

**e Save Calc** をタップし、計算結果を保存します。

保存した計測項目の横にチェックマークが表示されます。

- **4 LV mass** メニューから **Apical** を選択します。
- **5** キャリパーを配置し、心室長径を計測します。

詳細は 5-1 ページの「キャリパーの使用」を参照してください。

**6 Save Calc** をタップし、計算結果を保存します。

- **7** . をタップして、終了した計算結果の写真を保存します。
- **8 Back** をタップして、計算を終了します。
- LVd および LVs を計測する
- **1** B モード画像または M モードトレースで画像をフリーズし、 **Calcs** をタップします。
- **2 LVd** または **LVs** をタップします。
- **3** 各計測項目に対し、以下の手順を繰り返します。
	- **a LVd** または **LVs** 計算リスト内で計測項目をタップします。
	- **b** キャリパーをドラッグして配置します。 詳細は 5-1 ページの「キャリパーの使用」を参照してください。
	- **c Save Calc** をタップし、計算結果を保存します。 保存した計測項目の横にチェックマークが表示されます。
- **4** . をタップして、終了した計算結果の写真を保存します。
- **5 Back** をタップして、計算を終了します。

IVC 虚脱を計測する

**1** B モード画像または M モード画像をフリーズし、**Calcs** をタップします。

**2 IVC** をタップします。

- **3 Max D** および **Min D** 計測に対し以下の手順を行います。
	- **a IVC** 計算リスト内で計測項目をタップします。
	- **b** キャリパーをドラッグして配置します。 詳細は 5-1 ページの「キャリパーの使用」を参照してください。
	- **c Save Calc** をタップし、計算結果を保存します。

保存した計測項目の横にチェックマークが表示されます。

- **4** . をタップして、終了した計算結果の写真を保存します。
- **5 Back** をタップして、計算を終了します。

EF を測定する

**1** M モード画像をフリーズし、**Calcs** をタップします。

**2 EF** をタップします。

- **3 LVDd** および **LVDs** 計測に対し以下の手順を行います。
	- **a EF** 計算リスト内で計測項目をタップします。
	- **b** キャリパーをドラッグして配置します。
		- 詳細は 5-1 ページの「キャリパーの使用」を参照してください。
	- **c Save Calc** をタップし、計算結果を保存します。 保存した計測項目の横にチェックマークが表示されます。
	-
- **4** . をタップして、終了した計算結果の写真を保存します。
- **5 Back** をタップして、計算を終了します。

詳細は 5-10 [ページの「計算結果を保存する」](#page-89-1)を参照してください。

- TAPSE を計測する
- **1** M モードトレースで画像をフリーズし、 **Calcs** をタップします。
- **2** 計算メニュー内で **TAPSE** をタップします。
- **3** キャリパーをドラッグして配置します。
- **4 Save Calc** をタップし、計算結果を保存します。
- **5** . をタップして、終了した計算結果の写真を保存します。
- **6 Back** をタップして、計算を終了します。
- ドプラ画像表示での心拍数の計測
	- <sub>注</sub> 計測した心拍数を患者レポートに保存すると、患者情報フォームにマニュアル 入力した心拍数は上書きされます。
- **1** ドプラスペクトラムトレース画像をフリーズして、**Calcs** をタップします。
- **2** 計算メニューから **HR** をタップします。

キャリパーが表示されます。

**3** 1 つ目のキャリパーをドラッグして、心拍ピーク時に 配置します。 (1) をタップし、キャリ パーの位置を確定します。

2 つ目のキャリパーが表示され、 有効な状態になっています。

- **4** 2つ目のキャリパーをドラッグして、次の心拍ピーク時に 配置します。
- **5 Save Calc** をタップし、計算結果を保存します。
- 6 終了した計測・計算の写真を保存する場合は、fon をタップします。

**7 Back** をタップし、計算を終了します。

PISA の計算

PISA の計算には、B モード画像の計測値が 1 つ、カラー画像表示モードの計測値が 1 つ、および ドプラスペクトラムトレースの計測値が 2 つ必要です。必要な全ての計測値を保存すると、計算結 果が患者レポートに記載されます。

- **1** Ann D を対象にした計測 :
	- **a** B モード画像をフリーズし、**Calcs** をタップします。
	- **b** 計算メニュー内の **PISA** をタップします。
	- **c PISA** 計算リスト内の **Ann D**. をタップします。
	- **d** キャリパーをドラッグして配置します。
	- **e Save Calc** をタップし、計算結果を保存します。

保存済み計測項目には、横にチェックマークが表示されます。

### **2** Radius を対象にした計測

- **a** カラー画像をフリーズし、**Calcs** をタップします。
- **b** 計算メニュー内の **Radius** をタップします。
- **c** キャリパーをドラッグして配置します。
- **d Save Calc** をタップし、計算結果を保存します。

保存済み計測項目には、横にチェックマークが表示されます。

- **3** ドプラスペクトラムトレース画像をフリーズして、**Calcs** をタップします。
- **4** 計算メニュー内の **PISA** をタップします。
- **5 MR VTI** および **MV VTI** を対象に以下の操作を行います。
	- **a PISA** 計算リストから計測する項目を選択します。
	- **b** 自動トレースツールを使用し、波形をトレースします。5-8 ページの「自動ドプラトレース計 測」を参照してください。**Save Calc** をタップし、計算結果を保存します。

6 終了した計測・計算の写真を保存する場合は、 <del>「Ô</del>」をタップします。

**7 Back** をタップし、計算を終了します。

### ピーク速度の計測

各循環器計測項目に対し 5 つの計測値が保存され、その平均値が算出されます。6 つ目の計測を行 うと、最も古い計測値が上書きされます。患者レポートに記載の保存済み計測値を消去すると、次に 計測した値が消去した計測値の代わりに記載されます。最後に保存した計測値は、計算メニューの最 下段に表示されます

- **1** ドプラスペクトラムトレース画像をフリーズして、 **Calcs** をタップします。
- **2** 計算メニュー内の **MV**、 **TV**、 **TDI**、 または **P. Vein** をタップします。
- **3** 計測する各項目に対し以下の操作を行います。
	- **a** 計算メニューから計測項目を選択します。
	- **b** キャリパーをドラッグして配置します。
	- **c Save Calc** をタップし、計算結果を保存します。

保存済み計測項目には、横にチェックマークが表示されます。

VTI の計算

VTI ( 流速積分値 ) を計算すると、次の計算結果も得られます: VMax、PGMax、VMean、および PGMean。

- **1** ドプラスペクトラムトレース画像をフリーズして、**Calcs** をタップします。
- **2** 計算メニュー内の **MV**、**AV**、 **TV**、 または **PV** からを **VTI** をタップします。
- **3** 自動トレースツールを使用し、波形をトレースします。 5-8 ページの「自動ドプラトレース計測」 を参照してください。
- **4 Save Calc** をタップし、計算結果を保存します。
- 5 終了した計測・計算の写真を保存する場合は、 fon をタップします。
- **6 Back** をタップし、計算を終了します。

### RVSP の計算

- **1** ドプラスペクトラムトレース画像をフリーズして、**Calcs** をタップします。
- **2** 計算メニュー内で **TV** をタップし、次に **TRmax** をタップします。
- **3** キャリパーをドラッグして配置します。
- **4 Save Calc** をタップし、計算結果を保存します。
	- 注 RVSP を算出するには RA 圧が必要です。 RA 圧を調整しない場合には、デ フォルト設定の 5 mmHg が使用されます。RA 圧は循環器患者レポート内で調 整します。
- 5 終了した計測・計算の写真を保存する場合は、 <del>「Ô</del>」をタップします。
- **6 Back** をタップし、計算を終了します。
- MV、 AV、または TV 計測による PHT の計算
- **1** ドプラスペクトラムトレース画像をフリーズして、 **Calcs** をタップします。
- **2** 計算メニュー内で **MV**、 **AV**、または **TV** をタップし、次に **PHT** をタップします。

。<br>1 つ目のキャリパーをピーク時に配置し、 ① をタップします。2 つ目のキャリパーが表示されま す。

**3** 2 つ目のキャリパーを次のとおり配置します。

▶MV 計測では、キャリパーを EF スロープに沿って配置します。

- ▶AV 計測では、キャリパーを拡張末期に配置します。
- **4 Save Calc** をタップし、計算結果を保存します。
- 5 終了した計測・計算の写真を保存する場合は、 fon をタップします。
- **6 Back** をタップし、計算を終了します。

IVRT の計算

- **1** ドプラスペクトラムトレース画像をフリーズして、**Calcs** をタップします。
- **2** 計算メニュー内で **MV** をタップし、次に **IVRT** をタップします。

キャリパーが表示されます。

- **3** キャリパーを大動脈弁閉鎖時に配置します。
- **4** をタップします。2 つ目のキャリパーが表示されます。
- **5** 2 つ目のキャリパーを僧帽弁流入の開始点に配置します。
- **6 Save Calc** をタップし、計算結果を保存します。
- 7 終了した計測・計算の写真を保存する場合は、 i<del>ch</del> をタップします。
- **8 Back** をタップし、計算を終了します。
dP:dT の計算

dP:dT 計算では、 ベースラインから負(マイナス)側に 300 cm/ 秒以上の流速が表示されている必要 があります。

- **1** ドプラスペクトラムトレース画像をフリーズして、 **Calcs** をタップします。
- **2** 計算メニュー内で **MV** をタップし、次に **dP:dT** をタップします。
	- 100 cm/ 秒の位置に有効なキャリパーと共に横点線が 表示されます。
- **3** 1 つ目のキャリパーを波形上の 100 cm/ 秒の位置に配置します。
- **タ<sub>をタップします。</mark>**</sub>
	- 300 cm/ 秒の位置に有効なキャリパーと共に 2 つ目の横点線が 表示されます。
- **5** 2 つ目のキャリパーを波形上の 300 cm/ 秒の位置に 配置します。
- **6 Save Calc** をタップし、計算結果を保存します。
- 7 終了した計測・計算の写真を保存する場合は、 ifon をタップします。
- **8 Back** をタップし、計算を終了します。

AVA の計算

AVA 計算には、B モード画像表示の計測値が 1 つ、およびドプラ画像表示モードの計測値が 2 つ必要 です。全ての計測値を保存すると、計算結果が患者レポートに記載されます。

- **1** B モード画像表示で:
	- **a** B モード画像をフリーズし、 **Calcs** をタップします。
	- **b** 計算メニュー内の **Ao/LA** をタップします。
	- **c Ao/LA** 計算リストから **LVOT D** を選択します。
	- **d** キャリパーを配置します。
	- **e Save Calc** をタップし、計算結果を保存します。
- **2** PW ドプラ画像表示モードで、LVOT Vmax または LVOT VTI を計測します。
	- **Vmax AV** をタップし、次に **LVOT** から **Vmax** 計測をタップします。キャリパーを配置し、 計測値を保存します。
	- **VTI AV** をタップし、次に **LVOT** から **VTI** 計測をタップします。 自動トレースツールを使用 して波形をトレースした後、計測値を保存します。
		- <sup>注</sup> **VTI** を選択した場合、トレースから得られる Vmax <sup>が</sup> AVA 算出のインプットとし て使用されます。
- **3** CW ドプラ画像表示モードで、AV Vmax または AV VTI を計測します。
- **Vmax AV** をタップし、次に **Vmax** をタップします。キャリパーを配置し、計測値を保存し ます。
- ▶ VTI AV をタップし、次に VTI をタップします。自動トレースツールを使用して波形をト レースした後、計測値を保存します。

**VTI** を選択した場合、トレースから得られる Vmax が AVA 算出のインプットと して使用されます。

▶LVOT および AVの両方でVTI計測を行った場合、第2のAVA結果が算出されま す。

Qp/Qs の計算

注

Qp/Qs 計算には、B モード画像表示の計測値が 2 つ、およびドプラ画像表示モードの計測値が 2 つ必 要です。全ての計測値を保存すると、計算結果が患者レポートに記載されます。

- **1** B モード画像をフリーズし、 **Calcs** をタップします。
- **2** LVOT D を対象に以下の計測を行い、次に RVOT D を対象に同様の計測を行います。
	- **a Qp/Qs** 計算リスト内の **LVOT D** または **RVOT D** を選択します。
	- **b** キャリパーを配置します。
	- **c Save Calc** をタップし、計算結果を保存します。
- **3** ドプラスペクトラムトレース画像をフリーズして、 **Calcs** をタップします。
- **4** LVOT VTI を対象に以下の計測を行い、次に RVOT VTI を対象に同様の計測を行います。
	- **a** 計算メニュー内の **Qp/Qs** をタップし、次に **LVOT VTI** または **RVOT VTI** をタップします。
	- **b** 自動トレースツールを使用して波形をトレースします。 5-8 ページの「自動ドプラトレース計 測」 を参照してください。
	- **c Save Calc** をタップし、計算結果を保存します。

<span id="page-109-0"></span>SV または SI の計算

SV および SI 計算には、B モード画像表示の計測値が 1 つ、およびドプラ画像表示モードの計測値が 1 つ必要です。更に SI の計算には、体表面積(BSA) も必要です。全ての計測値を保存すると、計算 結果が患者レポートに記載されます。

- **1** (SI のみ ) 患者フォームの **Height** (身長 )および **Weight** (体重 )のフィールドに数値を入力しま す。 BSA ( 体表面積 ) は自動的に算出されます。
- **2** LVOT (B モード ) を対象に計測します。
	- **a** B モード画像をフリーズし、 **Calcs** をタップします。
	- **b** 計算メニュー内で **Ao/LA** をタップし、次に **LVOT D** をタップします。
- **c** キャリパーを配置します。
- **d Save Calc** をタップし、計算結果を保存します。
- **3 LVOT** ( ドプラ ) を対象に計測します。 5-27 ページの「VTI の計算」 を参照してください。 計算メ ニュー内で **AV** をタップし、次に **LVOT VTI** をタップします。

CO または CI の計算

CO および CI 計算には、1 回拍出量 (SV) および心拍数 (HR) 計測結果が必要です。更に CI の計算に は、体表面積 (BSA) も必要です。全ての計測値を保存すると、計算結果が患者レポートに記載されま す。

- **1** (CI のみ ) 患者フォームの **Height** (身長 )および **Weight** (体重 )のフィールドに数値を入力しま す。 BSA ( 体表面積 ) は自動的に算出されます。
- **2** [5-30 ページの「SV または SI の計算」](#page-109-0) の手順で SV を算出します。
- **3** 5-25 ページの「ドプラ画像表示での心拍数の計測」 の手順で HR を算出します。

CO の自動計算

警告

血流速が 1 L/ 分 以上であることを確認します。本装置では血流速が 1 L/ 分 以上の場合にのみ、正 確な心拍出量を計測することができます。

- ▶計算のエラーを防止するため、ドプラ信号がエイリアシングしないことを 確認してください。
- ▶誤診を防止するため、
	- ▶自動計算された心拍出量を唯一の診断基準として使用しないでくだ さい。心拍出量の計算値は、その他の臨床情報および患者の病歴等 と共に考慮してください。
		- ▶ 新生児患者または小児患者の場合は、心拍出量の自動計算機能を使 用しないでください。
		- ▶ 不正確な速度計測を防止するため、PW ドプラ画像表示中は、角度補 正が「0」に設定されていることを確認してください。
- **1** LVOT を対象に計測する場合:
	- **a** B モード画像をフリーズし、 **Calcs** をタップします。
	- **b CO** 計算メニュー内の **LVOT D** をタップします。
	- **c** キャリパーをドラッグして配置します。
	- **d Save Calc** をタップし、計算結果を保存します。
- **2** ドプラ表示で自動トレースします。自動トレースツールは、Presets 設定ページの **Live Trace** 設 定にかかわらず、常にピーク時を測定します。
	- **a** リアルタイムのドプラスペクトラムトレース画像(波形)を表示します。
	- **b** 矢印をタップして次のページに移動します。
	- **c Trace** をタップした後、 **Above** または **Below** を選択し、ベースラインに対する自動トレース ツールの位置を設定します。
	- **d** 画像をフリーズした後、 **Calipers** をタップします。
	- **e** Auto Md をタップします。

キャリパーが表示されます。

- **f** タッチパッドまたはタッチスクリーンを使用して、キャリパーを適切な波形の開始点に配置 し、『じ をタップします。
	- 2 つ目のキャリパーが表示されます。
- **g** タッチパッドまたはタッチスクリーンを使用して、キャリパーを適切な波形の終末点に配置 し、 **Set** をタップします。
	- 注 画像を反転したり、ベースラインを移動すると計測結果は消去されます。
- **h Save Calc** をタップし、計算結果を保存します。

TDI 波形の計測

- **1** TDI 機能が有効になっていることを確認します。
- **2** ドプラスペクトラムトレース画像をフリーズして、 **Calcs** をタップします。
- **3** 計算メニュー内の **TDI** をタップした後、希望する各計測項目を対象に以下の手順を行います。
	- **a** 計算メニューから計測項目を選択します。
	- **b** キャリパーを配置します。
	- **c Save Calc** をタップし、計算結果を保存します。

#### MSK 計算

- 計算エラーを防止するため、患者情報および、日付 / 時刻の設定が正いしこ とを確認してください。
- 警告 ▶誤診や患者の検査結果に意図しない影響を及ぼすことを防止するため、新し い患者の検査および計測を開始する前に、新規患者情報フォームを作成して ください。新規の患者情報フォームを作成すると、以前の患者のデータは消 去されます。フォームを新規にせずに計測や検査を行うと、以前の患者の データと現在の患者のデータが混在してしまいます。

MSK 計算項目には股関節角度および股関節比があります。

股関節角度を計算する

**1** B モード画像をフリーズし、**Calcs** をタップします。

- **2 Right** を対象に以下の手順を行います。次に **Left** を対象に同様の手順を繰り返します。
	- **a Hip Angle**の項目から**Baseline**を選択します。

キャリパーが付属するベースラインが表示されます。

- **b** タッチパッドまたはタッチスクリーンを使用して、 ベースラインを配置します。
	- A ライン ( アルファライン ) が表示され、計算メニュー内の **Line A** が選択されます。
- **c** Aラインを配置し、計測値を保存します。

B ライン ( ベータライン ) が表示され、計算メニュー内の **Line B** が選択されます。

**d** Bライン を配置し、計測値を保存します。

股関節(d:D)比を計算する

- **1** B モード画像をフリーズし、**Calcs** をタップします。
- **2 Right** を対象に以下の手順を行います。次に **Left** を対象に同様の手順を繰り返します。
	- **a d:D Ratio** の項目から **Fem Hd** ( 大腿骨頂 ) を選択します。

キャリパーが付属する楕円が表示されます。

**b** タッチパッドまたはタッチスクリーンを使用して楕円を配置し、大きさを調整します。

rhP<br>|<sup>||</sup>クキーで、配置および大きさ調整の機能を切り替えます。

**a Set** キーを押します。

左側のキャリパーが有効になっているベースラインが自動的に表示されます。

**a** キャリパーを配置します。

**3** 計算結果を保存します。

#### 婦人科 (Gyn) 計測

婦人科計測には子宮、卵巣、卵胞、およびボリューム計測が含まれます。ボリューム計算に関して は、 5-39 ページの「患者レポート」を参照してください。

- ▶計算エラーを防止するため、患者情報および、日付 / 時刻の設定が正いしこ とを確認してください。
- 警告 ▶誤診や患者の検査結果に意図しない影響を及ぼすことを防止するため、新し い患者の検査および計測を開始する前に、新規患者情報フォームを作成して ください。新規の患者情報フォームを作成すると、以前の患者のデータは消 去されます。フォームを新規にせずに計測や検査を行うと、以前の患者の データと現在の患者のデータが混在してしまいます。 4-24 ページの「新規 の患者フォームを作成する」を参照してください。

子宮または卵巣を計測する

- **1** B モード画像をフリーズし、 **Calcs** をタップします。
- **2** 計測対象の解剖学的構造名をタップします: Uterus、 R Ovary、 または L Ovary。
- **3** 以下の手順に従い、各々の長さ、高さ、幅を計測します。
	- **a** 計算メニューから計測項目を選択します。
	- **b** キャリパーを配置します。

詳細は 5-1 ページの「キャリパーの使用」を参照してください。

**c Save Calc** をタップし、計算結果を保存します。

保存した計測項目の横にチェックマークが表示されます。

- **4** . をタップして、終了した計算結果の写真を保存します。
- **5 Back** をタップして、計算を終了します。

卵胞を計測する

距離測定値は、左右それぞれ 1 つの卵胞を対象に最高 3 つまで保存することができ、最高 10 個の卵 胞を計測することができます。一つの卵胞を 2 回計測すると、レポートには平均値が記録されます。 3 回計測すると、平均値およびボリューム計測値がレポートに記載されます。

**1** B モード画像をフリーズし、 **Calcs** をタップします。

- **2** 計算メニューから **Follicle** を選択します。
- **3** 各卵胞に対し、以下の手順を行います。
	- **a** 計算メニューから **Right Fol** または **Left Fol** から該当する測定項目を選択します。
	- **b** キャリパーを配置します。

詳細は 5-1 ページの「キャリパーの使用」を参照してください。

**c Save Calc** をタップし、計算結果を保存します。

保存した計測項目の横にチェックマークが表示されます。

**4** . をタップして、終了した計算結果の写真を保存します。

**5 Back** をタップして、計算を終了します。

産科(OB) 計測

警告

胎児推定体重(EFW)は、必要な計測がすべて完了した時点でのみ算出されます。必要な計測値のパ ラメータのいずれかが、胎児発育チャートの推定出産日(EDD) を越えた場合、EFW は表示されませ ん。

- ▶検査種類に産科検査 (OB) を選択し、使用する産科計測表に対し、胎児発育 チャートが選択されていることを確認してください。 5-35 ページの「シス テム定義の産科計測項目および胎児発育チャート」を参照してください。
- ▶産科計測のエラーを防止するため、毎回検査を行う前に、現地の時刻と日付 を確認し、装置本体の時刻および日付の設定が正しいことを確認してくださ い。
	- ▶誤診や患者の検査結果に意図しない影響を及ぼすことを防止するため、新し い患者の検査および計測を開始する前に、新規患者情報フォームを作成して ください。新規の患者情報フォームを作成すると、以前の患者のデータは消 去されます。フォームを新規にせずに計測や検査を行うと、以前の患者の データと現在の患者のデータが混在してしまいます。 4-24 ページの「新規 の患者フォームを作成する」を参照してください。

システム定義の産科計測項目および胎児発育チャート

下表には産科計算で可能なシステム定義の計測項目を胎児発育チャート別にまとめました。略語の定 義に関しては、 12-1 [ページの「用語解説」](#page-260-0)を参照してください。 胎児発育チャートの選択方法は[、3-](#page-39-0) 12 [ページの「OB\(産科\)計測の設定」を](#page-39-0)参照してください。

検査中に発育チャートを変更しても共通の計測値は維持されます。

## 表 5-3: システム定義の計測項目を使用した産科計算項目

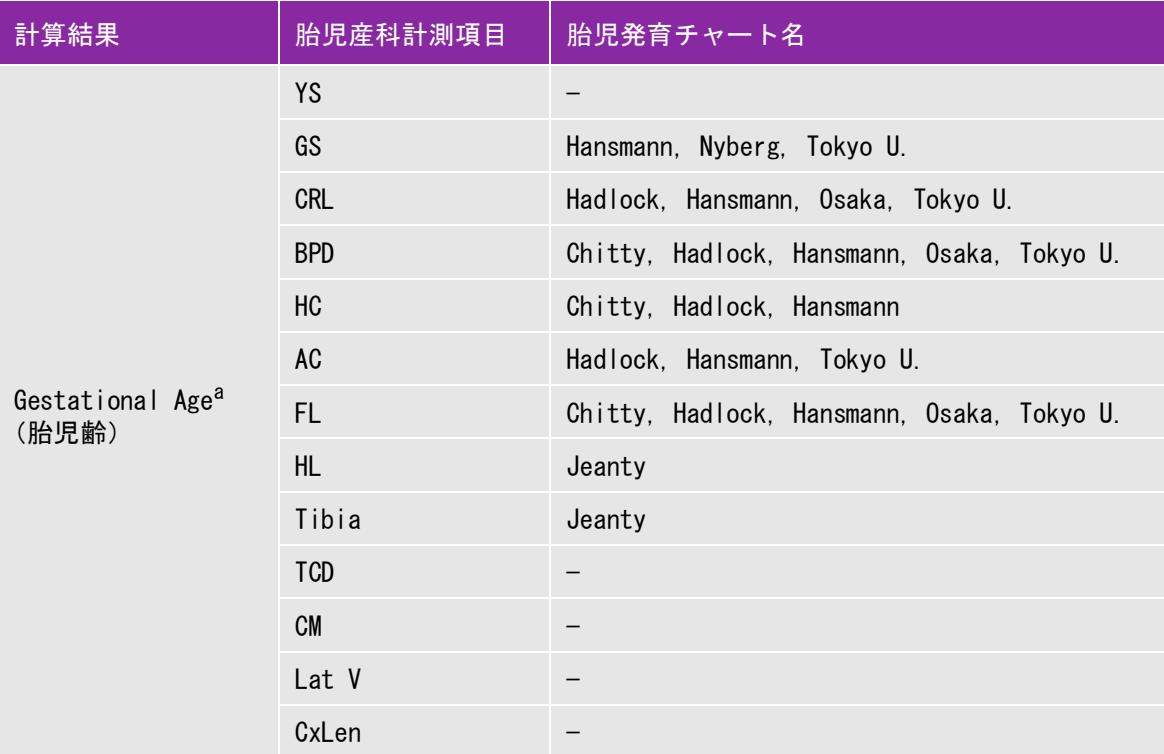

<sup>a</sup> 胎児齢は自動的に算出され、選択した産科計測値の横に表示されます。計測結果の平均が平均超音波推定齢(AUA) で す。

b. 東京大学の胎児発育チャートでは、腹部前後径(APTD)および腹部横径(TTD)は胎児推定体重(EFW)の算出のみ に使用され、これらの計測項目に関連した胎児齢や発育表はありません。

c. 胎児推定体重 (EFW) の算出には、複数の胎児生体計測値を含む数式が使用されます。システム設定で選択した胎児 発育チャートによって、胎児推定体重の算出に必要な計測項目は異なります。 3-12 ページの「OB (産科)計測の設 [定」](#page-39-0) を参照してください。

Hadlock 胎児発育チャートの胎児推定体重 (EFW) を算出する個々の数式1、2、および 3 は、ユーザーが任意に選択 できる項目ではありません。レポートに保存された計測値によって適切な数式が、1-2-3 の優先度で選択されます。

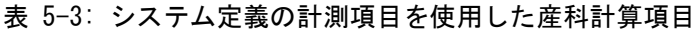

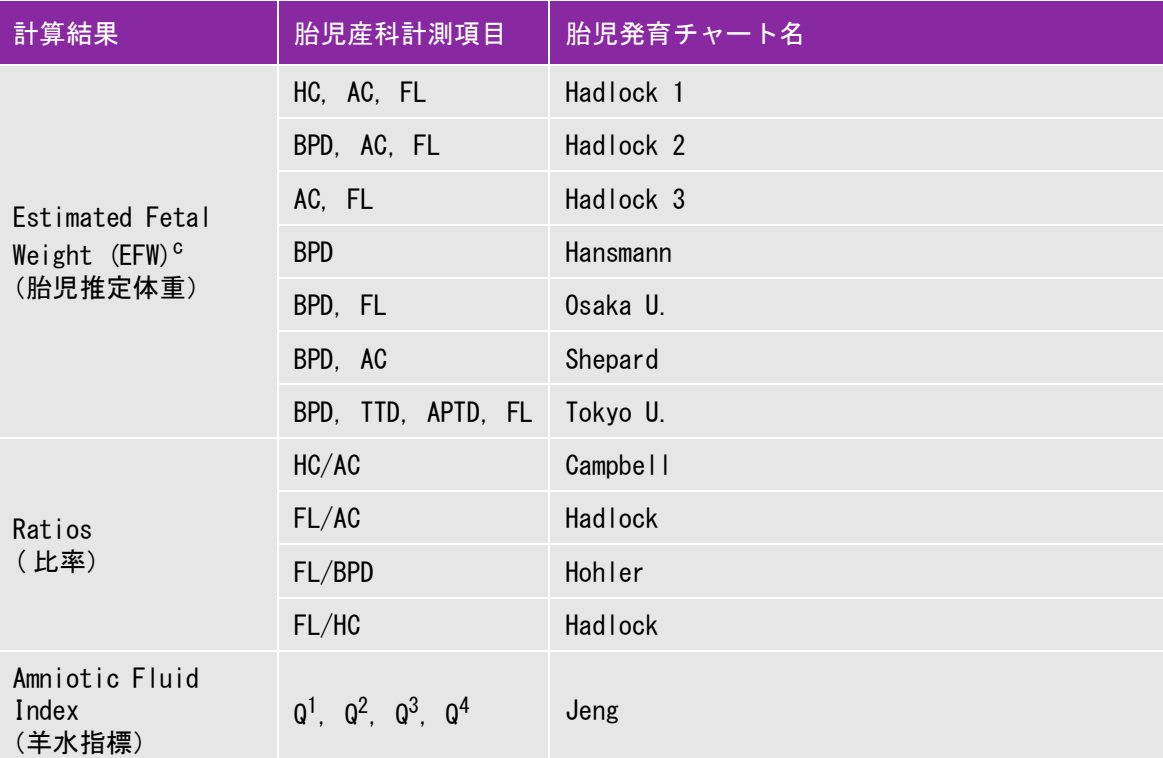

 $^{\text{a}}$ 胎児齢は自動的に算出され、選択した産科計測値の横に表示されます。計測結果の平均が平均超音波推定齢 (AUA) で す。

b. 東京大学の胎児発育チャートでは、腹部前後径(APTD)および腹部横径(TTD)は胎児推定体重(EFW)の算出のみ に使用され、これらの計測項目に関連した胎児齢や発育表はありません。

c. 胎児推定体重 (EFW) の算出には、複数の胎児生体計測値を含む数式が使用されます。システム設定で選択した胎児 発育チャートによって、胎児推定体重の算出に必要な計測項目は異なります。 3-12 ページの「OB (産科) 計測の設 定」 を参照してください。

Hadlock 胎児発育チャートの胎児推定体重 (EFW) を算出する個々の数式1、2、および 3 は、ユーザーが任意に選択 できる項目ではありません。レポートに保存された計測値によって適切な数式が、1-2-3 の優先度で選択されます。

胎児発育を計測する (B モード )

(CxLen および YS 以外の ) B モード産科計測では、各計測項目に対し、本装置は最高 3 つの計測値を保存し、 平均値を算出します。計測を 3 回以上行うと、最も古い計測値が消去されます。

- **1** 患者情報フォームで、 検査種類に **OB** を選択し、(情報が入手可能な場合)患者の LMP または Estab.DD を入 力します。
- **2** B モード画像をフリーズし、 **Calcs** をタップします。
- **3** 各計測項目に対し以下の手順を行います。
	- **a** 計算メニューから計測項目を選択します。

<sup>注</sup> 使用可能なキャリパーツールは、選択する計測項目によって異なることがあ りますが、キャリパーの位置は変わりません。

**b** キャリパーを配置します。

詳細は 5-1 ページの「キャリパーの使用」を参照してください。

**c Save Calc** をタップし、計算結果を保存します。

保存した計測項目の横にチェックマークが表示されます。

**4** . をタップして、終了した計算結果の写真を保存します。

**5 Back** をタップして、計算を終了します。

胎児の心拍数を計測する (M モード )

- **1** M モードトレースで画像をフリーズし、 **Calcs** をタップします。
- **2** 計算メニューから **FHR** を選択します。 キャリパー (|)が表示されます。
- **3** キャリパーを心拍ピーク時に配置します。

。<br>タッチパッドを使用の場合は、 1→ をタップします。 2 つ目のキャリパー(|)が表示されま す。

**4** 2つ目のキャリパーを次の心拍ピーク時に配置します。

**5** タッチパッドを使用の場合は、 ( n )<br>- タッチパッドを使用の場合は、 レクをタップします。

**6 Save Calc** をタップし、計算結果を保存します。

**7** . をタップして、終了した計算結果の写真を保存します。

**8 Back** をタップして、計算を終了します。

## 患者レポート

患者レポートには計測結果および該当患者情報が記録されています。産科検査および循環器検査では、 更に詳細情報が記載され、追加の機能もあります。

計算結果は、該当する計算が実行された場合にのみ表示されます。シャープ記号 (###) が表示され ている場合は、数値が大き過ぎるまたは小さ過ぎるなど、適正範囲外の数値であることを示します。 適正範囲外の数値は、平均値等の派生的計算には使用されません。

患者レポートは検査中いつ時でも表示することができます。患者レポートに関する用語の定義は、 12-1 [ページの「用語解説」](#page-260-0)を参照してください。

患者レポートを表示する

**1** 検査中または検査後に **Patient** をタップし、 次に **Report** をタップします。

**2** 継続するページを表示するには、 **x/x** をタップするか、左側のダイヤルを回します。

**3** 患者レポートを閉じて画像表示に戻るには、**Done** をタップします。

検査フォルダに患者レポートを保存する

患者レポートを表示し、保存する各ページで **Save** をタップします。

産科計測値を消去する

**1** 産科患者レポート内で消去する計測項目をタップして選択します。

選択された計測項目は黄色にハイライトされます。

**2 Delete** をタップします。

循環器検査の計測値を消去する

**1** 循環器患者レポート内で **Details** をタップして **Details** ページを表示します。

**2** 消去する計測項目を選択します。

選択された計測項目は黄色にハイライトされます。

**3 Delete** をタップします。 計測値を消去すると、関連する計測値も同時に消去されます。消去した計 測値は要約レポートには含まれません。

#### RA 圧を調整する

◆ 循環器検査の患者レポートの Summary(要約)ページで、RA リストから選択します。

<sup>注</sup> RA 圧のデフォルト設定の「5」から変更すると、RVSP 計算結果に影響し ます。

## MSK ワークシート

MSK ワークシートを表示する

MSK ワークシートには選択可能なリストおよびコメントを入力できるフィールドがあります。 ワーク シートを保存すると、患者レポートの一部になります。

- **1** 検査中または検査後に **Patient** をタップし、 次に **MSK** をタップします。
- **2 Worksheet** リストから特定の部位を選択します。
- **3** ワークシートの中で後続のページを表示するには、 **x/x** をタップするか、左側のダイヤルを回しま す。

各ワークシートのページにはそれぞれコメントを入力する **Comments** フィールドがあります。 ワークシートのどのページを表示しても、コメントのフィールドは常に表示されます。

- **4** ワークシートを保存するには、 **Save** をタップします。
- **5** ワークシートを閉じるには、 **Done** をタップします。

計測に関する参考文献<br><sub>本章では計測精度の説明、計測に関する文献<br><sub>す。</sub><br>#『は計測精度の説明、計測に関する文献』<br>#』 精度<br>#音波画像影断装置で可能な計測値は、キャリット<br>#『日本語』を示意を示意を指定の精度は、キャリット<br>Bまでの距離測定値は、センチメート<br>Bまード表示での距離測定値は、センチメート<br>数点第1桁まで、測定値が10未満の場合、小</sub>

本章では計測精度の説明、計測に関する文献に関する情報を提供、および用語の解説をしま す。

## 計測精度

超音波画像診断装置で可能な計測値は、距離のように計測値は物理的な数値であり、臨床医 が評価に使用します。測定の精度は、キャリパーを 1 ピクセル上に配置できることを条件と します。数値は生体の音響的異常を考慮しません。

B モード表示での距離測定値は、センチメートル(cm)単位で、測定値が 10 以上の場合、小 数点第 1 桁まで、測定値が 10 未満の場合、小数点第 2 桁まで表示されます。

下表は、直線距離測定に関する精度および範囲を説明します。

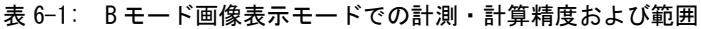

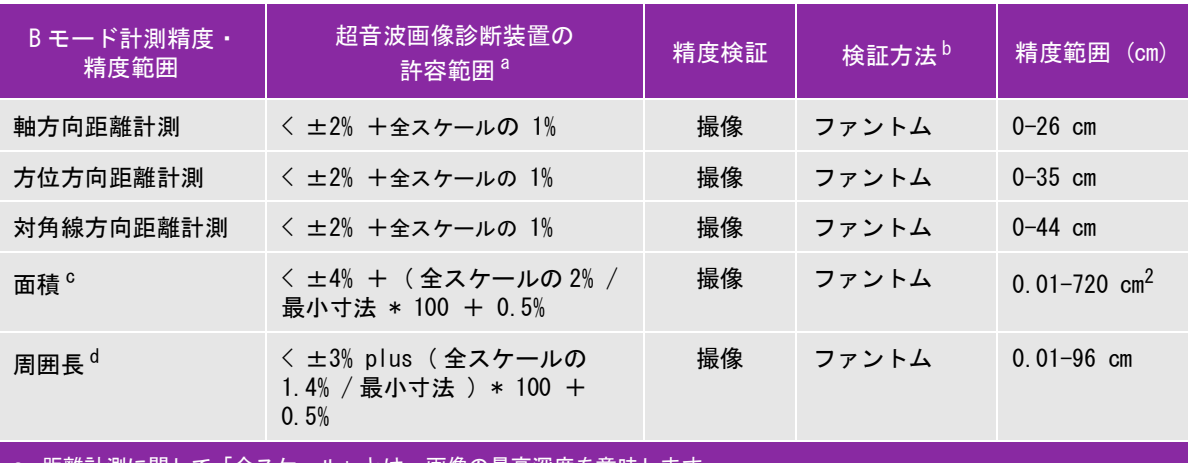

a. 距離計測に関して「全スケール」とは、画像の最高深度を意味します。

b. 減衰が 0.7 dB/cm-MHz の RMI ファントム 413a を使用。

c. 面積の計測精度は、次の方程式をもとに定義されています。

% 公差 = ((1 + 方位方向誤差 ) × (1 + 軸方向誤差 ) - 1) × 100 + 0.5%

d. 周囲長の計測精度は、側線精度と軸精度のうち大きい値で、次の方程式をもとに定義されます。

% 公差 = ( (2 つの誤差の最大値 ) × 100) + 0.5% 2

#### 表 6-2: M モード画像表示モードでの計測・計算精度および範囲

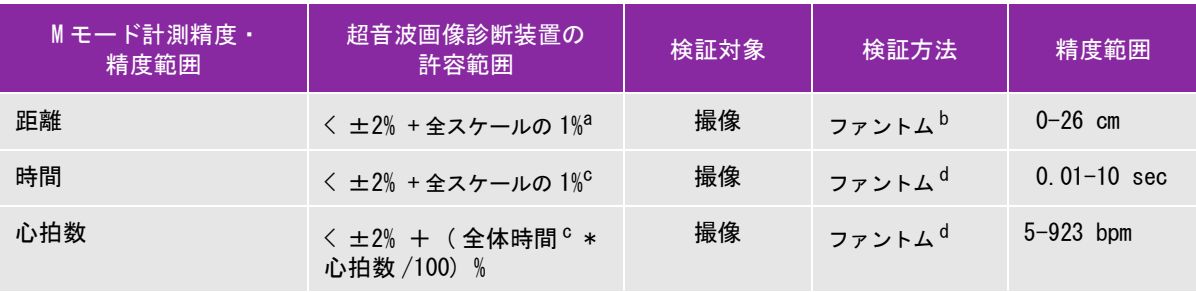

a. 距離計測に関して「全スケール」とは、画像の最高深度を意味します。

b. 減衰が 0.7 dB/cm-MHz の RMI ファントム 413a を使用。

c. 時間スケールの「全スケール」とは、表示されたスクロールグラフィック画像全体の時間を意味します。

d. FUJIFILM SonoSite, Inc. 社製試験専用機器を使用。

#### 表 6-3: PW ドプラ画像表示モードでの計測・計算の精度および範囲

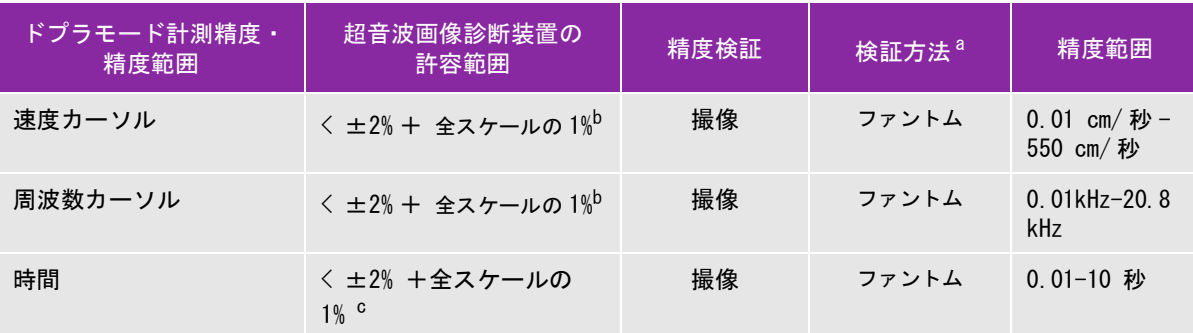

a. FUJIFILM SonoSite, Inc. 社製試験専用機器を使用。

b. 周波数または速度スケールの「全スケール」とは、ドプラ画像上に描出された、全体周波数または速度レンジを意味し ます。

c. 時間スケールの「全スケール」とは、表示されたドプラ画像全体の時間を意味します。

## 計測誤差の原因

通常、計測に発生する誤差には検出誤差と演算誤差の 2 種類があります。

- ▶ 検出誤差 横出誤差には、超音波画像波診断装置の電子回路が要因となる信号の検出、変換、表示処理に 関連したものがあります。さらに、信号を画素に変換した時の画素サイズや、その画素で構成された画面上 でユーザーがキャリパーを使い、その結果が計測値として表示されることが要因で発生する、算出誤差と表 示誤差があります。
- 演算誤差 演算誤差とは、高次計算に入力される計測値によって発生する誤差のことです。演算誤差は、 整数タイプの計算とは異なる浮動小数点式計算に関連しており、浮動小数点式計算では、計算で表示する一 定レベルの桁を端数切り上げまたは切り下げのいずれかの処理をすることによって誤差が発生します。

## 用語および計測に関する刊行物

下記には、各計測および計算結果に使用される用語および参考文献をまとめています。用語と計測値は、 AIUM( 米国医用超音波協会 ) および日本超音波医学会の規格に従っています。

#### 循環器参考文献

Acceleration (ACC) -加速度 ( cm/s<sup>2</sup>) Zwiebel, W.J. *Introduction to Vascular Ultrasonography*. 4th ed., W.B. Saunders Company, (2000), p.52. ACC = abs (delta velocity/delta time)

Acceleration Time (AT) - 加速時間 (ミリ秒)

Oh, J.K., J.B. Seward, A.J. Tajik. *The Echo Manual*. 3rd ed., Lippincott, Williams, and Wilkins, (2007), p.147-148.

[time a - time b] 但し、 time a = 前の時間 ; time b = 後の時間 ; [a] > [b] の場合にのみ有効 Aortic Valve Area(AVA) -大動脈弁 弁口面積(cm<sup>2</sup>)[ 連続式 ] Oh, J.K., J.B. Seward, A.J. Tajik. *The Echo Manual*. 3rd ed., Lippincott, Williams, and Wilkins, (2007), p.73 and p.191-195.  $A_2 = A_1 * V_1/V_2$ 但し、  $A_2$  = 大動脈弁弁口面積 A1 = 左室流出路面積 V1 = ピーク LVOT 血流速度 (Vmax) または LVOT VTI V2 = ピーク Ao valve 血流速度 (Vmax) または Ao VTI 度 LVOT = 左室流出路 Body Surface Area (BSA) - 体表面積 (m<sup>2</sup>) Grossman, W. Cardiac Catheterization and Angiography. Philadelphia: Lea and Febiger, (1980), 90. BSA = 0.007184  $*$  Weight<sup>0.425</sup>  $*$  Height<sup>0.725</sup> 体重 = kg 身長 = cm Cardiac Index (CI) - 心係数 (l/min/m<sup>2</sup>) Oh, J.K., J.B. Seward, A.J. Tajik. *The Echo Manual*. 3rd ed., Lippincott, Williams, and Wilkins, (2007), p.69-70.  $CI = CO/BSA$ 但し、 CO = 心拍出量  $BSA = \& \pm \text{m}$ Cardiac Output (CO) - 心拍出量 (l/min) Oh, J.K., J.B. Seward, and A.J. Tajik The Echo Manual. 3rd Edition., Philadelphia: Lippincott, Williams, and Wilkins, (2007), 69-70.  $CO = (SV * HR)/1000$ 但し、 CO = 心拍出量  $SV = 1$  回拍出量 $(mI)$ HR = 心拍数 Cross Sectional Area  $(CSA)$  - 断面積  $(Cm^2)$ Oh, J.K., J.B. Seward, A.J. Tajik. *The Echo Manual*. 3rd ed., Lippincott, Williams, and Wilkins, (2007), p.70-71.  $CSA = 0.785 * D^2$ 但し、 D = 関心部位の直径

Deceleration Time - 減速時間 (ミリ秒) Oh, J.K., J.B. Seward, A.J. Tajik. *The Echo Manual*. 3rd ed., Lippincott, Williams, and Wilkins, (2007), p.73-74. | time  $a -$  time  $b$ | 但し、 time a = Vmax に関連する時間 time b = 線が包絡線(エンベロープ)に接触し Vmax がベースラインを横切る時点 Delta Pressure: Delta Time (dP:dT) **- 左室内圧時間微分 (mmHg/s)** Otto, C.M. *Textbook of Clinical Echocardiography*. 2nd ed., W.B. Saunders Company, (2000), p.117-118. 32 mmHg/time interval in seconds  $E:$ A 比 (cm/ 秒)  $E:A = \n  *束度*$   $E / \n  *速度*$  A E/Ea 比 Reynolds, Terry. *The Echocardiographer's Pocket Reference*. 2nd ed., School of Cardiac Ultrasound, Arizona Heart Institute, (2000), p.225. E 速度 /Ea 速度 但し、 E 速度 = 僧帽弁 E 速度 Ea 速度 = 弁輪 E 速度(別称:E プライム) Effective Regurgitant Orifice (ERO) – 有効逆流面積 (mm<sup>2</sup>) Oh, J.K., J.B. Seward, A.J. Tajik. *The Echo Manual*. 3rd ed., Lippincott, Williams, and Wilkins, (2007), p.73-76, p.210. ERO = MV 流量 /MR 速度 \* 100 Eiection Fraction  $(EF)$  - 左室駆出率  $(W)$ Hayashi, T., Kihara Y., et al. "The Terminology and Diagnostic Criteria Committee of The Japan Society of Ultrasonics in Medicine Standard measurement of cardiac function indexes." *J Med Ultrasonic* (2006), 33: p.123-127. EF =  $[(LVEDV - LVESV)/LVEDV] * 100%$ 但し、 EF = 左室駆出率 LVEDV = 左室拡張末期容積 LVESV = 左室収縮末期容積 Elapsed Time(ET) - 経過時間(ミリ秒) Oh, J.K., J.B. Seward, A.J. Tajik. *The Echo Manual*.3rd ed., Lippincott, Williams, and Wilkins, (2007), p.147, Figure 9-8. ET = ミリ秒単位で表した速度カーソル間の経過時間 Heart Rate  $(HR)$  - 心拍数  $(\Box / \hat{H})$ HR = ユーザーが入力する、または M モードおよびドプラ画像表示モードで1心拍周期をもとに計測した 3 桁の 数値。

Interventricular Septum (IVS) Fractional Thickening 一収縮期壁厚増加率 (%) Laurenceau, J. L., M.C. Malergue. *The Essentials of Echocardiography*. Le Hague: Martinus Nijhoff, (1981), p.71.  $IVSFT = ((IVSS - IVSD) / IVSD) * 100\%$ 但し、 IVSS = 収縮末期壁厚 IVSD = 拡張期末期壁厚 Isovolumic Relaxation Time (IVRT) - 等容拡張時間 (ミリ秒) Reynolds, Terry. The Echocardiographer's Pocket Reference. 2nd ed., School of Cardiac Ultrasound, Arizona Heart Institute, (2000), p.385. [time  $a - time b$ ]

但し、 time a = 僧帽弁開口 time b = 僧帽弁閉鎖

IVC % Collapse

Lyon, M., N. Verma. "Ultrasound guided volume assessment using inferior vena cava diameter." *The Open Emergency Medicine Journal.* 2010, 3: p.22-24.

(IVCd exp – IVCd insp)/IVCd exp

但し、 呼気 (exp) = 最大径 (Max D) 吸気 (insp) = 最小径 (Min D)

Left Atrium/Aorta (LA/Ao) - 左房/大動脈径比

Feigenbaum, H. *Echocardiography*. Philadelphia: Lea and Febiger, (1994), p.206, Figure 4-49.

Left Atrial Area - 左房面積

Lopez, L. et al. "Recommendations for quantification methods during the performance of a pediatric echocardiogram: A report from the pediatric measurements writing group of the American Society of Echocardiography pediatric and congenital heart disease council."*J Am Soc Echocardiography.* (2010), 23: p.465-495.

Left Atrial Volume - 左房容積

Lang R. et al. "Recommendations for Cardiac Chamber Quantification: A report from the American Society of Echocardiography's Guidelinesand Standards Committee and the Chamber Quantification Writing Group, Developed in Conjunction with the European Association of Echocardiography, a Branch of the European Society of Cardiology." *J Am Soc Echocardiography*. (2005), 18: p.1440-1463.

Lang, R. et al. "Recommendations for Cardiac Chamber quantification by Echocardiography in Adults: An update from the American Society of Echocardiography and European Association of Cardiovascular Imaging." *J Am Soc Echocardiography*. January (2015), 28: p.1-39.

LA Vol =  $\pi/4$  (h)  $\Sigma$  (D1) (D2)

但し、 LA Vol = 左房容積 (ml) h = LA に相当する楕円ディスクの積み上げ高さ  $D1 = \overline{x}$ 角短軸 D2 = 対角長軸

2-プレーン シンプソン法則 (ディスク方法)

LA Vol =  $\pi/4$ (h)  $\Sigma$ (D1)(D2)

シンプソンのアルゴリズムは左房を積上げた楕円ディスクの数に分割します。「h」は当該ディスク の高さであり、D1 は対角短軸、D2 は対角長軸です。

1-プレーン シンプソン法則 (ディスク方法)

LA Vol = $\pi/4$ (h)  $\Sigma$ (D1)<sup>2</sup>

バイプレーン法と同様ですが、積上げるディスクの形状が円形であることを前提とします。

左房容積指標の数式: LA Vol Index = LA Vol/BSA

Left Ventricular End Volumes (Teichholz) - Teichholz 左室末期容積(ml)

Teichholz, L.E., T. Kreulen, M.V. Herman, et al. "Problems in echocardiographic volume determinations: echocardiographic-angiographic correlations in the presence or absence of asynergy." *American Journal of Cardiology*. (1976), 37: p.7.

 $LVESV = (7.0 * LVDS<sup>3</sup>)/(2.4 + LVDS)$ 

但し、 LVESV = 左室収縮末期容積 LVDS = 左室収縮末期径

 $LVEDV = (7.0 * LVDD<sup>3</sup>)/(2.4 + LVDD)$ 

但し、 LVEDV = 左室拡張末期容積 LVDD = 左室拡張末期径

Left Ventricular Mass for 2D - Bモードにおける左室心筋重量 (mg)

Schiller, N.B., P.M. Shah, M. Crawford, et al. "Recommendations for Quantitation of the Left Ventricle by Two-Dimensional Echocardiography." J Am Soc Echocardiography. September-October (1989), 2: p.364.

LV Mass = 1.05  $*$  { $(5/6)$   $*$  A1  $*$  (a + d + t)] -  $(5/6)$   $*$  A2  $*$  (a + d)]} 但し、 1.05 = 心筋の比重 A1 = 短軸面積、拡張期 (Epi) A2 = 短軸面積、拡張期 (Endo) a = 乳頭筋レベルから心尖部までの距離 d = 左室長軸像と描出し、僧帽弁レベルから乳頭筋ラベルまでの距離 t = 心筋厚

Left Ventricular Mass for M Mode - M モードにおける左室心筋重量 (mg) Oh, J.K., J.B. Seward, A.J. Tajik. *The Echo Manual*. 3rd ed., Philadelphia: Lippincott, Williams, and Wilkins, (2007), p.115.

LV Mass = 1.04 [(LVID + PWT + IVST)<sup>3</sup> – LVID<sup>3</sup>] \* 0.8 + 0.6

但し、 LVID = 内径 PWT = 後壁厚

IVST = 心室中隔壁厚 1.04 = 心筋の比重

Left Ventricular Volume: Biplane Method - 左室ボリューム (バイプレーン法) (ml) Schiller, N.B., P.M. Shah, M. Crawford, et al. "Recommendations for Quantitation of the Left Ventricle by Two-Dimensional Echocardiography." *J Am Soc Echocardiography*. September-October (1989), 2: p.362.

$$
V = \left(\frac{\pi}{4}\right) \sum_{i=1}^{n} a_i b_i \left(\frac{L}{n}\right)
$$

心室を楕円ディスクの積み重ねに見立てるシンプソン法則を使用 但し、 V = ボリューム(ml) a = 楕円ディスクの長軸の直径 (mm) b = 楕円ディスクの短軸の直径 (mm) n = ディスク数 (n=20) L = 心室長 i = ディスク指標

Left Ventricular Volume: Single Plane Method - 左室ボリューム (シングルプレーン法) (ml) Schiller, N.B., P.M. Shah, M. Crawford, et al. "Recommendations for Quantitation of the Left Ventricle by Two-Dimensional Echocardiography." *J Am Soc Echocardiography*. September-October (1989), 2: p.362.

$$
V = \left(\frac{\pi}{4}\right) \sum_{i=1}^{n} a_i^2 \left(\frac{L}{n}\right)
$$

心室を円形ディスクの積み重ねに見立てるシンプソン法則を使用。 但し、 V = ボリューム a<sub>i</sub> = ディスク i の直径 (mm) n = ディスク数 (n=20) L = 心室長 、 僧帽弁輪の両端を接続する線の中心および心室の輪郭の最も遠位部(心尖)をも とに計測される。 i = ディスク指標

Left Ventricular Dimension Fractional Shortening (LVDFS)- 左室内径短縮率(%)

Oh, J.K., J.B. Seward, A.J. Tajik. *The Echo Manual*. 3rd ed., Philadelphia: Lippincott, Williams, and Wilkins, (2007), p.115.

LVDFS =  $((LVDD - LVDS)/LVDD)$  \* 100%

但し、 LVDD = 左室拡張末期径 LVDS = 左室収縮末期径

LV Ejection Fraction - LV 駆出率

Schiller, N.B., Shah, P.M., Crawford, M., et al. "Recommendations for Quantification of the Left Ventricle by Two-Dimensional Echocardiography." *J Am Soc Echocardiography*. September-October (1989), 2: p.364.

EF =(( 拡張末期ボリューム - 収縮末期ボリューム )/ 拡張末期ボリューム ) \* 100 (%)

Left Ventricular Posterior Wall Fractional Thickening (LVPWFT) - 左室収縮期壁厚増加率(%) Laurenceau, J. L., M.C. Malergue. The Essentials of Echocardiography. Le Hague: Martinus Nijhoff, (1981), 71.

LVPWFT =  $[(LVPWS - LVPWD) / LVPWD] * 100%$ 

但し、 LVPWS = 左室収縮末期壁厚(左室後壁) LVPWD = 左室拡張末期壁厚(左室後壁)

Mean Velocity (Vmean)- 平均速度 (cm/ 秒) Vmean = 平均速度

Mitral Valve Area (MVA) -僧帽弁弁口面積 (cm<sup>2</sup>)

Oh, J.K., J.B. Seward, A.J. Tajik. *The Echo Manual*. 3rd ed., Philadelphia: Lippincott, Williams, and Wilkins, (2007), p.73-74.

 $MVA = 220/PHT$ 

但し、 PHT = 圧半減時間

220 という数値は経験的派生定数であるため、人工僧帽弁の面積を正確に予測できないことがあります。人工僧 帽弁の有効弁口面積を予測するには、僧帽弁弁口面積を算出する連続方程式を使用することができます。

MV Flow Rate in cc/sec - 僧帽弁流量率 (cc/ 秒) Oh, J.K., J.B. Seward, A.J. Tajik. *The Echo Manual*. 3rd ed., Philadelphia: Lippincott, Williams, and Wilkins, (2007), p.73-76, p.210.

 $Flow = PISA * Va$ 

但し、 PISA = 近位等速表面積 Va = エイリアシング速度

Pressure Half Time (PHT) - 圧半減時間 (ミリ秒)

Reynolds, Terry, The Echocardiographer's Pocket Reference, 2nd Edition, School of Cardiac Ultrasound, Arizona Heart Institute, (2000), p. 391.

PHT = DT \* 0.29 (圧較差が最高レベルから半減するまでの時間)

但し、 **DT = 減速時間** 

Proximal Isovelocity Surface Area — PISA (cm<sup>2</sup>) Oh, J.K., J.B. Seward, A.J. Tajik. *The Echo Manual*. 3rd ed., Philadelphia: Lippincott, Williams, and Wilkins, (2007), p.74-76.

PISA =  $2 \pi r^2$ 

但し、r = エイリアシング半径

Qp/Qs

Oh, J.K., J.B. Seward, A.J. Tajik. *The Echo Manual*. 3rd ed., Philadelphia: Lippincott, Williams, and Wilkins, (2007), p.70-72.

 $Qp/Qs = SV Qp \, site/SV Qs \, site = RVOT SV/LVOT SV$ 

但し、 RVOT SV = RVOT CSA\* RVOT VTI =  $\pi$  /4 \* RVOT 直径 <sup>2</sup> \* RVOT VTI LVOT SV = LVOT CSA \* LVOT VTI =  $\pi$ /4 \* LVOT  $\bar{p}$  and  $\bar{p}$  and  $\bar{p}$  and  $\bar{p}$ 

#### Regurgitant Fraction (RF) - 逆流比率 (%)

Oh, J.K., J.B. Seward, A.J. Tajik.*The Echo Manual*. 3rd ed., Philadelphia: Lippincott, Williams, and Wilkins, (2007), p.215-217.

 $RF = RV / MV$  SV

但し、 RV = 逆流量 MV SV = 僧帽弁拍出量 ( 僧帽弁断面積 \* 僧帽弁 VTI) Mitral CSA = 弁輪径をもとに算出した断面積

Regurgitant Volume  $(RV)$  - 逆流量 (cc)

Oh, J.K., J.B. Seward, A.J. Tajik. *The Echo Manual*. 3rd ed., Lippincott, Williams, and Wilkins, (2007), p.215-217.

 $RV = ERO * MR VTI/100$ 

Right Atrial Volume - 右房容積

Lang, R., M. Bierig, R. Devereux, et al. "Recommendations for chamber quantification: a report from the American Society of Echocardiography's guidelines and standards committee and the chamber quantification writing group, Developed in conjunction with the European Association of Echocardiography, a branch of the European Society of Cardiology." *J Am Soc Echocardiography.* (2005), 18: p.1440-1463.

RA Vol =  $\pi/4$  \*  $\Sigma$ (ai) \* ai \*  $L/20$  、i = 1 ~ 20 (セグメント数)

但し、 RA Vol = 右房容積(ml) ai = チャンバー断面区分の直径 L = チャンバー像の長さ

Right Atrial Volume Index - 右房ボリューム指標

Wang, Y., J. Gutman, et al. "Atrial volume in a normal adult population by two-dimensional echocardiography." *Chest*. (1984), 86: p.595-601.

RA Vol Index = RA Vol/BSA  $(m1/L2)$ 

Right Ventricular Systolic Pressure (RVSP) - 右室収縮圧 (mmHg)

Oh, J.K., J.B. Seward, A.J. Tajik. *The Echo Manual*. 3rd ed., Philadelphia: Lippincott, Williams, and Wilkins, (2007), p.66.

 $RVSP = 4 * (Vmax TR)^{2} + RAP$ 但し、 RAP = 右房圧

S/D

Reynolds, Terry. *The Echocardiographer's Pocket Reference*. 2nd ed., School of Cardiac Ultrasound, Arizona Heart Institute, (2000), p.217.

S velocity/ D velocity

但し、 SV = 1回拍出量

Stroke Index  $(SI) - 1$  回拍出量係数  $(cc/m<sup>2</sup>)$ *Mosby's Medical, Nursing, & Allied Health Dictionary*, 4th ed., (1994), p.1492.  $SI = SV/BSA$ 但し、 SV = 1回拍出量 BSA = 体表面積 Stroke Volume (SV) Doppler - 1回拍出量・ドプラ (ml) Oh, J.K., J.B. Seward, A.J. Tajik. *The Echo Manual*. 3rd ed., Philadelphia: Lippincott, Williams, and Wilkins, (2007), p.69-71.  $SV = (CSA * VTI)$ 但し、 CSA = LVOT の断面積 VTI = 開口部の流速積分値(LVOT VTI) Stroke Volume (SV) 2D and M Mode - 1回拍出量・Bモード/Mモード (ml) Oh, J.K., J.B. Seward, A.J. Tajik. *The Echo Manual*. 2nd ed., Boston: Little, Brown and Company, (1994), p.44. SV = (LVEDV – LVESV) 但し、 SV = 1回拍出量 LVEDV = 拡張末期容積 LVEDSV = 収縮末期容積 TAPSE Rudski, L., W. Lai, et al. "Guidelines for the echocardiographic assessment of the right heart in adults: a report from the American Society of Echocardiography." *J Am Soc Echocardiography.* (2010), p.685-713. (M モード)右室収縮期における移動距離の測定

Tricuspid Valve Area (TVA) - 三尖弁弁口面積

Oh, J.K., J.B. Seward, A.J. Tajik. *The Echo Manual*. 3rd ed., Philadelphia: Lippincott, Williams, and Wilkins, (2007), p.73-74.

TVA = 220 / PHT

Velocity Time Integral  $(VTI)$  - 流速積分値 (cm)

Reynolds, Terry. *The Echocardiographer's Pocket Reference*. 2nd ed., School of Cardiac Ultrasound, Arizona Heart Institute, (2000), p.383.

VTI = sum of abs (velocities [n])

但し、 看動トレース - 各駆出時の血流の距離 (cm) 。速度は絶対値です。

## 産科参考文献

#### Amniotic Fluid Index (AFI) - 羊水指標

Jeng, C. J. et al. "Amniotic Fluid Index Measurement with the Four Quadrant Technique During Pregnancy." *The Journal of Reproductive Medicine*,35:7 (July 1990), p.674-677.

Average Ultrasound Age (AUA) - 平均超音波推定齢

平均超音波推定齢(AUA)は、胎児発育チャートの複数の計測項目から導き出されます。

#### EDD by AUA - 平均超音波推定齢による推定出産日

計測結果は、「月 / 日 / 年」の形式で表示されます。

EDD = 超音波画像診断装置に設定されている現在の日付 + (280 日 – 平均超音波推定齢日数 )

#### EDD by LMP - 最終月経日による推定出産日

患者情報フォームに入力した最終月経日は、現在の日付より以前の日付でなければなりません。

計測結果は、「月 / 日 / 年」の形式で表示されます。

EDD (推定出産日)= 最終月経日 + 280 日

#### Estimated Fetal Weight (EFW) - 胎児推定体重

Hadlock, F. et al. "Estimation of Fetal Weight with the Use of Head, Body, and Femur Measurements, A Prospective Study." *American Journal of Obstetrics and Gynecology*, 151:3 (February 1, 1985), p.333-337.

Hansmann, M. et al. *Ultrasound Diagnosis in Obstetrics and Gynecology*. New York: Springer-Verlag, (1986), p.154.

Osaka University. *Ultrasound in Obstetrics and Gynecology*. (July 20, 1990), p.103-105.

Hansmann, M. et al. *Ultrasound Diagnosis in Obstetrics and Gynecology*. New York: Springer-Verlag, (1986), p.154.

Osaka University. *Ultrasound in Obstetrics and Gynecology*. (July 20, 1990), p.103-105.

Shepard M.J., V. A. Richards, R. L. Berkowitz, et al. "An Evaluation of Two Equations for Predicting Fetal Weight by Ultrasound." *American Journal of Obstetrics and Gynecology*, 142:1 (January 1, 1982), p.47-54.

University of Tokyo, Shinozuka, N. FJSUM, et al. "Standard Values of Ultrasonographic Fetal Biometry." *Japanese Journal of Medical Ultrasonics*, 23:12 (1996), p. 880, Equation 1.

#### GA by LMP - 最終月経日による胎児齢

胎児齢は、患者フォームに入力された最終月経日をもとに算定されます。 胎児齢は下記の数式に基づき算出され、結果は週数 + 日数で表示されます。 GA(LMP) = 超音波画像波診断装置に設定されている現在の日付 - 最終月経日

#### GA by LMPd 一算定出産予定日から算出した推定最終月経日による胎児齢

最終月経日による胎児齢と同様。

胎児齢は、患者フォームに入力した算定出産予定日から算出された推定最終月経日をもとに算出されます。 胎児齢は下記の数式に基づき算出され、結果は週数 + 日数で表示されます。

GA(LMPd) = 超音波画像波診断装置に設定されている現在の日付 - 推定最終月経日

#### LMPd by Estab. DD - 算定出産予定日による算定最終月経日

計測結果は、「月 / 日 / 年」の形式で表示されます。 LMPd(Estab. DD) = 算定出産予定日 -280 日

#### 胎児発育分析チャート

Abdominal Circumference  $(AC)$  - 腹部周囲長

Hadlock, F., et al. "Estimating Fetal Age: Computer-Assisted Analysis of Multiple Fetal Growth Parameters." *Radiology*, 152: (1984), p.497-501.

Hansmann, M., et al. *Ultrasound Diagnosis in Obstetrics and Gynecology*. New York: Springer-Verlag, (1986), p.431.

University of Tokyo, Shinozuka, N. FJSUM, et al. "Standard Values of Ultrasonographic Fetal Biometry." *Japanese Journal of Medical Ultrasonics*, 23:12 (1996), p.885.

> 警告 本超音波画像波診断装置で算出した胎児齢は、腹部周囲長 (AC) が 20.0 cm と 30.0 cm のとき、上記の参考文献の胎齢と一致しません。実行されるアルゴリズムは、上 記参考チャート内のより大きい AC 計測値をもとに胎児齢を減少するのではなく、全 てのチャート内の測定値を もとに形成される曲線のスロープから胎児齢を推定しま す。従って、胎児齢は AC の増加に伴い常に増加します。

#### Biparietal Diameter (BPD) - 児頭大横径

Chitty, L. S. and D.G. Altman. "New charts for ultrasound dating of pregnancy." *Ultrasound in Obstetrics and Gynecology* 10: (1997), p.174-179, Table 3.

Hadlock, F., et al. "Estimating Fetal Age: Computer-Assisted Analysis of Multiple Fetal Growth Parameters." *Radiology*, 152: (1984), p.497-501.

Hansmann, M., et al. *Ultrasound Diagnosis in Obstetrics and Gynecology*. New York: Springer-Verlag, (1986), p.440.

Osaka University. *Ultrasound in Obstetrics and Gynecology*. (July 20, 1990), p.98.

University of Tokyo, Shinozuka, N. FJSUM, et al. "Standard Values of Ultrasonographic Fetal Biometry." *Japanese Journal of Medical Ultrasonics*, 23:12 (1996), p.885.

Crown Rump Length (CRL) - 胎児頭臀長

Hadlock, F., et al. "Fetal Crown-Rump Length: Re-evaluation of Relation to Menstrual Age (5-18 weeks) with High-Resolution, Real-Time Ultrasound." *Radiology*, 182: (February 1992), p.501-505.

Hansmann, M., et al. *Ultrasound Diagnosis in Obstetrics and Gynecology*. New York: Springer-Verlag, (1986), p.439.

Osaka University. *Ultrasound in Obstetrics and Gynecology*. (July 20, 1990), p.20 and p.96.

Tokyo University. "Gestational Weeks and Computation Methods." *Ultrasound Imaging Diagnostics*, 12:1 (1982-1), p.24-25, Table 3.

Femur Length (FL) - 大腿骨長

Chitty, L. S. and D.G. Altman. "New charts for ultrasound dating of pregnancy." *Ultrasound in Obstetrics and Gynecology* 10: (1997), p.174-179, Table 8, 186.

Hadlock, F., et al. "Estimating Fetal Age: Computer-Assisted Analysis of Multiple Fetal Growth Parameters." *Radiology*, 152: (1984), p.497-501.

Hansmann, M., et al. *Ultrasound Diagnosis in Obstetrics and Gynecology*. New York: Springer-Verlag, (1986), p.31.

Osaka University. *Ultrasound in Obstetrics and Gynecology*. (July 20, 1990), p.01-102.

University of Tokyo, Shinozuka, N. FJSUM, et al. "Standard Values of Ultrasonographic Fetal Biometry." *Japanese Journal of Medical Ultrasonics*, 23:12 (1996), p.886.

Fetal Trunk Cross-Sectional Area (FTA) **-胎児腹部断面積** 

Osaka University. *Ultrasound in Obstetrics and Gynecology*. (July 20, 1990), p.99-100.

Gestational Sac  $(GS)$  ) - 胎嚢

Hansmann, M., et al. *Ultrasound Diagnosis in Obstetrics and Gynecology*. New York: Springer-Verlag, (1986).

Nyberg, D.A., et al. "Transvaginal Ultrasound." *Mosby Yearbook*, (1992), p.76.

胎嚢の測定値は 1 つ、2 つまたは 3 つの距離計測値を基に胎児齢を提供します。しかし Nyberg 胎児齢数式の 場合、正確な予測値を得るには 3 つの距離計測値が必要です。

Tokyo University. "Gestational Weeks and Computation Methods." *Ultrasound Imaging Diagnostics*, 12:1  $(1982-1)$ 

Head Circumference (HC) - 頭部周囲長

Chitty, L. S. and D.G. Altman. "New charts for ultrasound dating of pregnancy." *Ultrasound in Obstetrics and Gynecology* 10: (1997), 174-191, Table 5, p.182.

Hadlock, F., et al. "Estimating Fetal Age: Computer-Assisted Analysis of Multiple Fetal Growth Parameters." *Radiology*, 152: (1984), p.497-501.

Hansmann, M., et al. *Ultrasound Diagnosis in Obstetrics and Gynecology*. New York: Springer-Verlag, (1986), p.431.

Humerus  $(HL) - L$ 腕骨

Jeanty, P.; F. Rodesch; D. Delbeke; J. E. Dumont. "Estimate of Gestational Age from Measurements of Fetal Long Bones." *Journal of Ultrasound in Medicine*. 3: (February 1984), p.75-79

Occipito-Frontal Diameter (OFD) - 児頭前後径 Hansmann, M., et al. *Ultrasound Diagnosis in Obstetrics and Gynecology*. New York: Springer-Verlag, (1986), p.431.

#### Tibia - 脛骨

Jeanty, P.; F. Rodesch; D. Delbeke; J. E. Dumont. "Estimate of Gestational Age from Measurements of Fetal Long Bones." *Journal of Ultrasound in Medicine*. 3: (February 1984), p.75-79.

Transverse Trunk Diameter (TTD) - 体幹横経

Hansmann, M., et al. *Ultrasound Diagnosis in Obstetrics and Gynecology*. New York: Springer-Verlag, (1986), p.431.

#### 胎児発育分析表

#### Abdominal Circumference (AC) - 腹部周囲長

Chitty, Lyn S. et al. "Charts of Fetal Size: 3. Abdominal Measurements." *British Journal of Obstetrics and Gynaecology*, 101: (February 1994), p.131, Appendix: AC-Derived.

Hadlock, F., et al. "Estimating Fetal Age: Computer-Assisted Analysis of Multiple Fetal Growth Parameters." *Radiology*, 152: (1984), p.497-501.

Jeanty P., E. Cousaert, and F. Cantraine. "Normal Growth of the Abdominal Perimeter." *American Journal of Perinatology*, 1: (January 1984), p.129-135.

( 本書においても発表:Hansmann, Hackeloer, Staudach, Wittman. *Ultrasound Diagnosis in Obstetrics and Gynecology*. Springer-Verlag, New York, (1986), p.179, Table 7.13.)

#### Biparietal Diameter (BPD) - 児頭大横径

Chitty, Lyn S. et al. "Charts of Fetal Size: 2. Head Measurements." *British Journal of Obstetrics and Gynaecology*, 101: (January 1994), p.43, Appendix: BPD-Outer-Inner.

Hadlock, F., et al. "Estimating Fetal Age: Computer-Assisted Analysis of Multiple Fetal Growth Parameters." *Radiology*, 152: (1984), p.497-501.

Jeanty P., E. Cousaert, and F. Cantraine. "A Longitudinal Study of Fetal Limb Growth." *American Journal of Perinatology*, 1: (January 1984), p.136-144, Table 5.

( 本書においても発表:Hansmann, Hackeloer, Staudach, Wittman. *Ultrasound Diagnosis in Obstetrics and Gynecology*. Springer-Verlag, New York, (1986), p.176, Table 7.8.

#### Estimated Fetal Weight (EFW) - 胎児推定体重

Brenner, William E.; D. A. Edelman; C. H. Hendricks. "A standard of fetal growth for the United States of America," *American Journal of Obstetrics and Gynecology*, 126: 5 (November 1, 1976), p.555-564; Table II.

Hadlock F., et al. "In Utero Analysis of Fetal Growth: A Sonographic Weight Standard." *Radiology*, 181: (1991), p.129-133.

Jeanty, Philippe, F. Cantraine, R. Romero, E. Cousaert, and J. Hobbins. "A Longitudinal Study of Fetal Weight Growth." *Journal of Ultrasound in Medicine*, 3: (July 1984), p.321-328, Table 1.

( 本書においても発表: Hansmann, Hackeloer, Staudach, and Wittman. *Ultrasound Diagnosis in Obstetrics and Gynecology*. Springer-Verlag, New York, (1986), p.186, Table 7.20.)

Femur Length (FL) - 大腿骨長

Chitty, Lyn S. et al. "Charts of Fetal Size: 4. Femur Length." *British Journal of Obstetrics and Gynaecology*, 101: (February 1994), p.135.

Hadlock, F., et al. "Estimating Fetal Age: Computer-Assisted Analysis of Multiple Fetal Growth Parameters." *Radiology*, 152: (1984), p.497-501.

Jeanty P, E. Cousaert, and F. Cantraine. "A Longitudinal Study of Fetal Limb Growth." *American Journal of Perinatology*, 1: (January 1984), p.136-144, Table 5.

( 本書においても発表: Hansmann, Hackeloer, Staudach, Wittman. *Ultrasound Diagnosis in Obstetrics and Gynecology*. Springer-Verlag, New York, (1986), p.182, Table 7.17.)

#### Head Circumference (HC) - 頭部周囲長

Chitty, Lyn S., et al. "Charts of Fetal Size: 2. Head Measurements." *British Journal of Obstetrics and Gynaecology*, 101: (January 1994), p.43, Appendix: HC-Derived.

Hadlock, F., et al. "Estimating Fetal Age: Computer-Assisted Analysis of Multiple Fetal Growth Parameters." *Radiology*, 152: (1984), p.497-501.

Jeanty P, E. Cousaert, and F. Cantraine. "A longitudinal study of Fetal Head Biometry." *American J of Perinatology*, 1: (January 1984), p.118-128, Table 3.

( 本書においても発表: Hansmann, Hackeloer, Staudach, Wittman. *Ultrasound Diagnosis in Obstetrics and Gynecology*. Springer-Verlag, New York, (1986), p.176, Table 7.8.)

Head Circumference (HC)/Abdominal Circumference (AC) - 頭部周囲長/腹部周囲長 Campbell S., Thoms Alison. "Ultrasound Measurements of the Fetal Head to Abdomen Circumference Ratio in the Assessment of Growth Retardation," *British Journal of Obstetrics and Gynaecology*, 84: (March 1977), p.165-174.

#### 比率計測

#### FL/AC Ratio - 大腿骨長 / 腹部周囲長比

Hadlock F.P., R. L. Deter, R. B. Harrist, E. Roecker, and S.K. Park. "A Date Independent Predictor of Intrauterine Growth Retardation: Femur Length/Abdominal Circumference Ratio," *American Journal of Roentgenology*, 141: (November 1983), p.979-984.

#### FL/BPD Ratio - 大腿骨長 / 児頭大横径比

Hohler, C.W., and T.A. Quetel. "Comparison of Ultrasound Femur Length and Biparietal Diameter in Late Pregnancy," *American Journal of Obstetrics and Gynecology*, 141:7 (Dec. 1 1981), p.759-762.

#### FL/HC Ratio - 大腿骨長 / 頭部周囲長比

Hadlock F.P., R. B. Harrist, Y. Shah, and S. K. Park. "The Femur Length/Head Circumference Relation in Obstetric Sonography." *Journal of Ultrasound in Medicine*, 3: (October 1984), p.439-442

#### HC/AC Ratio - 頭部周囲長 / 腹部周囲長比

Campbell S., Thoms Alison. "Ultrasound Measurements of the Fetal Head to Abdomen Circumference Ratio in the Assessment of Growth Retardation," *British Journal of Obstetrics and Gynaecology*, 84: (March 1977), p.165-174.

#### 一般参考文献

+/x 比または S/D 比  $+/x =$  (Velocity A/Velocity B) 但し、 イ = 速度カーソル+ B = 速度カーソル × Acceleration Index  $(ACC)$  - 加速度 Zwiebel, W.J. *Introduction to Vascular Ultrasonography*, 4th ed., W.B. Saunders Company, (2000), p.52.. ACC = abs (delta 速度 /delta 時間 ) Elapsed Time (ET) - 経過時間 ET = ミリ秒単位で表したカーソル間の経過時間 Hip Angle/d:D Ratio - 股関節角度 /d:D 比 Graf, R. "Fundamentals of Sonographic Diagnosis of Infant Hip Dysplasia." *Journal of Pediatric Orthopedics*, Vol. 4, No. 6: p.735-740, 1984. Morin, C., Harcke, H., MacEwen, G. "The Infant Hip: Real-Time US Assessment of Acetabular Development." *Radiology* 177: p.673-677, December 1985. Percent Area Reduction - 断面積の狭窄率(%) Taylor K.J.W., P.N. Burns, P. Breslau. *Clinical Applications of Doppler Ultrasound*, Raven Press, N.Y., (1988), p.130-136. Zwiebel W.J., J.A. Zagzebski, A.B. Crummy, et al. "Correlation of peak Doppler frequency with lumen narrowing in carotid stenosis." *Stroke*, 3: (1982), p.386-391. % Area Reduction = [1 - A2(cm<sup>2</sup>)/A1(cm<sup>2</sup>)]  $*$  100 但し、 A1 = 血管本来の断面積(cm<sup>2</sup> ) A2 =狭窄部内腔の断面積( ${\rm cm^2)}$ Percent Diameter Reduction - 内径の狭窄率 (%) Handa, Nobuo et al., "Echo-Doppler Velocimeter in the Diagnosis of Hypertensive Patients: The Renal Artery Doppler Technique," *Ultrasound in Medicine and Biology*, 12:12 (1986), p.945-952. % Diameter Reduction =  $[1 - D2$ (cm)/D1(cm)]  $* 100$ 但し、 D1 = 血管本来の内径 (cm) D2 = 血管狭窄部の内径 (cm) Pressure Gradient (PGr) 一圧較差 (mmHG) Oh, J.K., J.B. Seward, A.J. Tajik. *The Echo Manual*. 3rd ed., Philadelphia: Lippincott, Williams, and Wilkins, (2007), p.63-66. PGr =  $4 *$  (Velocity)<sup>2</sup> ピーク時の E 圧較差 (E PG)  $F P G = 4 * PF<sup>2</sup>$ ピーク時の A 圧較差 (A PG) A PG =  $4 * PA^2$ 最高圧較差 (PGmax)  $PGmax = 4 * VMax<sup>2</sup>$ 平均圧較差 (PGmean)

Baumgartner, H., Hung, J., Bermejo, J., et al. "Echocardiographic Assessment of Valve Stenosis: EAE/ ASE Recommendations for Clinical Practice". *J Am Soc Echocardiography*. January (2009), p. 4-5.

PG mean =  $sum(4v^2)/N$ 但し、 v = n 間隔におけるピーク速度 N = リーマン和に含まれる間隔数 Pulsatility Index (PI) - パルサティリティインデックス Zwiebel, W. J. Introduction to Vascular Ultrasonography, 6th Edition, W.B. Saunders Company, 2012. PI = (PSV – MDV)/V ( 無単位 ) 但し、 PSV = 収縮期ピーク血流速度 EDV = 拡張末期期最低血流速度 V = 1 心拍周期全体の平均フロー速度 Resistive Index (RI) -レジスタンスインデックス Kurtz, A.B., W.D. Middleton. *Ultrasound-the Requisites*. Mosby Year Book, Inc., (1996), p.467.  $RI =$  ((Velocity A - Velocity B)/Velocity A) in measurements 但し、 A = 速度カーソル + B = 速度カーソル × Time Averaged Mean (TAM) - 時間平均流速 (cm/ 秒) TAM = 時間平均流速 ( 平均トレース ) Time Averaged Peak (TAP) - 時間平均ピーク (cm/ 秒) TAP = ピーク ( ピークトレース ) Volume (Vol) - ボリューム Beyer, W.H. *Standard Mathematical Tables*, 28th ed., CRC Press, Boca Raton, FL, (1987), p.131. Volume Flow (VF) - ボリュームフロー (ml/m) Robert J. Daigle, BA, RVT: Techniques in Noninvasive Vascular Diagnosis; Second Edition, (2002) p. 210. リアルタイム画像表示の設定に基づき以下のいずれかが適用。  $VF = CSA * TAM * .06$  $VF = CSA * TAP * .06$ VF = CSA \* TAV \* 60 ( マニュアルトレース使用時)

# ンス

本章では超音波画像診断装置の操作上で起きた問題点の解決策を提供します。更に、 ソフトウェアのライセンスを入力する方法、および超音波画像診断装置をはじめ、 プローブおよび付属品の正しいメンテナンスについても説明します。

# トラブルシューティング

トラブルシューティングおよびメンテナ<br>シス<br>\*\*\*\*は超音波画像診断装置の操作上で起きた問題点の解決策を提供します。<br>\*\*\*\*は超音波画像診断装置の操作上で起きた問題点の解決策を提供します。<br>ソフローフおよび付属品エレメンテナスについても説明します。<br>トラブルシューティング<br>トラブルシューティング<br>を指定機能がはないメンテナスについても説明します。<br>製造販売業者でお問い合わせください。1-2 ページの「サポート」を参照して<br><br><br>MART 超音波画像診断装置の使用中に問題が生じた場合、下記リストに提案する解決策を 実行し解決してください。解決できない場合は、当社のテクニカルサポート部または 製造販売業者までお問い合わせください。 [1-2 ページの「サポート」](#page-9-0)を参照してくだ さい。

装置本体の電源がオンになりません。

- 1 すべての電源接続を調べます。
- 2 DC 電源入力コネクタとバッテリを取りはずします。10 秒間待った後、DC 電源入 力コネクタを接続しバッテリを取り付けます。

3 バッテリが充電されていることを確認します。

装置本体モニタ上の画質不良。

1 液晶モニタの角度を調節します。

2 ブライトネスを調整します。

3 ゲインを調節します。

カラーパワードプラ画像が表示されません。 ゲインを調節します。

カラードプラ画像が表示されません。 ゲインまたは PRF スケールを調節します。 産科 (OB) 測定項目が表示されません。 検査種類に産科検査(OB) を選択します。

印刷できません。

- 1 Connectivity 設定ページで該当するプリンタを選択します[。 3-9 ページの「プリンタ接続のための](#page-36-0) [設定」を](#page-36-0)参照してください。
- 2 プリンタの接続を確認します。
- 3 プリンタの電源がオンになっており、正しく設定されていることを確認します。必要な場合は、 プリンタの取扱説明書を参照してください。

プローブが認識されません。

プローブを取り外し、接続し直します。

■ メンテナンスアイコンが表示されます。

メンテナンスの必要性を示します。「C:」で始まる 行に表示されるカッコで囲まれた番号を記録し、 当社または製造販売業者にご連絡ください。

## ソフトウェアライセンス

ソフトウェアはライセンスキーで管理されています。新しいソフトウェアをインストールすると、超 音波画像診断装置はライセンスキーの入力を求めるメッセージを表示します。ソフトウェアを使用す る各超音波画像診断装置およびプローブに対し、 ライセンスキーを取得する必要があります。

短期間はライセンスキーを入力しなくても、ソフトウェアを使用することができます。この期間を 「試用期間」と呼びます。試用期間中、全ての機能を使用することができます。試用期間が終了する と、有効なライセンスキーを入力するまで使用できません。電源がオフの状態、またはスリープ状態 の間は、試用期間は消費されません。残りの試用期間はライセンスアップデート画面に表示されま す。

注意 武用期間が終了すると、ライセンスキーを入力するまで、ライセンス画面 以外は使用できなくなります。

ライセンスキーの取得には、当社テクニカルサポート部または製造販売業者にご連絡ください。 [1-2](#page-9-0) [ページの「サポート」を](#page-9-0)参照してください。

ライセンスキーの取得には下記の情報が必要です。 ( [3-14 ページの「システム情報の設定」を](#page-41-0)参照し てください。

表 7-1: ライセンスキー取得に必要な情報

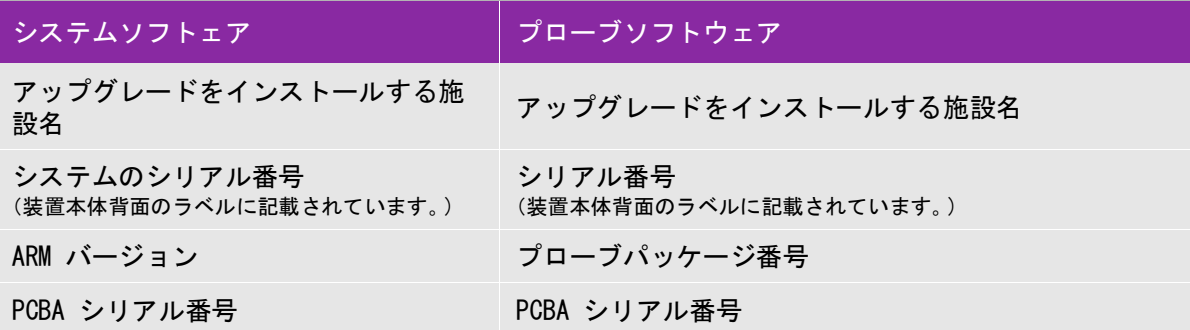

ライセンスキーは取得したら必ず超音波画像診断装置に入力しなければなりません。

ライセンスキーを入力する

1 装置本体の電源をオンにします。ライセンスアップデート画面が表示されます。

2 **Enter license number** フィールドにライセンスキーを入力します。

3 **Done** をタップします。

注

有効なライセンスキーを入力した後も、アップデート画面が表示される 場合は、ライセンスキーが正しく入力されているか確認してください。 正しいライセンスキーが入力されているにも係らずアップデート画面が 表示される場合は、当社のテクニカルサポート部または製造販売業者に ご連絡ください[。 1-2 ページの「サポート」を](#page-9-0)参照してください。

4 プローブパッケージをアップグレードすると、プローブライセンスのアップデート画面が表示さ れます。プローブパッケージのライセンスキーを入力し、Done をタップします。

## メンテナンス

▶本書または SonoSite SII サービスマニュアルに記載されている以外の 改造を行うことは禁止されています。

警告

▶ 患者に使用中は SonoSite SII の修理またはメンテナンスを行わないで ください。

プローブは使用後毎回洗浄および消毒する必要がありますが、それ以外には、超音波画像診断装置、 プローブおよびアクセサリの定期的または保守的メンテナンスの必要はありません。 また、定期的 な検証や校正を必要とする内蔵部品はありません。全てのメンテナンスの要項は、本章およびサービ スマニュアルに記載されています。

<sup>注</sup> 本書またはサービスマニュアルに記載されている以外のメンテナンスを 行った場合には当該製品の保証が無効になることがあります。

メンテナンスに関するご質問は、当社テクニカルサポート部または製造販売業者までご連絡くださ い。 [1-2 ページの「サポート」を](#page-9-0)参照してください。

#### 洗浄および消毒

装置本体、プローブ、およびアクセサリの洗浄または消毒は、 [8-1 ページの「洗浄および消毒」](#page-142-0) に記 載の推奨事項に従ってください。ご使用の周辺機器の洗浄または消毒に関しては、それぞれの製造元 の推奨事項を守ってください。

**(注意)について、通常を持ちには、消毒を始める事件をまで、まえの装造品が推奨する方式の取り、まました。 まませんが消毒を始める場所の製造元の取扱いいで、 それはあれない。 はままないのでは、消毒を始める前には、 まません。まません。まませんが消毒を始める前には、 まません。 まませんが消毒をおよび消毒をおよび消毒をおよび消毒をおよび消毒をなどです。 すいや手を こればされば および消毒をおよび消毒 きせん じょう ままかってい こうち** 

<span id="page-142-0"></span>本章では、超音波画像診断装置、プローブおよびアクセサリの洗浄および消毒手順 についてご説明しします。

お手元の装置本体、プローブおよびアクセサリを洗浄および消毒する際には、当社 が推奨する方法に従ってください。周辺機器の洗浄および消毒に関しては、それぞ れの製造元の取扱説明書の記載に従ってください。

 プローブの写真はウェブページで確認できます[。www.sonosite.com/products/](https://www.sonosite.com/products/transducers) [transducers](https://www.sonosite.com/products/transducers)

注 ま置本体およびプローブは検査後毎回、洗浄・消毒しなければなり ません。 手順の一部を省略することなく、以下の手順に従って洗浄 および消毒を行うことが重要です。

#### 洗浄・消毒を始める前に ...

- 保護用ゴーグルや手袋等、消毒剤製造元が推奨する適切な個人用保護具 (PPE) を 着用してください。
- ▶ 装置本体およびプローブを点検し、腐食、変色、凹み、または密閉部分の亀裂 等、許容すべきでない劣化がないことを確認します。損傷が明らかな場合には使 用を中止し、当社または選任製造販売業者までご連絡ください。
- ▶ 特定の洗浄剤および消毒剤の使用に関しては、貴機関において適切な薬剤である ことを確認してください。当社は FUJIFILM SonoSite 超音波画像診断装置および プローブに使用可能な洗浄剤および消毒剤の検証を行っています。
- ▶ 本書に記載されている洗浄・消毒方法は、その有効性および製品との適合性を基 に当社が推奨する方法です。
- ▶ 消毒剤の種類、溶液の濃度および浸清時間が機器ならびに臨床用途に適切である ことを確認してください。
- ▶薬剤の準備、使用、および廃棄方法については、製造元の推奨事項ならびに地域 の規制に必ず従ってください。
- ▶ 洗浄剤、消毒剤および消毒ワイプの使用期限が切れていないことを確認し てください。
- ▶ 洗浄剤および消毒剤の中には、ヒトによってはアレルギー症状を引き起こ す恐れがあります。
	- ▶ 洗浄剤または消毒剤が、装置のコネクタ部やプローブのコネクタに浸入し ないようにしてください。
- 注意 ▶ 外表面を損傷する恐れがあるため、シンナーやベンジン等の強力な溶剤や 研磨クリーナは使用しないでください。当社が推奨する洗浄剤または消毒 剤のみを使用してください。

要求される洗浄・消毒レベルの決定

警告

<u>警告 本章に記載の洗浄手順は米国医薬品局(FDA)が義務付ける要求事項であり、</u><br>警告 よろし、大芝汗洗出男式感法につながろか恐しがたリナナ 怠ると、交差汚染や患者感染につながるお恐れがあります。

<span id="page-143-0"></span>要求される洗浄・消毒レベルは、検査中に接触する組織の種類により決まります。[表 8-1](#page-143-0) を使用し て、要求される洗浄・消毒レベルを決定します。

表 8-1: 洗浄・消毒方法の選択

装置本体またはプローブのどこか一部でも創のある皮膚、血液、粘膜、 または体液に接触しましたか。

- はい 創のある皮膚、血液、粘膜、ま たは体液に接触しました。  $\rightarrow$ 3 ページの「装置本体およびプローブのハイ [レベル洗浄および消毒\(セミクリティカル用](#page-144-0) [途\)」へ](#page-144-0)進みます。 または **Option** ( **Option B**
- いいえ 創のある皮膚、血液、粘膜、ま たは体液への接触はありません でした。  $\rightarrow$ 8 ページの「装置本体およびプローブのロー [レベル洗浄および消毒\(ノンクリティカル用](#page-149-0) [途\)」へ](#page-149-0)進みます。
## スポルディング分類

スポルディング分類(ノンクリティカルまたはセミクリティカル)とは、医療機器の種類、臨床用途 および感染リスクをもとに、医療機器の洗浄および消毒レベルを判断するツールです。装置本体およ びプローブの使用方法はその設計により、スポルディング分類のノンクリティカルまたはセミクリ ティカルに分類されます。 [表 8-1](#page-143-0) を参照してください。

<span id="page-144-0"></span>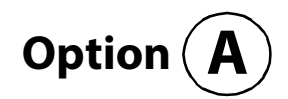

警告

注意

装置本体およびプローブのハイレベル洗浄および消毒(セミクリティカル用途)

装置本体およびプローブが創のある皮膚、血液、粘膜、または体液に接触した場合には必ず、以下の 手順に従って洗浄し、ハイレベル消毒を行ってください。

洗浄剤および消毒剤の使用方法については、必ず製造元の指示に従ってください。以下の手順に含ま れる洗浄剤および消毒剤の装置本体およびプローブに対する化学的適合性ならびに有効性は検証済み です。特定の洗浄剤および消毒剤の使用に関しては、貴機関において適切な薬剤であることを確認し てください。

- ▶ 感電を防止するため、洗浄の前に装置本体を電源から切り離してください。
- 保護用ゴーグルや手袋等、薬剤製造元が推奨する適切な個人用保護具 (PPE) を着用してください。
	- ▶ 洗浄・消毒手順のいかなる部分も省略したり、飛ばしたりしないでくださ い。
	- ▶ 洗浄剤や消毒剤は装置本体表面または本体のコネクタ部もしくはプローブ コネクタに直接噴霧しないでください。液体が内部に浸入し損傷を来たし、 保証が無効になる恐れがあります。
- ▶ 本章に記載されていない消毒方法や消毒剤でプローブやプローブケーブル を消毒しないでください。プローブの損傷および保証が無効になる恐れが あります。
	- ▶ 当社が推奨する消毒剤のみを使用してください。推奨されていない消毒剤 を使用したり、不適切な濃度で使用すると、装置本体またはプローブの破 損の原因となり、保証が無効になる恐れがあります。溶液濃度に関しては、 消毒剤製造元の推奨事項に従ってください。
- <u>ままは、実業の</u>はよびプローブは使用後毎回、洗浄および消毒しなければなりませ<br>ミュニューク イッシュ・イッジ ボッキ バーキスのけプローゴのみ エナ ん。但し、ハイレベル消毒ができるのはプローブのみです。

装置本体およびプローブを洗浄・消毒する

- **1** 電源ボタンを押して、装置本体の電源を切ります。
- **2** 電源コードをコンセントから抜き取ります。
- **3** プローブカバーを使用した場合には、取り除きます。
- **4** 装置本体からプローブを取り外します。装置本体を洗浄中、他の清潔な機器や表面を交差汚染す ることがない場所に一時的にプローブを置きます。
- **5** 装置本体の外表面を洗浄し、残留物または体液を除去します。 以下の手順に従います。
	- **a** ウェットワイプまたは洗浄剤もしくは消毒剤を含浸させた柔らかい布を使用します。承認され た洗浄剤リストから選択してください。
		- 表 8-1: 装置本体への使用が承認されている洗浄剤・消毒剤

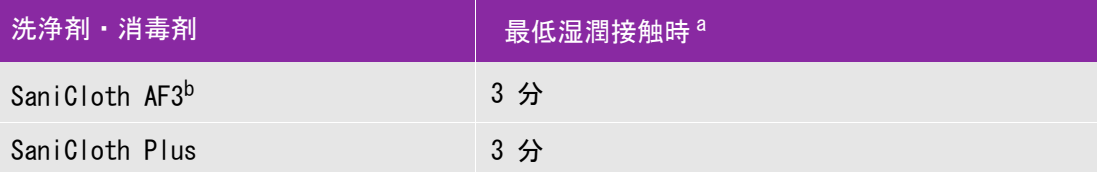

a 最大限の有効性を得るためには、洗浄する機器の表面は、規定の最低湿潤接触時間、消毒剤で濡 れた状態に保たなければなりません。

<sup>b</sup> マイコバクテリアに対する中水準の消毒剤として認められています。

- **b** 装置本体からジェル、残留物、および体液をすべて除去します。
- **c** 新しいワイプでモニタも含め装置本体を洗浄します。清潔な部分から汚染された部分へ向けて 洗浄します。この方法は交差汚染の防止に役立ちます。
- **d** 最低湿潤接触時間を遵守し、製造元の指示に従います。装置本体の外表面が濡れていることを 確認します。乾いた場合には、新しいワイプを使用して更に清拭し湿潤状態を保ちます。
- **e** 通気の良い清潔な場所で装置本体を自然乾燥させます。
- **6** スタンドを洗浄し、残留物および体液をすべて除去します。スタンドの洗浄に関する詳細は、 「SII スタンドユーザーガイド」を参照してください。
- **7** プローブおよびプローブケーブルを洗浄し、残留物および体液をすべて除去します。 以下の手順に従います。
- **a** ウェットワイプまたは洗浄剤もしくは消毒剤を含浸させた柔らかい布を使用します。承認された 洗浄剤リストから選択してください。
	- 表 8-2: プローブへの使用が承認されている洗浄剤

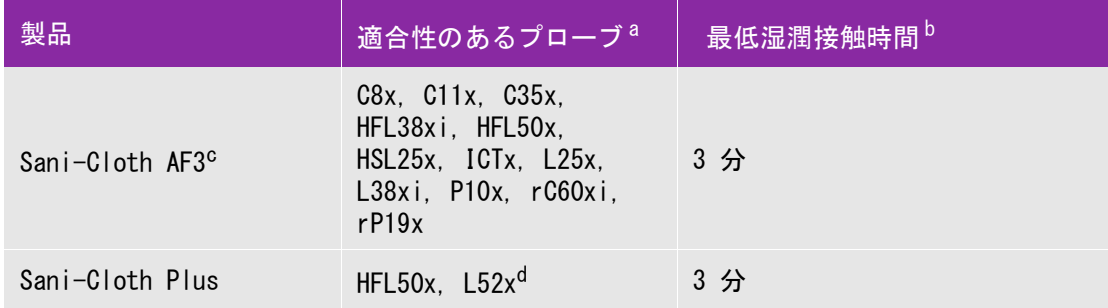

- a 承認された製品は標準プローブおよび「-A」タイプのプローブの両方に使用できます。
- $^{\rm b}$  最大限の有効性を得るためには、洗浄する機器の表面は、規定の最低湿潤接触時間、消毒剤で濡 れた状態に保たなければなりません。
- 。<br>マイコバクテリアに対する中水準の消毒剤として認められています。
- d リニアプローブ L52x は動物用に限られています。

- **b** プローブからジェル、残留物、および体液をすべて除去します。
- **c** 新しいワイプでプローブおよびプローブケーブルを洗浄します。ケーブルからプローブ先端部 へ向けて洗浄します。この方法は交差汚染の防止に役立ちます。

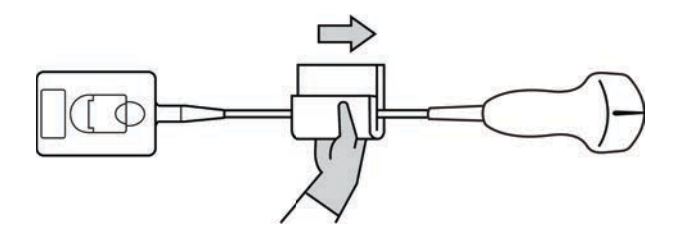

- 注意 アローブコネクタの回路が液体で濡れないようにしてください。
- **d** 最低湿潤接触時間を遵守します。外表面が濡れていることを確認します。乾いた場合には、新 しいワイプを使用して更に清拭し湿潤状態を保ちます。

**8** 装置本体およびプローブからジェル、残留物、および体液がすべて除去されたことを確認します。 必要に応じて、新しいワイプを使用して上記手順5~7を繰り返します。

警告 シェル、残留物、および体液が完全に除去されていないと、汚染物がプローブ 表面に残留します。

- **9** 装置本体、プローブおよびケーブルを点検し、液体が浸入する恐れのあるヒビや亀裂がないこと を確認します。
- **10** 消毒剤を調製します。
	- **a** 承認された消毒剤リストからハイレベルの消毒剤を選択します。

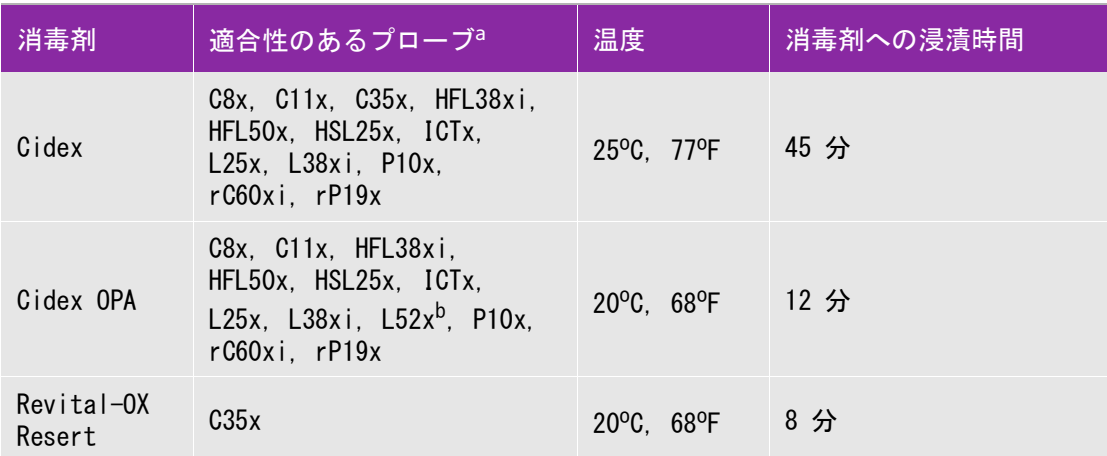

表 8-3: プローブに適合性のあるハイレベル消毒剤

<u> 承認された製品は標準</u>プローブおよび「-A」タイプのプローブの両方に使用できます。

<sup>b</sup> リニアプローブ L52x は動物用に限られています。

- **b** 消毒剤ボトルに表示されている使用期限を調べ、消毒剤の期限が切れていないことを確認しま す。
- **c** 調製するか、または消毒剤が製造元の推奨する濃度であるかどうかを確認します。(例えば化学 薬品の試験紙法 (テストストリップ))
- **d** 消毒液の温度が製造元の推奨する温度条件内であることを確認します。
- **11** プローブのハイレベル消毒を行います。 以下の手順に従います。
- **a** プローブをハイレベル消毒液に浸漬します。
	- 警告 プローブからハイレベル消毒剤が完全に除去されていない場合、患者を負傷 する恐れがあります。製造元の指示に従い十分にすすぎ洗いをし、プローブ に残留する化学薬品を洗い流してください。
		- 薬剤製造元が推奨する浸漬時間以上、プローブを浸漬しないでください。
		- ▶ プローブコネクタを消毒液に浸漬しないでください。
		- ▶当社が推奨する洗浄剤および消毒剤のみを使用してください。推奨されてい ない消毒剤を使用したり不適切な濃度で使用すると、プローブの損傷または 変色の原因となり、保証が無効になる恐れがあります。
- **b** プローブのコネクタおよびケーブルのほぼ全長が消毒液に浸漬されていないことを確認しま す。ケーブルは、プローブのスキャンヘッドに接続されている部分から最高 5 cm までは消毒 液に浸漬可能です。

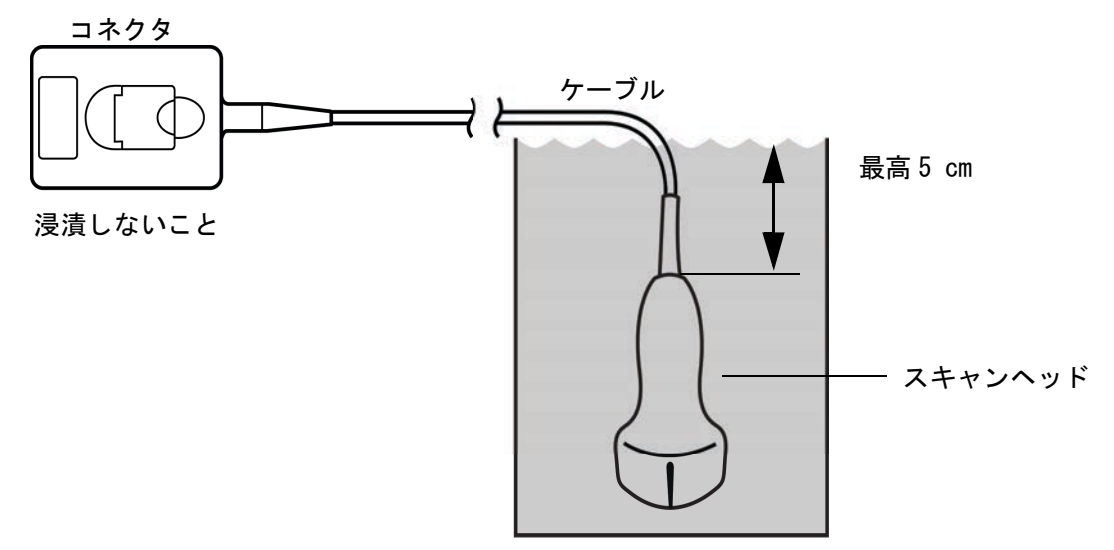

#### 図 8-1 プローブの各部名称

**12** 以下の手順でプローブを 3 回洗い流します。

注意

ハイレベル消毒剤は、プローブ外表面から完全に除去しないと、患者に害を 及ぼすことがあります。製造元の指示に従って、薬剤が残留しないように完 全に洗い流してください。

- **a** 消毒剤製造元の指示どおり、清潔な流水で(最低1分間)プローブを洗い流します。
- **b** コネクタおよびケーブルの最低 31 ~ 46 cm は濡れないようにします。

警告

**c** この手順を 3 回繰り返し、プローブを洗い流します。

**13** 滅菌リントフリークロス(無塵布)で拭いて乾かします。

**14** 消毒剤製造元の指示に従って、使用済みの消毒液を廃棄します。

**15** プローブおよびプローブケーブルに、液体が浸入する恐れのあるひび割れや亀裂等の破損がない ことを点検します。

破損が明らかな場合はプローブの使用を中止し、当社または選任製造販売業者までご連絡くださ い。

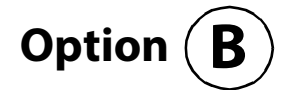

警告

装置本体およびプローブのローレベル洗浄および消毒(ノンクリティカル用途)

装置本体およびプローブが創のある皮膚、血液、粘膜、または体液に接触していない場合には、以下 の手順に従い、洗浄および消毒してください。

> 装置本体およびプローブが以下に列挙した内のいずれかと接触した場合には、 ハイレベル洗浄および消毒を行ってください[。3 ページの「」を](#page-144-0)参照してくだ さい。

- 血液
	- ▶ 創のある皮膚
		- ▶ 粘膜
		- ▶ 体液

洗浄剤および消毒剤の使用方法については、必ず製造元の指示に従ってください。以下の手順に含ま れる洗浄剤および消毒剤は、装置本体およびプローブに対し化学的適合性があり、有効性が検証され ています。特定の洗浄剤および消毒剤の使用に関しては、貴機関において適切な薬剤であることを確 認してください。

- 感電を防止するため、洗浄の前に装置本体を電源から切り離してください。
- 警告
- 保護用ゴーグルや手袋等、薬剤の製造元が推奨する適切な個人用保護具 (PPE) を着用してください。
- ▶ 洗浄剤や消毒剤は装置本体表面または本体のコネクタ部もしくはプローブ コネクタに直接噴霧しないでください。液体が内部に浸入し損傷を来たし、 保証が無効になる恐れがあります。
- ▶ 当社が推奨する消毒剤のみを使用してください。推奨されていない消毒剤 を使用したり不適切な濃度で使用すると、装置本体またはプローブの破損 の原因となり、保証が無効になる恐れがあります。溶液濃度に関しては、 消毒剤製造元の推奨事項に従ってください。
	- ▶ 本章に記載されていない消毒方法や消毒剤でプローブやプローブケーブル を消毒しないでください。プローブの損傷および保証が無効になる恐れが あります。

装置本体およびプローブを洗浄・消毒する

注意

- **1** 電源ボタンを押して、装置本体の電源を切ります。
- **2** 電源コードをコンセントから抜き取ります。
- **3** プローブカバーを使用した場合には、取り除きます。
- **4** 装置本体からプローブを取り外します。装置本体を洗浄中、他の清潔な機器や表面を交差汚染す ることのない場所に一時的にプローブを置きます。
- **5** 装置本体の外表面を洗浄し、残留物を除去します。 以下の手順に従います。
	- **a** ウェットワイプまたは洗浄剤もしくは消毒剤を含浸させた柔らかい布を使用します。承認され た洗浄剤リストから選択してください。

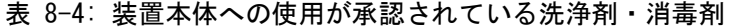

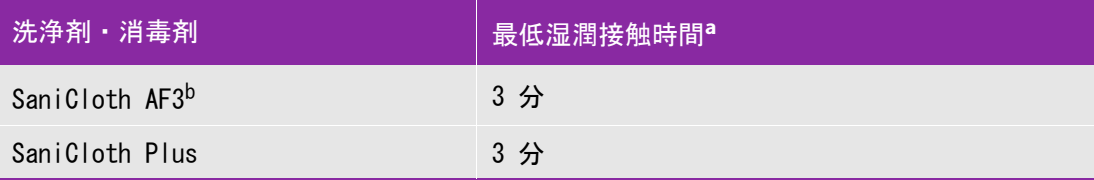

a 最大限の有効性を得るためには、洗浄する機器の表面は、既定の最低湿潤接触時間、消毒剤で濡 れた状態に保たなければなりません。

b マイコバクテリアに対する中水準の消毒剤として認められています。

- **b** 装置本体からジェルおよび残留物をすべて除去します。
- **c** 新しいワイプでモニタも含め装置本体を洗浄します。清潔な部分から汚染された部分へ向けて 洗浄します。この方法は交差汚染の防止に役立ちます。
- **d** 最低湿潤接触時間を遵守し、製造元の指示に従います。装置本体の外表面が濡れていることを 確認します。乾いた場合には、新しいワイプを使用して再度清拭し湿潤状態を保ちます。
- **6** 超音波画像診断装置用のスタンドを洗浄し、残留物を除去します。スタンドの洗浄に関しては、 「SonoSite SII スタンド ユーザーガイド」を参照してください。
- **7** プローブ外装およびプローブケーブルを洗浄し、残留物をすべて除去します。 以下の手順に従います。
	- **a** ウェットワイプまたは洗浄剤もしくは消毒剤を含浸させた柔らかい布を使用します。承認された 洗浄剤リストから選択してください。

表 8-5: プローブへの使用が承認されている洗浄剤・消毒剤

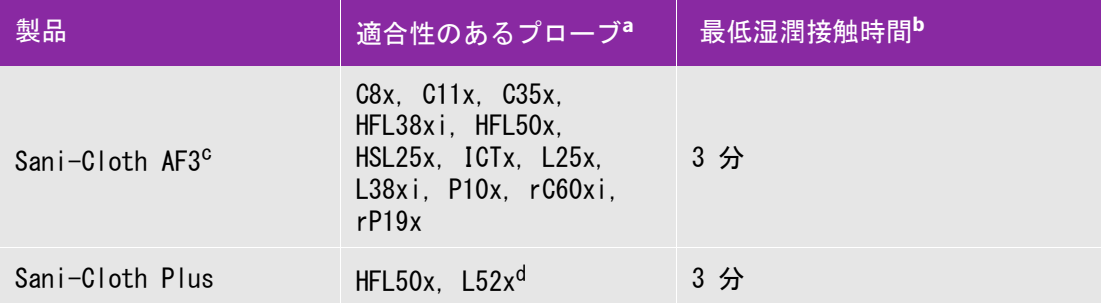

a 承認された製品は標準プローブおよび「-A」タイプのプローブの両方に使用できます。

b 最大限の有効性を得るためには、洗浄する機器の表面は、規定の最低湿潤接触時間、消毒剤で濡 れた状態に保たなければなりません。

- 。<br>マイコバクテリアに対する中水準の消毒剤として認められています。
- d リニアプローブ L52x は動物用に限られています。

 承認済みの洗浄剤および消毒剤の包括的なリストに関しては、当社ウェブページの「Cleaners and Disinfection Tool」をご参照ください[。](https://www.sonosite.com/support/cleaners-disinfectants) www.sonosite.com/support/cleaners-disinfectants

**b** プローブからジェルおよび残留物をすべて除去します。

**c** 新しいワイプでプローブおよびプローブケーブルを洗浄します。ケーブルからプローブ先端部 へ向けて洗浄します。この方法は交差汚染の防止に役立ちます。

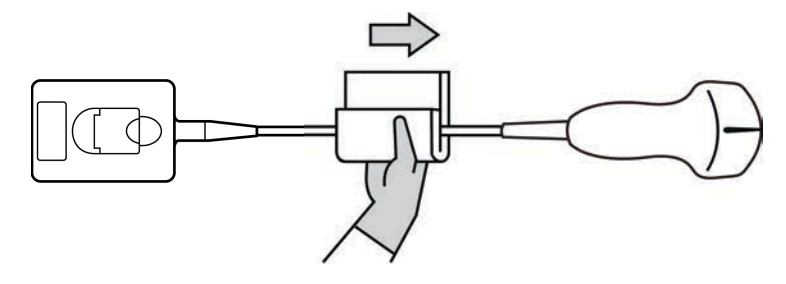

注意 ■ プローブコネクタの回路が液体で濡れないようにしてください。

- **d** 製造元が推奨する最低湿潤接触時間を遵守します。外表面が濡れていることを確認します。乾 いた場合には、新しいワイプを使用して再度清拭し湿潤状態を保ちます。
- **8** 装置本体およびプローブからジェルおよび残留物がすべて除去されたことを確認します。必要に 応じて、新しいワイプを使用して上記手順5~7を繰り返します。
- **9** 装置本体およびプローブを通気の良い清潔な場所で自然乾燥させます。
- **10** 装置本体、プローブおよびプローブケーブルに、液体が浸入する恐れのあるひび割れや亀裂等の 破損がないことを点検します。

破損が明らかな場合はプローブの使用を中止し、当社または選任製造販売業者までご連絡くださ い。

# プローブの保管

プローブを保管する

- **1** 前セクションで詳説された手順どおり、プローブが洗浄および消毒されたことを確認します。
- **2** プローブは自然にますっぐ垂れ下がるように吊り下げて保管します。 以下の注意事項を守ってください。
	- ▶ 汚染プローブから離れた場所に保管してください。
	- ▶ 通気の良い安全な場所に保管してください。結露が発生する可能性のある密閉容器にプローブ を保管しないでください。
	- 直射日光および X 線にさらさないでください。推奨保管温度条件は、0 ℃~+ 45 ℃です。
	- 保管用壁掛けラックを使用する場合は、以下の事項を確認してください。
		- ▶ ラックが壁にしっかりと取り付けられていること。
		- 保管スロットはプローブおよびケーブルを損傷しないこと。
- ▶ 不注意でプローブが落下しないように、ラックのサイズが適切であり、適切な位置に取り 付けられていること。
- ▶ コネクタ部が支持・固定されていること。

## プローブの運搬

プローブを運搬する際は、損傷から保護し、交差汚染を防止するための予防策を講じなければなりま せん。プローブは必ず、貴医療機関が承認する収納ケースに収納してください。

洗浄するために汚染プローブを運搬する

汚染プローブとは検査に使用により汚染され、次の検査前に洗浄しなければならないプローブを意味 します。

**1** プローブを清潔な承認済みの収納ケースに入れます。

警告 交差汚染および無防備なスタッフが生物由来物質にさらされることを防止す るため、汚染プローブを持ち運ぶためのキャリングケースには、下図に類似 する ISO 規格のバイオハザードラベルを表示してください。 注意 収納ケースに収納する前に、プローブが乾燥していることを確認してくださ い。濡れたプローブをケースに収納すると結露が生じ、コネクタが損傷する 恐れがあります。

**2** ケースに入れたプローブを洗浄作業台まで運びます。洗浄準備が整うまで、ケースを開けないで ください。

注意 アローブは、密閉収納ケース内に長時間放置しないでください。

#### 清潔なプローブを運搬する

清潔なプローブとは、洗浄および消毒済みで、適切な方法で保管され、検査に使用できる状態のプ ローブを意味します。

- **1** プローブを清潔な承認済みの収納ケースに入れます。清潔なプローブであることを識別するため に、収納ケースには、プローブが清潔であることを示す検証シールまたは証明書を表示してくだ さい。
- **2** 清潔なプローブは収納ケースに入れたまま使用現場まで運びます。使用準備が整うまで、ケース を開けないでください。

プローブを輸送する

警告 汚染したプローブの輸送は極力避けてください。発送前に、本章に記載の手 順に従って、または当社の特別な指示に従って、プローブが洗浄およ消毒さ れていることを確認してください。プローブを FUJIFILM SonoSite, Inc. 返 却する際は、「Declaration of Cleanliness(清浄宣言書)」に消毒済みであ ることを記録し、梱包明細書に添付してください。

- **1** プローブを輸送用ケースに収納し密閉します。プローブのいかなる部分もケースからはみ出すこ とがないように注意してください。
- **2** 以下の注意事項に従って、プローブを輸送します。
	- ▶ 取扱注意が必要であることを、ケース上に明示してください。
	- ▶ ケースの上に物を積み重ねないでください。
	- 輸送時の温度条件を超えないでください : -35 ℃ ~ +65 ℃
	- ▶ 輸送中にケースを開けないでください。
	- ▶ 受け取ったプローブは検査に使用する前に必ず洗浄および消毒しなければなりません。

# スタンドの洗浄

スタンドの洗浄に関しては、「SonoSite SII スタンドユーザーガイド」を参照してください。

# アクセサリの洗浄

アクセサリは消毒する前に洗浄してください。アクセサリの外表面は、推奨する消毒剤で消毒できま す。承認済みの洗浄剤および消毒剤の包括的なリストに関しては、当社ウェブページの「Cleaners and Disinfection Tool」をご参照ください[。。w](https://www.sonosite.com/support/cleaners-disinfectants)ww.sonosite.com/support/cleaners-disinfectants

アクセサリの洗浄および消毒

**1** AC 電源アダプタやケーブルが付属する場合は、それらを取り外します。

**2** 低刺激性ソープまたは洗剤の洗浄溶液で軽く湿らせた柔らかい布でアクセサリの外表面を洗浄し、 残留物および体液をすべて除去します。

洗浄溶液はアクセサリの外表面に直接付せず、布に含浸させます。

- **3** 薬剤のラベル表示どおりの濃度および接触時間を遵守し、アクセサリに適合性のある消毒溶液を 調製します。 ウェブページに掲載されている洗浄・消毒に関する文書を参照してください[。](https://www.sonosite.com)  www.sonosite.com
- **4** 消毒溶液で外表面を清拭します。有効な消毒を行うための露出時間および温度等、消毒溶液に関 しては薬剤製造元の指示に従ってください。
- **5** 空気乾燥またはタオルで乾拭きします。

ECG ケーブルの洗浄および消毒

?? 相傷を防止するため、ECG ケーブルは滅菌しないでください。

ECG ケーブルの洗浄および消毒 ( 拭き取り方法 )

- **1** ケーブルを本体から取り外します。
- **2** ECG ケーブルを点検し、亀裂やひび割れがないことを確認します。
- **3** ウェットワイプ、もしくは低刺激性石鹸又は洗浄溶液で軽く湿らせた布で外表面を洗浄します。溶液はケー ブル表面に直接吹き付けず、布に湿らせて使用します。
- **4** 当社が承認する洗浄剤または消毒剤で外表面を清拭します。
- **5** 清潔な布で乾拭きするか、自然乾燥させます。
- **6** ECG ケーブルに付属する患者モニタ接続用ケーブルアダプタに関しては、「ECG 患者モニタ接続用ケーブルア ダプタ ユーザーガイド」を参照してください。

# **CHAPTER**

**9**安全性

警告

本章には、各種規制機関により要求される電気的安全性、臨床的安全に関わる警告、 電磁両立性、およびラベル表示に関する情報を記載しています。本章の記載内容は、 超音波画像診断装置、プローブ、アクセサリおよび周辺機器に関連する情報です。

# 人間工学的安全性

超音波画像診断装置を快適かつ効率良く使用するためのガイドラインです。

- ▶ 筋骨格障害を防止するため、下記のガイドラインに従ってください。
- ▶ 超音波画像診断装置の使用により、筋骨格障害をきたすことがあり ます $<sup>a, b, c</sup>$ </sup>
- ▶超音波画像診断装置の使用とは、操作者の姿勢や、 装置およびプロー ブの持ち方、および制御キー 等の操作の仕方を意味します。
- ▶ その他の多くの作業と同様に、超音波画像診断装置の使用中にも、 手や指、腕、肩、目、背中またはその他の部位に時折不快感を覚える ことがあるかも知れません。しかし、そのような不快感や痛み、う ずき、ジンジン、ピリピリまたはヒリヒリした感覚、しびれ、こり、 灼熱感など、または筋肉疲労・筋力低下、可動域の減少等を継続し て、または繰返し経験するような場合は、直ちに医師の診断を受けて ください。これらの症状は、筋骨格障害 (MSDs) と関連していることが あります。筋骨格障害は痛みを伴い、神経、筋肉、腱またはその他の 部位に障害を来たし、身体の動作を制限することになりかねません。 筋骨格障害の例には、手根管症候群および腱炎などが含まれます。
- a. Magnavita, N., L. Bevilacqua, P. Mirk, A. Fileni, and N. Castellino. "Work-related Musculoskeletal Complaints in Sonologists." Occupational Environmental Medicine. 41:11 (1999), 981-988.
- b. Craig, M. "Sonography: An Occupational Health Hazard?" Journal of Diagnostic Medical Sonography. 3 (1985), 121-125.
- c. Smith, C.S., G.W. Wolf, G. Y. Xie, and M. D. Smith. "Musculoskeletal Pain in Cardiac Ultrasonographers: Results of a Random Survey." Journal of American Society of Echocardiography. (May1997), 357-362.

筋骨格障害については現在、多くの未解決の疑問点がありますが、研究者は 一般的に筋骨格障害の誘発要因として、次を挙げています:既往症または持 病、身体的状況、作業中の機器の位置および姿勢、作業の頻度および作業時 間、筋骨格障害を引き起こすその他活動<sup>a</sup>。本章では、作業を快適にし、筋骨 格障害の危険を軽減するためのガイドラインを説明します<sup>b , c</sup>。

- a. Wihlidal, L.M. and S. Kumar. "An Injury Profile of Practicing Diagnostic Medical Sonographers in Alberta." International Journal of Industrial Ergonomics. 19 (1997), 205-216.
- b. Habes, D.J. and S. Baron. "Health Hazard Report 99-0093-2749." University of Medicine and Dentistry of New Jersey. (1999).
- c. Vanderpool, H.E., E.A. Friis, B.S. Smith, and K.L. Harms. "Prevalence of Carpal Tunnel Syndrome and Other Work-related Musculoskeletal Problems in Cardiac Sonographers." Journal of Medicine. 35:6 (1993), 605-610.

超音波画像診断装置の位置

警告

腕、肩および手にかかかる負担を軽減するために:

▶ドッキングシステムを使用し本装置の重量をドッキングシステムで支えます。

目および首への負担を軽減するために:

- 本装置をできる限り容易に手の届く範囲に配置します。
- ▶本装置またはモニタの角度を調整し、モニタ上の反射を最小限にします。
- ▶ スタンドを使用する場合は、モニタが目の高さまたは若干低めに位置付けられるように高さを調 整します。

操作者の姿勢

検査中に腰・背中を支えるために :

- 自然な姿勢を保ち、作業台の高さにあわせて容易に高さ調節ができる、背もたれのある椅子を使 用します。
- ▶立っている場合も、座っている場合も、背中をまっすぐにし、前かがみの姿勢は避けるようにします 。

無理に身体を伸ばしたり、ねじったりすることを避けるために:

- ▶ 高さ調節が可能なベッドを使用します。
- できるだけ患者に近づけるよう配慮します。
- ▶ 前向きの姿勢で走査を行い、首や胴をねじらないようにします。
- ▶手が無理なく身体の横または若干前に来るように座るまたは立って、全身を前後に動かしながら 走査します。
- ▶無理に身体を伸ばさないように、複雑な検査の時は立った姿勢で行います。
- ▶操作者の真正面に本装置を配置します。

腕、肩に負担がかからないようにするためのプローブを持つ手の位置:

- ▶ 肘を脇に付けるようにします。
- ▶ 肩は自然な位置で力を抜きます。
- ベッドの上に腕を置くか、またはクッションや枕を使用して腕を支えるようにします。

手、手首および指に負担がかからないようにするためのプローブを持つ手の位置:

- ▶ プローブは指で軽く握ります。
- ▶ 患者に与える圧力は最小限に留めます。
- ▶ 手首はまっすぐ保つようにします。

## 休憩を取ってください

- ▶ 走査時間を最小限に抑え休憩を取ることは、反復動作から身体を休めることになり、筋骨格障害を 防ぐことにつながります。超音波検査の種類によっては、より長い休憩を取ること、またはより頻 繁に休憩する必要があります。単に異なる作業に切り替えることで、緊張していた筋肉をリラック スさせることができます。
- ▶ ソフトウェアおよびハードウェア機能を正しく使用して効率良く超音波検査をします。
- ▶一定の姿勢を保ち続けないように、頭、首、胴、腕、足などの位置を変えて身体を動かすようにし ます。
- ▶目的部位(筋肉)を定めた運動は筋肉群を強化し、筋骨格障害を予防できる可能性があります。ご 自分にあった運動、ストレッチングを選択するには、資格のある専門家と相談してください。

電気的安全性の分類

本装置用の AC 電源アダプタは保護接地された Class I 機器 であるため、AC 電源アダプタから電源供給時またはスタン ドに装着時には、本装置は Class I 機器です。

周辺機器は、一般に個別に接地抵抗試験が行われます。

Class I 機器 スタンドは保護接地されていません。本装置またはスタンド を対象にした接地抵抗試験は必要とされません。 注:本装置と併用できる、AC 電源で使用する周辺機器は Class I 機器で、それぞれ保護接地されています。AC 電源で使用する

内部電源機器 おおしい 超音波画像診断装置(AC 電源アダプタを接続せずバッテリ のみで駆動時)

- BF 形装着部 スコンスコン 超音波プローブ
- CF 形装着部 ECG モジュール /ECG リード線
- IPX-7 ( 防水機器 ) 超音波プローブ
- 非 AP/APG 機器 インジェンジェンジン 超音波画像診断装置用 AC 電源アダプタ、SonoSite SII スタ ンド、および周辺機器。可燃性麻酔ガスの存在する環境での 使用には適していません。

# 電気的安全性

本超音波画像診断装置システムは、EN60601-1 のクラス I/ 内部電源機器の要件および BF 形絶縁装着 部の安全要件を満たしています。

また、本書の規格のセクションに記載の規格に適合しています。9-32 [ページの「規格」](#page-187-0)を参照して ください。

最大限の安全性を確保するため、以下の警告および注意事項を遵守してください。

▶ 患者の不快感、および稀な負傷の恐れを防止するため、過熱表面が患者に触 れないようにしてください。 ▶負傷を防止するため、可燃性ガスや麻酔ガスがある場所では、本装置を使用

警告

しないでください。爆発する恐れがあります。 ▶ 感電および負傷を防止するため、本装置を分解しないでください。バッテリ の交換を除き、すべての内部調整や部品交換は、資格を有する技術者が行な う必要があります。

感電を防止するため、

- ▶ SonoSite SII システムは保護接地された電源に接続してください。
- ▶プローブまたは ECG リードを除き、本超音波画像診断装置システムのいかな る部分も患者に接触させないでください。接触させてはならない部分には バーコードリーダー、外部マウス、外部キーボード、AC 電源アダプタおよ びコネクタ等が含まれます。
- ▶ 正しくアースされた機器のみを使用してください。AC 電源アダプタが正し くアースされていないと、感電する恐れがあります。アースを確実にする には、SonoSite SII を医用コンセントに接続する必要があります。アース 線を取り外したり、無効にしないでください。
- 確実に保護接地された幹線電源がない環境でSonoSite SII を使用する際は、 AC 電源アダプタを使用せずにバッテリ駆動にて使用してください。
- ▶ 電源アダプタと患者に同時に触れないでください。
- ▶ 下記の部分に触れないでください。
	- ▶ SonoSite SII に装備されている、非接地の入力および出力コネクタ
	- ▶ SonoSite SII のバッテリ装着部内の端子
	- ▶ SonoSite SII のコネクタ部分(プローブが接続されていない状態)
- ▶ 以下をマルチタップまたは延長コードに接続しないでください。
	- ▶ SonoSite SII の AC 雷源アダプタ
	- ▶ SonoSite SII スタンドの補助電源ソケット
- ▶プローブを使用する前に、プローブの超音波照射面、筐体、ケーブルを点検 してください。プローブまたはケーブルに損傷がある場合は、プローブを使 用しないでください。
- SonoSite SII を洗浄する前に、AC 電源アダプタを装置本体から必ず取り外し てください。
- ▶ 指定された洗浄レベルまたは消毒レベルを超えた浸漬を行なったプローブは 使用しないでください。7-1 [ページの「トラブルシューティングおよびメン](#page-138-0) [テナンス」を](#page-138-0)参照してください。
- ▶当社が推奨する非医療用の周辺機器はバッテリ電源でのみ使用してくださ い。超音波画像診断装置を使って患者の走査および診断する際には、非医療 用の周辺機器を AC 電源に接続しないでください。推奨される非医療用の周 辺機器のリストについては、当社または製造販売業者にお問い合わせくださ い。

#### 警告

感電および火災を防止するため、

- ▶AC 電源アダプタの本体、コードおよび電源プラグ、その他のケーブル類を 定期的に点検し、破損がないことを確認してください。
- ▶ SonoSite SII または SonoSite SII スタンドの AC 雷源アダプタと供給雷源コ ンセントを接続する電源コードセットは、該当する装置およびスタンド専 用の電源コードセットであり、その他の機器に接続して使用しないでくだ さい。

操作者および立会人の負傷を防止するため、高圧除細動器を使用する前に、 プローブを患者から離してください。

危険がレベルの電圧が患者に負荷されることを防止するため、外部 VGA ポー トまたはデジタルビデオ出力ポートに装置が接続されている場合には、 SonoSite SII と患者に同時に触れないでください。お手元の超音波画像診断 装置システムの電気的安全性に関しては、専門のバイオメディカルエンジニ アにご確認ください。

- エラーコードが表示された場合は SonoSite SII を使用しないでください。エ ラーコードを記録して、製造販売業者にご連絡ください。電源スイッチを押 し続けて、装置本体の電源が切れるまで待ちます。
- SonoSite SII およびプローブコネクタの温度上昇を防ぐため、通風孔への空 気の流通を妨げないでください。

## 機器の安全性

注意

警告

超音波画像診断装置、プローブおよび付属品を保護するために、下記の注意事項に従ってください。

- ▶ ケーブルを曲げ過ぎたり、ねじったりすると、操作が不能になったり中断す ることがあります。
- SonoSite SII の洗浄または消毒を正しく行なわないと、修理不可能な破損が 起きることがあります。(洗浄と消毒の方法については、7-1 [ページの「トラ](#page-138-0) [ブルシューティングおよびメンテナンス」を](#page-138-0)参照してください。)
- 注意
- ▶プローブコネクタを液体に浸漬しないでください。コネクタ/ケーブル結合 部分から先のケーブル部分は液密形態ではありません。
- SonoSite SII のいかなる部分にもシンナーやベンジン、その他研磨性のある クリーナーを使用しないでください。
- しばらくの間、SonoSite SII を使用しない場合は、バッテリを取り外してく ださい。
- SonoSite SII 上に液体をこぼさないでください。

# バッテリの安全性

バッテリの破裂、発火、発煙による人的負傷および機器の破損を防止するため、以下の警告に従って ください。

- ▶バッテリには安全装置が装備されています。バッテリを分解したり、改造し たりしないでください。
- バッテリの充電は周辺温度が 0 ℃~ 40 ℃の環境で行なってください。
- ▶バッテリのプラス端子とマイナス端子を金属で直接接続して、バッテリを短 絡させないでください。
- ▶ バッテリの接点に触れないでください。
- ▶ バッテリを加熱したり、焼却したりしないでください。
- ▶ バッテリを 60℃以上の高温になる環境にさらさないでください。 炎や暖房な ど、高温を発する機器などにバッテリをさらさないでください。
- ▶ 炎や暖房の近くなど、高温になる環境でバッテリを充電しないでください。
- ▶ バッテリを直射日光のあたる場所に放置しないでください。
- ▶鋭利なものでバッテリに穴を開けたり、衝撃を加えたり、踏みつけたりしな いでください。

警告

- ▶破損したバッテリは使用しないでください。
- バッテリをはんだで結合しないでください。
- ▶ バッテリ端子の極性は固定されており、切り替えたり、反対にしたりすることはで きません。バッテリを超音波画像診断装置に無理に押し込まないでください。
- ▶ バッテリを電源コンセントに接続しないでください。
- ▶6 時間の充電を2 回繰り返して行っても、充電が完了しない場合は、バッテリ の充電を中止してください。
- ▶ 当社のテクニカルサポート部からの明確な指示を受けずに、破損したバッテリを発 送しないでください。 1-2 [ページの「サポート」](#page-9-0)を参照してください。
- ▶バッテリが漏雷したり、異臭を放った場合、バッテリを全ての可燃性物質源 から遠ざけてください。
- ▶ バッテリをフル充電できることを定期的に確認してください。フル充電でき ない場合は、新品のバッテリと交換してください。
- ▶ バッテリを水に漬けたり、濡らしたりしないでください。
- ▶ バッテリを電子レンジや加圧容器に入れないでください。
- ▶ バッテリの使用時、充電時または保管時に、バッテリが異臭や熱を発した り、変形または変色したり、何らかの異常が見られる場合は、直ちにバッテ リを取り外して使用を中止してください。バッテリに関するご質問は、当社 または製造販売業者にお問い合わせください。
- ▶ FUJIFILM SonoSite, Inc. 社製のバッテリ以外は使用しないでください。
- ▶ FUJIFILM SonoSite, Inc. 社製以外の機器を使用してバッテリを充電しない でください。バッテリの充電には、本超音波画像診断装置のみを使用してく ださい。

注意

# 臨床的安全性

- ▶ 当社は、非医療用(民生)外部モニタを診断に使用することの適正について、 検証または確認をしていません。
- ▶ 当社は、FUJIFILM SonoSite 超音波画像診断装置の近傍での高周波 (HF) 医用 電気機器の使用は推奨していません。当社は FUJIFILM SonoSite の装置と HF 医用電気機器との併用または手技に関しては検証していません。超音波画像 診断装置の周辺で HF 医用電気機器を使用した場合、動作不良を起こしたり、 シャットダウンするおそれがあります。
- ▶ 火傷を防止するため、HF 外科用機器とプローブを併用しないでください。HF 外科用中性電極の接続性に不具合が生じた場合に危険です。
- ▶ プローブのスキャン面は患者身体に接触中に、最高温度は41℃を超える可能性(但 し43℃以下)があります。小児患者や高温に敏感な患者への適用は珍重に行ってく ださい。
- 本装置の動作が不安定な場合は使用しないでください。走査中に画像抜けが 生じる場合は、ハードウェアの不具合の可能性を示しており、修理を行う必 要があります。
- ▶ プローブカバーには天然ゴムラテックスとタルクが使われている場合があり ます。天然ゴムは、かゆみ、発赤、蕁麻疹、むくみ、発熱、呼吸困難、喘息 様症状、血圧低下、ショック等のアレルギー性症状をまれに起こすことがあ ります。このような症状を起こした場合には、直ちに使用を中止し、適切な 措置を施してください。
- ▶超音波診断は慎重に行なってください。ALARA 原則 (生体への超音波照射量 は合理的にできる限り低く抑えるための原則 ) に従い、メカニカルインデッ クス(MI) およびサーマルインデックス(TI) に関する情報を慎重に考慮し てください。
- ▶現時点では、当社は特定のスタンドオフの使用は推奨していません。スタン ドオフを使用する場合、その最低減衰値には 0.3dB/cm/MHz が要求されま す。
- ▶ 患者の負傷を防止し、感染リスクを低減するために、次の警告に従ってくだ さい。
	- ▶ インターベンション手技で、医療機器を挿入または留置する場合、普遍 的感染予防策(Universal Precautions)を行ってください。
	- ▶ 使用者は、現行の関連する医療の慣行および超音波画像診断装置とプ ローブの適切な操作方法に関する訓練を受けている必要があります。血 管穿刺中は、次の重篤な合併症が発生する恐れがありますが、これらの のみに限られる訳ではありません: 気胸、動脈穿刺、ガイドワイヤの配 置ミス等。

患者の負傷または機器の損傷を防止するため、ペースメーカーやインプラント 式医用電子機器を使用の患者には、セクタープローブ P10x またはセクタープ ローブ rP19x 用のニードルガイドブラケットを使用しないでください。これ らのニードルガイドブラケットには、正しい向きでプローブに装着できるよう に磁石が装備されており、間近では磁石の磁界が ペースメーカーやインプラ ント式医用電子機器に悪影響を及ぼす恐れがあります。

危険物

警告

警告

製品およびアクセサリは有害物が含有されている場合があります。危険物廃 棄に関する法律や地方条例に従い、環境的に責任をもった方法で廃棄してく ださい。

# 電磁両立性 (EMC)

警告

注

本超音波画像診断装置は IEC 60601-1-2:2007 および IEC 60601-1-2:2014 に準拠し試験され、医療機 器に要求される電磁両立性(EMC) の基準を満たしていることが確認されています。本装置はヘルス ケア環境での使用に適しています。 能動的医療機器の高周波(HF) 手術医療機器は顕著な電磁波妨害 の原因となり、超音波画像診断装置の操作に障害を来すことがあります。磁気共鳴像が存在する RF 遮蔽された室内では、超音波画像診断装置の操作に障害をもたらす顕著な電磁波妨害が発生するため 本装置を使用しないでください。これらの制限は典型的な医療用設置状況で起こりうる有害な妨害に 対し、医療機器を合理的に保護するために設定されています。-

> 電磁エミッションの増加またはイミュニティの低下を防止するため、当社が 推奨するアクセサリおよび周辺機器のみを使用してください。それ以外のも のを接続すると、本装置または近傍にあるその他の電気機器が誤動作する恐 れがあります。当社が推奨する、または当社から購入可能なアクセサリおよ び周辺機器に関しては、当社または製造販売業者にお問い合わせください。 9-14 [ページの「互換性のあるアクセサリおよび周辺機器」を](#page-169-0)参照してくださ い。

> SonoSite Edge II および SonoSite SII は、工業エリアおよび病院等 (CISPR 11 Class A)の環境に適したエミッションの特性を有しています。 (通常、CISPR 11 Class B への適合が要求される)住宅環境で使用された場 合、無線通信サービスを十分に保護できない可能性があり、そのような場合 には機器の配置場所または向きを変える等の軽減対策を講じる必要があるこ ともあります。

- ▶ 医用電気機器の使用に当たっては、電磁両立性 (EMC) に特別な注意を払い、 使用上の指示事項を守って設置し操作する必要があります。携帯型 RF 通信 機器(アンテナケーブルや外部アンテナ等の周辺機器を含む)を、超音波 画像診断装置(当社が指定するケーブルも含む)の 30 ㎝ 以内の距離で使 用しないでください。携帯型・移動型 RF 通信機器は超音波画像診断装置に 影響を及ぼします。他の機器が発生する電磁妨害(EMI) または干渉源は超 音波画像診断装置の性能を損なうおそれがあります。障害を受けているこ とは、画質の劣化やゆがみ、描出の不安定さ、動作の中断、その他の誤動 作の発生で分かります。障害を受けていることが分かったら、周辺を調査 し干渉源を特定してください。原因が特定できたら、以下の対策を取り、 干渉源を除去してください。
	- ▶ 身近に設置されている機器の電源をオン / オフして、妨害原因となって いる機器を特定します。
	- ▶ 妨害原因の機器を移動するか、向きを変えます。
	- ▶ SonoSite SIIから遠ざけた場所に移動します。
	- SonoSite SII の周波数に近似した周波数を発する機器を管理します。
	- ▶ 電磁波妨害の原因となっている可能性の高い機器を除去します。
	- ▶ 施設設備内の館内制御で (館内アナウンスシステム等の) 電力を下げま す。
	- ▶ 電磁波妨害原因の機器にラベルを貼り識別します。
	- ▶ 電磁波妨害による問題点を認識できるよう、臨床スタッフを教育しま す。
	- ▶ 遮断材を利用するなどの技術的な解決策を講じ、電磁波妨害を除去ま たは低減します。
	- ▶ 電磁波妨害を受けやすい場所では、携帯電話やコンピュータなどの携 帯型機器の使用を制限します。
	- ▶ 雷磁波妨害を発すると思われる機器を新規購入する場合には特に、電 磁波妨害に関する情報の交換をするようにします。
	- ▶ IEC 60601-1-2 の EMC 規格に適合した医療機器を購入します。
- SonoSite SII は他の機器に隣接して設置したり、他の機器の上に積み重ね て使用しないでください。どうしてもやむを得ず、そのような状況で使用 する場合は、SonoSite SII の性能・動作が正常であることをまず確認して ください。

注意

#### 無線送信

SonoSite SII は 2 種類のワイヤレス機能を提供します。

- USB ワイヤレス機器 (Panda) は、下記の USB ポートに接続できる小型のワイヤレスアダプタです。 SII: 本体背面上部
- ワイヤレス・セキュリティモジュール (Laird) は以下のように接続します。

▶SII: プローブホルダーに設置 : 30 ㎝ 長の USB コードで本体に接続。

各ワイヤレス機器の送信に関する仕様は以下のとおりです。

USB ワイヤレス機器 (Panda)

USB ワイヤレス機器は、2.412 ~ 2.4835 GHz の ISM(産業科学医療用)周波数帯 を使用しており、 同範囲内で実際の周波数は各国の規制により異なります。USB ワイヤレス機器の送信方法は以下のと おりです。

- ▶IEEE 802.11b、DSSS(直接スペクトラム拡散)、 19 dBm: 最大通信速度: 54Mbps, ピーク処理能力:27Mbps
- IEEE 802.11g、OFDM(直交周波数分割多重)、16 dBm: 最大通信速度: 54Mbps, ピーク処理能力:27Mbps
- ▶ IEEE 802.11n、 OFDM (直交周波数分割多重)、15 dBm:
	- ▶1 T1 R. 最大通信速度:150 Mbps、ピーク処理能力:90 Mbps
	- ▶ 1 T2R. 最大通信速度: 300 Mbps、ピーク処理能力: Rx 160 Mbps
	- ▶ 2T2R. 最大通信速度: 300 Mbps、ピーク処理能力: Rx 260 Mbps

ワイヤレス・セキュリティモジュール (Laird)

ワイヤレス・セキュリティモジュールは、1.400 ~ 2.4835 GHz および 5.100 ~ 5.800 GHz の ISM (産業科学医療用)周波数帯 を使用します。モジュールの送信方法は以下の4種類です。

- ▶IEEE 802.11a 、OFDM (直交周波数分割多重)、11 dBm ± 2 dBm @ 54 Mbps
- ▶IEEE 802.11b、DSSS(直接スペクトラム拡散)、16 dBm ± 2.0 dBm @ 11 Mbps
- ▶ IEEE 802.11g、OFDM (直交周波数分割多重)、13 dBm ±2.0 dBm @ 54 Mbps
- IEEE 802.11n、OFDM(直交周波数分割多重)、 12 dBm ± 2.0 dBm (802.11gn) @ MCS7

## 静電気放電

注意

静電気放電 (ESD)、つまり静電気ショックは、自然発生する現象のひとつ です。ESD は、冷暖房などにより湿度が低下すると発生しやすくなります。 静電気ショックとは、荷電体から低荷電体または非荷電体に、電気エネル ギーが放出されることです。放電のレベルは、プローブや超音波画像診断 装置に損傷を起こすほど高くなることもあります。以下は、ESD の低減に 役立つ注意事項です。カーペットやリノリウムに静電気防止スプレーをか け、静電気防止マットを使用します。

静電気放電防止のための措置を講じていない場合には、身体や工具がプ ローブコネクタのピンに接触しないようにしてください。コネクタ部分に 静電気放電の影響を受けやすい機器であることを示すラベル表示がありま す。

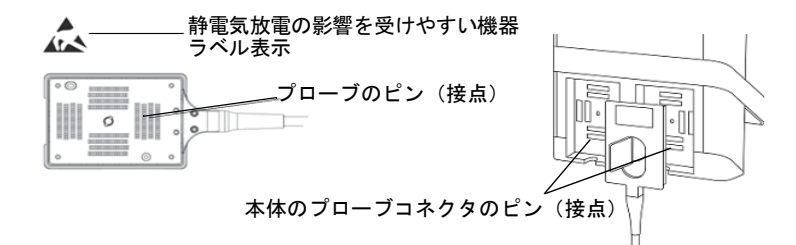

図 9-1 プローブコネクタは静電気放電の影響を受けやすい機器の一例です。

警告

複数のコネクタを囲む境界線上に、静電気放電の影響を受けやすい機器の 表示がある場合、その警告表示はそれら複数のすべてのコネクタに適用さ れます。

静電気放電防止策には以下の方法があります。

- 関係者は全て、最低でも次の項目を含む静電気防止に関する訓練を受け るようにします:静電気放電に関する静電気放電の警告表示の意味、防 止措置、静電気の物理的基本原理、通常の環境の中で生じる静電気電圧 レベル、帯電したヒトが接触することにより起こる電子部品の損傷 (IEC  $60601-1-2$ , 5.2.1.2 d項)。
- ▶ 帯電防止措置を講じます。例えば、導電性床材、非合成繊維性衣服、お よびイオン化装置の使用、加湿する、絶縁材の使用を最低限にする等。
- ▶ 身体の静電気を地面に放電します。
- ▶ リストストラップを使用し、身体と本装置または地面を一体化する。

## 分離距離

超音波画像診断装置 SonoSite S II シリーズは、放射 RF 妨害が制限される電磁環境で使用されるこ とを意図しています。本装置の購入者および操作者は、携帯型および移動型の RF 通信機器(送信機) と本装置との間に、推奨される最小距離を維持することにより、電磁干渉を防止することができま す。最小距離は、通信機器の最大出力によって異なります。

表 9-1: 超音波画像診断装置 SonoSite SII と他の携帯・移動形 RF 通信機器間の推奨分離距離

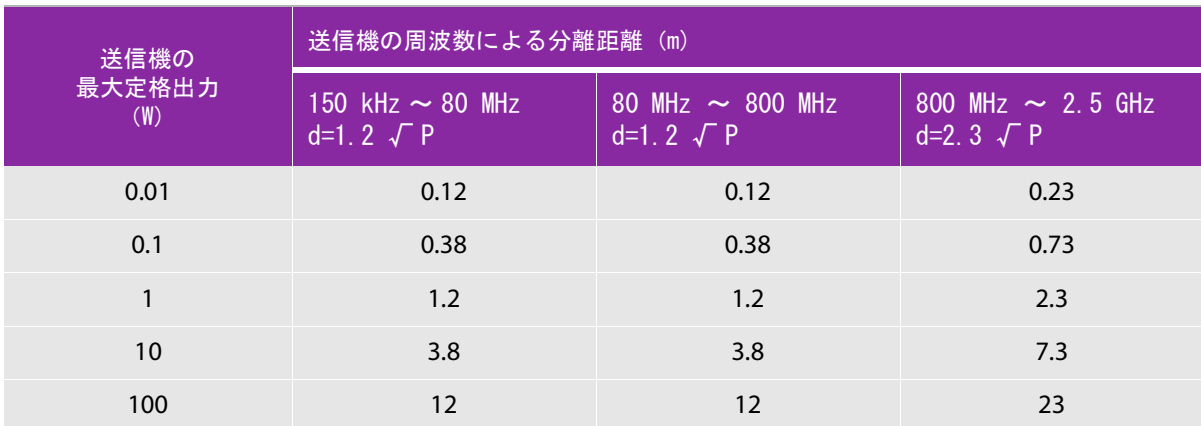

上表の最大定格出力以外の送信機に関する推奨分離距離「d」(メートル)は、送信機の周波数を もとにした数式を使用して概算することができます。ここでは P は、製造業者による送信機の最 大定格出力(W) です。

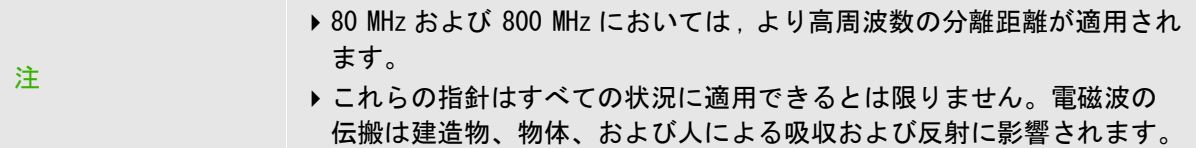

# <span id="page-169-0"></span>互換性のあるアクセサリおよび周辺機器

SonoSite SII シリーズは以下のアクセサリおよび周辺機器を接続した状態で IEC 60601-1-2:2007 お よび IEC 60601-1-2:2014 に基づき試験され、要求される基準を満たしていることが確認されていま す。

以下に列記する FUJIFILM SonoSite, Inc. 社製のアクセサリまたはサードパーティの周辺機器を併用 することができます。

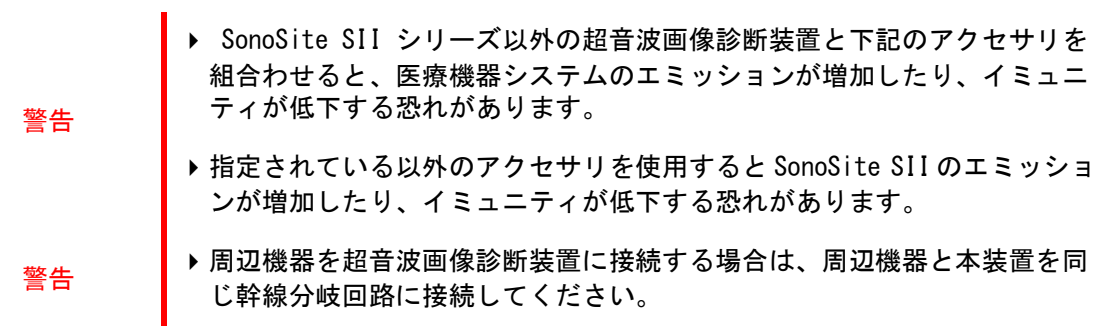

## 表 9-2: SonoSite SII と互換性のあるアクセサリおよび周辺機器

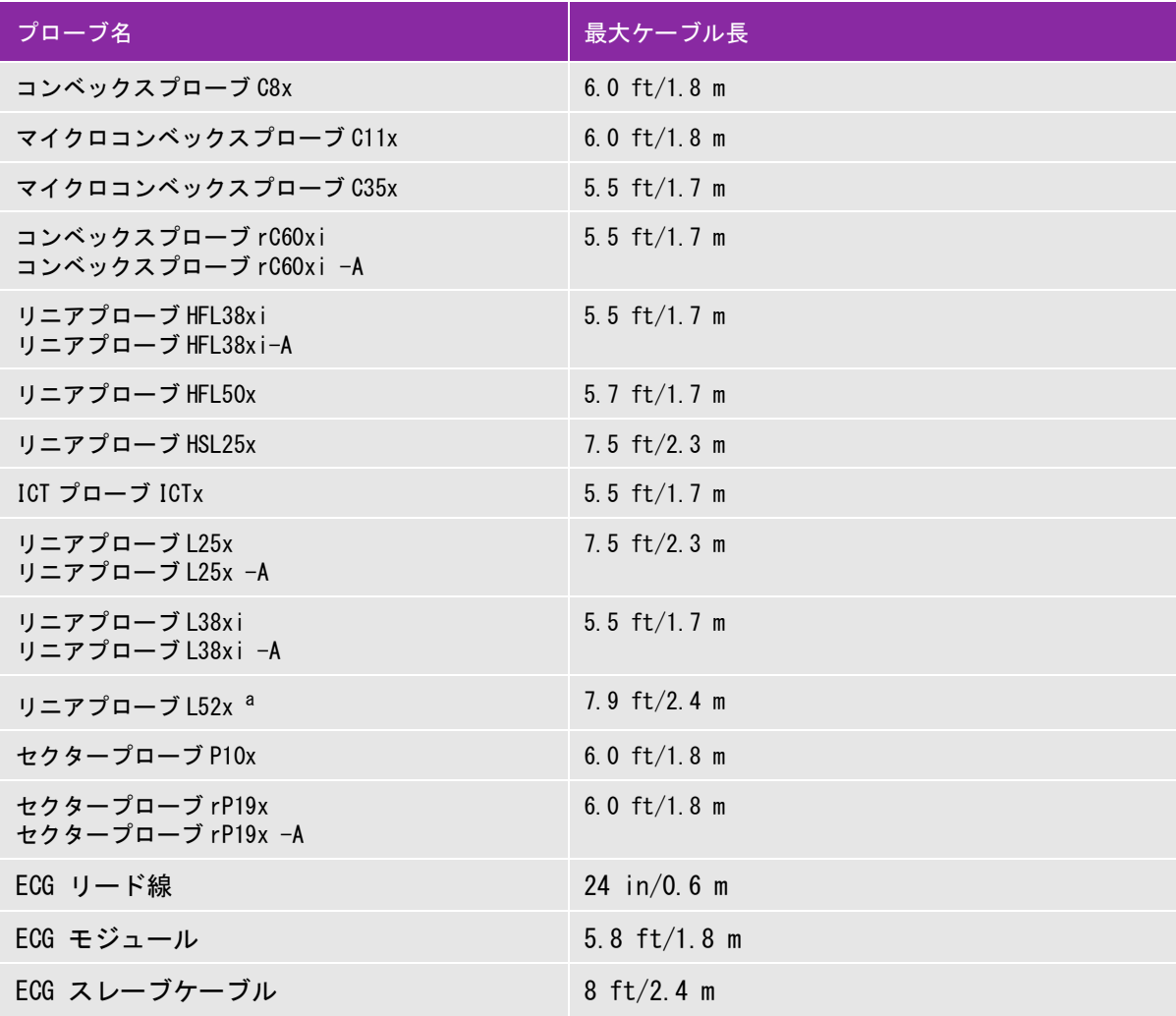

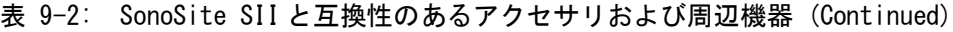

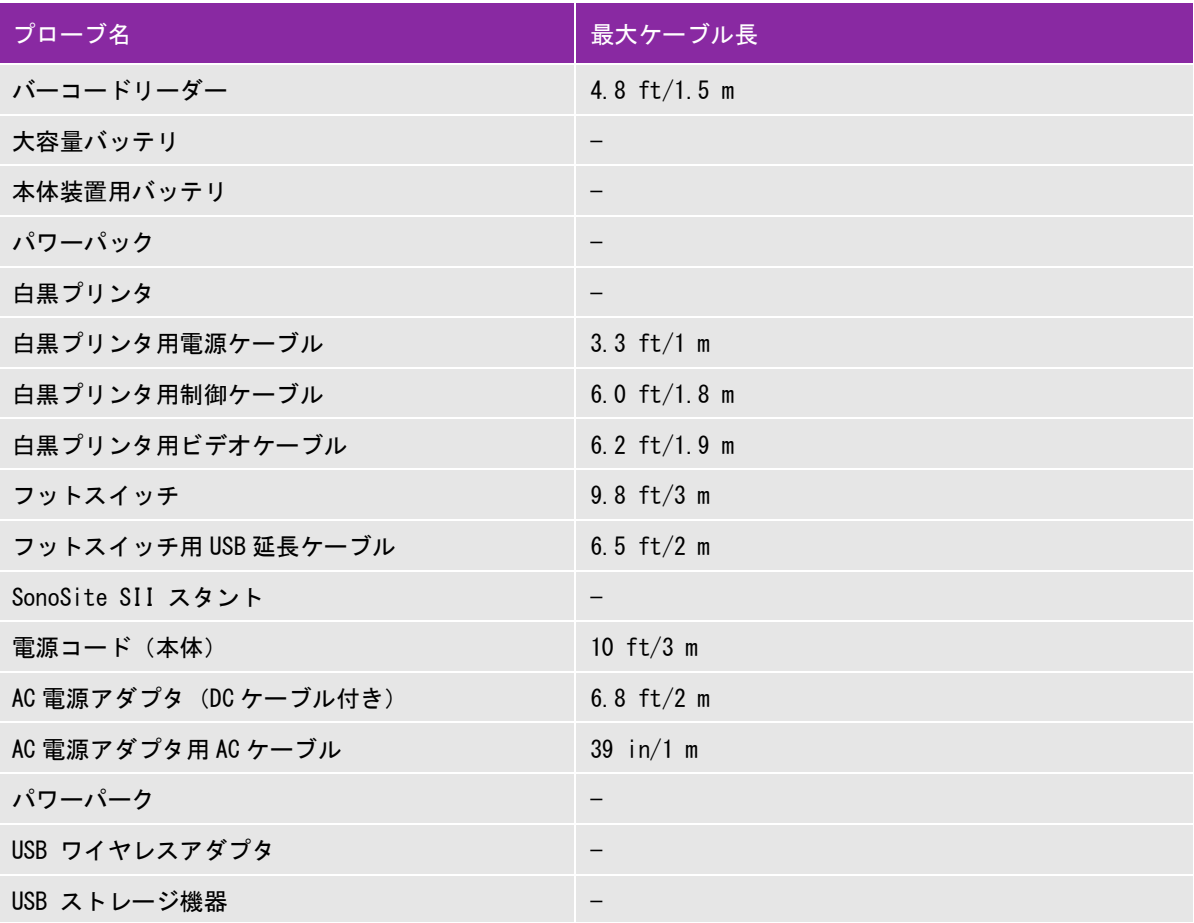

最大プローブケーブル長は、両側に装備されているストレインリリーフ(張力緩和部材)の間の長さです。ストレインリ リーフ、プローブ筐体およびプローブコネクタ内のケーブルは含まれていません。 a リニアプローブ L52x は動物専用プローブです。

## 製造業者の宣言

以下の表には本超音波画像診断装置の意図する使用環境および EMC 適合レベルを示します。最大限の 性能が得られるよう、下表に示す環境下で使用してください。

本超音波画像診断装置は以下の電磁環境内で使用されることを意図しています。

表 9-3: 製造業者の宣言 - 電磁エミッション (IEC60601-1-2:2007、IEC 60601-1-2:2014)

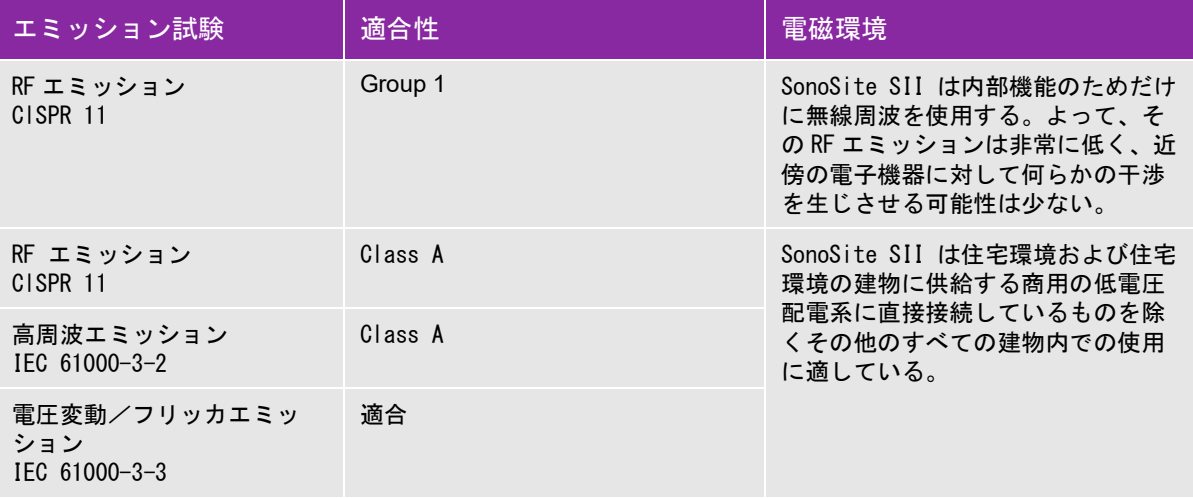

本超音波画像診断装置は以下の電磁環境内で使用されることを意図しています。

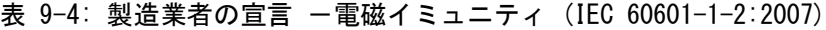

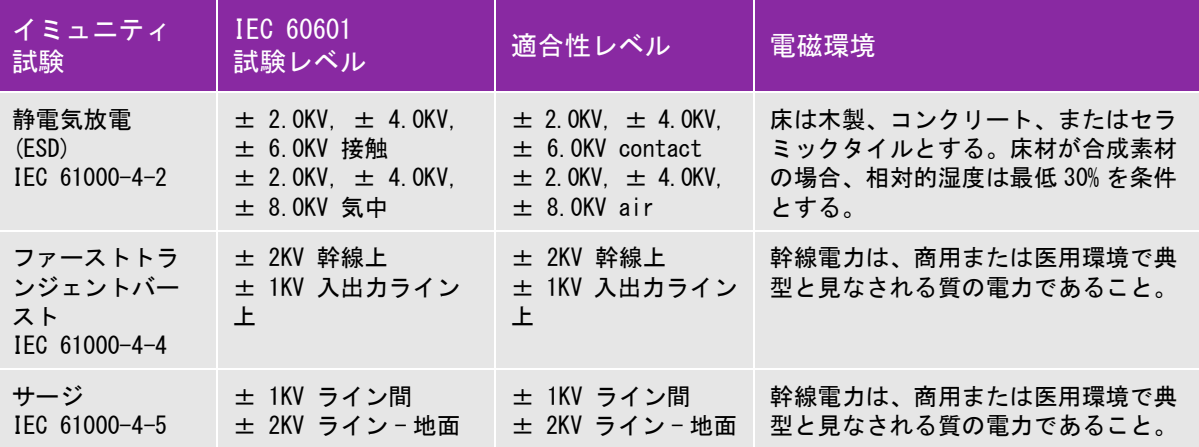

## 表 9-4: 製造業者の宣言 一電磁イミュニティ (IEC 60601-1-2:2007)

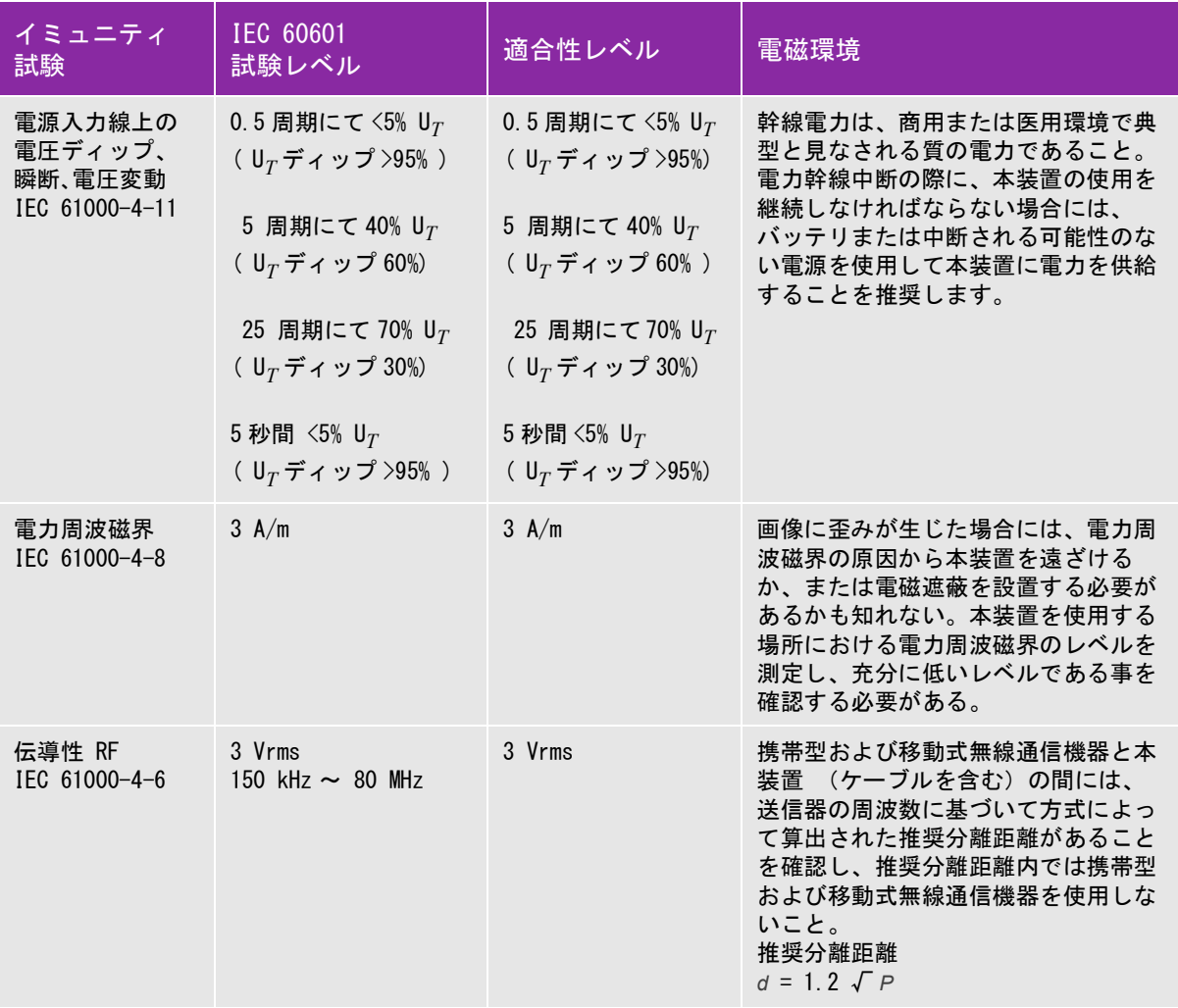

#### 表 9-4: 製造業者の宣言 -電磁イミュニティ (IEC 60601-1-2:2007)

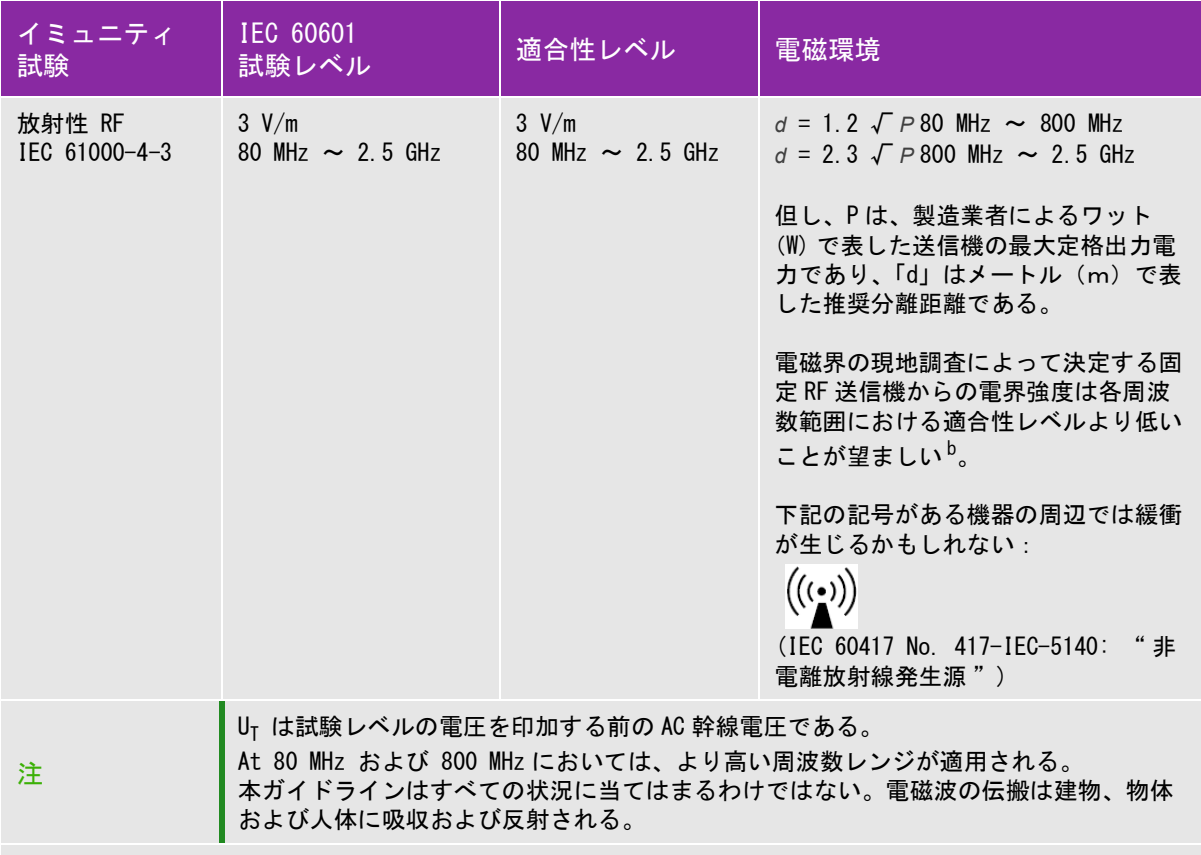

a. 携帯電話やコードレス電話のベースステーション、ラジオ、アマチュアラジオ、AM/FM ラジオ放送、テレ ビ放送等の固定発信器の磁界強度は理論的に正確に推測することはできません。固定無線周波発信器の電磁 環境を評価するには、現場の電磁探査を行う必要があります。超音波画像診断装置を使用する現場で計測し た磁界強度が該当する無線周波適合レベルを超える場合には、本装置の動作が正常であることを観察し確認 する必要があります。異常な動作が見られた場合には、本装置の配置換えをする、移動するなどの適当な措 置を講じる必要があります。

b. 150 kHz ~ 80 MHz を超える周波数帯域では、磁界強度は 3 V/m 未満に留めるべきです。

## 表 9-5: 製造業者の宣言 一電磁イミュニティ I (EC 60601-1-2:2014)

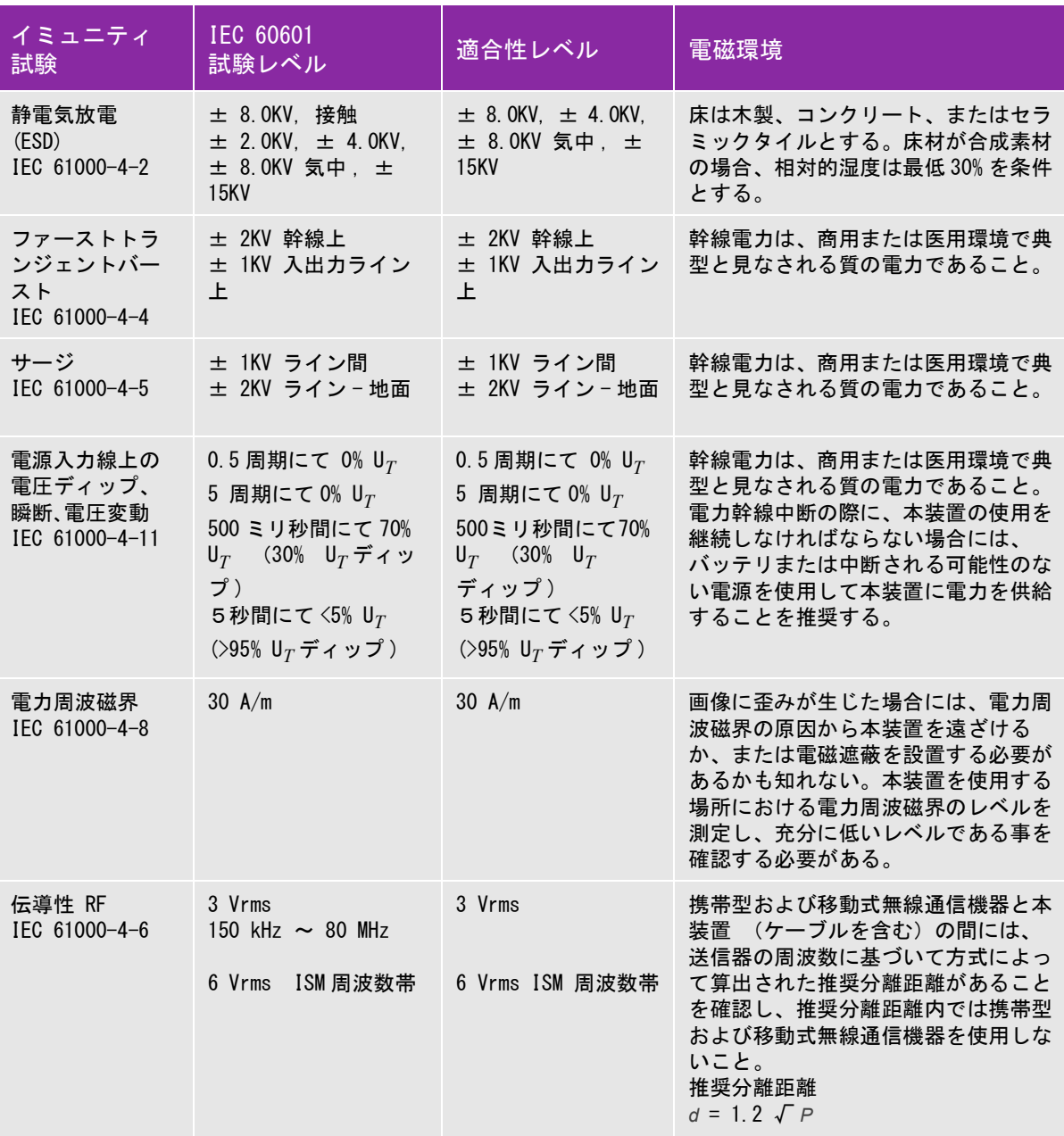

#### 表 9-5: 製造業者の宣言 -電磁イミュニティ I (EC 60601-1-2:2014)

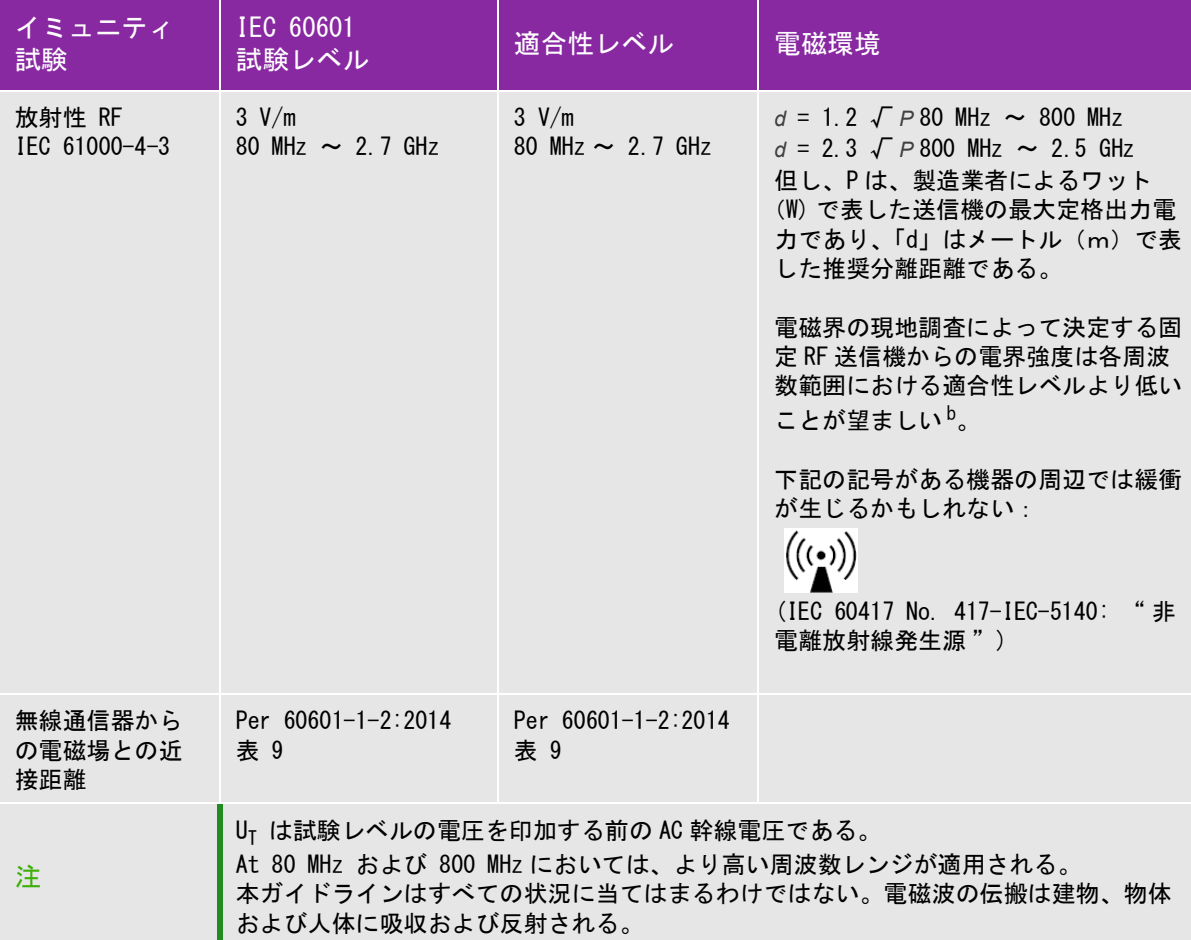

a. 携帯電話やコードレス電話のベースステーション、ラジオ、アマチュアラジオ、AM/FM ラジオ放送、テ レビ放送等の固定発信器の磁界強度は理論的に正確に推測することはできません。固定無線周波発信器の電 磁環境を評価するには、現場の電磁探査を行う必要があります。超音波画像診断装置を使用する現場で計測 した磁界強度が該当する無線周波適合レベルを超える場合には、本装置の動作が正常であることを観察し確 認する必要があります。異常な動作が見られた場合には、本装置の配置換えをする、移動するなどの適当な 措置を講じる必要があります。

b. 150 kHz ~ 80 MHz を超える周波数帯域では、磁界強度は 3 V/m 未満に留めるべきです。

FCC の注意事項 : 本装置は FCC 規則パート 15 の Class A デジタル機器の基準に則り試験され、その 適合が確認されています。当該基準は、商業環境にて本装置を操作する際に有害な妨害から合理的に 機器を保護するために設定されています。本装置は無線エネルギーを発生、使用、および放射しま す。取扱説明書どおりに設置・使用しないと、無線通信に有害な障害を与える可能性があります。住 宅環境にて本装置を操作する場合、有害な妨害が発生する可能性があります。 そのような妨害を是正 する責任はユーザーにあります。

### イミュニティ試験の要求事項

 SonoSite SII は IEC 60601-1-2 および IEC 60601-2-37 に規定される基本性能要件を満たします。イ ミュニティ試験の結果は、基本性能要件への適合および下記の現象が発生しないことが実証していま す。

- ▶生体作用に起因せず、かつ、診断を変えてしまうかも知れない波形上のノイズ、アーチファクト、 画像の歪み、または数値表示の誤り
- ▶診断に影響する不正確な数値の表示
- ▶ 安全性に関する不正確な表示
- ▶ 意図しないまたは過度の超音波出力発生
- ▶ 意図しないまたは過度の超音波プローブ表面温度の上昇
- ▶ 体内の使用を意図した超音波プローブの意図しない、または制御できない動作

# 図記号

下表の図記号は超音波画像診断装置、アクセサリ、容器、梱包 / 包装上に印刷または貼付されていま す。

表 9-6: 標準図記号

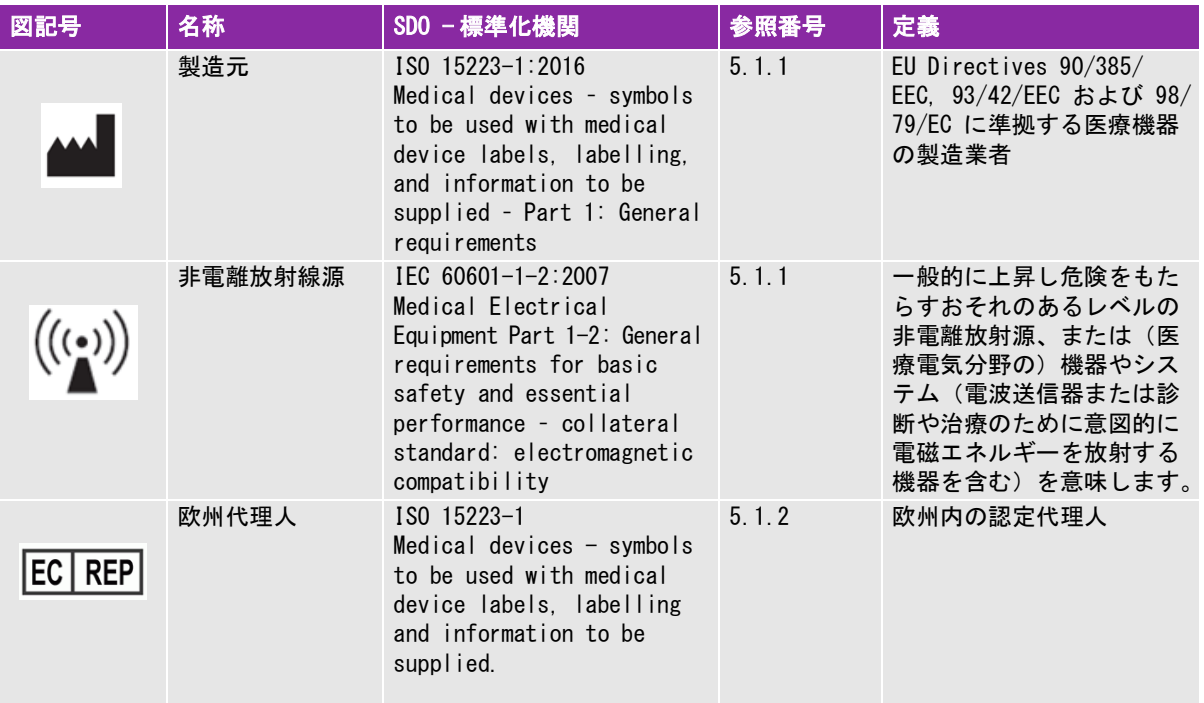

## 表 9-6: 標準図記号

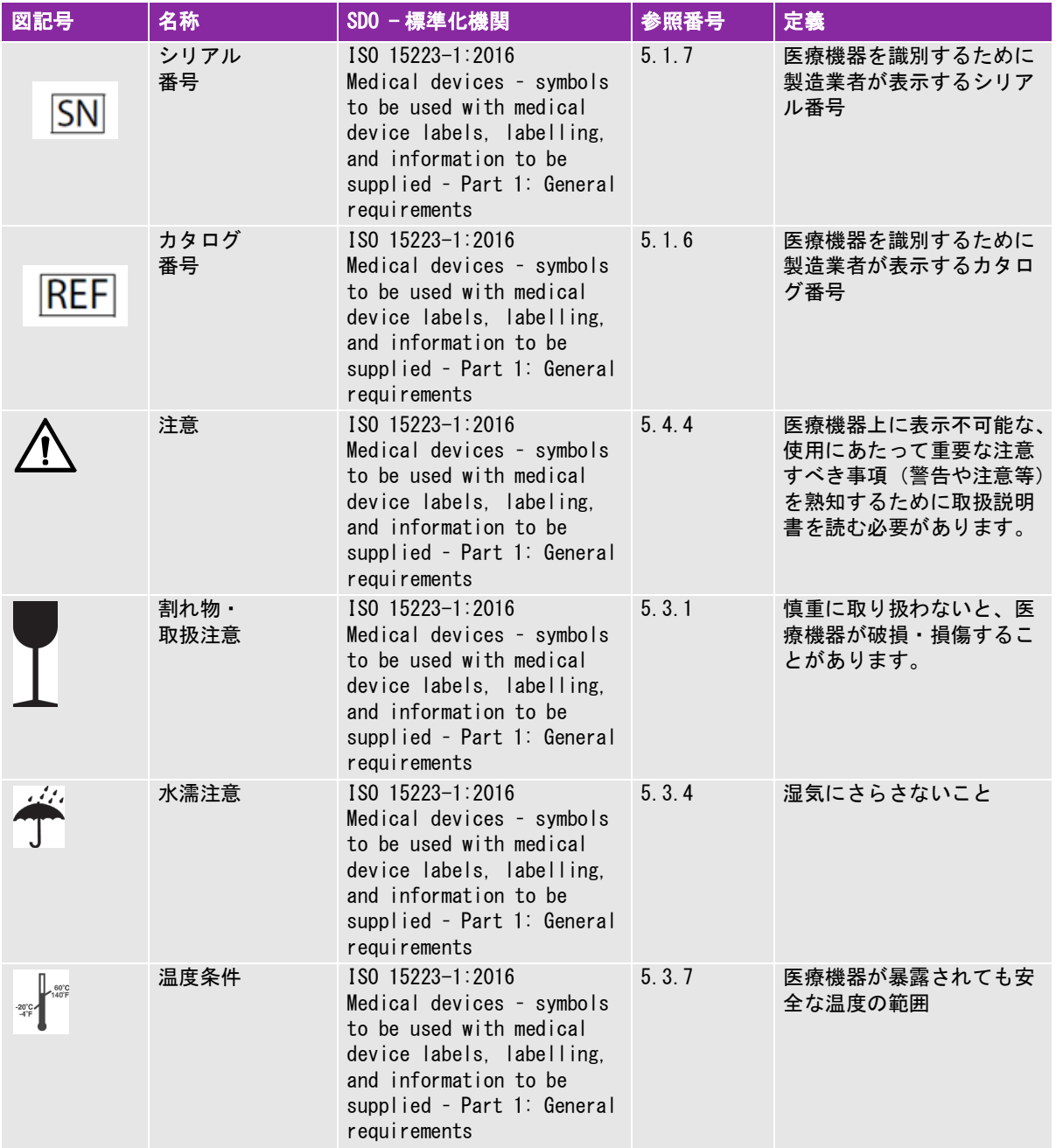

## 表 9-6: 標準図記号

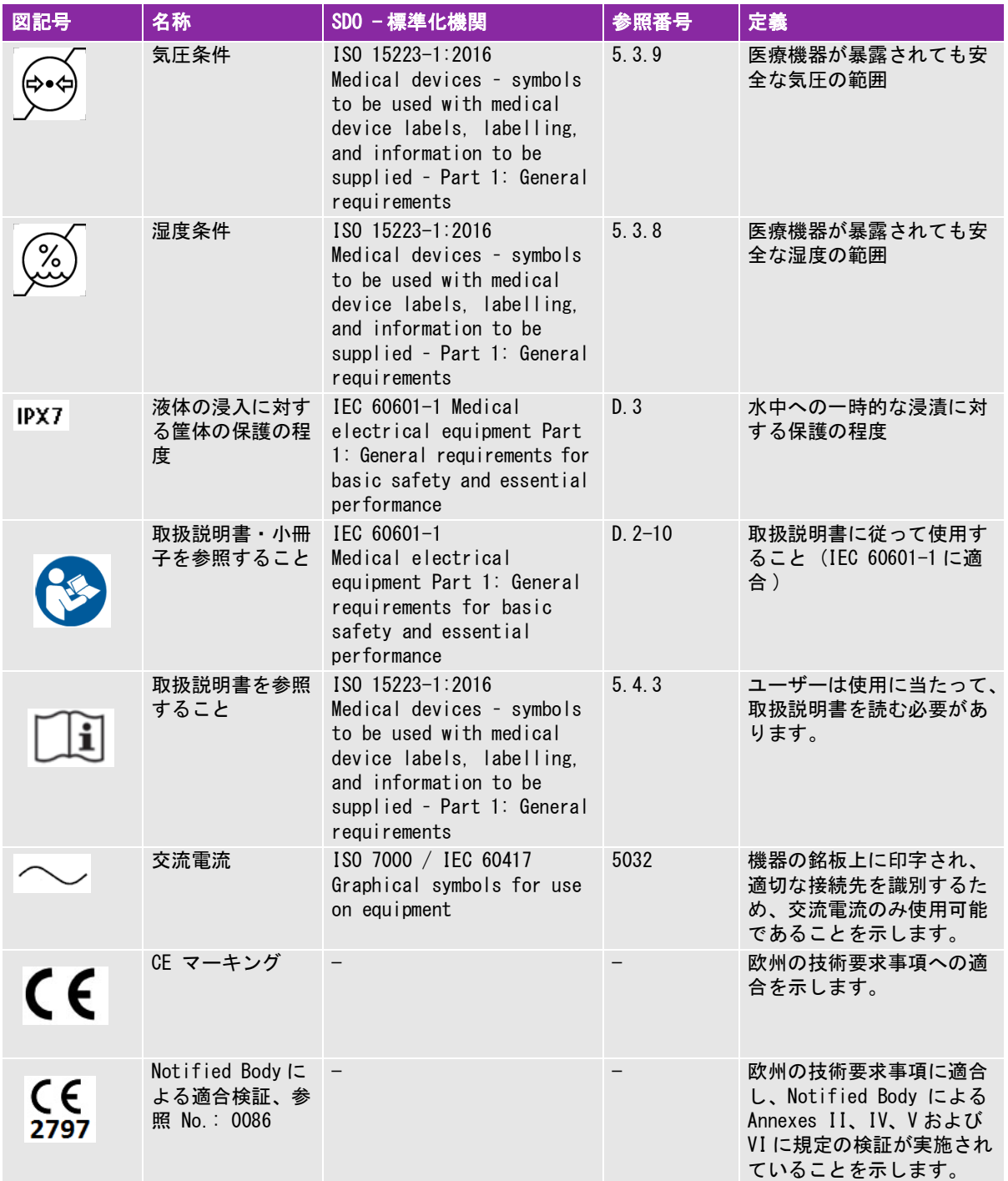
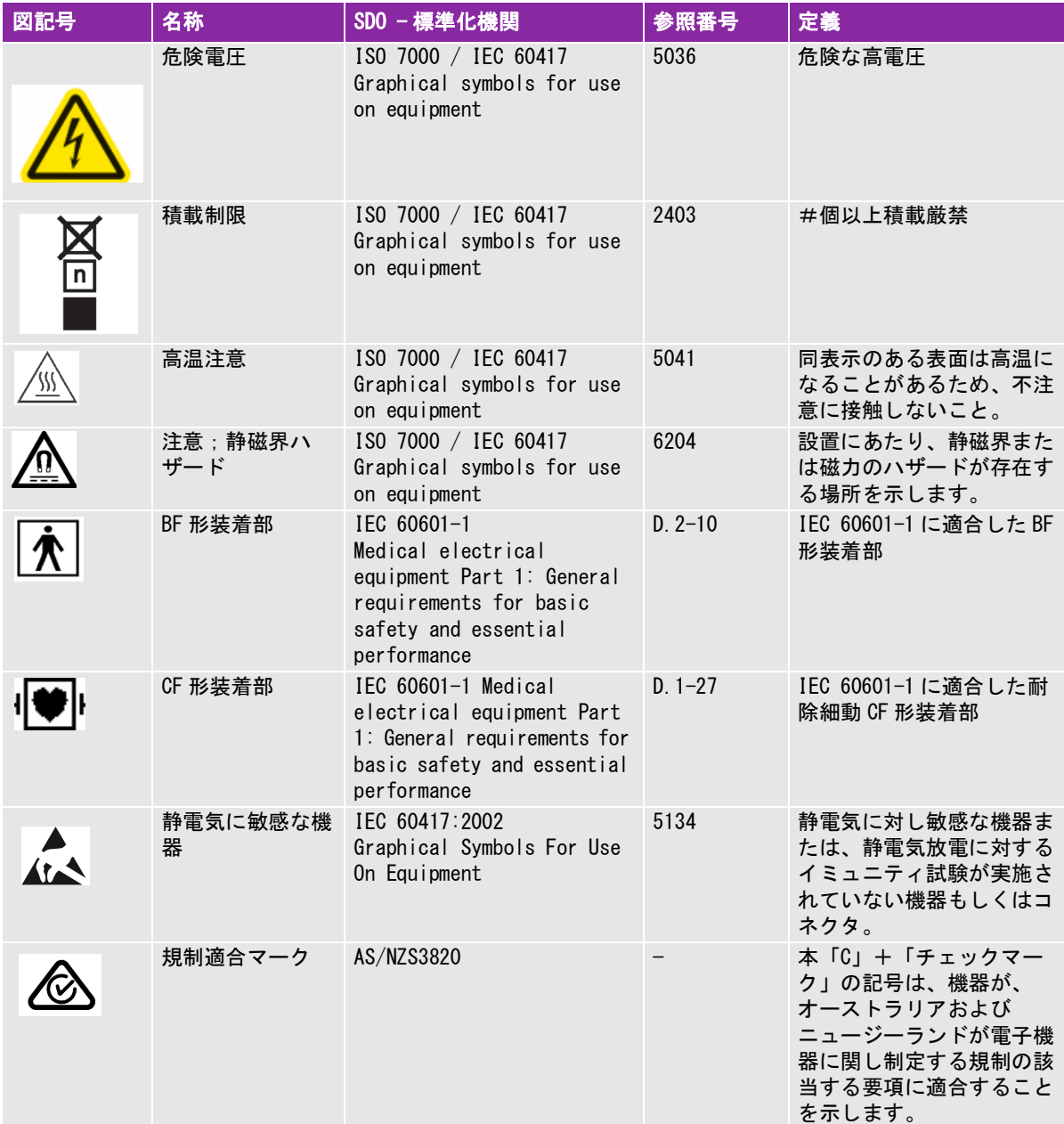

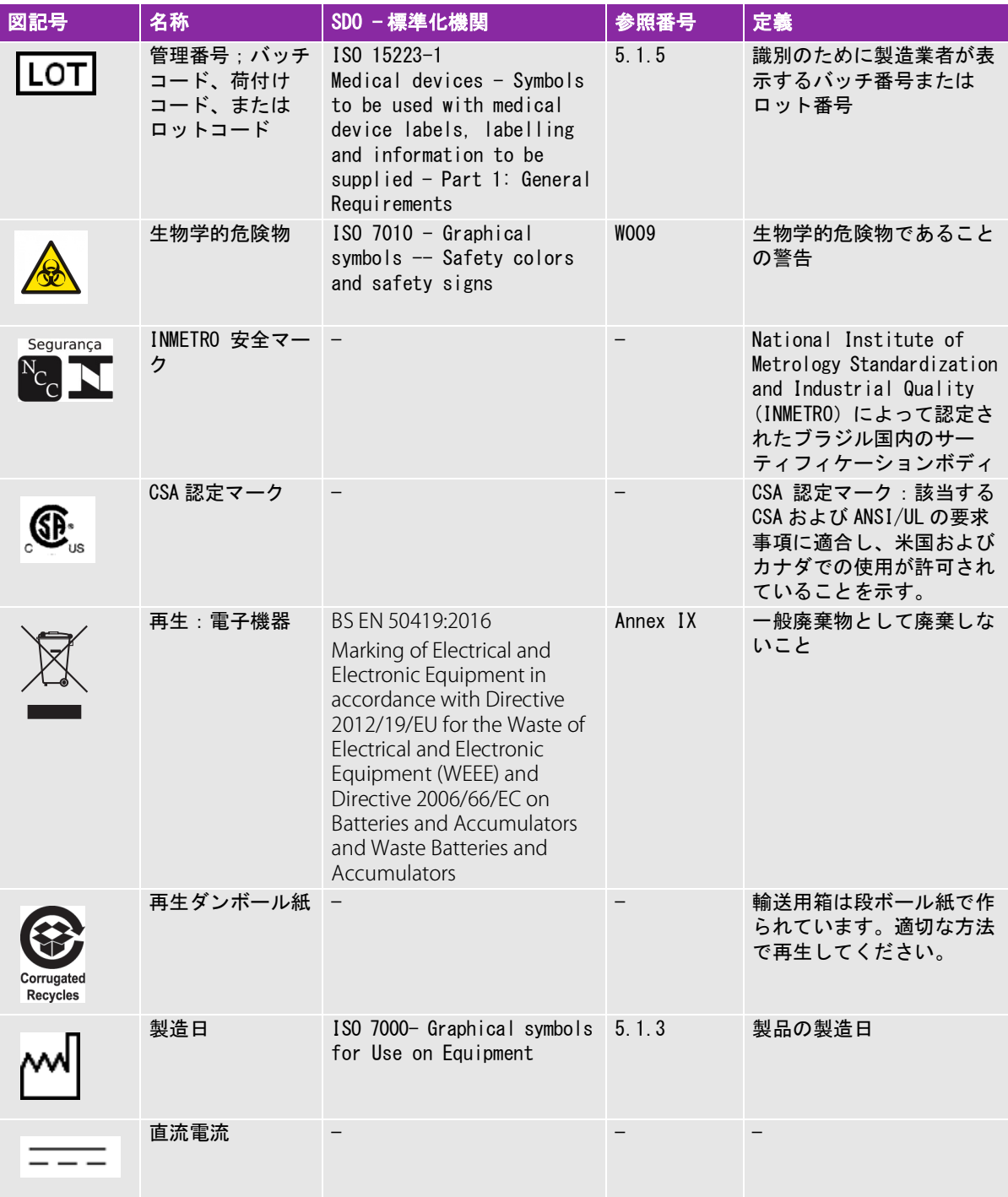

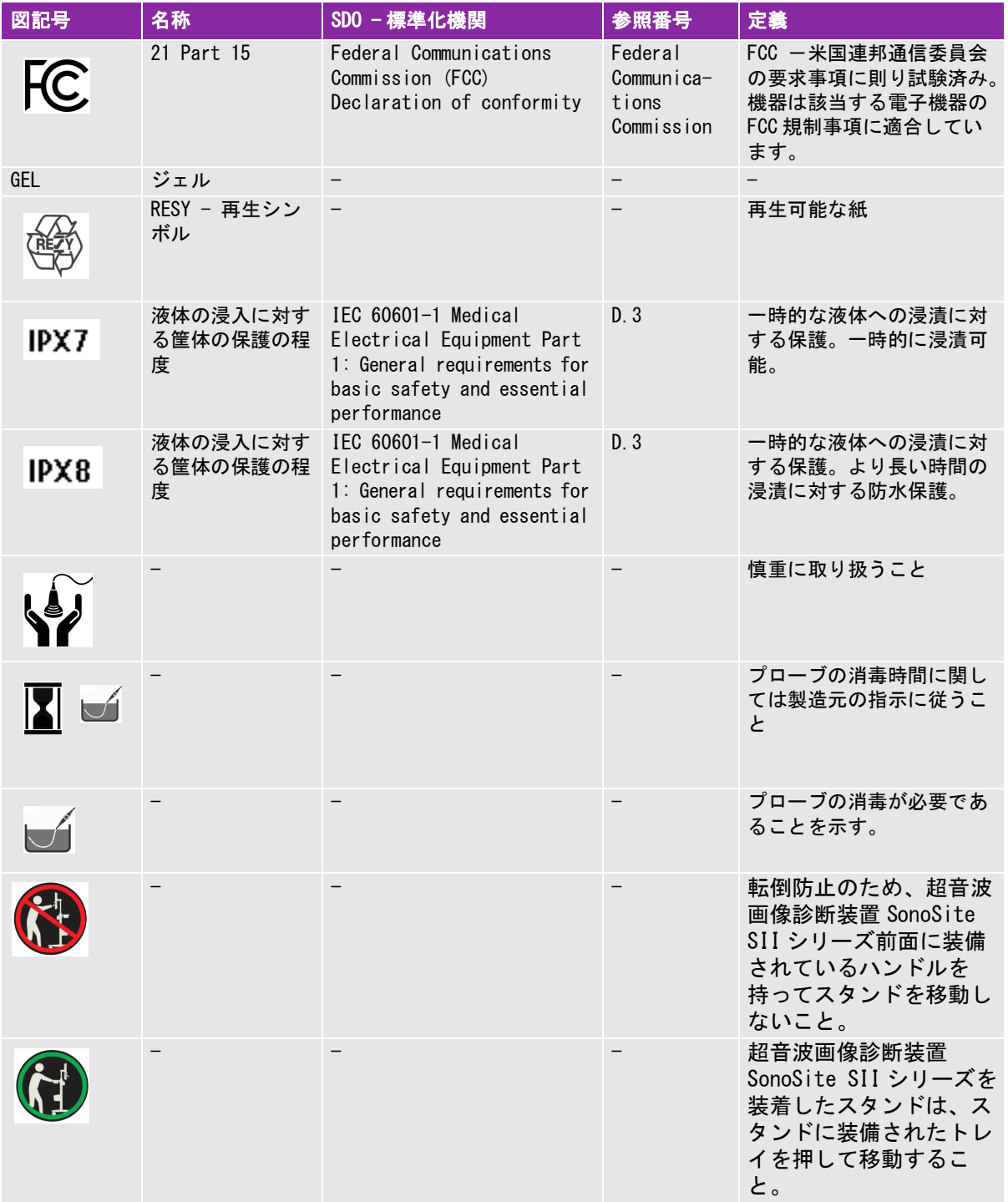

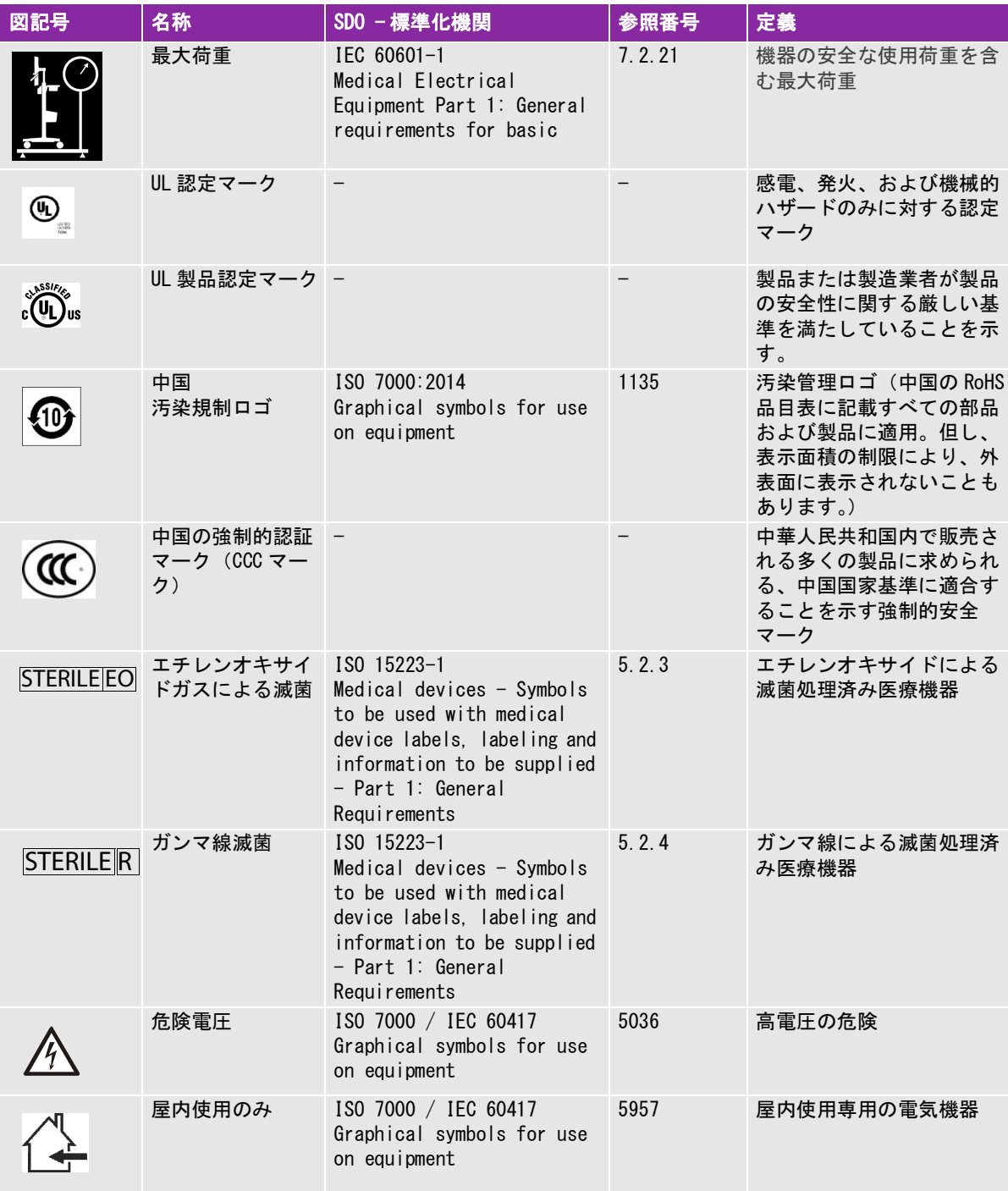

# 仕様

本セクションでは、超音波画像診断装置およびアクセサリの仕様、並びに適合規格についてご説明し ます。当社が推奨する周辺機器の仕様はそれぞれの周辺機器の製造元の取扱説明書をご参照くださ い。

#### 超音波画像診断装置

寸法

- ▶ 高さ: 44.7 cm (17.6 inches)
- ▶ スタンドに装着時:
	- **▶ 最高** : 151 cm (59.5 inches)
- 最低 : 124.5 cm (49 inches)
- **▶** 幅 : 28.7 cm (11.3 inches)
- 奥行 : 12.2 cm (4.8 inches)
- 質量
	- ▶ 超音波画像診断装置 : 5.7 kg (12.5 lbs)
	- ▶ スタンドに装着した場合: 26.1 kg (57.5 lbs.)

#### 画像表示モード

- ▶ 2D (256 階調)
- カラーパワードプラ (CPD) (256 カラー )
- カラードプラ (Color) (256 カラー )
- M モード
- ティッシュハーモニック画像表示 (THI)

#### 静止画像及び動画の保存

本装置の内部メモリ: 保存できる静止画像及び動画の数は、画像表示モードおよびファイル形式に よって異なります。

#### アクセサリ

以下のアクセサリは超音波画像診断装置に同梱されているか、別途購入可能です。

- バッテリ
- ▶ 生検ガイド
- ニードルガイド
- ▶ AC 雷源アダプタ
- ▶ PDAS イメージマネージャー
- ▶本体装置用 AC 雷源コード (10 ft/3.1 m)

#### 周辺機器

周辺機器には (EN60601−1 の要件に適合する) 医用機器および非医用機器 (民生品) があります。各 周辺機器には、製造元の取扱説明書が付属します。

#### 医用機器

- バーコードリーダー (USB コネクタ)
- ▶ 白黒プリンタ 印刷にはソニーの用紙を使用してください。用紙の購入先に関しては、ソニーのウェブサイトを 参照するか、製造販売業者までお問い合わせください。

#### 非医用機器

Kensington セキュリティケーブル

環境条件

注 温度、気圧、および湿度条件は超音波画像診断装置、プローブ、およびバッ<br>ニーリニのみき思されます テリにのみ適用されます。

操作環境 (本体装置、プローブ、およびバッテリ)

 $10 \sim 40 \degree C$  (50  $\sim 104 \degree F$ ), 15  $\sim 95\%$  R.H.

700  $\sim$  1060hPa (0.7  $\sim$  1.05 ATM)

輸送及び保管(本体装置およびプローブ)

 $-35 \sim 65^{\circ}$ C  $(-31 \sim 149^{\circ}$  F),  $15 \sim 95\%$  R.H.

500 ~ 1060hPa (0.5 to 1.05 ATM)

輸送及び保管(バッテリ)

 $-20 \sim 60^{\circ}$ C ( $-4 \sim 140^{\circ}$  F), 15  $\sim 95\%$  R.H. (30 日以上保管する場合は、室温以下で保管してください。)

 $500 \sim 1060$ hPa  $(0.5 \sim 1.05$  ATM)

# 電気的定格

- 電源入力 : 100 240 VAC, 50-60 Hz, 2.0-1.0 A
- ▶ 電源出力 #1: 15.0 VDC, 5.0 A 最大
- ▶ 電源出力 #2: 9-12.6 VDC, 2.3 A 最大
	- 注 合計出力は 75 watts を超えない。

# バッテリ仕様

バッテリは 6 つのリチウムイオンのバッテリパック、電子機器、温度センサー、および 端子から構 成されています。動作時間は最高 2 時間ですが、画像表示モードおよびモニタのブライトネスによっ て異なります。

規格

# 電気的機械的安全性に関する規格

# 表 9-7: 電気的機械的安全性に関する規格

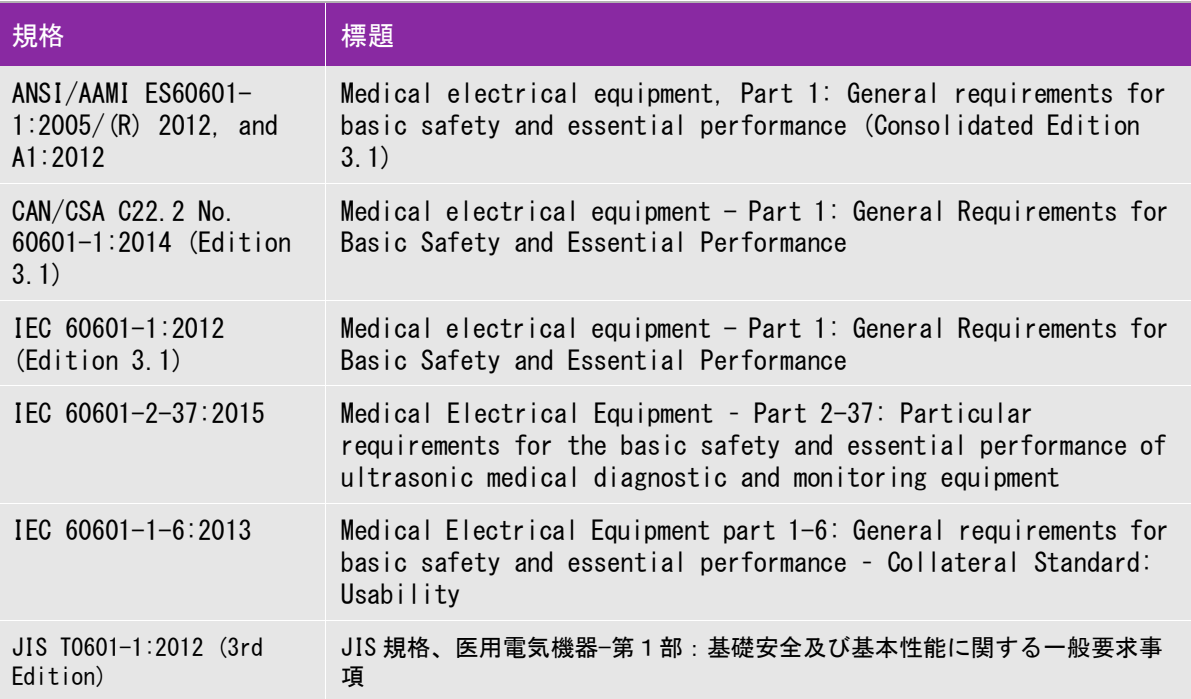

# EMC 規格分類

表 9-8: EMC 規格分類

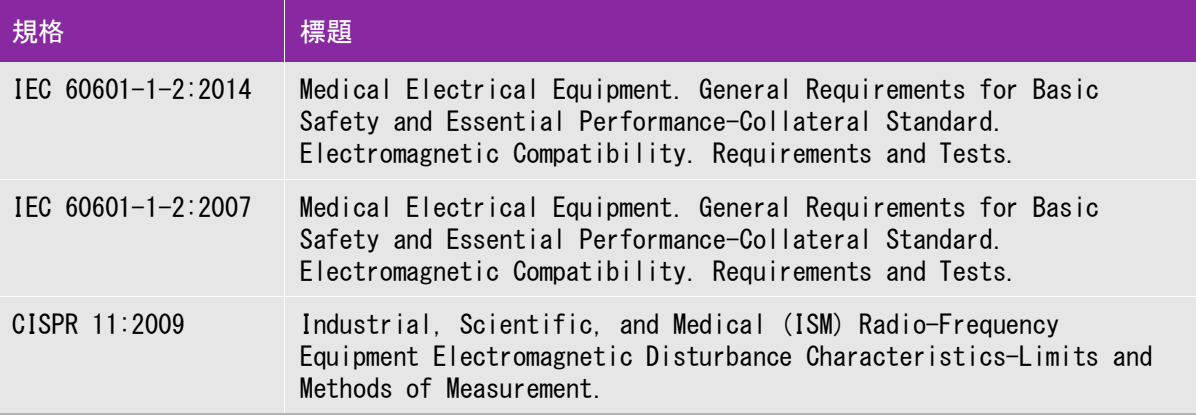

超音波画像診断装置、スタンド、アクセサリおよび周辺機器がそれぞれ接続された場合の分類は、 Group 1、 Class A です。

#### 生体適合性に関する規格

AAMI/ANSI/ISO 10993-1:2009, Biological evaluation of medical devices—Part 1: Evaluation and testing (2009).

AAMI/ANSI/ISO 10993-5, Biological evaluation of medical devices—Part 5: Tests for In Vitro cytotoxicity (2009).

AAMI/ANSI/ISO 10993-10, Biological evaluation of medical devices—Part 10: Tests for irritation and delayed-type hypersensitivity (2014).

AAMI/ANSI/ISO 10993-11, Biological evaluation of medical devices—Part 11: Tests for systemic toxicity (2006).

AAMI/ANSI/ISO 10993-12, Biological evaluation of medical devices—Part 12: Sample preparation and reference materials (2012).

#### 航空機内での使用に関する規格

RTCA DO-160E, Radio Technical Commission for Aeronautics, Environmental Conditions and Test Procedures for Airborne Equipment, Section 21.0 Emission of Radio Frequency Energy, Category B. 118.

#### DICOM 規格

本装置は、 www.sonosite.com に掲載の「*SonoSite Edge II, SonoSite SII DICOM Conformance Statement*」 (DICOM 規格適合宣言書)に記載のとおり、DICOM 規格に適合しています。本宣言書は、 目的、特性、構成、および互換性のあるネットワーク接続に関する情報を提供します。

#### HIPAA 規格

本装置は、該当する HIPAA 規格のセキュリティ要求事項を満たすことができるようにセキュリティ設 定機能が備わっています。本装置を使用して収集、保存、閲覧、および送信する電子健康情報を保護 する最終責任はユーザーにあります。

The Health Insurance Portability and Accountability Act, Pub.L. No. 104-191 (1996). 45 CFR 160, General Administrative Requirements.

45 CFR 164, Security and Privacy.

本章には ALARA(達成可能な限り低くする)原則をはじめ、超音波出力表示基準、超音波出 力・強度表、安全に関する情報等、規制当局により要求される情報を記載しています。記載 されている情報は超音波画像診断装置、プローブ、アクセサリ、および周辺機器を対象にし ています。

# ALARA 原則

ALARA 原則は、診断用超音波の使用に関する指導原則です。資格を有する超音波検査技師の判 断により、可能な限り生体への超音波照射量を少なくするようにします。あらゆる状況への 正しい暴露量を決定する規則があるわけではありません。そのため、資格を有する超音波検 査技師は暴露量および生体作用を最小限に抑え ながら、診断を可能にする超音波検査を行い ます。

画像表示モード、プローブ機能、システム設定、走査技術を熟知していることが必要です。 画像表示モードの設定は超音波ビームの性質を決定します。ある一定の領域上を移動しなが ら照射する走査ビームと比べ、定常ビームはより集中的な暴露量をもたらします。 プローブ機 能は、プローブの周波数、深達度、解像度、表示領域によって決まります。新しい患者の検 査を始める毎に、以前のプリセット内容はデフォルト設定に戻ります。知識と経験を有する超 音波検査技師の走査手技および各患者の特性によって検査中の設定内容は決まります。

超音波検査者の ALARA 原則の導入方法に影響を与えるパラメータには次のものがあります: 患者の体格、超音波の焦点に対する骨の位置、生体中での超音波の減衰、超音波照射時間。 照射時間は有能な超音波技師によって制御することができるため、ALARA 原則の導入に当たっ て、照射時間はパラメータの中でも特に有用な可変要素です。一定時間における暴露量を制 限することは ALARA 原則を守ることにつながります。

# ALARA 原則の適用

ALARA 原則 10 - 1 **CHAPTER 10**音響出力 超音波検査技師が選択する画像表示モードは、診断に必要とされる情報によって決まります。 B モード画像表示では、解剖学的情報を得ることができます。カラーパワードプラ画像(CPD) では、ある解剖学的位置における一定時間のドプラ信号のエネルギーまたは振幅強度に関す る情報を得ることができ、血流の有無を検知することができます。カラードプラ画像表示 (Color) では、解剖学上の部位における一定時間のドプラ信号のエネルギーまたは振幅強度に 関する情報を得ることができ、血流の有無、速度および流れの方向性を検知することができ ます。ティッシュハーモニック画像(THI) では、より高帯域の受信周波数を用いることによ り、B モード画像表示においてクラッタおよびアーチファクトを減少し解像度を向上させま す。各画像表示モードの性質を充分に理解することにより、訓練を受けた超音波検査技師は より効果的に ALARA 原則に従うことできます。

慎重な超音波の使用とは、患者の超音波暴露量を最低限に制限し、検査の時間も最低限に抑えながらも、診断の 目的に適った超音波画像を得ることです。患者の生理的な違い、検査の種類、患者の履歴、診断に適した情報を 得る難易度、プローブ表面温度により患者部位の局所的加熱の可能性を考慮して、慎重な超音波の使用方法を決 めます。

慎重な超音波の使用とは、患者の超音波暴露量および検査時間を最低限に制限しながらも、診断の目的に適った 超音波画像を得ることです。患者の生理的な差異、検査種類、患者の病歴、診断に適した情報を得る難易度、プ ローブ表面温度による患者部位の局所的加熱の可能性を考慮して、慎重な超音波の使用方法を決めます。 本超音 波画像診断装置はプローブ照射面の温度が「IEC 60601-2-37: Particular requirement for the safety of ultrasound medical diagnostic and monitoring equipment」。 に規定される制限値を超えないように設計され ています。 [10-7 ページの「プローブの表面温度の上昇」](#page-196-0) を参照してください。万一故障した場合のために、プ ローブには電流を制限するための二重制御設計がなされています。電気系統の設計により、プローブへの供給電 流および電圧の両方を制限します。

超音波検査技師はシステム制御を使って、画質を調整し、超音波出力を制限します。システム制御は、出力に直 接影響する制御、出力に間接的に影響する制御、受信側の制御という出力に関する 3 つに分類されます。

#### 直接制御

すべての画像表示において、本超音波画像診断装置の空間ピーク時間平均音響強度(ISPTA) は 720 mW/cm2 を超 えることはありません。( 眼科検査(Oph)または眼窩検査(Orb) の場合、音響出力は次のように制限されてい ます:ISPTA は 50 mW/cm2 を超えないこと、TI は 1.0 を超えないこと、 MI は 0.23 を超えないこと。) メカニ カルインデックス(MI) およびサーマルインデックス(TI) はプローブと画像モードの組み合わせによっては 1.0 を超えることがあります。MI 値および TI 値に留意し、制御機能を調整して MI 値および TI 値を低減するこ とができます。 [10-3 ページの「MI 値・ TI 値を低減するためのガイドライン」](#page-192-0) を参照してください。 ALARA 原則を 守る 1 つの手段として、MI 値または TI 値を低いインデックス値に設定し、そのレベルから診断に適した画像ま たはドプラ表示が得られるまでレベルを段階的に調整してく方法があります。 MI 値および TI 値に関する詳細 は、「Medical Ultrasound Safety, AIUM」 ( 本参考書は各システムに同梱されています ) および IEC 60601-2-37 の付録 「Guidance on the interpretation of TI and MI to be used to inform the operator」を参照してく ださい。

#### 間接制御

出力に間接的に影響する制御とは、画像表示モード、フリーズおよび深度に影響を与える制御です。画像表示 モードは、超音波ビームの性質を決定します。組織中の減衰は、プローブの周波数に直接関係しています。PRF (パルス繰返し周波数)値が高いほど、一定の時間に発生する出力パルスが多くなります。

#### 受信側の制御

受信側の制御とはゲイン制御を意味し、出力に影響しません。可能な限り、出力に直接的または間接的に影響を 与える制御を使用する前に、受信側の制御を使って画質を調整してください。

# アーチファクト

超音波のアーチファクトは、描出する構造またはフローが適切に描出されない現象を意味し、アーチファクトの 有無は情報源でもあります。アーチファクトの中には適切な判断の障害となるものと、診断の手がかりになる有 用なアーチファクトもあります。

アーチファクトの例:

音響陰影

- ▶ 音響増強
- ▶ エイリアシング
- ▶ 多重反射
- コメットエコー

超音波アーチファクトの検出および解析の詳細に関しては、下記文献を参照してください。

Kremkau, Frederick W. Diagnostic Ultrasound: Principles and Instruments. 7th ed., W.B. Saunders Company, (Oct. 17, 2005).

注: L52x の音響出力情報については、L52 シリーズプローブ・ユーザーガイドを参 照してください。

# <span id="page-192-0"></span>MI 値・ TI 値を低減するためのガイドライン

下記は MI 値および TI 値を低減する一般的なガイドラインです。パラメータが複数ある場合は、全てのパラメー タを最小限にとどめることで、最善の結果が得られることがあります。画像表示モードによっては、パラメータの 調整が MI 値および TI 値に何ら影響を与えない場合もあります。一方、他のパラメータを調整することによって、 MI 値および TI 値を低減できる場合もあります。液晶画面の右側に表示される MI 値または TI 値に注意してくだ さい。

表 10-1: MI 値を低減するガイドライン

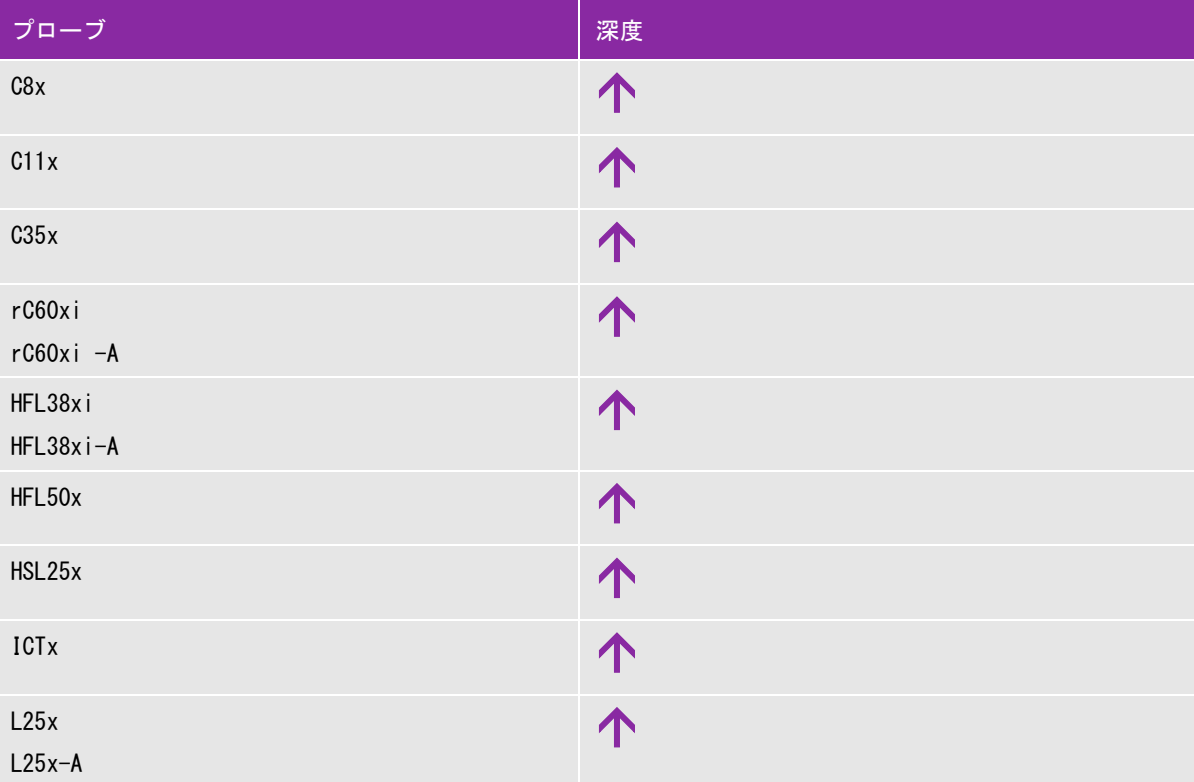

## 表 10-1: MI 値を低減するガイドライン ( 続き ...)

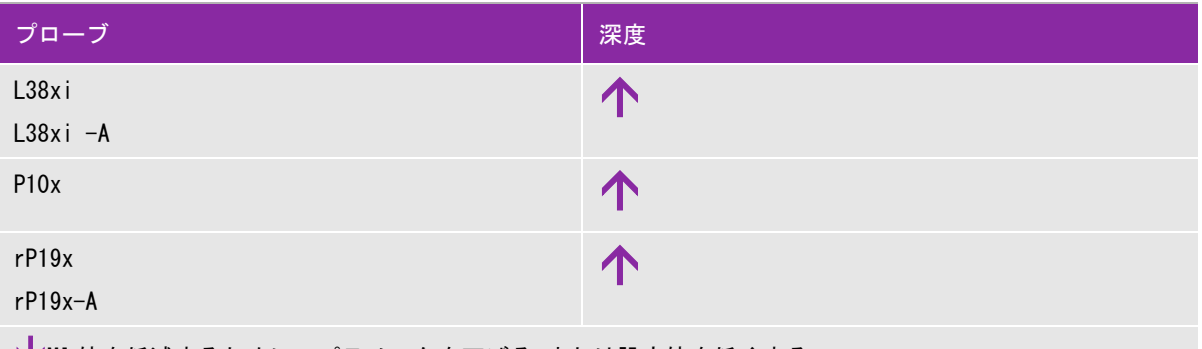

MI 値を低減するために、パラメータを下げる、または設定値を低くする。

MI 値を低減するために、パラメータを上げる、または設定値を高くする。

#### 表 10-2: TI 値を低減するガイドライン

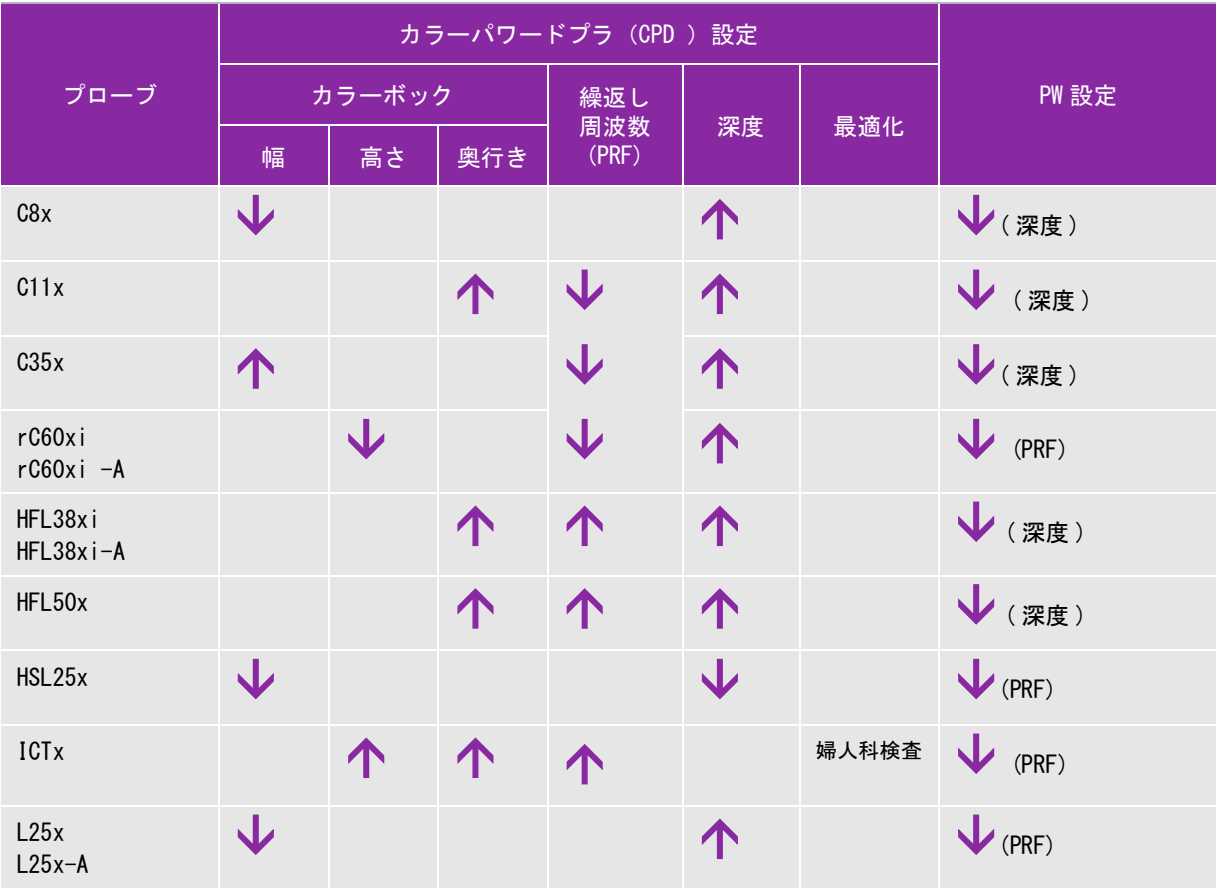

表 10-2: TI 値を低減するガイドライン ( 続き ...)

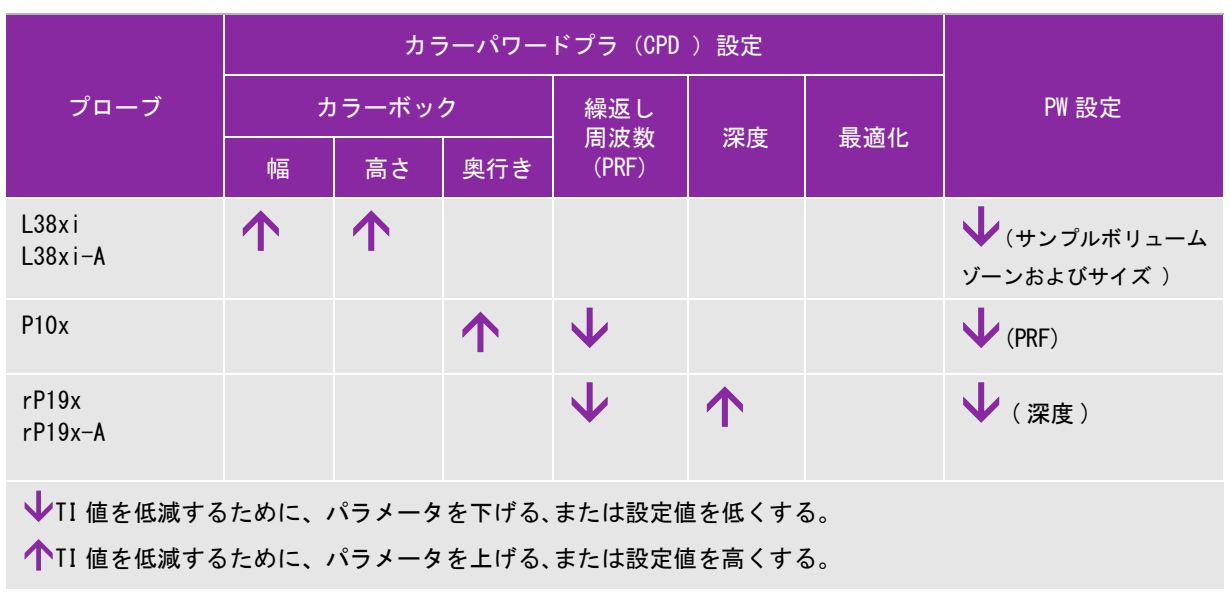

# 出力表示

本超音波画像診断装置は、MI および TI に関する AIUM の出力表示の基準を満たしています [10-7 ページの「参考](#page-196-1) [ガイダンス文献」 を](#page-196-1)参照してください。 [表 10-3](#page-194-0) では、メカニカルインデックス (MI) 値またはサーマルイン デックス (TI) 値のいずれかが 1.0 以上になるプローブと操作モードの組み合わせを示しています。

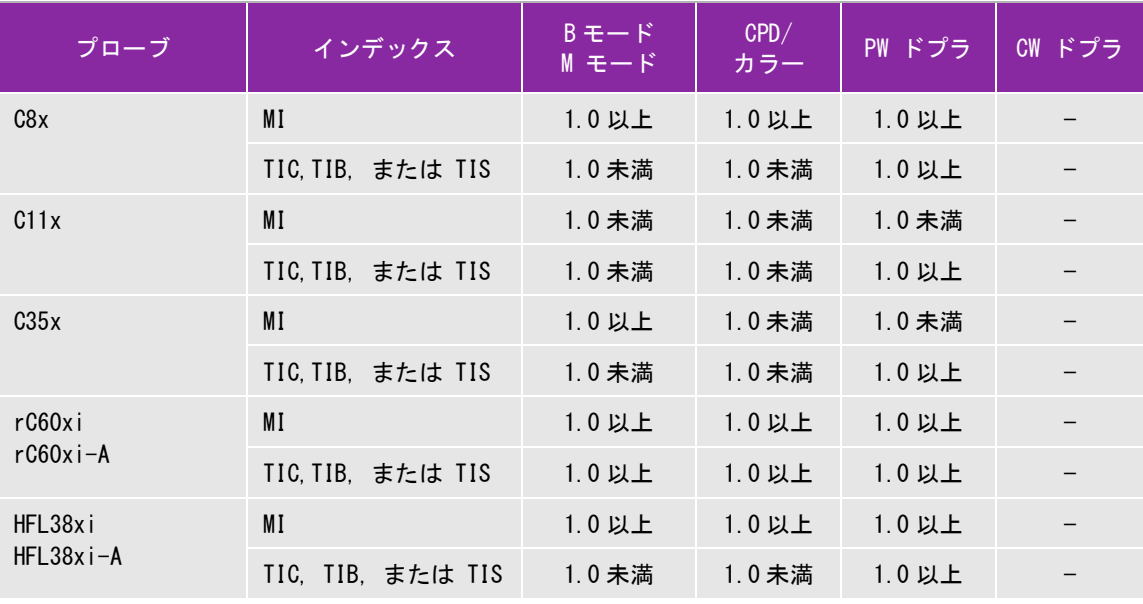

<span id="page-194-0"></span>表  $10-3$ : TI or MI ≥ 1.0

表 10-3: TI or MI ≥ 1.0 (続き ...)

| プローブ                | インデックス            | $B = -F$<br>$M + -F$ | CPD/<br>カラー | PW ドプラ | CW ドプラ |
|---------------------|-------------------|----------------------|-------------|--------|--------|
| HFL50x              | MI                | 1.0以上                | 1.0以上       | 1.0以上  |        |
|                     | TIC, TIB, または TIS | 1.0 未満               | $1.0 未満$    | 1.0 以上 |        |
| HSL25x              | MI                | 1.0以上                | 1.0以上       | 1.0 未満 |        |
|                     | TIC, TIB, または TIS | 1.0 未満               | 1.0 未満      | 1.0 以上 |        |
| <b>ICTx</b>         | MI                | 1.0 未満               | $1.0 未満$    | 1.0 未満 |        |
|                     | TIC, TIB, または TIS | 1.0 未満               | $1.0 未満$    | 1.0以上  |        |
| L25x<br>$L25x - A$  | MI                | 1.0以上                | 1.0以上       | 1.0 未満 |        |
|                     | TIC, TIB, または TIS | 1.0 未満               | 1.0 未満      | 1.0以上  |        |
| L38xi<br>$L38x$ i-A | MI                | 1.0以上                | 1.0以上       | 1.0 以上 |        |
|                     | TIC, TIB, または TIS | 1.0以上                | 1.0以上       | 1.0以上  |        |
| P10x                | MI                | 1.0 未満               | $1.0 未満$    | 1.0以上  | 1.0 未満 |
|                     | TIC, TIB, または TIS | 1.0 未満               | 1.0以上       | 1.0以上  | 1.0以上  |
| rP19x<br>$rP19x-A$  | MI                | 1.0以上                | 1.0以上       | 1.0以上  | 1.0 未満 |
|                     | TIC, TIB, または TIS | 1.0以上                | 1.0以上       | 1.0以上  | 1.0以上  |

MI 値が 1.0 未満の場合でも、SonoSite SII は全ての画像表示モードで継続してリアルタイムの MI 値を 0.1 単位で表 示します。

SonoSite SII は、サーマルインデックス(TI) の出力表示基準に適合しています。本装置は全ての画像表示モードで 継続してリアルタイムの TI 値を 0.1 単位で表示します。

サーマルインデックス(TI) は、ユーザーによって選択可能な 3 つの指標から構成されます。その指標 のうちのひとつだけが表示されます。TI 値を表示し ALARA 原則に従うためには、ユーザーは実施する 検査種類に基づき、適切な TI を選択する必要があります。当社は、適切な TI 設定判断を指導する AIUM Medical Ultrasound Safety の文献をユーザーに提供しています[。10-7 ページの「参考ガイダ](#page-196-1) [ンス文献」](#page-196-1) を参照してください。

# メカニカルインデックス(MI) およびサーマルインデックス(TI) 出力の表示精度

メカニカルインデックス(MI) の精度は統計学的に示されます。95% の信頼度で、MI 測定値の 95% は、表示され た MI 値の +18% ~ -25% の範囲、または表示された MI 値の +0.2 以内のいずれか大きい方の値に相当します。

サーマルインデックス(TI)の精度は統計学的に示されます。95% の信頼度で、TI 測定値の 95% は、表示された TI 値の +21% ~ -40% の範囲、または表示された TI 値の +0.2 以内のいずれか大きい方の値に相当します。値は +1dB  $\sim$  -3dB です。

MI 値または TI 値が「0.0」と表示された場合、算出されたインデックス推定値は、0.05 を下回ることを意味し ます。

#### 表示誤差の要因

表示インデックスの純誤差は、3 種類の源泉から得た定量化された誤差を組み合わせて演算されます。誤差の源 泉には、計測の誤差、超音波画像診断装置およびプローブの可変要素、および表示値の計算に係る工学的仮定 および近似法があります。

表示誤差の主因には、参考データ収集時の音響パラメータの測定誤差が挙げられます。測定誤差は、 [10-68 ペー](#page-257-0) [ジの「音響出力測定の精度および不確かさ」 に](#page-257-0)説明しています。

表示された MI 値および TI 値は、同種のプローブ中で代表的と見なされる参照プローブを参照超音波画像診断装 置の 1 台に接続して得た 1 組の音響出力計測値を元に計算されています。参照プローブおよび参照超音波画像診 断装置は、初期生産ユニットのサンプル群から選択されています。全てのプローブと超音波画像診断装置の組 み合わせにおいて期待される代表的な規格音響出力を有することを根拠に選択されます。但し、プローブと超 音波画像診断装置はそれぞれの組合せにおいて独自の特殊な音響出力を有するため、表示推定値の根拠となっ た規格出力値とは一致しません。超音波画像診断装置とプローブの組合せに存在する可変要素によって表示値 に誤差が生じます。生産中に抜取り方法により音響出力の検査を実施し、同可変要素が原因で発生する誤差は 限定されています。抜取り検査は、生産されるプローブおよび超音波診断装置の音響出力が、特定の規格音響 出力範囲内に留まることを確実にします。

更に誤差の原因には、表示インデックスの推定値の算出に使用された仮定および近似法があります。中でも主 たる仮定は、「音響出力、および派生的に算出された表示インデックスは、プローブの送信駆動電圧と直線的に 相対している」という仮定です。一般的に、この仮定は正当ですが、100% 正確ではありません。よって、一部 の表示誤差は電圧の直線性の仮定に起因することがあります。

# <span id="page-196-1"></span>参考ガイダンス文献

*Information for Manufacturers Seeking Marketing Clearance of Diagnostic Ultrasound Systems and Transducers*, FDA, 2008.

*Medical Ultrasound Safety*, American Institute of Ultrasound in Medicine (AIUM), 2014. (A copy is included with each system.)

*Acoustic Output Measurement Standard for Diagnostic Ultrasound Equipment*, NEMA UD2-2004.

IEC 60601-2-37: 2015, Particular requirements for the basic safety and essential performance of ultrasonic diagnostic and monitoring equipment.

# <span id="page-196-0"></span>プローブの表面温度の上昇

[表 10-4](#page-196-2) および [表 10-5](#page-197-0) には、超音波画像診断装置 SonoSite SII シリーズに接続可能なプローブの表面温度を計 測し、周囲温度 23 ℃ ±3 ℃をベースに上昇温度をまとめました。EN60601-2-37:セクション 42 に従い、最 高温度に達する設定を用い温度測定を行いました。。

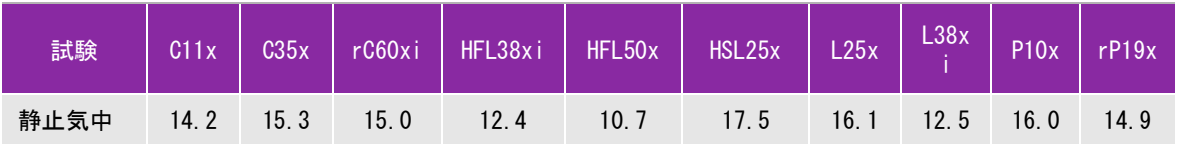

<span id="page-196-2"></span>表 10-4: プローブ表面温度上昇、体外式プローブ ( ℃ )

表 10-4: プローブ表面温度上昇、体外式プローブ ( ℃ )

| 試験         | C11x | C35x | rC60xi | HFL38xi       | HFL50x | HSL25x | L25x | L38x | P10x | rP19x |
|------------|------|------|--------|---------------|--------|--------|------|------|------|-------|
| 模擬使用<br>試験 | 7.3  | 8, 5 | 8.9    | $\sim$ $\sim$ |        | 9.     | 8.5  | 8.8  | 9.1  | 7.6   |

<span id="page-197-0"></span>表 10-5: プローブ表面温度上昇、体腔式 ( ℃ )

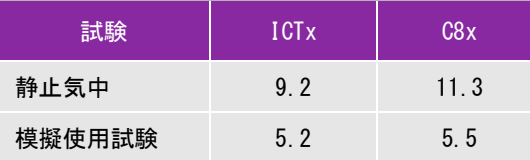

# 音響出力の測定

超音波が診断用に初めて使用されて以来、さまざまな科学機関や医療機関によって、超音波暴露が人 体へもたらす生体作用について研究が続けられてきました。1987 年 10 月、American Institute of Ultrasound(AIUM) は、Bioeffects Committee 発行のレポート 「*Bioeffects Considerations for the Safety of Diagnostic Ultrasound* J (Ultrasound Med.、1988 年 9月 :第 7巻、第 9付録 ) を承認しました。 このレポートは「Stowe レポート」とも呼ばれ、超音波暴露の作用に関し入手可能なデータを精査し たものです。その他に 1993 年 1 月 28 日発表の「*Bioeffects and Safety of Diagnostic Ultrasound*」は さらに最近の情報を提供しています。

本超音波画像診断装置の音響出力は、「*Acoustic Output Measurement Standard for Diagnostic Ultrasound Equipment*」 (NEMA UD2-2004)、および IEC 60601-2-37: 2015「*Medical electrical equipment – Part 2-37:Partiuu ar requirement fritte atiita ett annet tentiau performanie f ultrasonic diagnostic and monitoring equipment*」に従って測定・計算されています。

#### 生体内(in Situ)音響強度、derated 音響強度、水中音響強度

すべての強度パラメータは、水中で測定されます。水は音響エネルギーを吸収しないため、これらの水中測定 値はワーストケースの値を表します。一方、生体組織は音響エネルギーを吸収します。真の音響強度値は、組 織の量と種類、組織を通過する超音波の周波数によって決まります。組織、つまり生体内での音響強度は、次 の数式によって推定されます。

In Situ = Water  $[e^{-(0.23a|f)}]$ 

但し、

- In Situ= 生体内での音響強度値
- Water = 水中での音響強度値
- $e = 2.7183$
- a = 減衰係数

組織  $= a$  (dB/cm MHz)

各種組織の減衰係数 (a):

- $\mathbb{K} = 0.53$
- 心臓 = 0.66
- 腎臓 = 0.79
- 肝臓 = 0.43
- 筋肉  $= 0.55$
- | = 体表から測定部位までの深度 (cm)
- f = プローブ/超音波画像診断装置/モードを組み合わせた中心周波数(MHz)

実際の検査の際には、超音波はさまざまな長さや種類の組織を通過することが多いため、真の生体内音響強度 を推定することは困難です。減衰定数の 0.3 は一般的なレポート目的に使用されます。そのため、一般的に報告 用に記録される生体内音響強度には、次の数式が使用されます。

In Situ (derated) = Water  $[e^{-(0.0691f)}]$ 

この値は真の生体内音響強度ではないため、derated という用語を使って区別します。

derated 音響強度と水中音響強度の最大値は、必ずしも同じ操作条件下で発生するわけではありません。そのた め、報告されている derated 音響強度と水中音響強度の最大値は、必ずしも In Situ (derated) 数式で関連付け られない場合があります。 例えば、水中音響強度の最大値と derated 音響強度の最小値が共に最深ゾーンにある 複数ゾーンアレイプローブが挙げられます。また同じプローブが、derated 音響強度の最大値を最も浅い焦点 ゾーンに持つ場合があります。

#### 組織モデルと装置の調査

組織モデルは、水中で測定した音響出力値を用いて、生体内での減衰レベルと超音波照射レベルを推定するの に必要です。実際の超音波検査中に照射ビームが通過する組織が多様であること、軟組織の音響特性にバラツ キがあることから、現在使用できる組織モデルには精度面で制限があります。水中で得た測定値をもとに、全 ての状況における超音波照射量を予測できる組織モデルはありません。特定の検査種類に関する超音波照射量 の評価ができるよう、組織モデルの改良と検証を継続していくことが必要です。

照射レベルを推定する際、音響伝播経路全体の減衰定数が均質に 0.3 dB/cm-MHz の組織モデルが一般的に使用さ れます。音響伝播経路となるプローブと対象部位の間は均一に軟組織で形成されるため、生体内での音響暴露は 過大評価されます。よって、このモデルによる評価は保守的な結果になります。 しかし、妊娠第 1 期と第 2 期の 経腹検査の場合、音響伝播経路に大量の液体が存在するため、組織モデルの推定値は実際の生体内音響暴露を過 小評価することになる可能性があります。過小評価の程度はそれぞれの特定の状況によって異なります。

音響伝播経路の長さが 3cm を超え、その大半が液体の場合の生体内での音響暴露を推定するのには、軟組織の 厚みが一定に保たれ、音響伝播経路を固定した組織モデルが使われることがあります。このモデルを使って、経 腹検査時の胎児の最大暴露量を推定する場合、すべての妊娠期において、1 dB/cm-MHz を使用できます。

水中でビームが非線形歪を起こすことにより出力測定中に高度の飽和状態が発生すると、線形伝播に基づいた既 存の組織モデルでは音響暴露量を過小評価することがあります。

超音波画像診断装置の音響出力最大レベルは広い範囲にわたります。

- ▶ 1990 年製造の装置モデルを使用した調査では、最高出力設定での MI 値は 0. 1 ~ 1. 0 の結果が出ています。今日 使用できる装置の最大 MI 値は約 2.0 であることが判明しています。B モード画像表示と M モードの画像表示 中の最大 MI 値は類似しています。
- ▶ 1988 年製および 1990 年製のパルスドプラ装置を用いて、経腹走査中の温度上昇上限の推定値を算出したとこ ろ、結果として大部分の装置モデルで記録された上限値は、妊娠第 1 期の胎児組織の場合1℃、第 2 期の胎 児骨への照射の場合 4 ℃でした。記録された最高値は、第 1 期胎児組織では 1.5 ℃、第 2 期胎児骨では 7 ℃ でした。ここで言及する最高温度上昇は、「音響伝播経路を固定した」組織モデルを使い、ISPTA 値が 500mW/cm<sup>2</sup> を超える装置の場合です。胎児の骨と組織を対象にした検査での温度上昇は、『Bioeffects and Safety of Diagnostic Ultrasound』(AIUM、1993 年 ) の第 4.3.2.1 ~ 4.3.2.6 項に記載された計測手順に基 づいて算出されました。

# 音響出力表

[表 10-6](#page-202-0) ~ [表 10-59](#page-255-0) は、本超音波画像診断装置とプローブの組み合わせで、 サーマルインデックス (TI) また はメカニカルインデックス (MI) が 1.0 以上になる場合の音響出力をまとめました。 表はプローブの種類およ び画像表示モード別に構成されています。 (表内に使用されている用語の定義に関しては、 [10-67 ページの](#page-256-0) [「音響出力表の用語について」を](#page-256-0)参照してください。

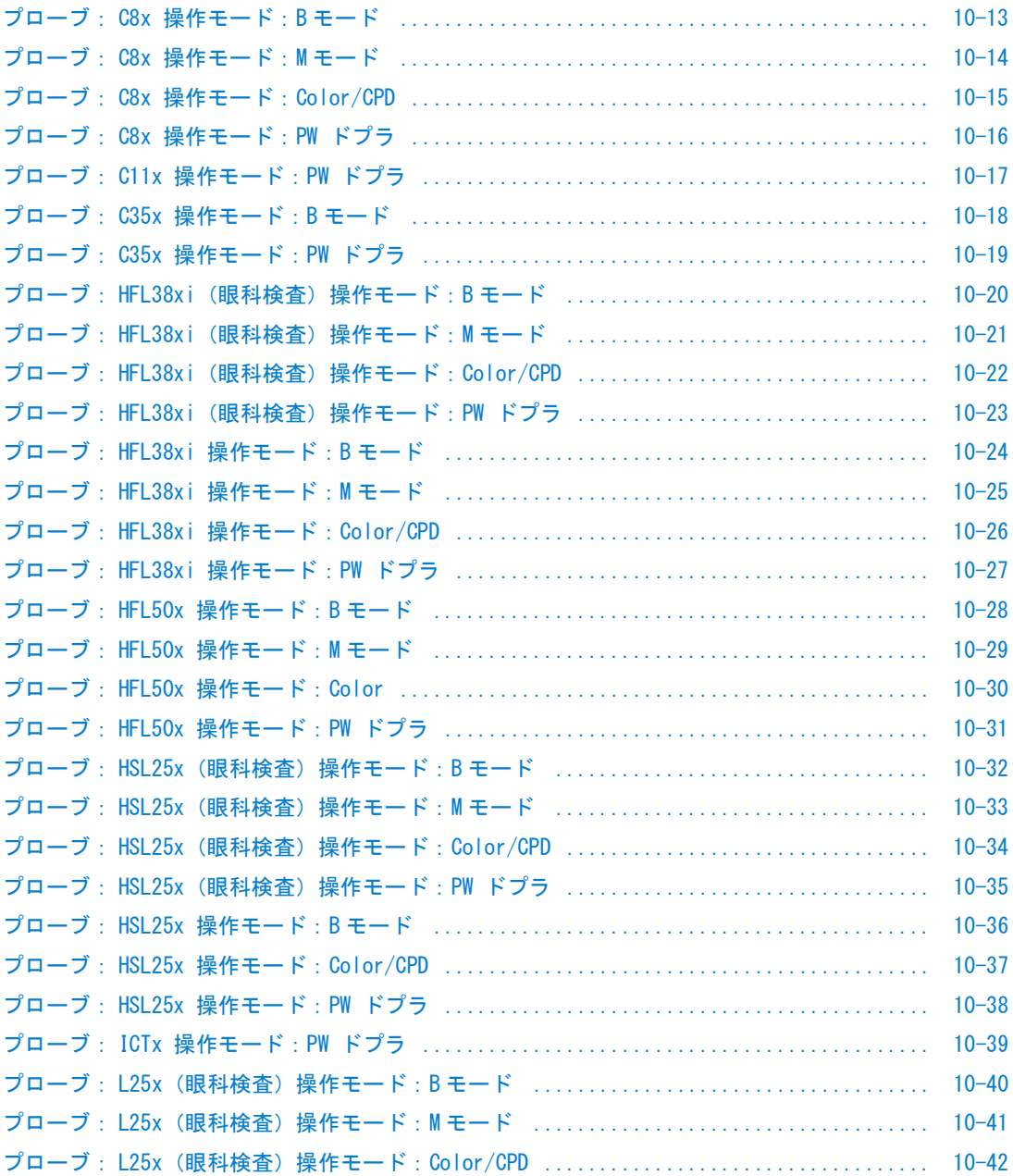

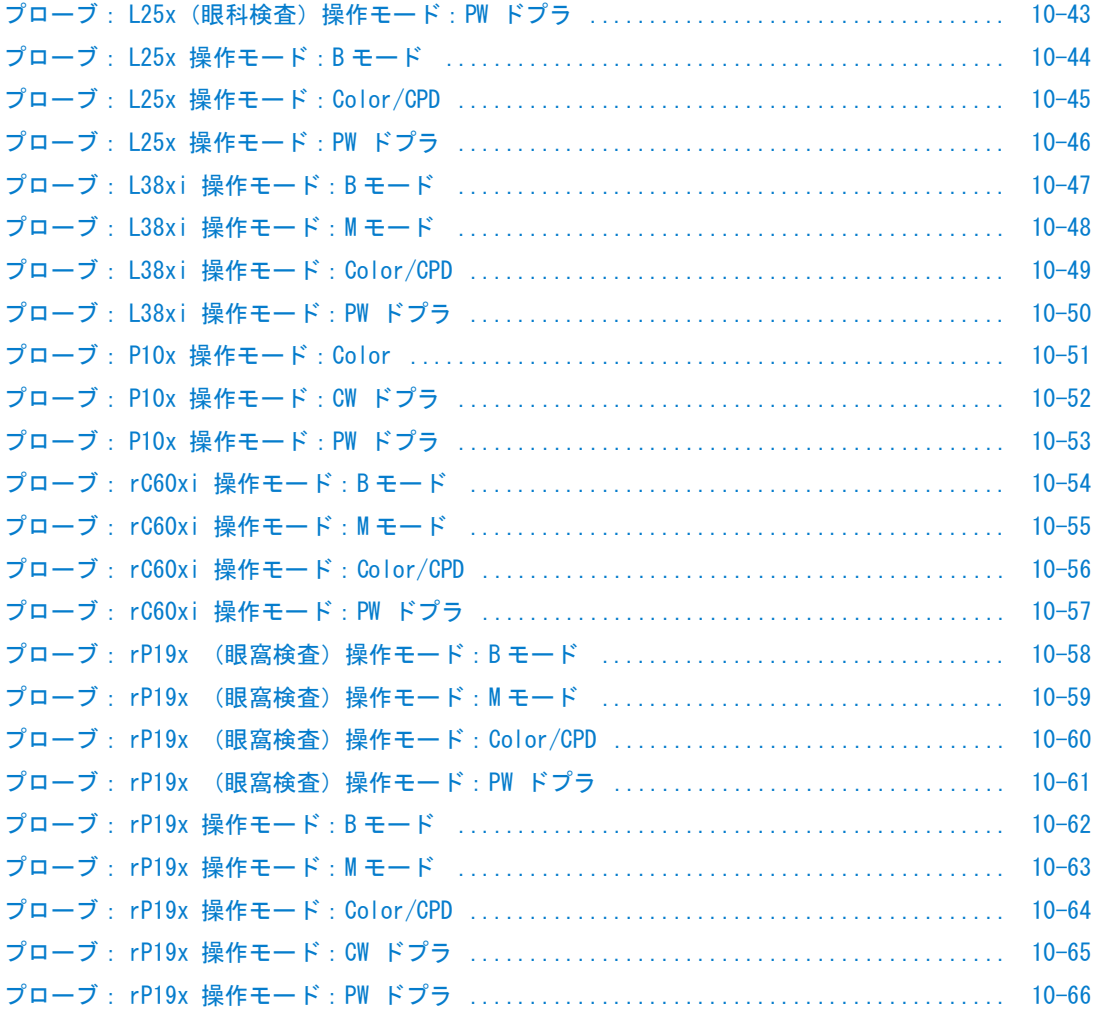

#### <span id="page-202-0"></span>表 10-6: プローブ: C8x 操作モード:B モード

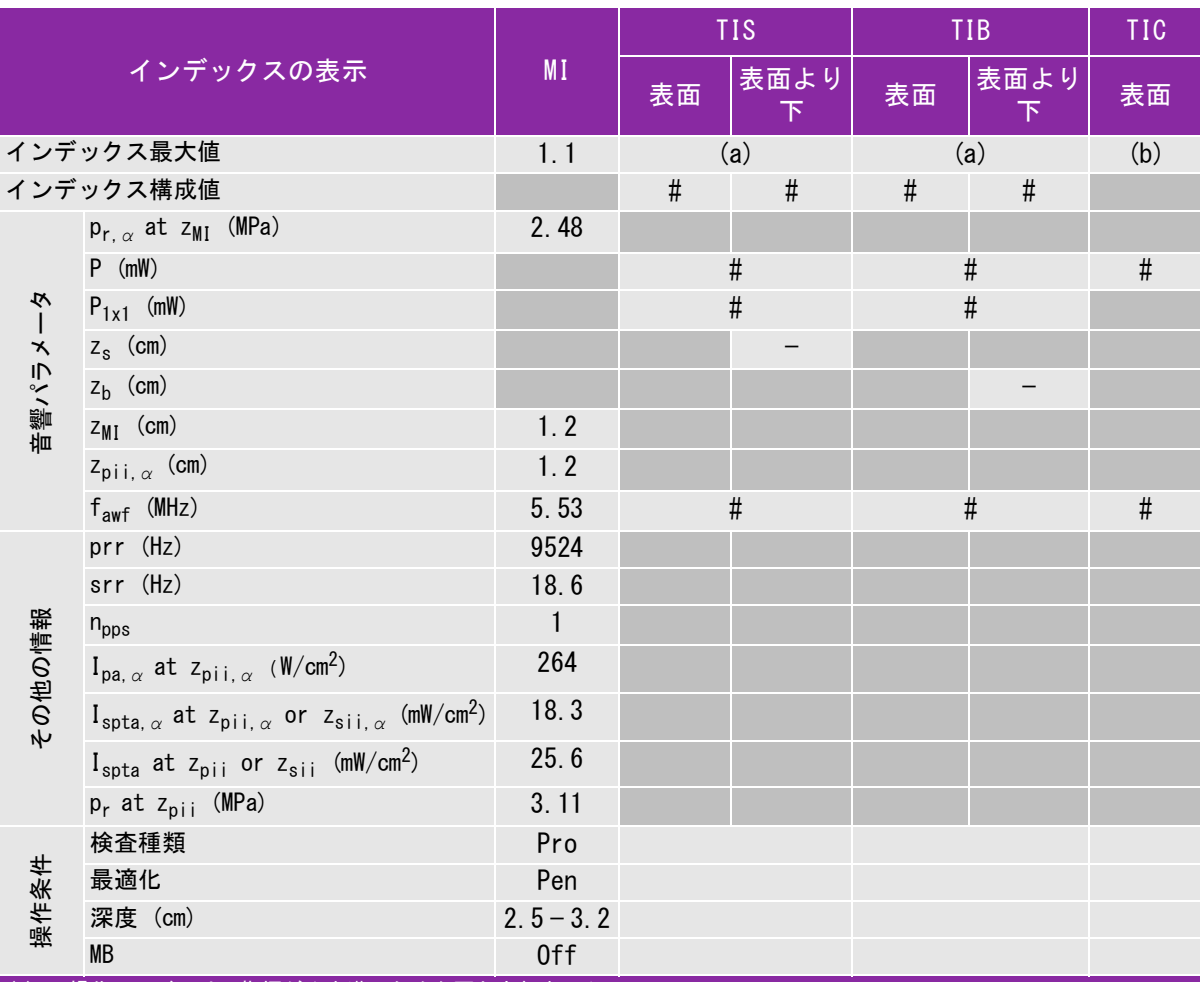

(a) 同操作モードでは、指標が 1 未満のため必要とされません。

(b) 同プローブの使用目的には、経頭蓋および新生児の頭部検査は含まれません。

# 記述の理由により、インデックス最大値は必要とされないため、同操作条件に関するデータは記録されません。(イン デックス最大値の行を参照してください。)

# <span id="page-203-0"></span>表 10-7: プローブ: C8x 操作モード:M モード

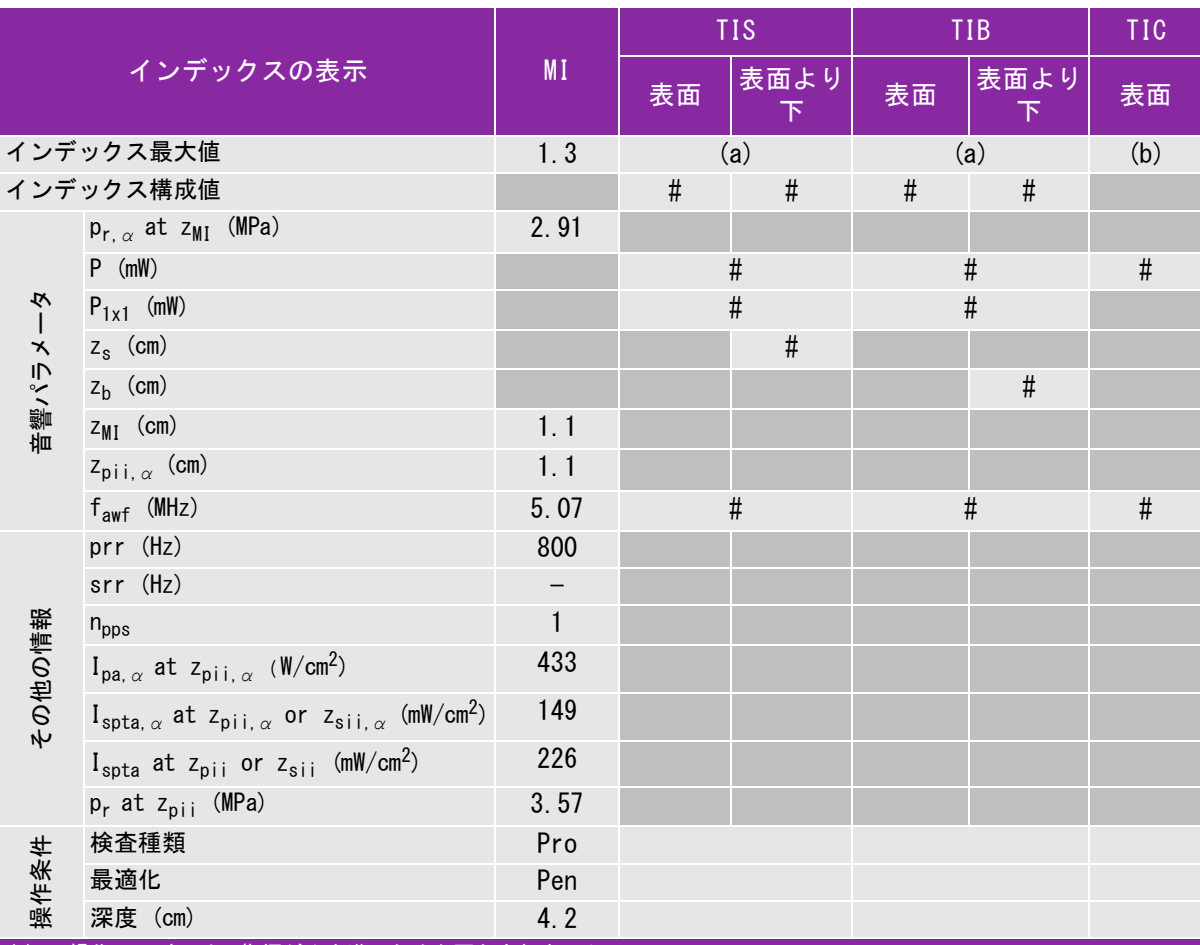

(a) 同操作モードでは、指標が 1 未満のため必要とされません。

(b) 同プローブの使用目的には、経頭蓋および新生児の頭部検査は含まれません。

# 記述の理由により、インデックス最大値は必要とされないため、同操作条件に関するデータは記録されません。(イン デックス最大値の行を参照してください。)

## <span id="page-204-0"></span>表 10-8: プローブ: C8x 操作モード: Color/CPD

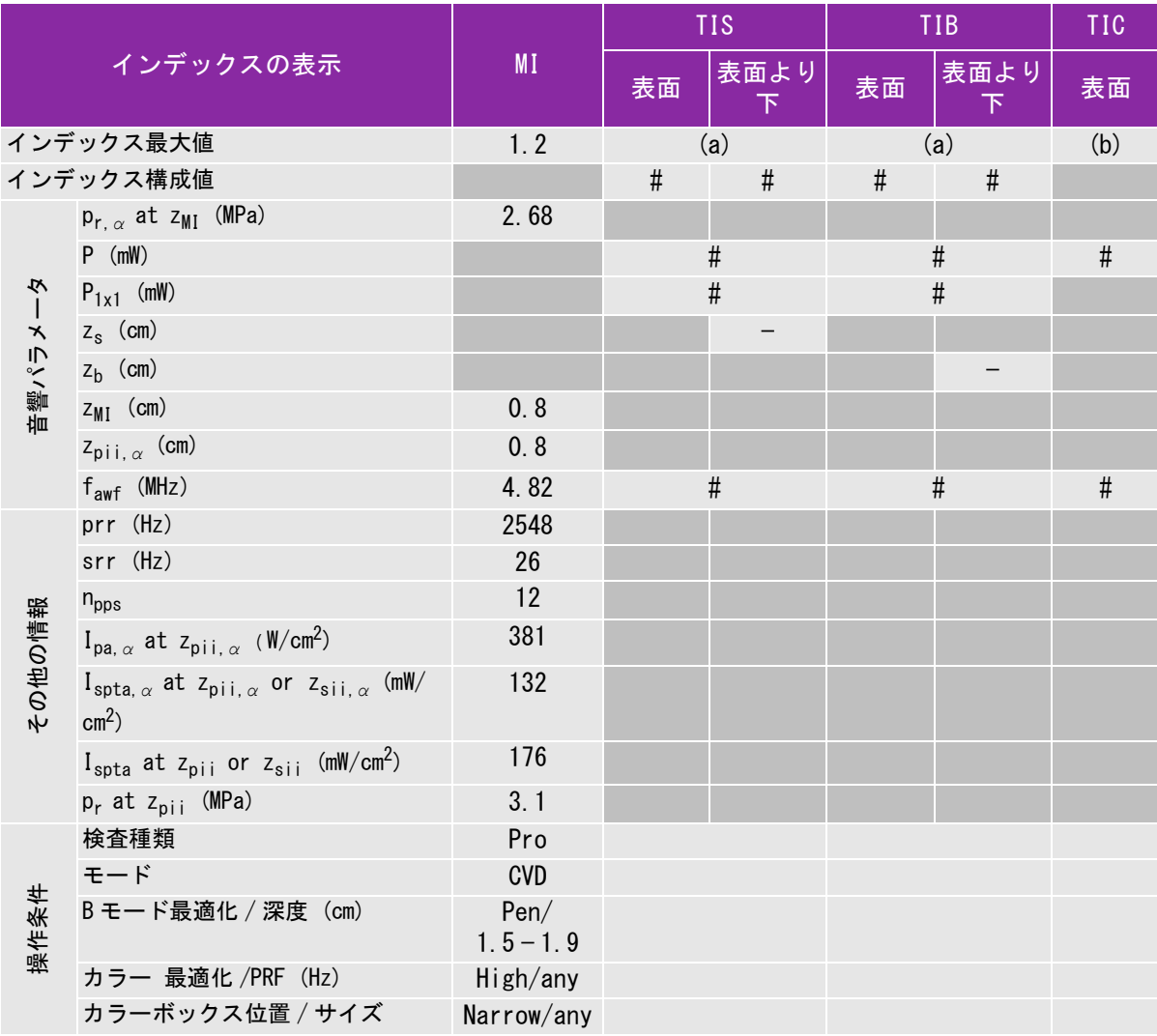

(a) 同操作モードでは、指標が 1 未満のため必要とされません。

(b) 同プローブの使用目的には、経頭蓋および新生児の頭部検査は含まれません。

# 記述の理由により、インデックス最大値は必要とされないため、同操作条件に関するデータは記録されません。(イン デックス最大値の行を参照してください。)

#### <span id="page-205-0"></span>表 10-9: プローブ: C8x 操作モード:PW ドプラ

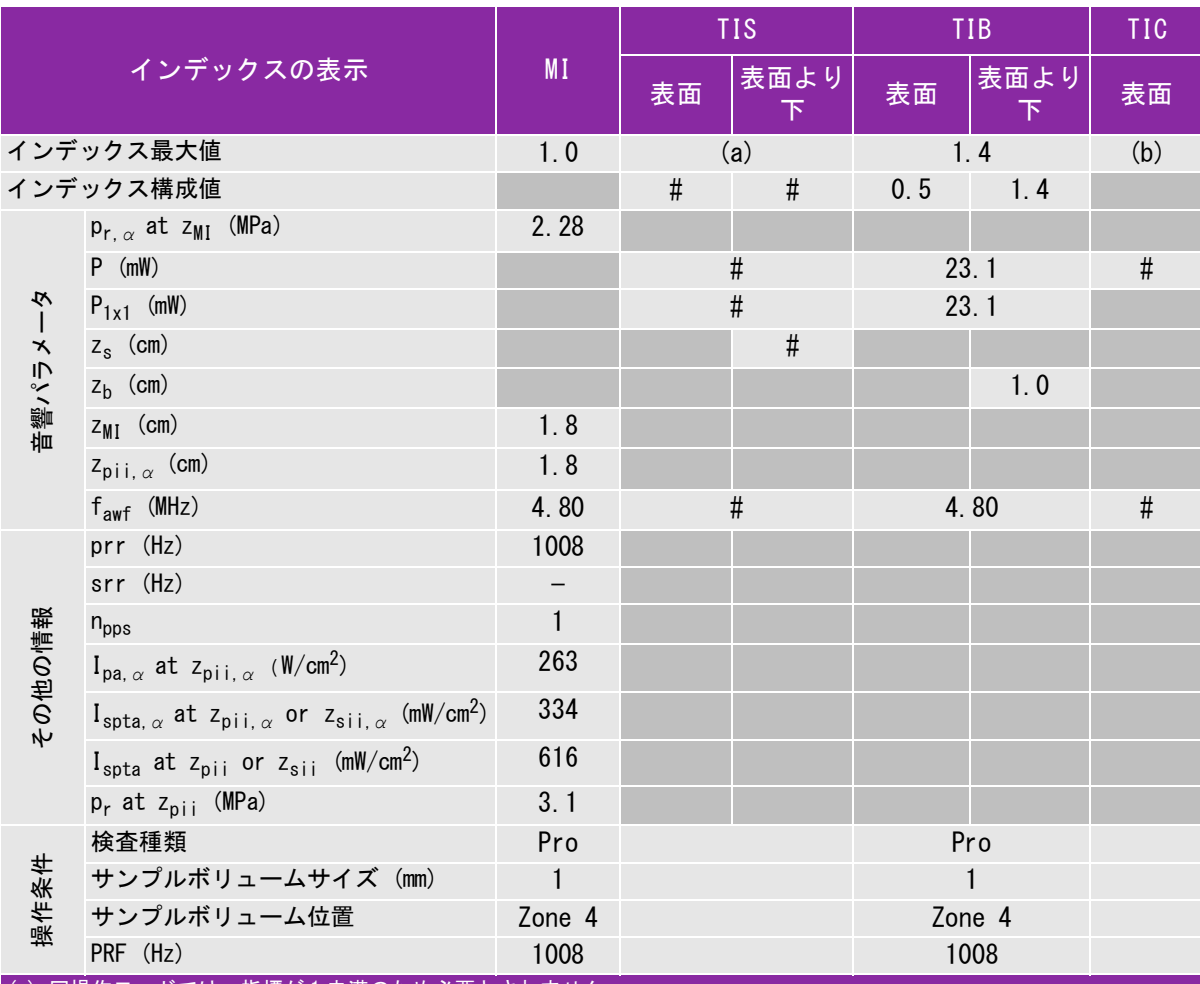

(a) 同操作モードでは、指標が 1 未満のため必要とされません。

(b) 同プローブの使用目的には、経頭蓋および新生児の頭部検査は含まれません。

# 記述の理由により、インデックス最大値は必要とされないため、同操作条件に関するデータは記録されません。(イン デックス最大値の行を参照してください。)

## <span id="page-206-0"></span>表 10-10: プローブ: C11x 操作モード:PW ドプラ

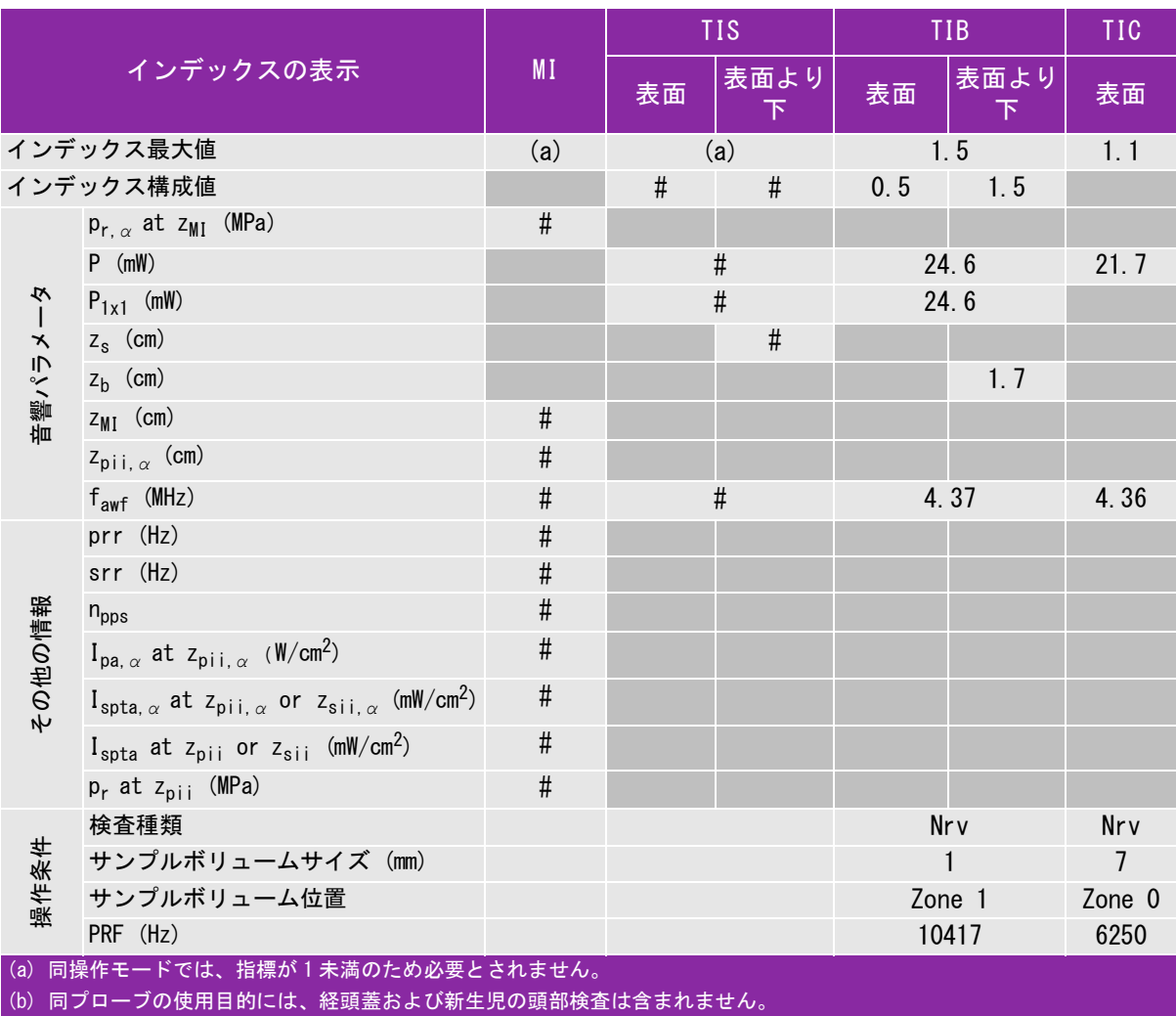

# 記述の理由により、インデックス最大値は必要とされないため、同操作条件に関するデータは記録されません。(イン

デックス最大値の行を参照してください。)

#### <span id="page-207-0"></span>表 10-11: プローブ: C35x 操作モード:B モード

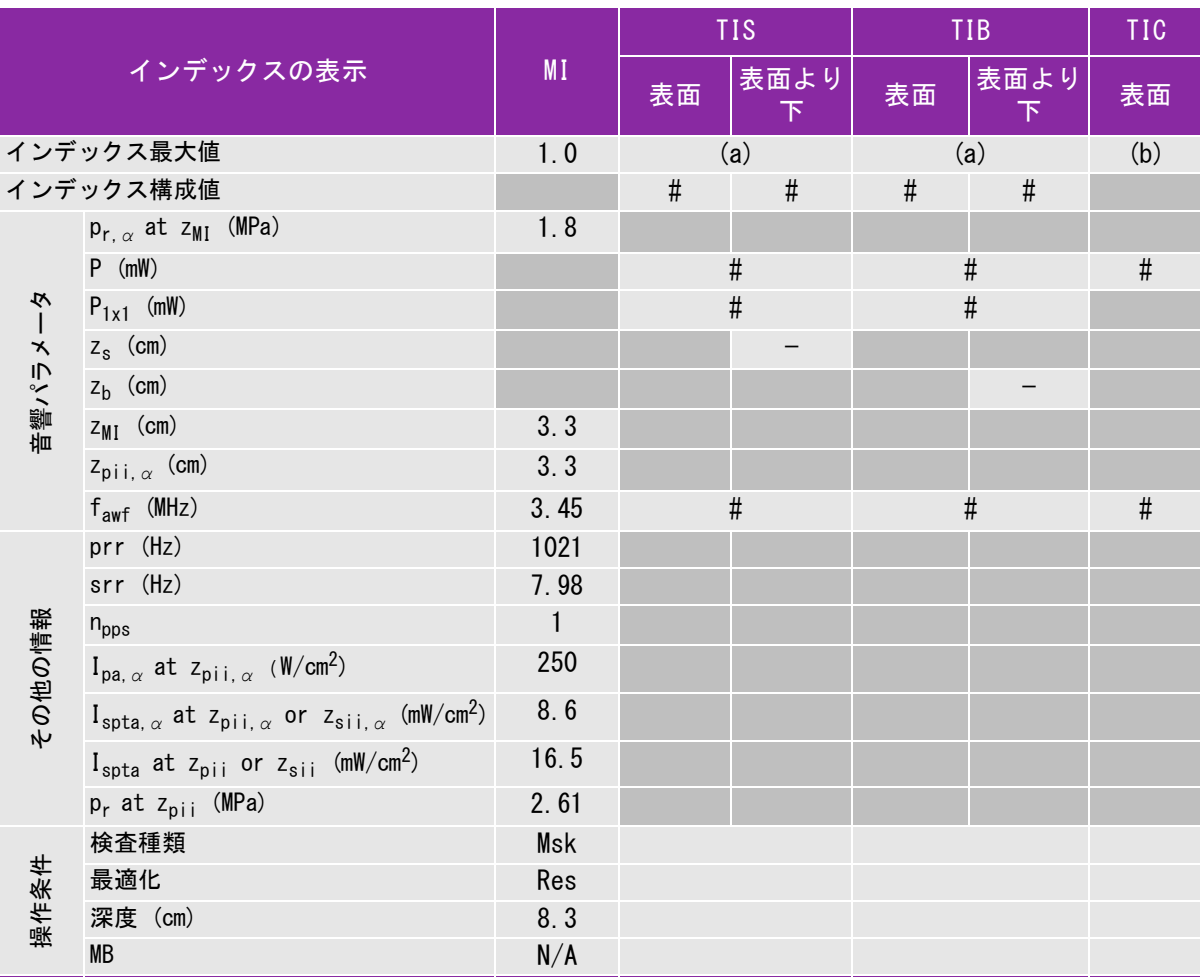

(a) 同操作モードでは、指標が 1 未満のため必要とされません。

(b) 同プローブの使用目的には、経頭蓋および新生児の頭部検査は含まれません。

# 記述の理由により、インデックス最大値は必要とされないため、同操作条件に関するデータは記録されません。(イン デックス最大値の行を参照してください。)

## <span id="page-208-0"></span>表 10-12: プローブ: C35x 操作モード:PW ドプラ

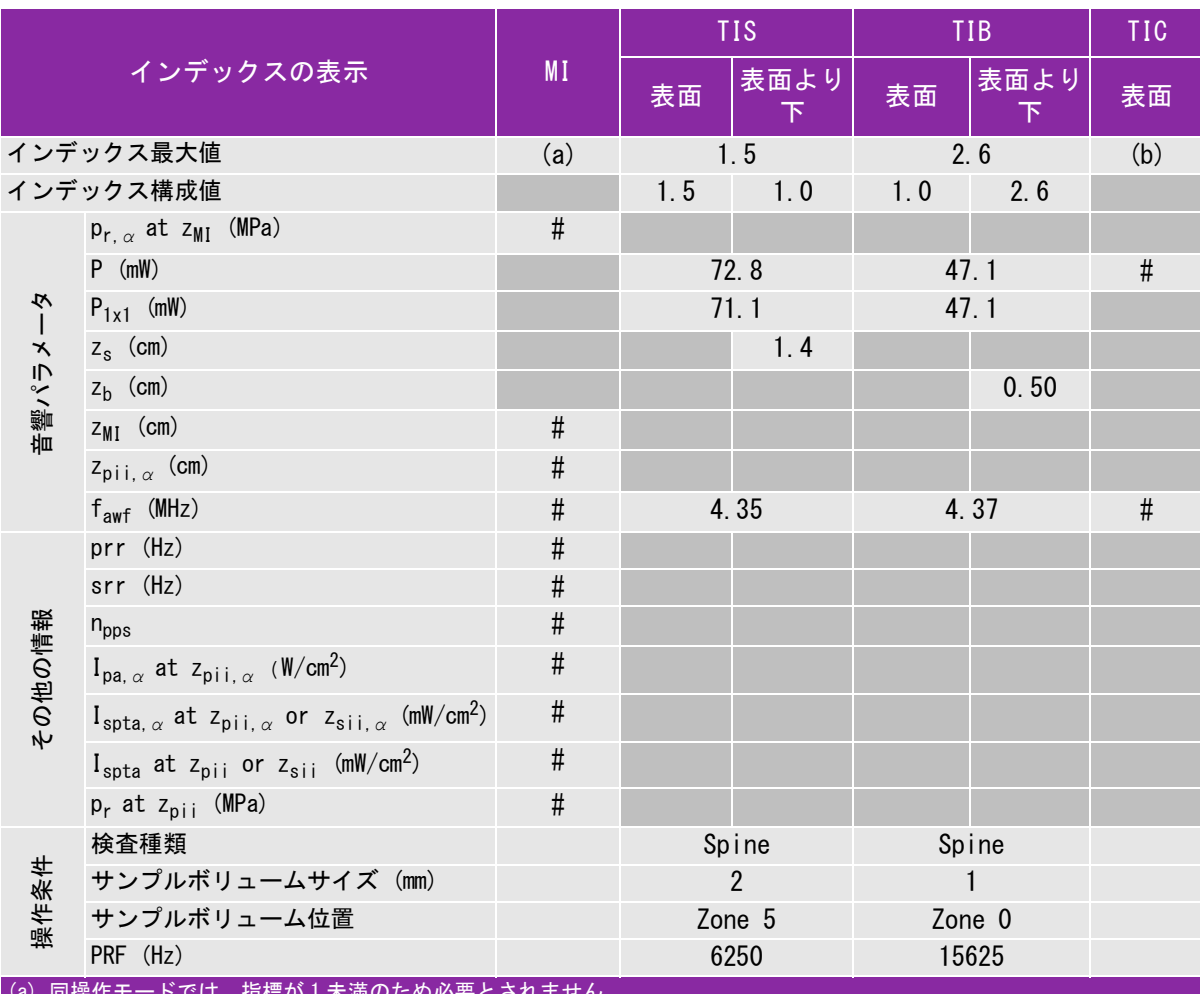

(a) 同操作モードでは、指標が 1 未満のため必要とされません。

(b) 同プローブの使用目的には、経頭蓋および新生児の頭部検査は含まれません。

# 記述の理由により、インデックス最大値は必要とされないため、同操作条件に関するデータは記録されません。(イン デックス最大値の行を参照してください。)

## <span id="page-209-0"></span>表 10-13: プローブ: HFL38xi (眼科検査) 操作モード: B モード

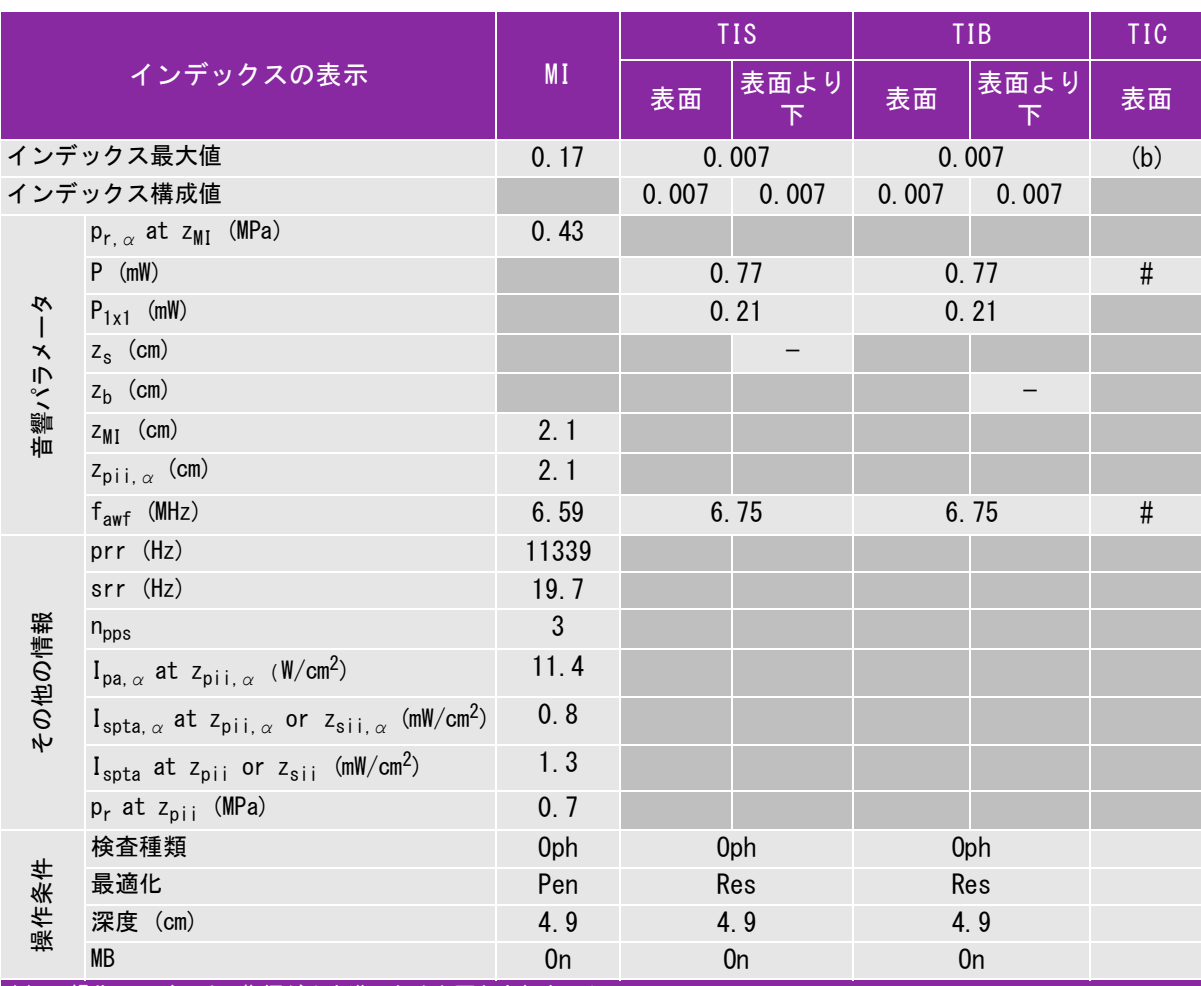

(a) 同操作モードでは、指標が 1 未満のため必要とされません。

(b) 同プローブの使用目的には、経頭蓋および新生児の頭部検査は含まれません。

# 記述の理由により、インデックス最大値は必要とされないため、同操作条件に関するデータは記録されません。(イン デックス最大値の行を参照してください。)

### <span id="page-210-0"></span>表 10-14: プローブ: HFL38xi (眼科検査) 操作モード:Mモード

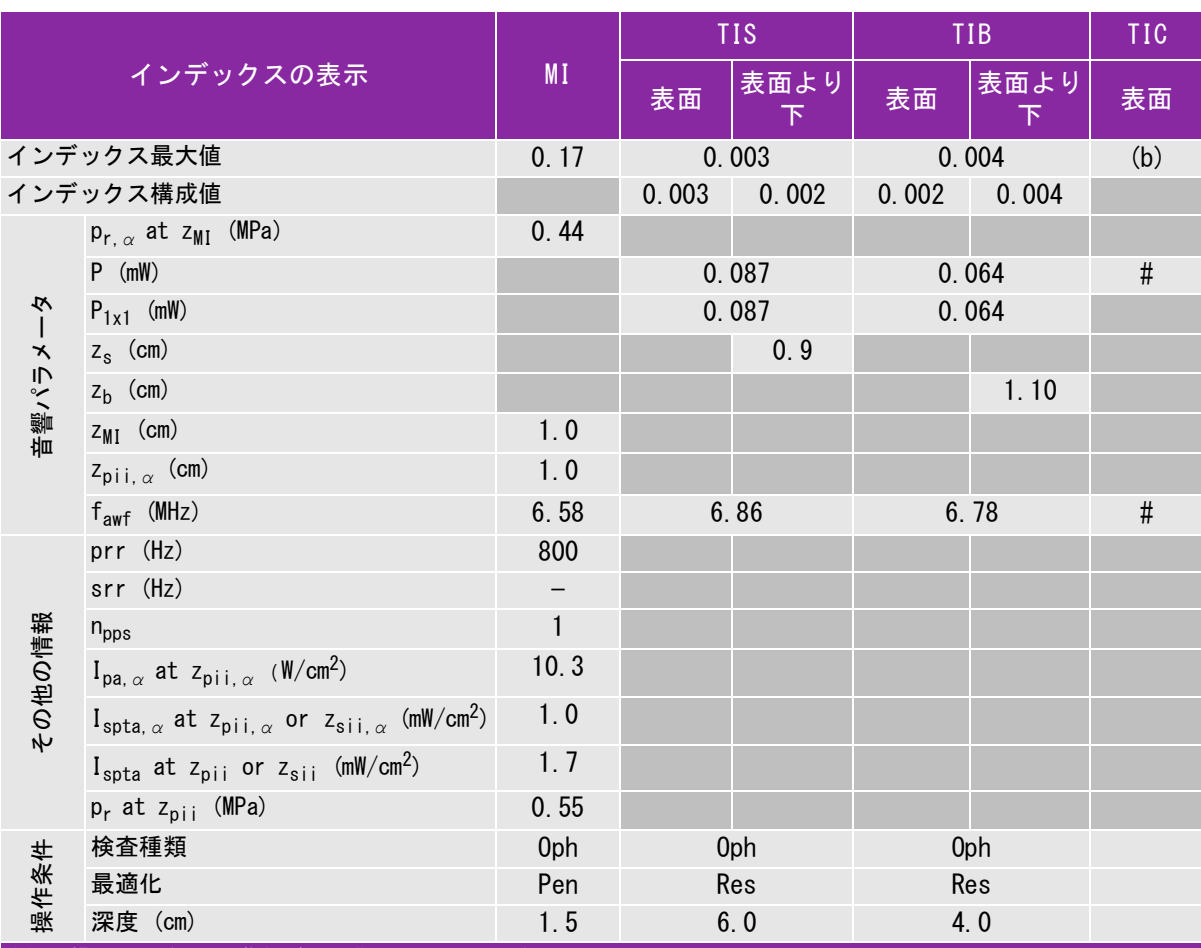

(a) 同操作モードでは、指標が 1 未満のため必要とされません。

(b) 同プローブの使用目的には、経頭蓋および新生児の頭部検査は含まれません。

# 記述の理由により、インデックス最大値は必要とされないため、同操作条件に関するデータは記録されません。(イン デックス最大値の行を参照してください。)

<span id="page-211-0"></span>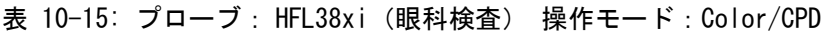

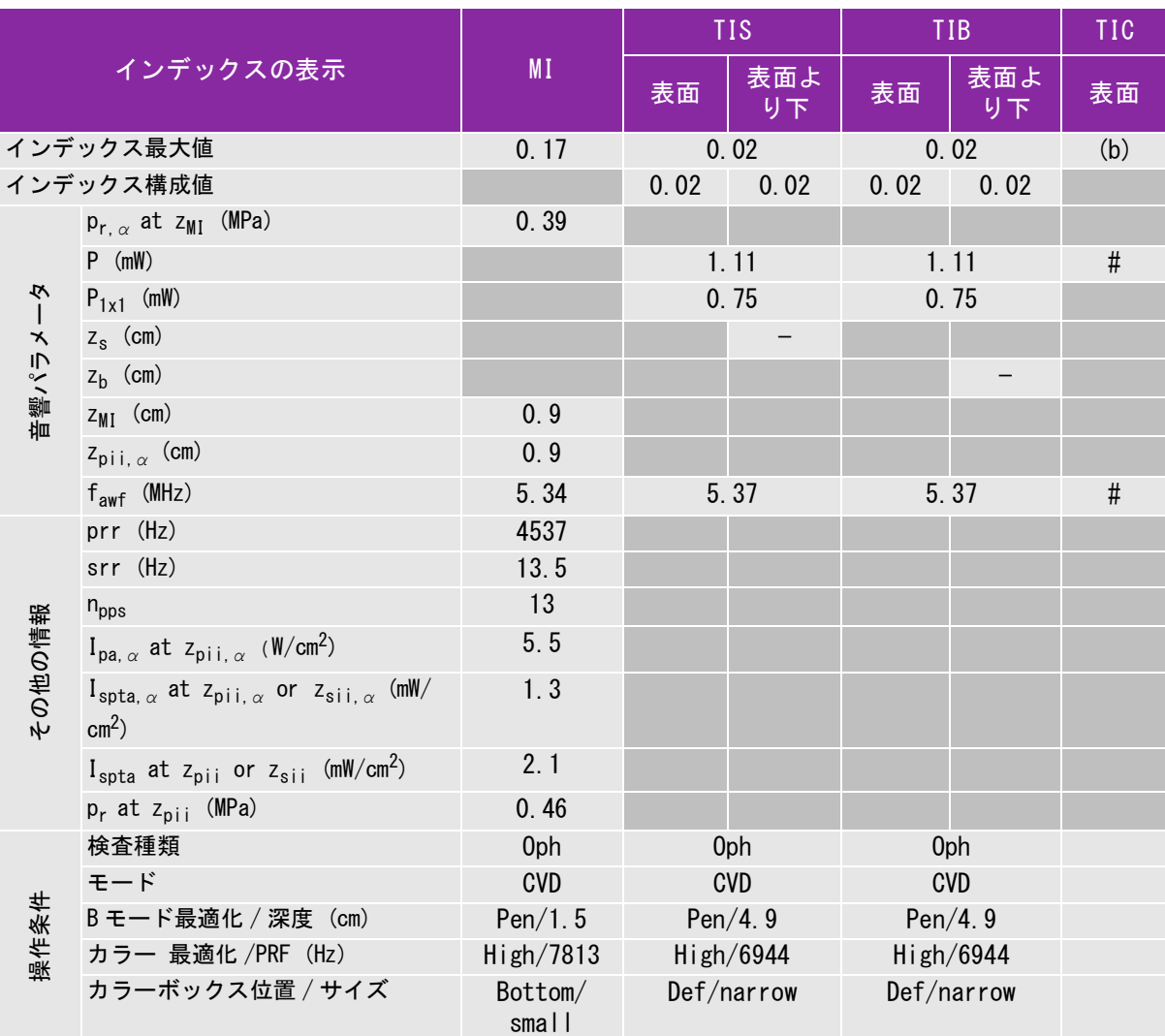

(a) 同操作モードでは、指標が 1 未満のため必要とされません。

(b) 同プローブの使用目的には、経頭蓋および新生児の頭部検査は含まれません。

# 記述の理由により、インデックス最大値は必要とされないため、同操作条件に関するデータは記録されません。(インデッ クス最大値の行を参照してください。)

#### <span id="page-212-0"></span>表 10-16: プローブ: HFL38xi (眼科検査) 操作モード:PW ドプラ

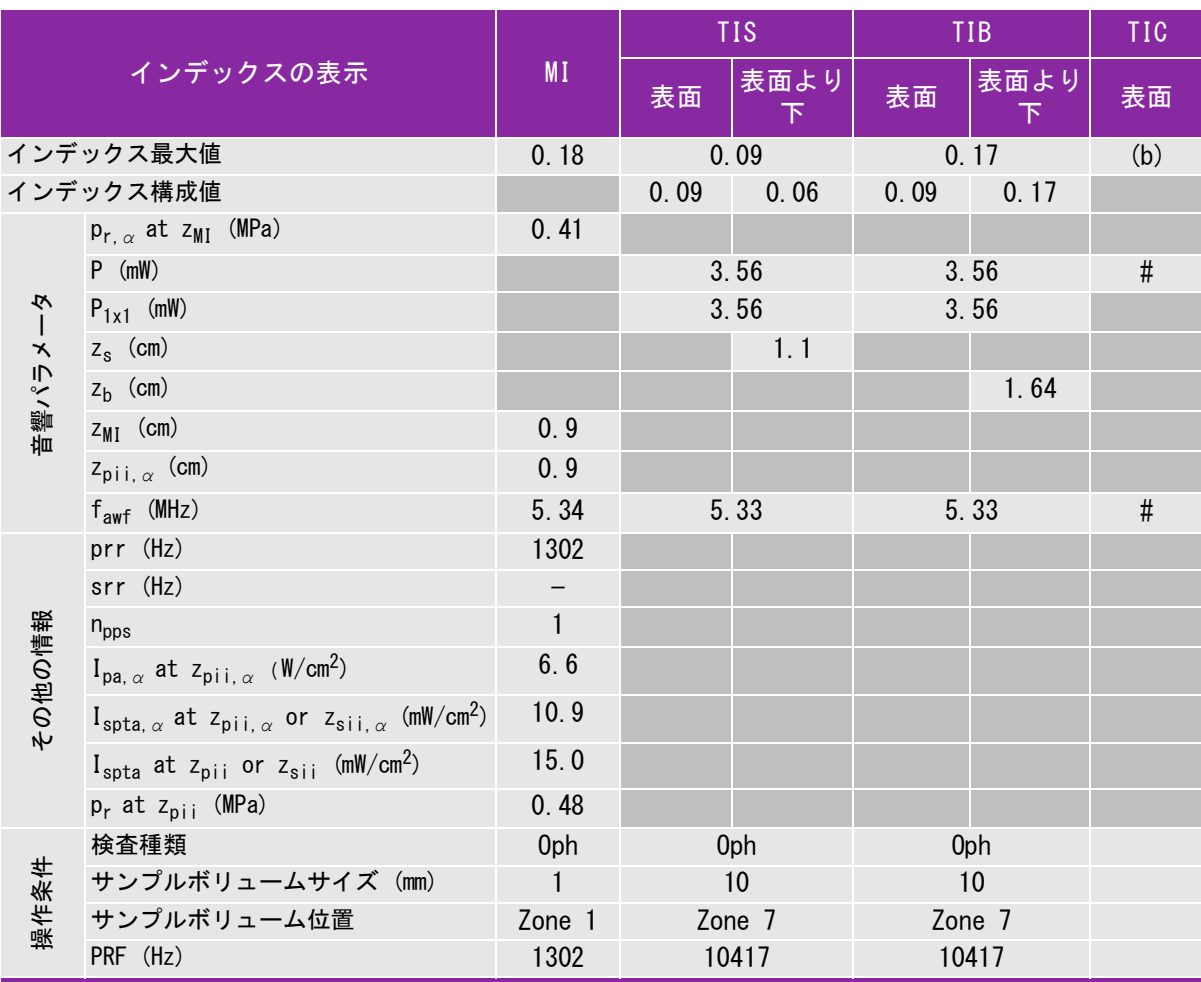

(a) 同操作モードでは、指標が 1 未満のため必要とされません。

(b) 同プローブの使用目的には、経頭蓋および新生児の頭部検査は含まれません。

# 記述の理由により、インデックス最大値は必要とされないため、同操作条件に関するデータは記録されません。(イン デックス最大値の行を参照してください。)

## <span id="page-213-0"></span>表 10-17: プローブ: HFL38xi 操作モード: B モード

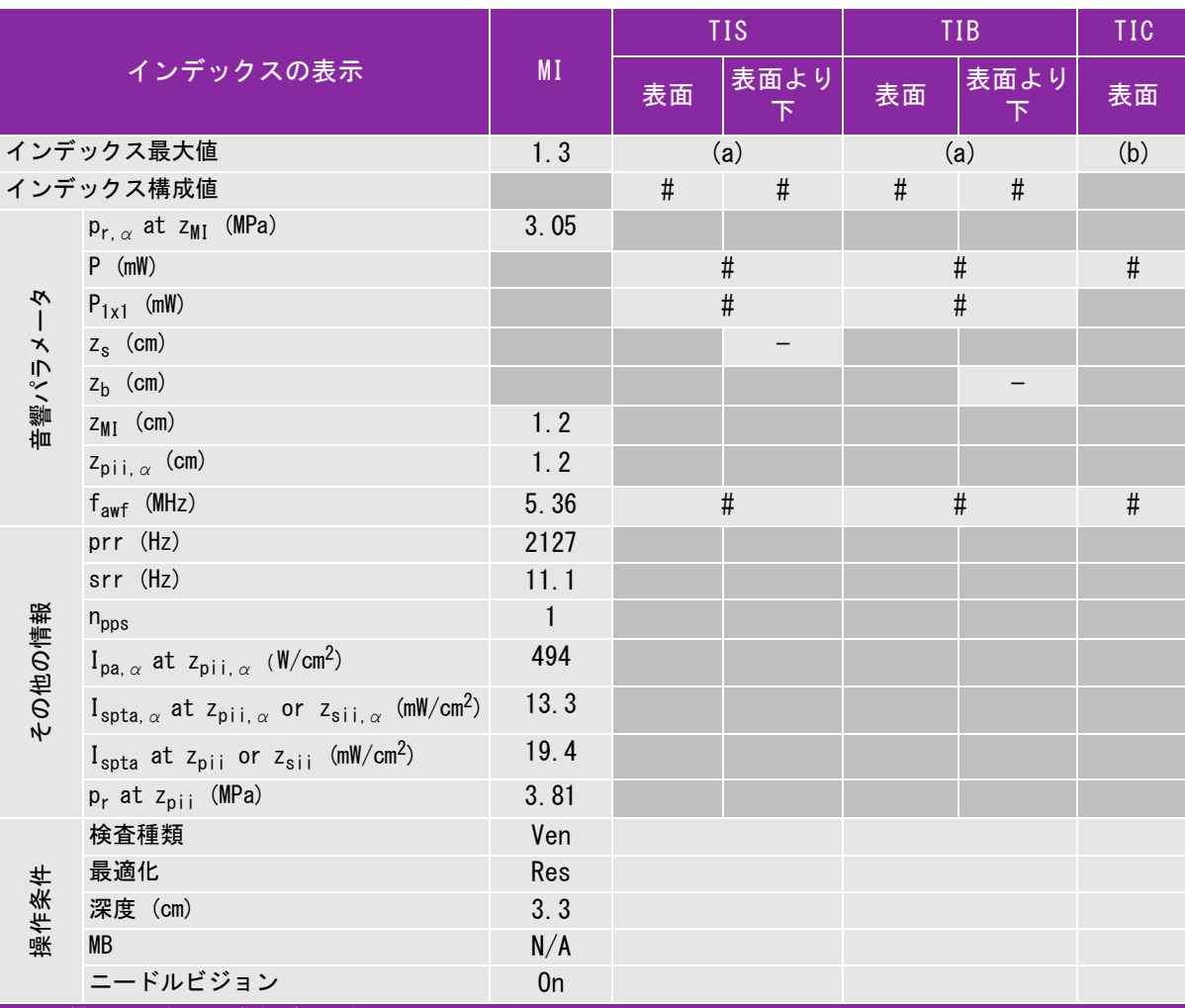

(a) 同操作モードでは、指標が 1 未満のため必要とされません。

(b) 同プローブの使用目的には、経頭蓋および新生児の頭部検査は含まれません。

# 記述の理由により、インデックス最大値は必要とされないため、同操作条件に関するデータは記録されません。(イン デックス最大値の行を参照してください。)

## <span id="page-214-0"></span>表 10-18: プローブ: HFL38xi 操作モード:Mモード

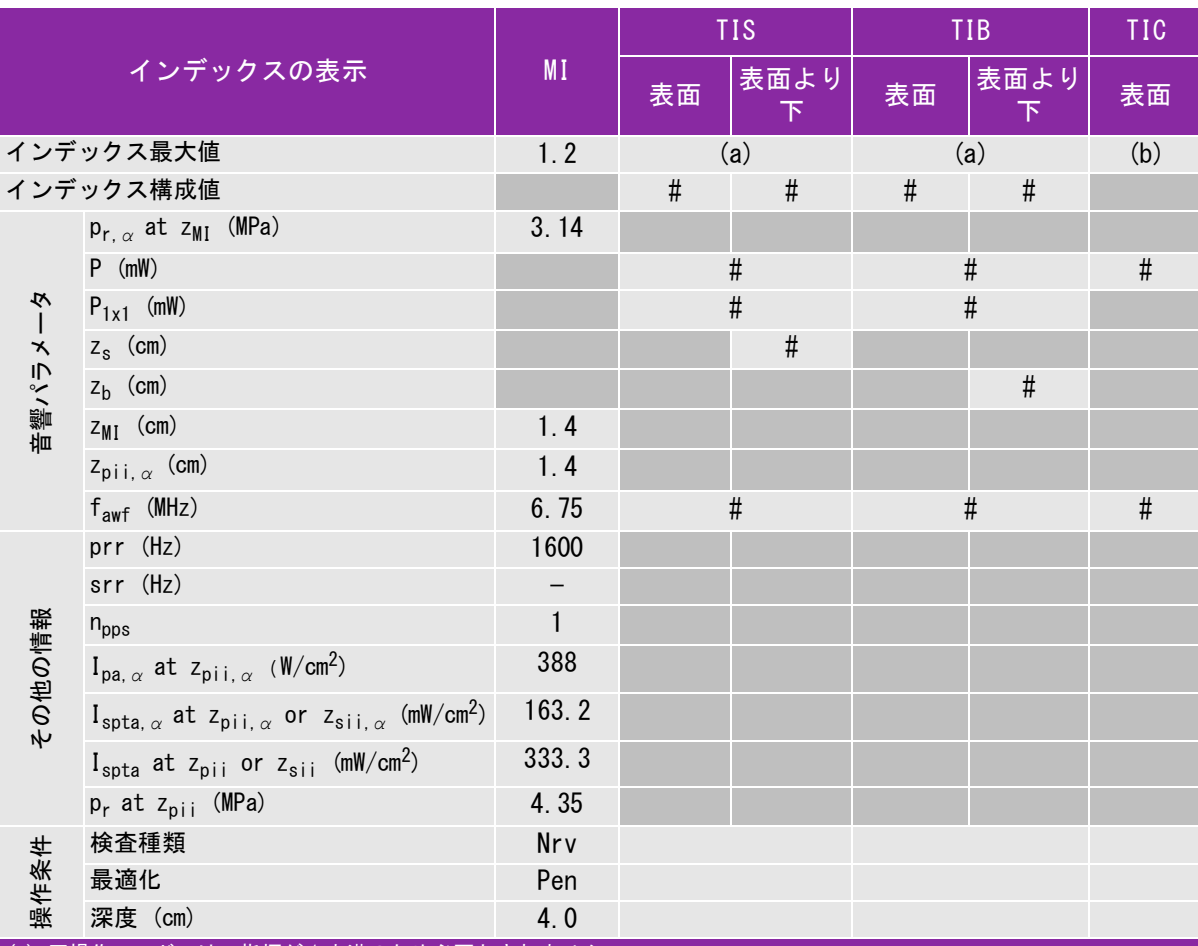

(a) 同操作モードでは、指標が 1 未満のため必要とされません。

(b) 同プローブの使用目的には、経頭蓋および新生児の頭部検査は含まれません。

# 記述の理由により、インデックス最大値は必要とされないため、同操作条件に関するデータは記録されません。(イン デックス最大値の行を参照してください。)

# <span id="page-215-0"></span>表 10-19: プローブ: HFL38xi 操作モード: Color/CPD

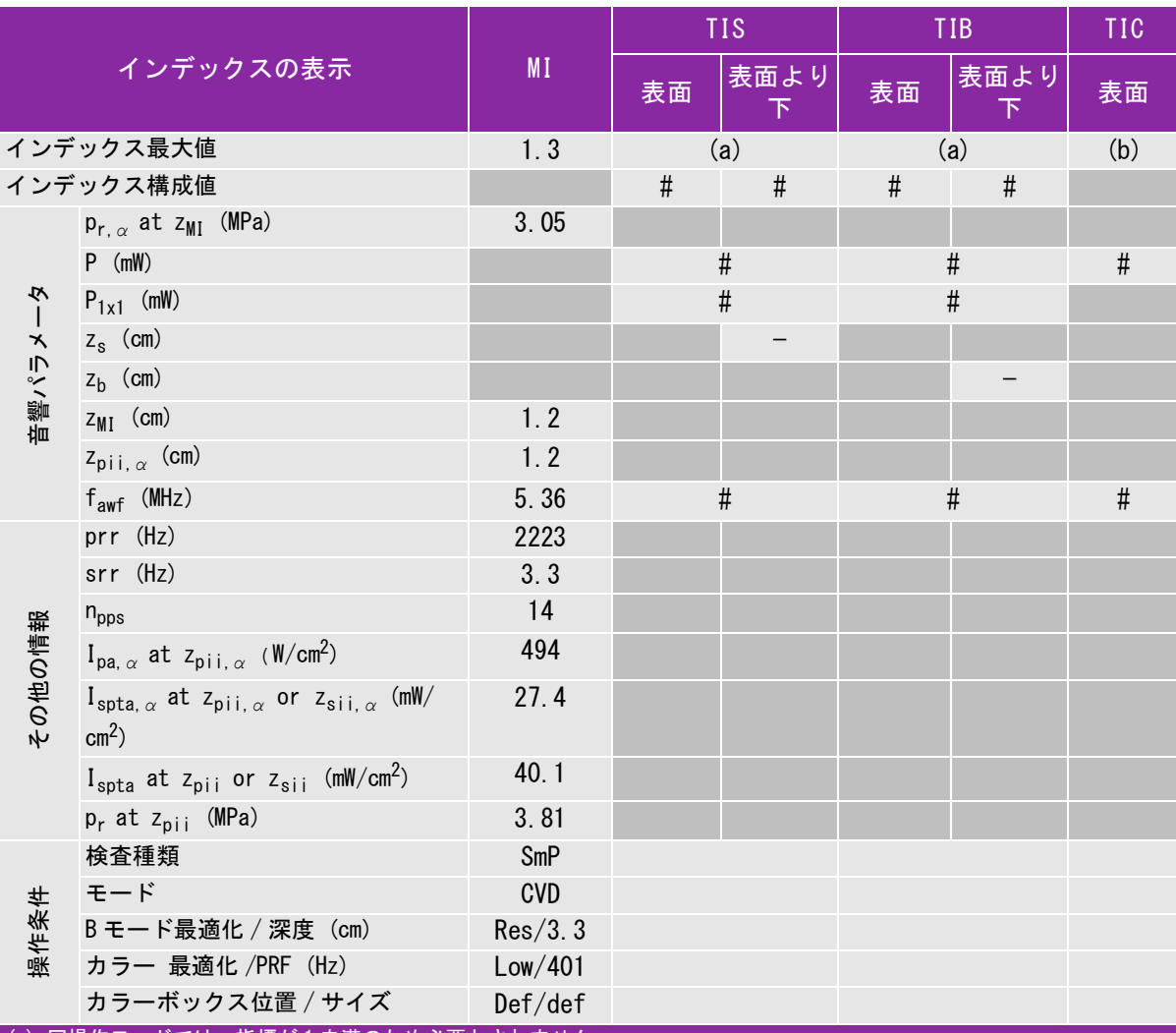

(a) 同操作モードでは、指標が 1 未満のため必要とされません。

(b) 同プローブの使用目的には、経頭蓋および新生児の頭部検査は含まれません。

# 記述の理由により、インデックス最大値は必要とされないため、同操作条件に関するデータは記録されません。(イン デックス最大値の行を参照してください。)
### 表 10-20: プローブ: HFL38xi 操作モード:PW ドプラ

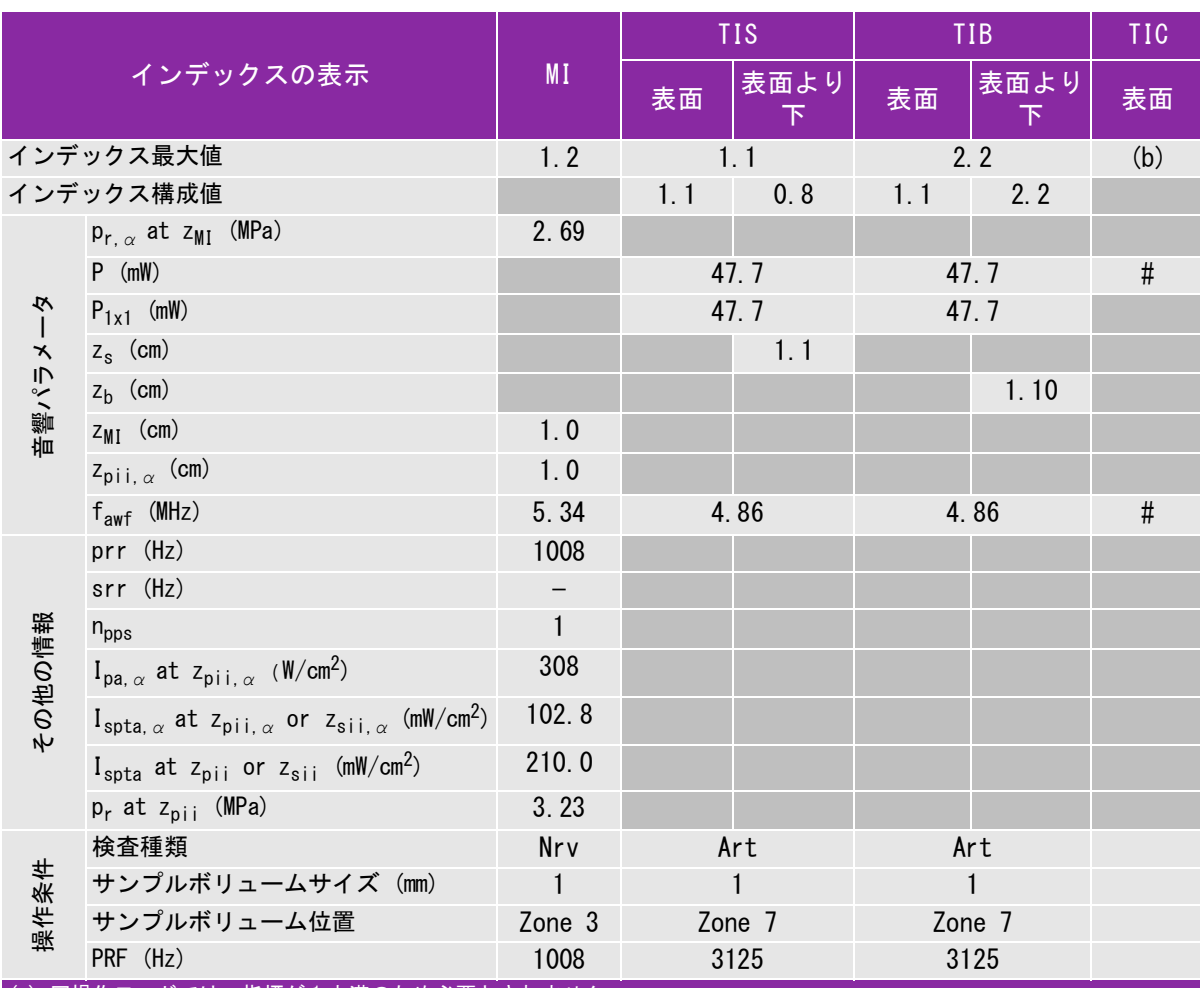

(a) 同操作モードでは、指標が 1 未満のため必要とされません。

(b) 同プローブの使用目的には、経頭蓋および新生児の頭部検査は含まれません。

# 記述の理由により、インデックス最大値は必要とされないため、同操作条件に関するデータは記録されません。(イン デックス最大値の行を参照してください。)

### 表 10-21: プローブ: HFL50x 操作モード:B モード

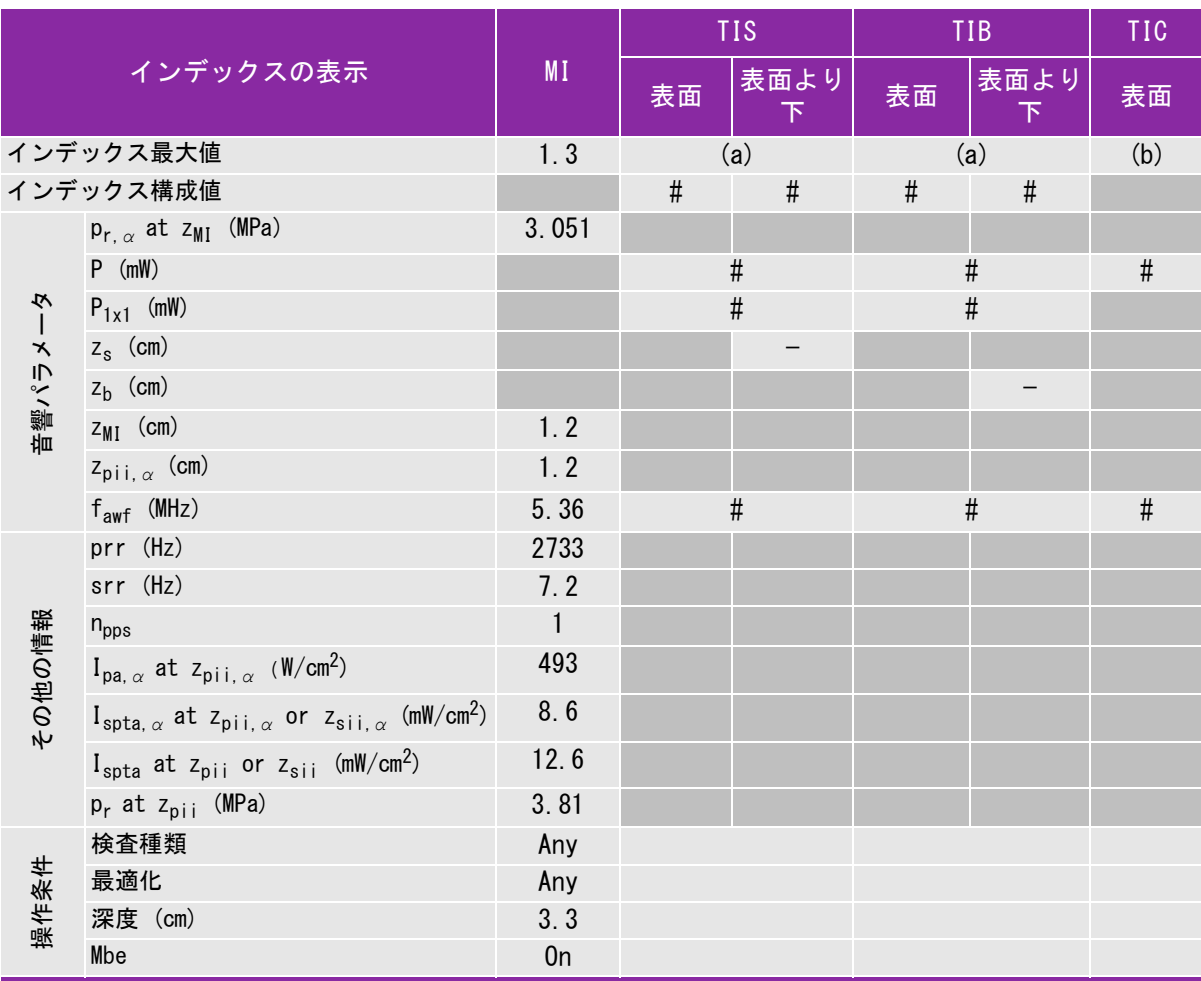

(a) 同操作モードでは、指標が 1 未満のため必要とされません。

(b) 同プローブの使用目的には、経頭蓋および新生児の頭部検査は含まれません。

# 記述の理由により、インデックス最大値は必要とされないため、同操作条件に関するデータは記録されません。(イン デックス最大値の行を参照してください。)

# 表 10-22: プローブ: HFL50x 操作モード:Mモード

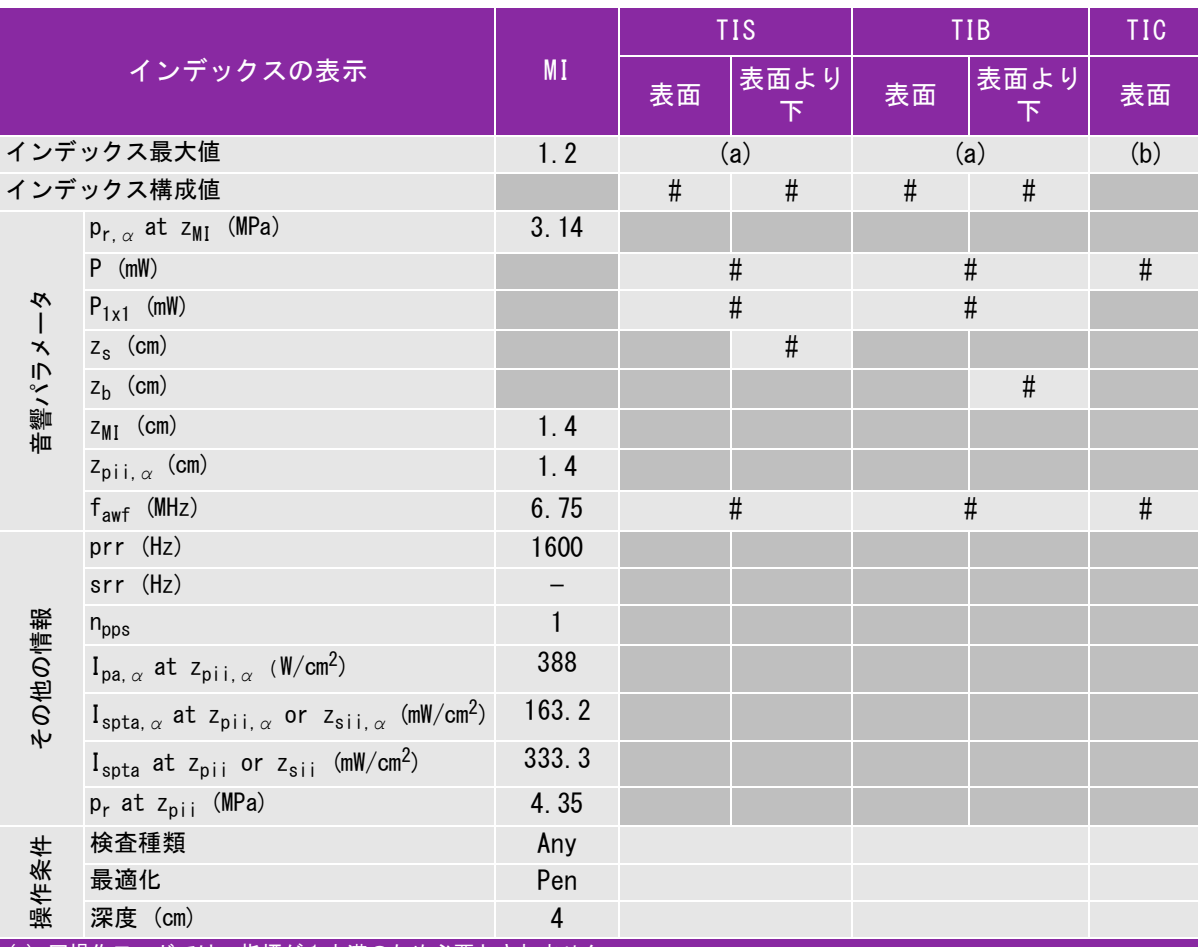

(a) 同操作モードでは、指標が 1 未満のため必要とされません。

(b) 同プローブの使用目的には、経頭蓋および新生児の頭部検査は含まれません。

# 記述の理由により、インデックス最大値は必要とされないため、同操作条件に関するデータは記録されません。(イン デックス最大値の行を参照してください。)

# 表 10-23: プローブ: HFL50x 操作モード: Color

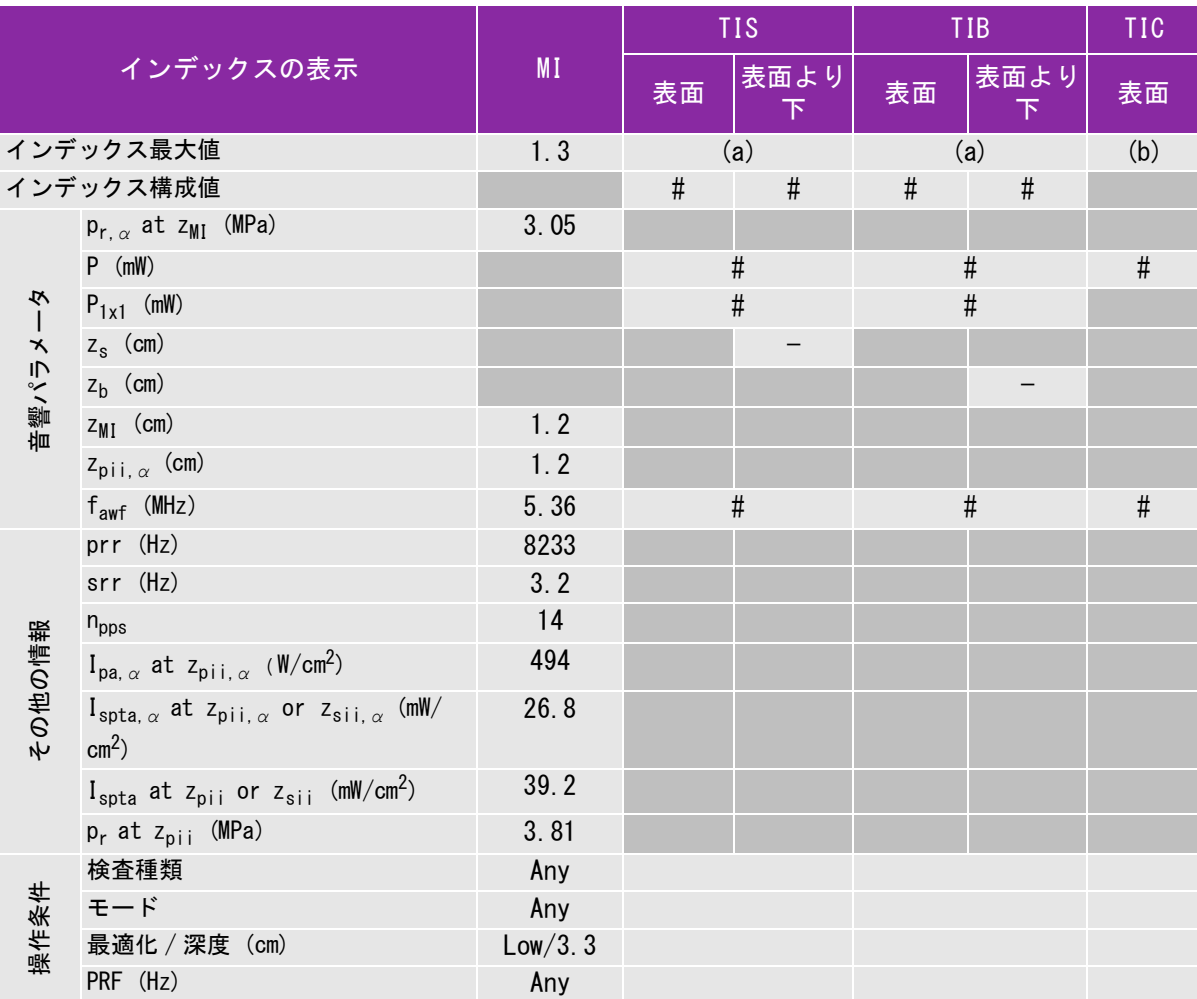

(a) 同操作モードでは、指標が 1 未満のため必要とされません。

(b) 同プローブの使用目的には、経頭蓋および新生児の頭部検査は含まれません。

# 記述の理由により、インデックス最大値は必要とされないため、同操作条件に関するデータは記録されません。(イン デックス最大値の行を参照してください。)

## 表 10-24: プローブ: HFL50x 操作モード:PW ドプラ

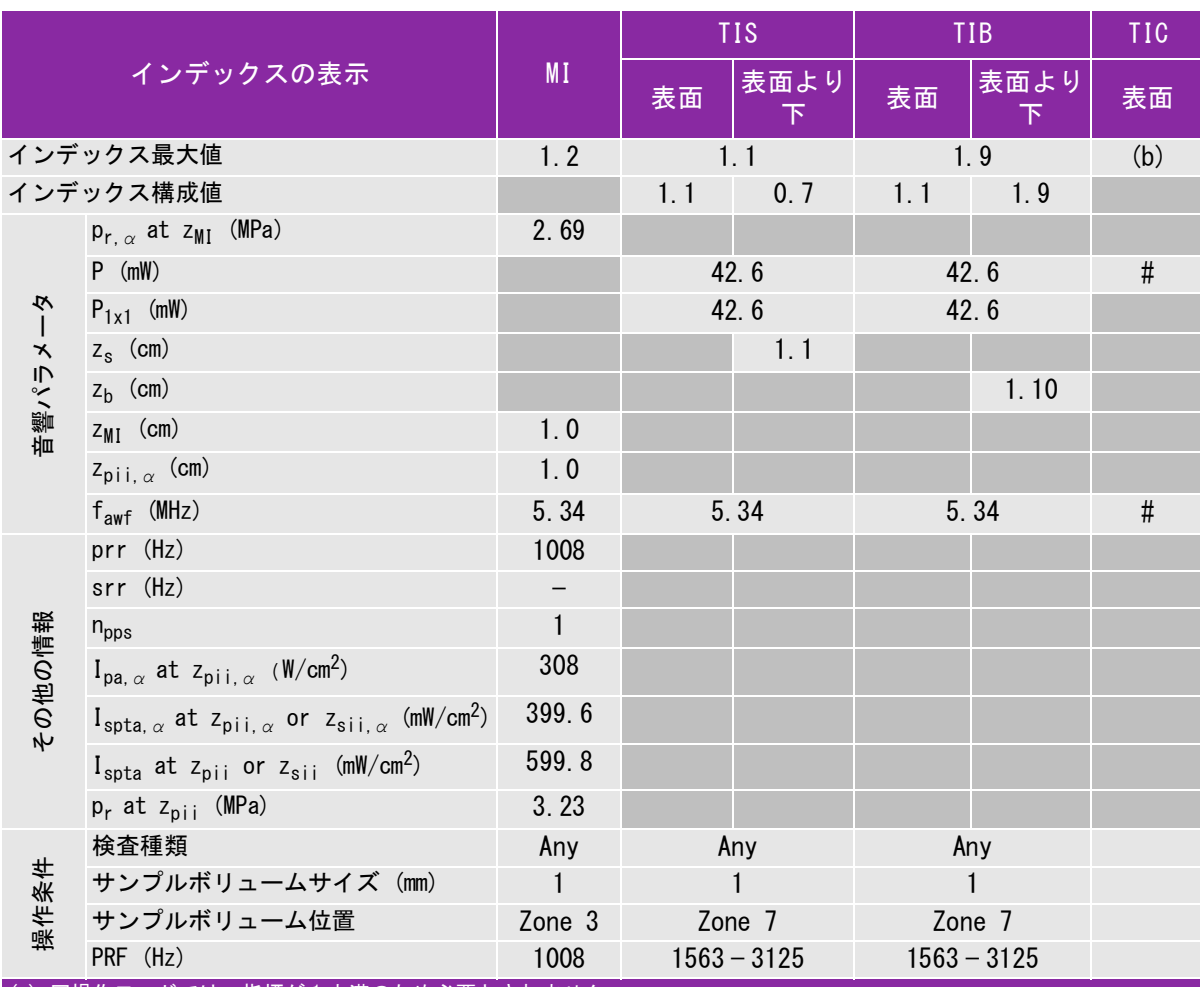

(a) 同操作モードでは、指標が 1 未満のため必要とされません。

(b) 同プローブの使用目的には、経頭蓋および新生児の頭部検査は含まれません。

# 記述の理由により、インデックス最大値は必要とされないため、同操作条件に関するデータは記録されません。(イン デックス最大値の行を参照してください。)

### 表 10-25: プローブ: HSL25x (眼科検査) 操作モード: B モード

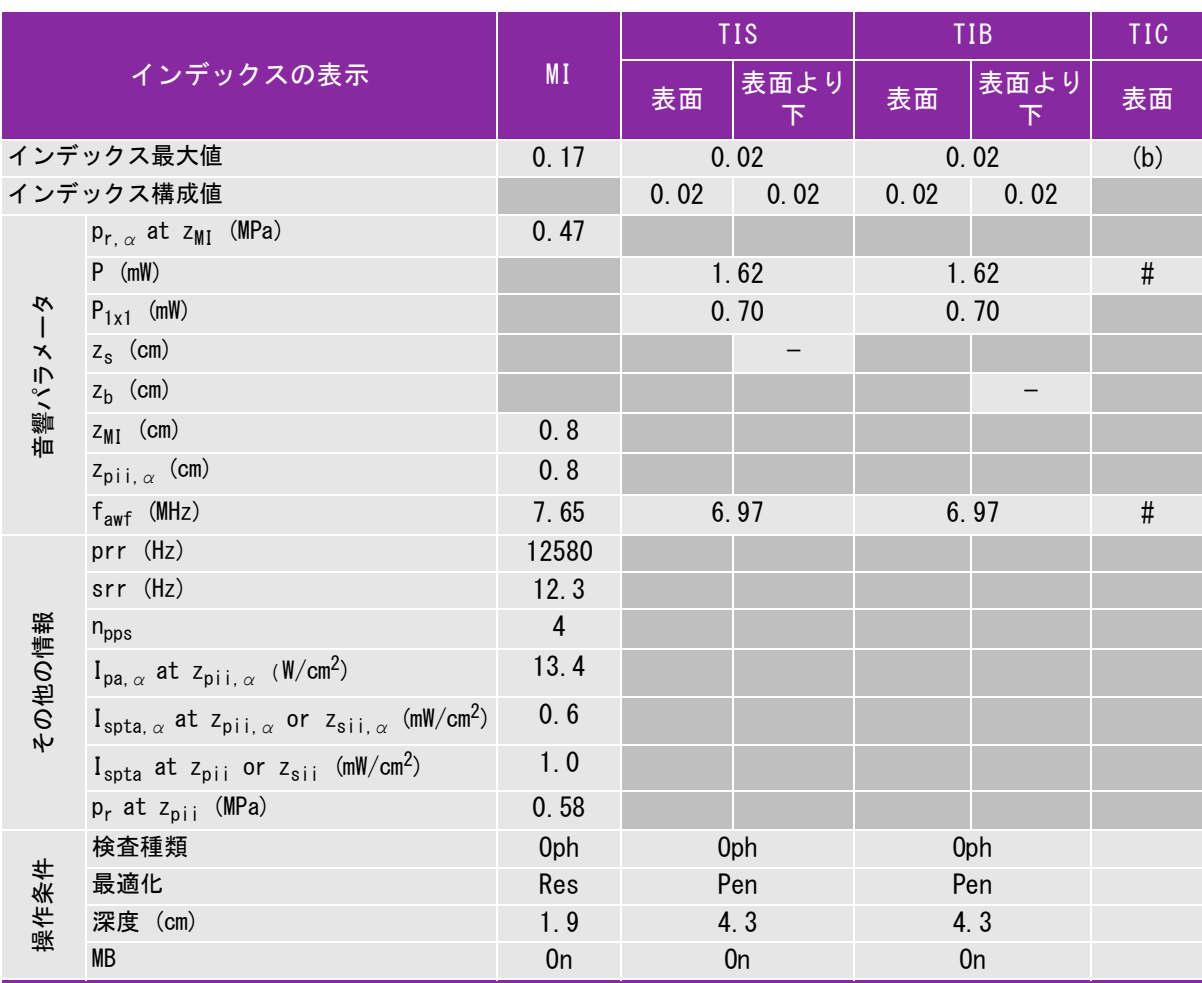

(a) 同操作モードでは、指標が 1 未満のため必要とされません。

(b) 同プローブの使用目的には、経頭蓋および新生児の頭部検査は含まれません。

# 記述の理由により、インデックス最大値は必要とされないため、同操作条件に関するデータは記録されません。(イン デックス最大値の行を参照してください。)

#### 表 10-26: プローブ: HSL25x (眼科検査) 操作モード:Mモード

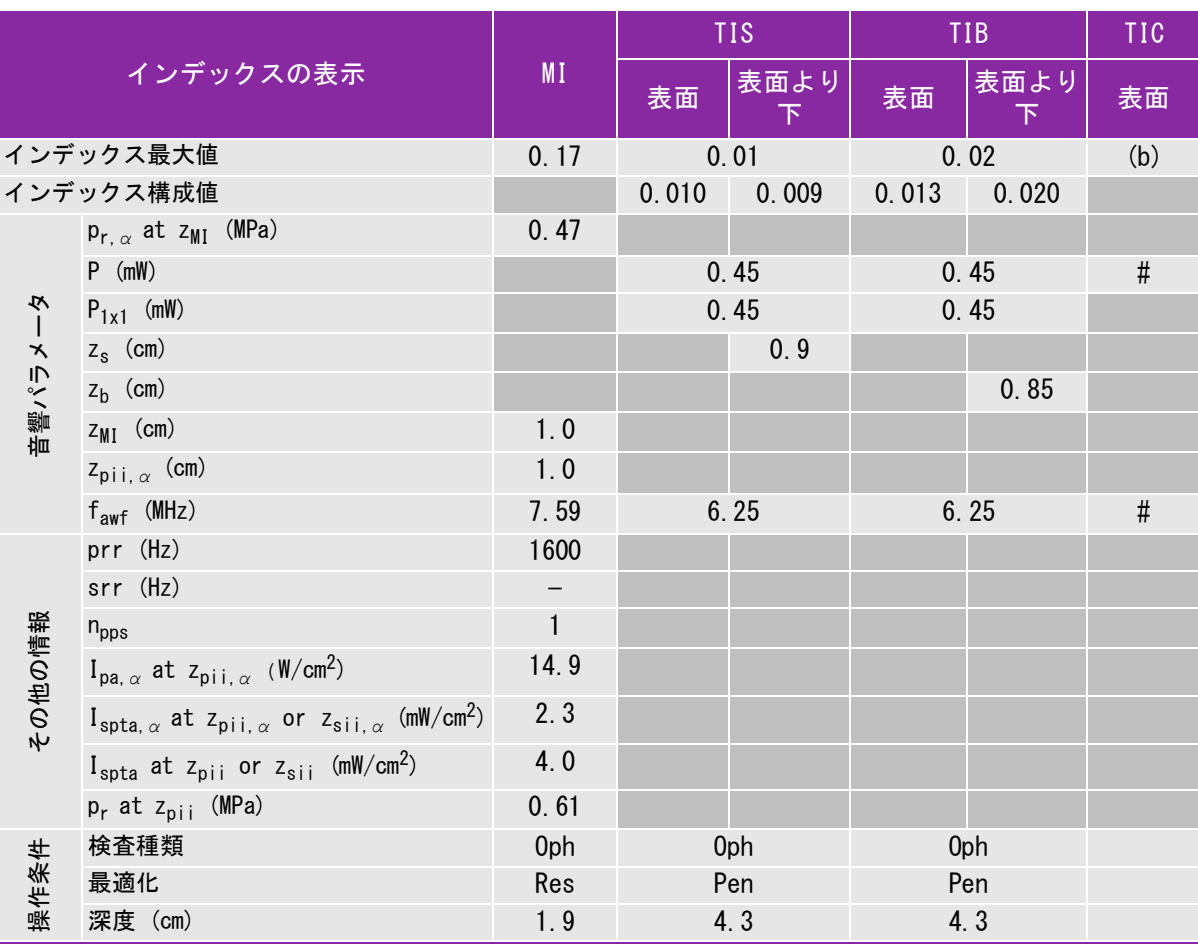

(a) 同操作モードでは、指標が 1 未満のため必要とされません。

(b) 同プローブの使用目的には、経頭蓋および新生児の頭部検査は含まれません。

# 記述の理由により、インデックス最大値は必要とされないため、同操作条件に関するデータは記録されません。(イン デックス最大値の行を参照してください。)

## 表 10-27: プローブ: HSL25x (眼科検査) 操作モード: Color/CPD

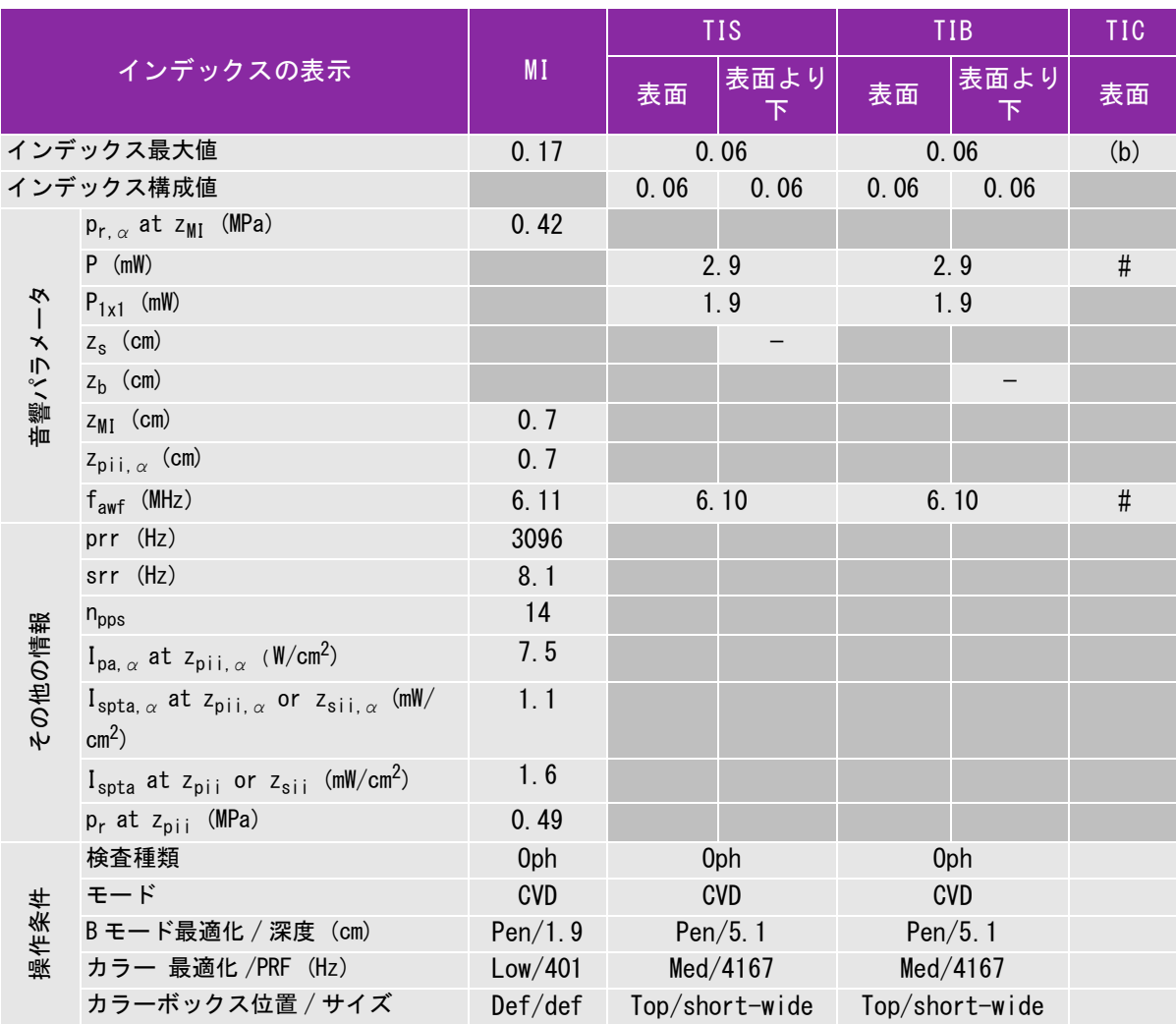

(a) 同操作モードでは、指標が 1 未満のため必要とされません。

(b) 同プローブの使用目的には、経頭蓋および新生児の頭部検査は含まれません。

# 記述の理由により、インデックス最大値は必要とされないため、同操作条件に関するデータは記録されません。(イン デックス最大値の行を参照してください。)

#### 表 10-28: プローブ: HSL25x (眼科検査) 操作モード: PW ドプラ

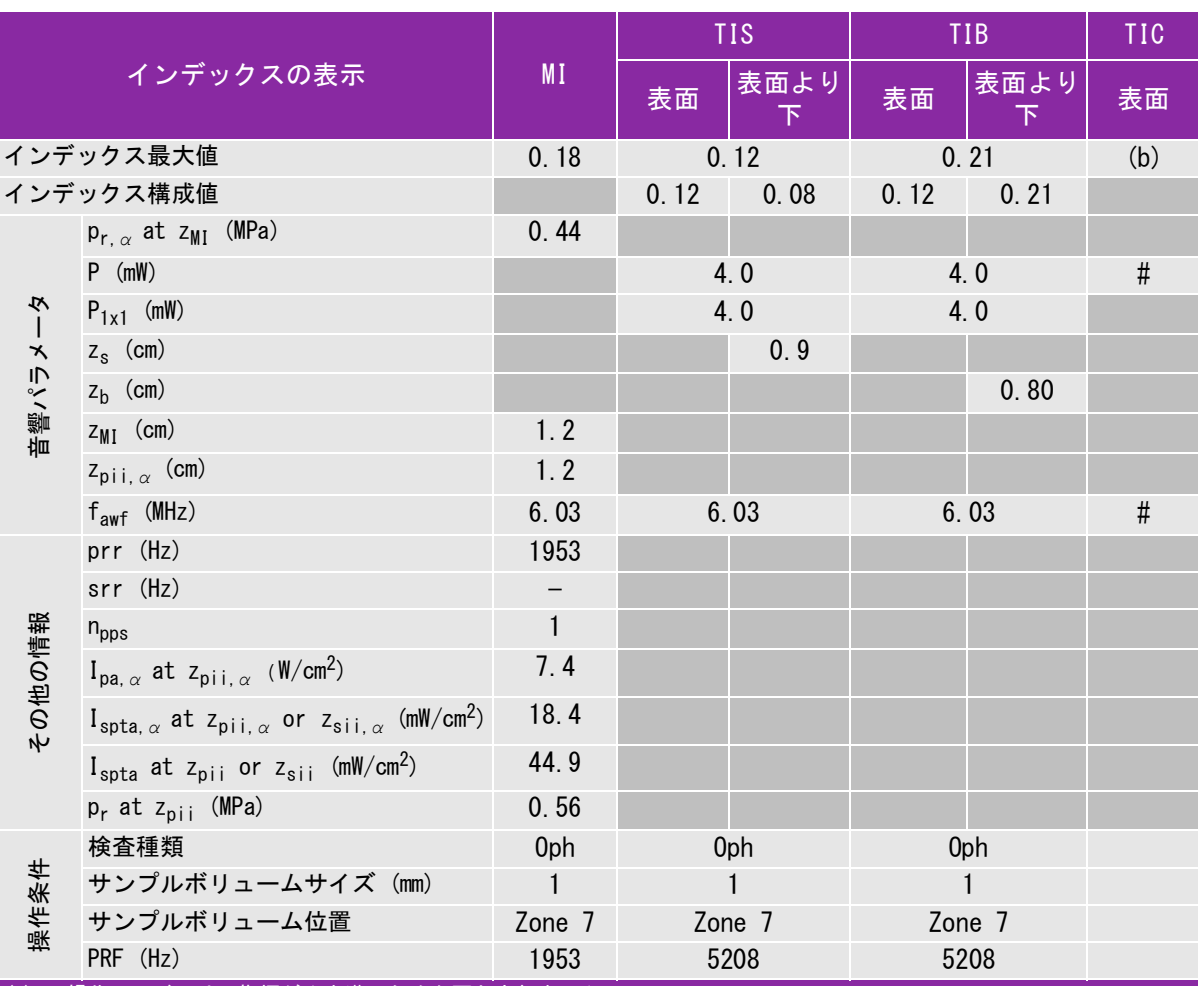

(a) 同操作モードでは、指標が 1 未満のため必要とされません。

(b) 同プローブの使用目的には、経頭蓋および新生児の頭部検査は含まれません。

# 記述の理由により、インデックス最大値は必要とされないため、同操作条件に関するデータは記録されません。(イン デックス最大値の行を参照してください。)

### 表 10-29: プローブ: HSL25x 操作モード:B モード

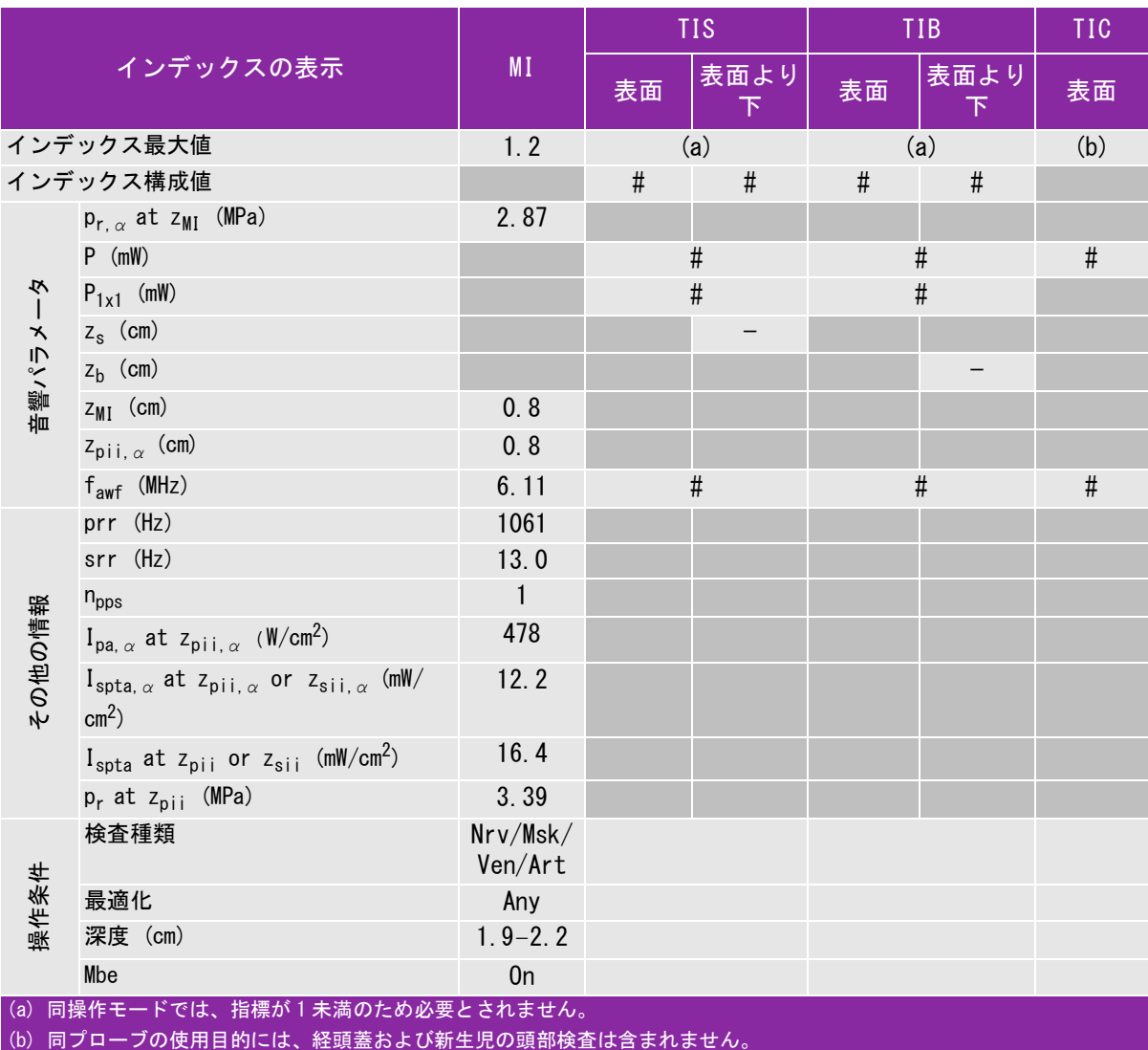

# 記述の理由により、インデックス最大値は必要とされないため、同操作条件に関するデータは記録されません。(イン デックス最大値の行を参照してください。)

# 表 10-30: プローブ: HSL25x 操作モード: Color/CPD

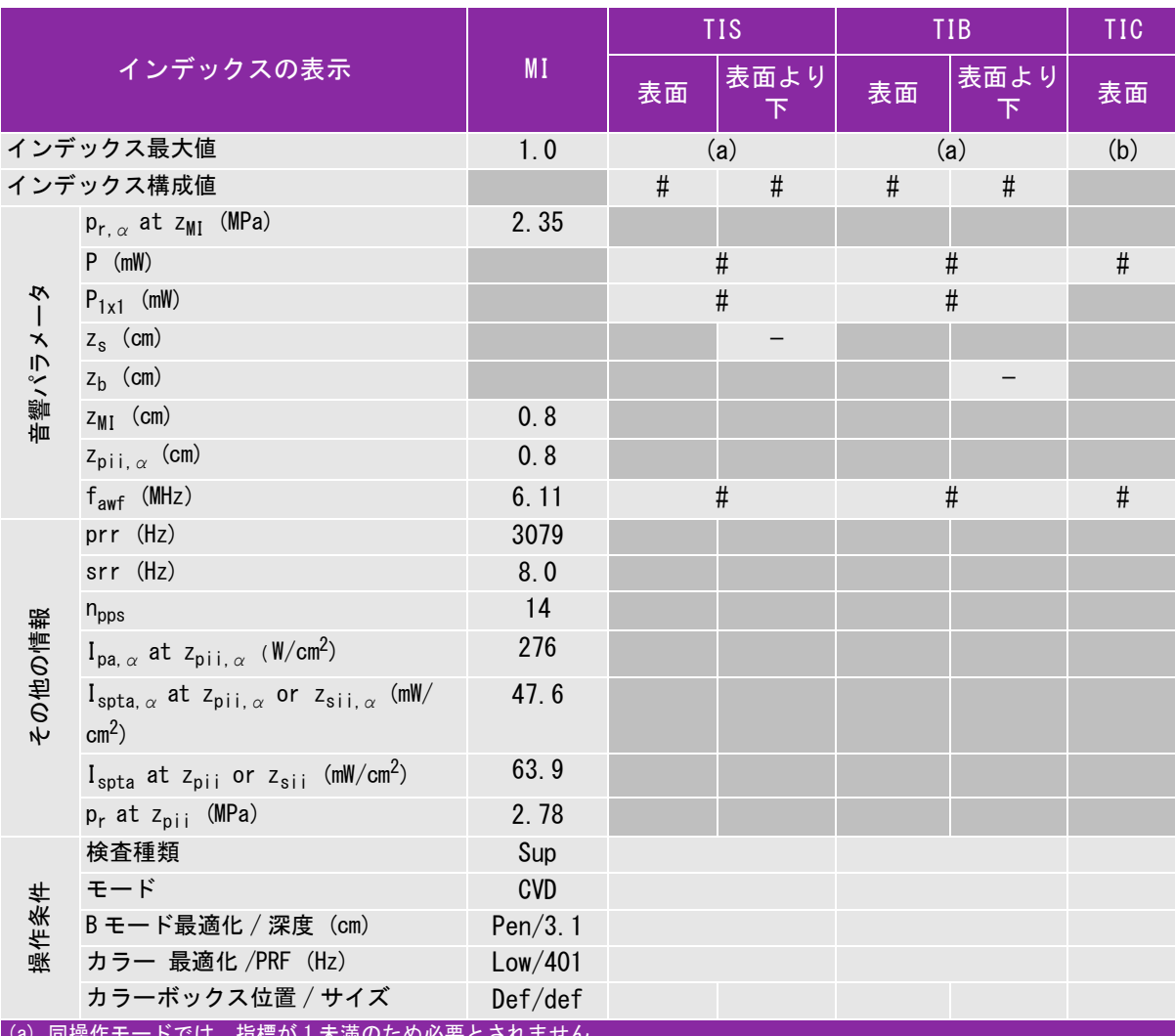

(a) 同操作モードでは、指標が 1 未満のため必要とされません。

(b) 同プローブの使用目的には、経頭蓋および新生児の頭部検査は含まれません。

# 記述の理由により、インデックス最大値は必要とされないため、同操作条件に関するデータは記録されません。(インデッ クス最大値の行を参照してください。)

# 表 10-31: プローブ: HSL25x 操作モード:PW ドプラ

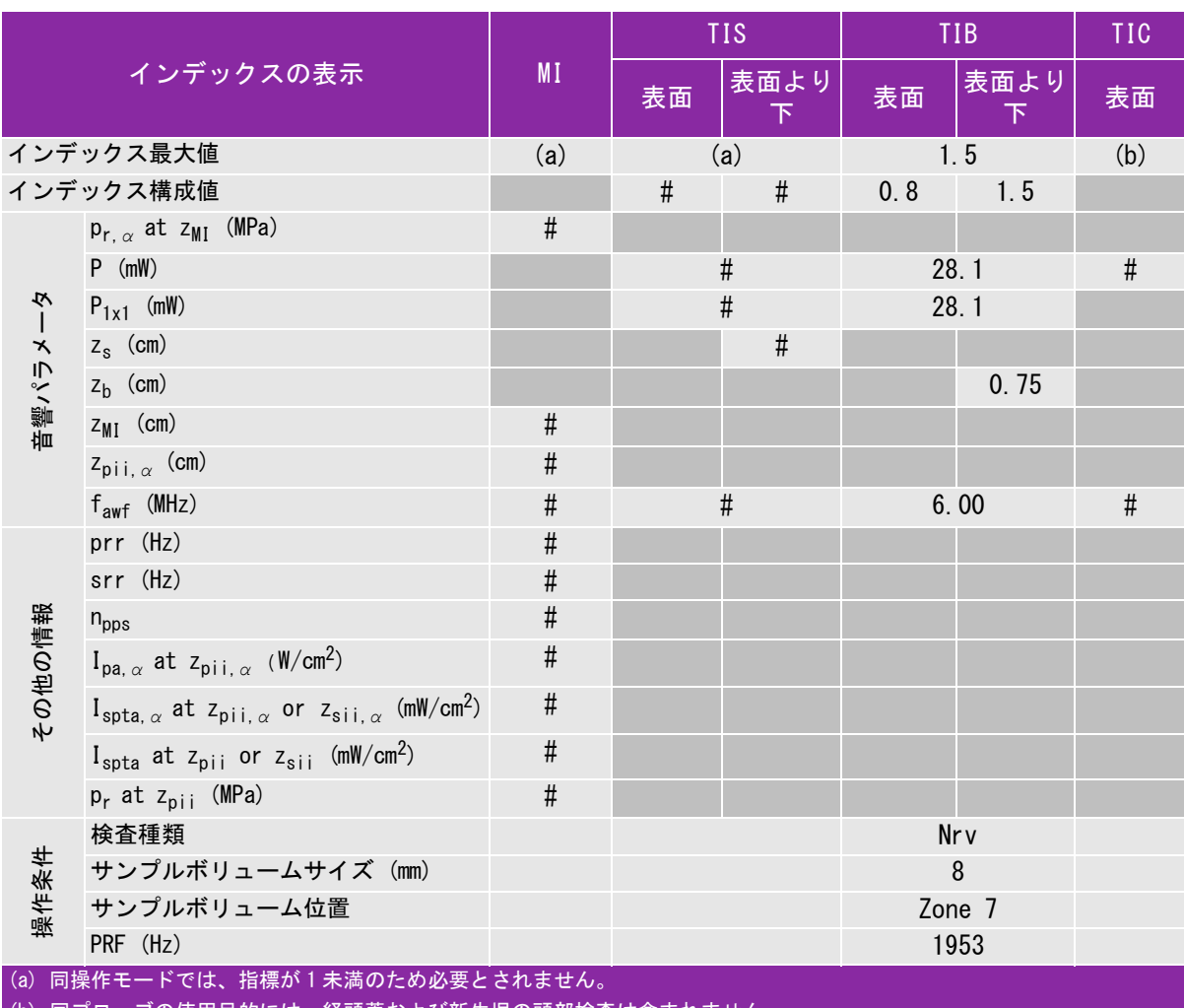

(b) 同プローブの使用目的には、経頭蓋および新生児の頭部検査は含まれません。

# 記述の理由により、インデックス最大値は必要とされないため、同操作条件に関するデータは記録されません。(イン デックス最大値の行を参照してください。)

# 表 10-32: プローブ: ICTx 操作モード:PW ドプラ

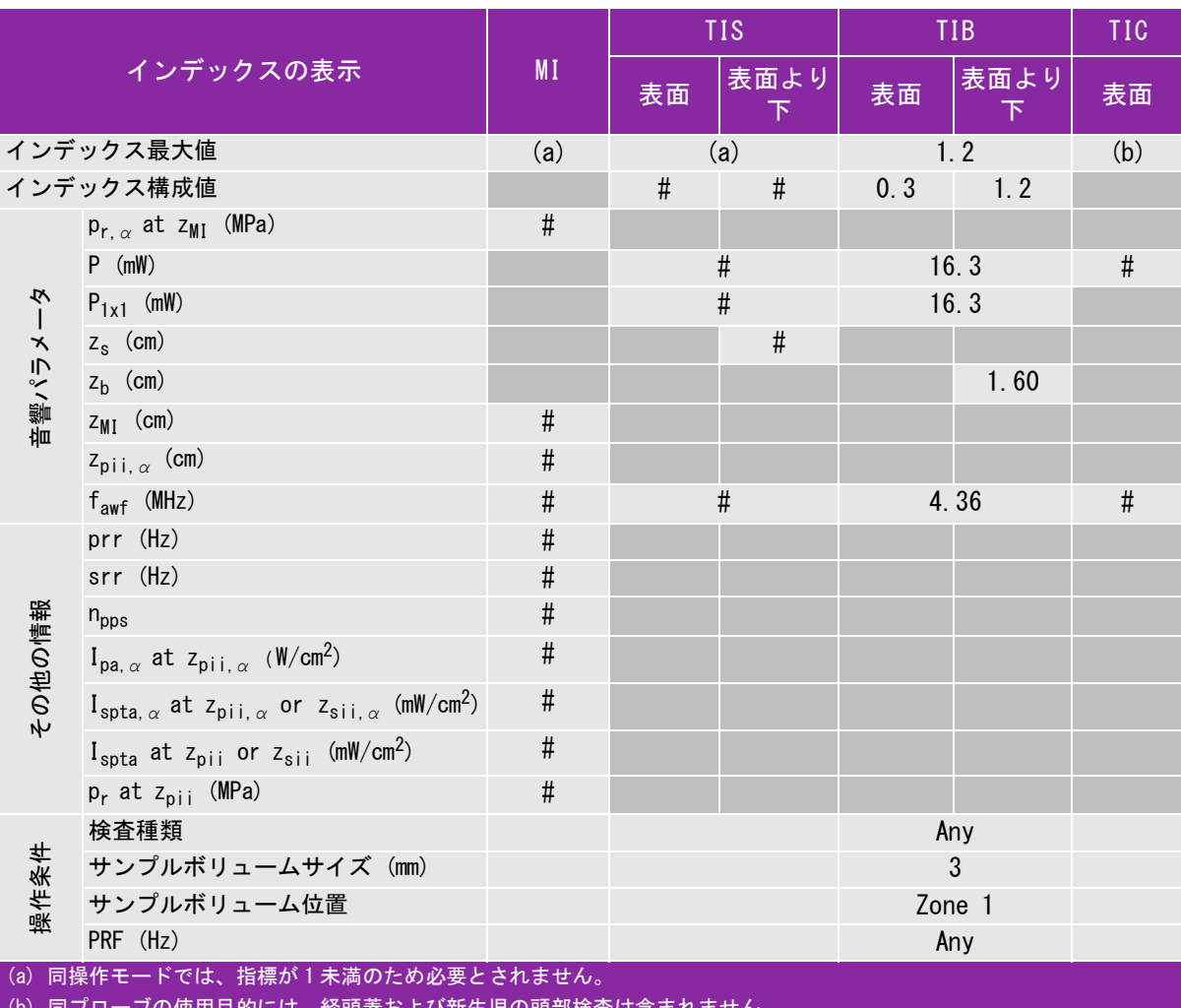

ひ新生児の頭部検査は含ま

# 記述の理由により、インデックス最大値は必要とされないため、同操作条件に関するデータは記録されません。(イン デックス最大値の行を参照してください。)

## 表 10-33: プローブ: L25x (眼科検査) 操作モード:B モード

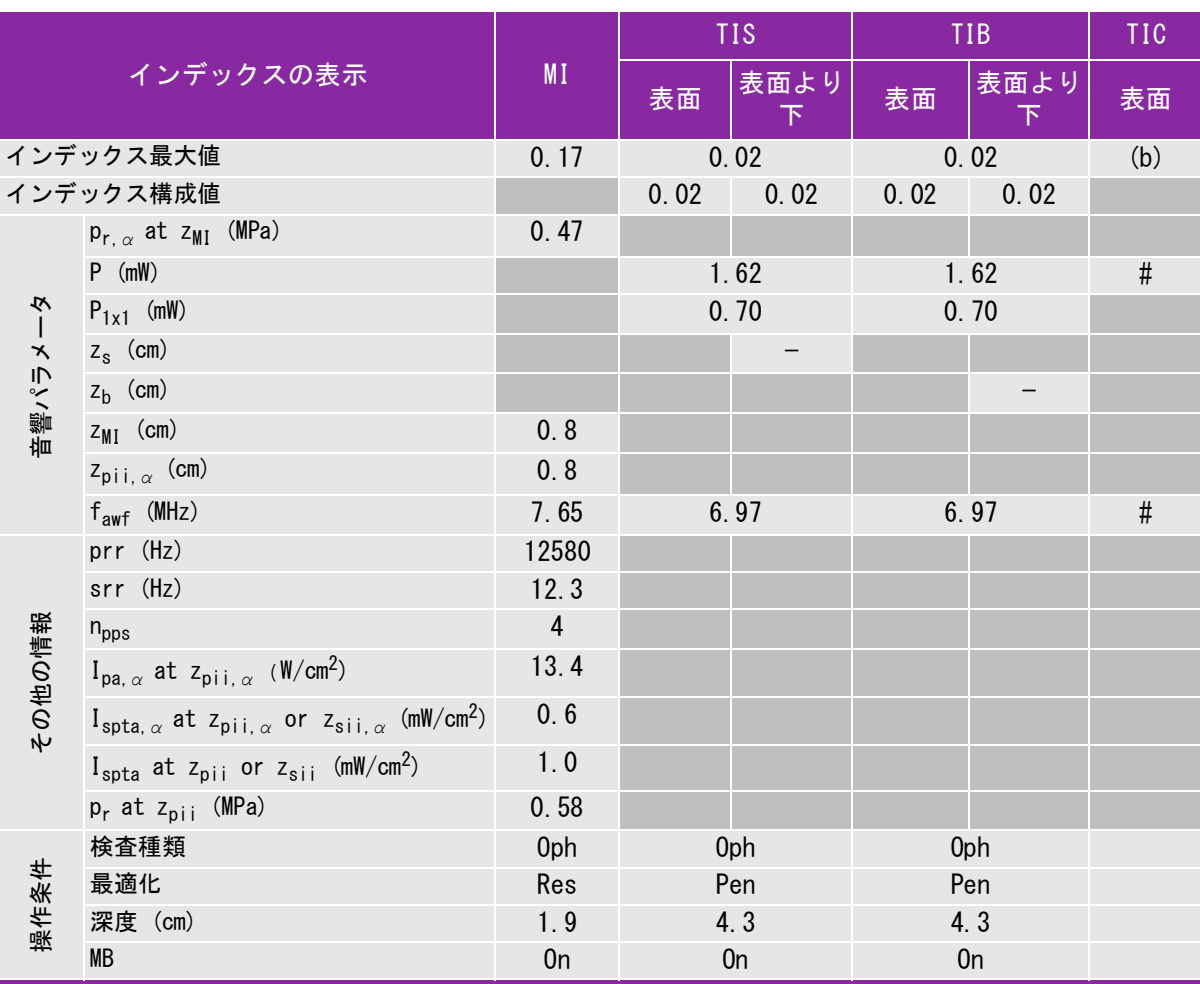

(a) 同操作モードでは、指標が 1 未満のため必要とされません。

(b) 同プローブの使用目的には、経頭蓋および新生児の頭部検査は含まれません。

# 記述の理由により、インデックス最大値は必要とされないため、同操作条件に関するデータは記録されません。(イン デックス最大値の行を参照してください。)

## 表 10-34: プローブ: L25x (眼科検査) 操作モード:Mモード

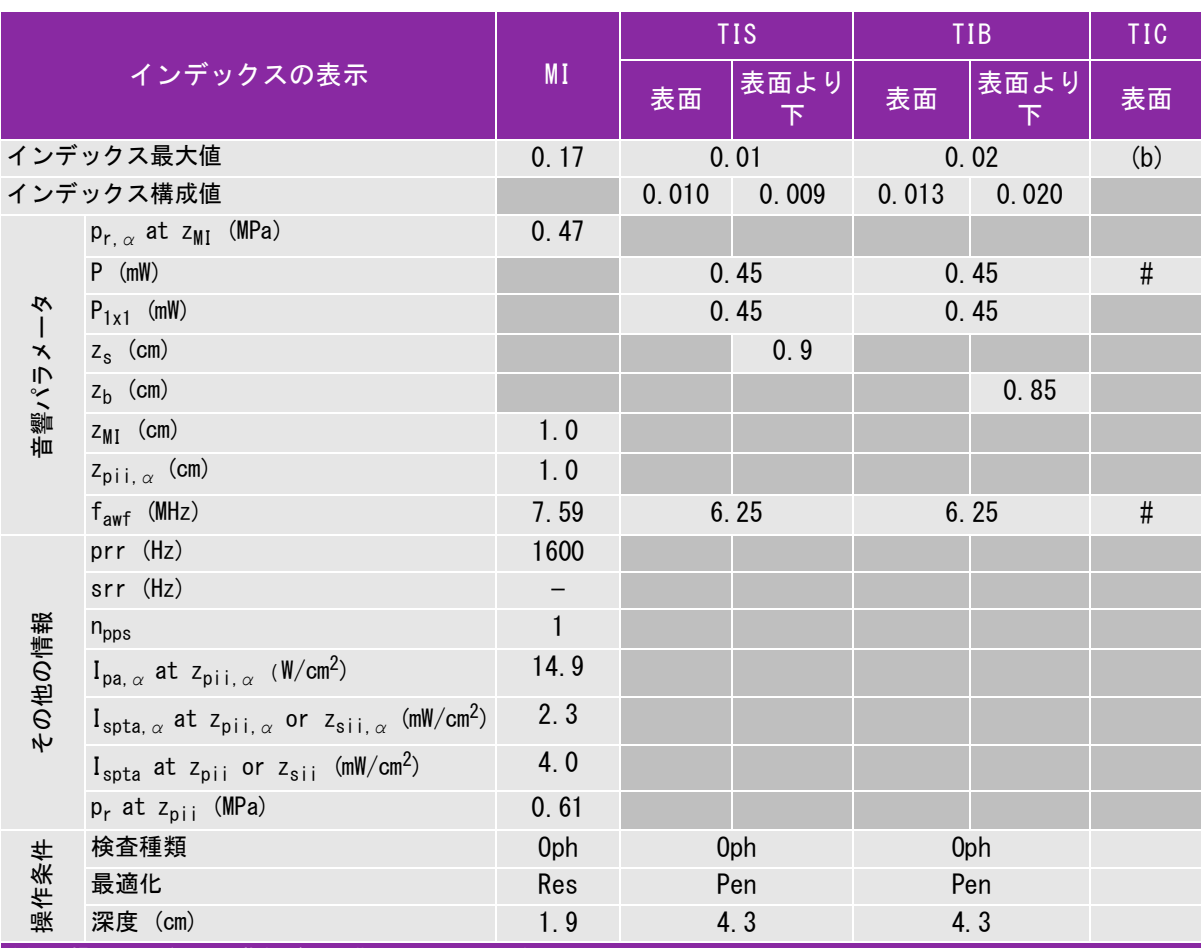

(a) 同操作モードでは、指標が 1 未満のため必要とされません。

(b) 同プローブの使用目的には、経頭蓋および新生児の頭部検査は含まれません。

# 記述の理由により、インデックス最大値は必要とされないため、同操作条件に関するデータは記録されません。(イン デックス最大値の行を参照してください。)

### 表 10-35: プローブ: L25x (眼科検査) 操作モード: Color/CPD

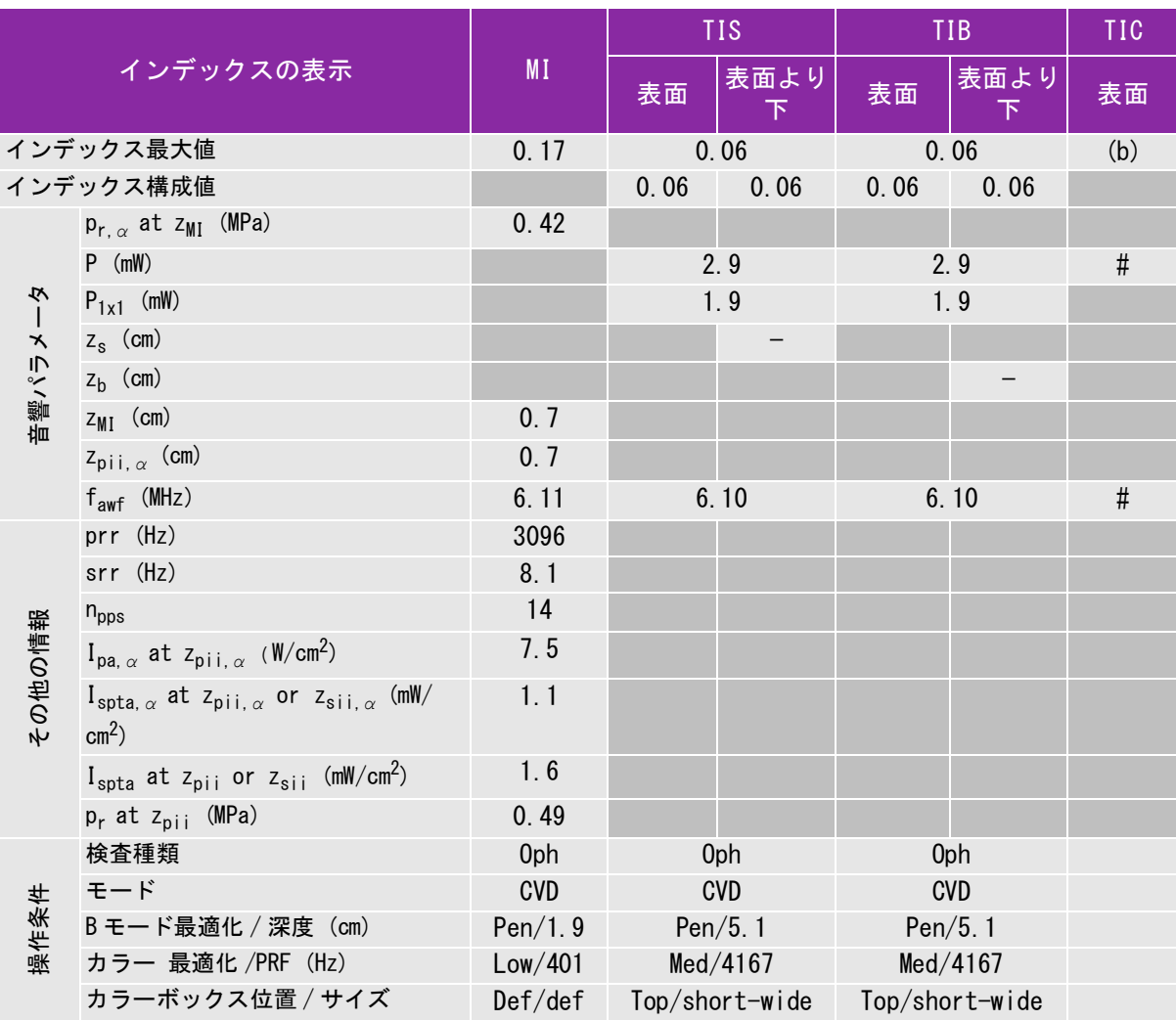

(a) 同操作モードでは、指標が 1 未満のため必要とされません。

(b) 同プローブの使用目的には、経頭蓋および新生児の頭部検査は含まれません。

# 記述の理由により、インデックス最大値は必要とされないため、同操作条件に関するデータは記録されません。(インデッ クス最大値の行を参照してください。)

## 表 10-36: プローブ: L25x (眼科検査) 操作モード: PW ドプラ

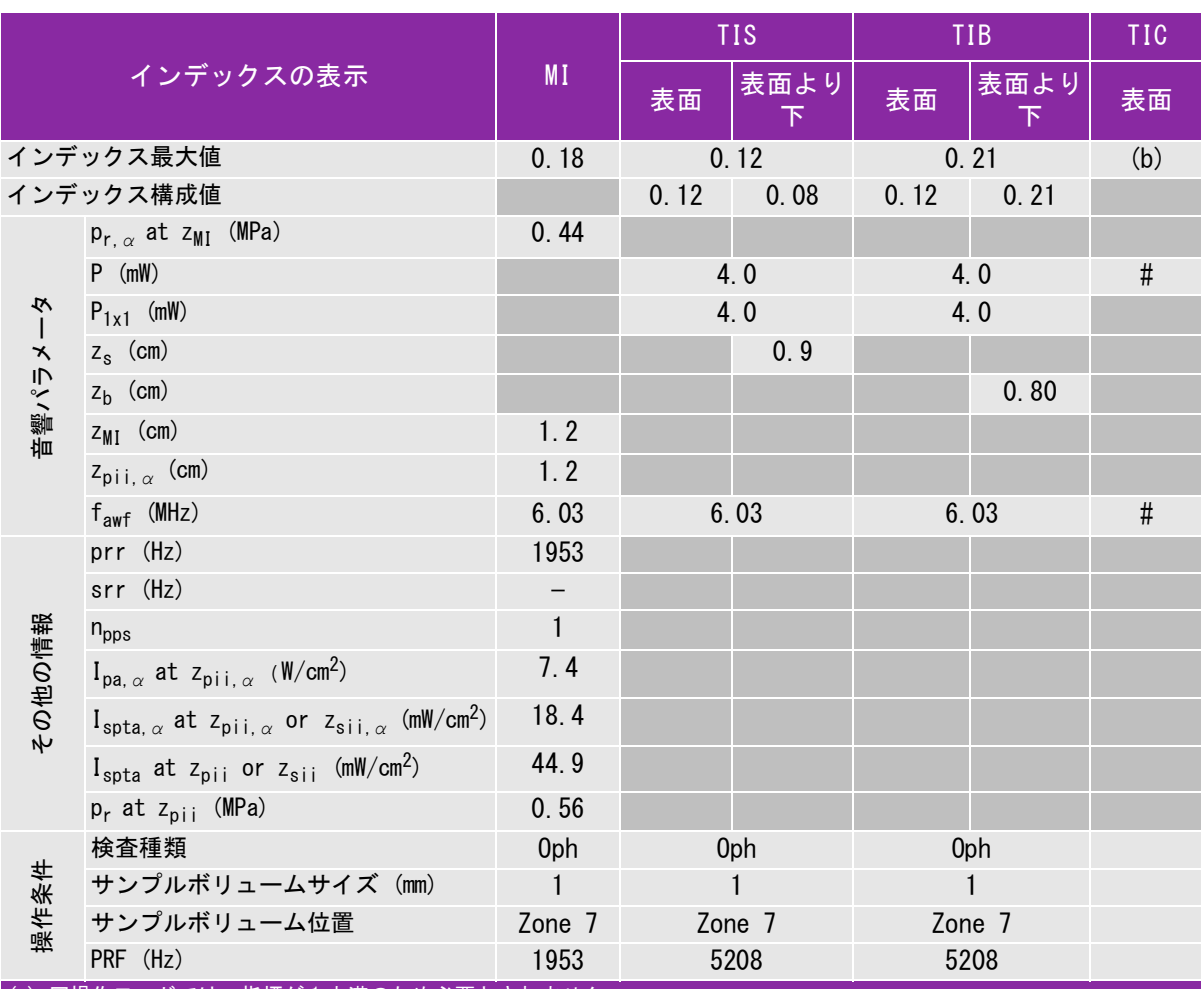

(a) 同操作モードでは、指標が 1 未満のため必要とされません。

(b) 同プローブの使用目的には、経頭蓋および新生児の頭部検査は含まれません。

# 記述の理由により、インデックス最大値は必要とされないため、同操作条件に関するデータは記録されません。(イン デックス最大値の行を参照してください。)

#### 表 10-37: プローブ: L25x 操作モード:B モード

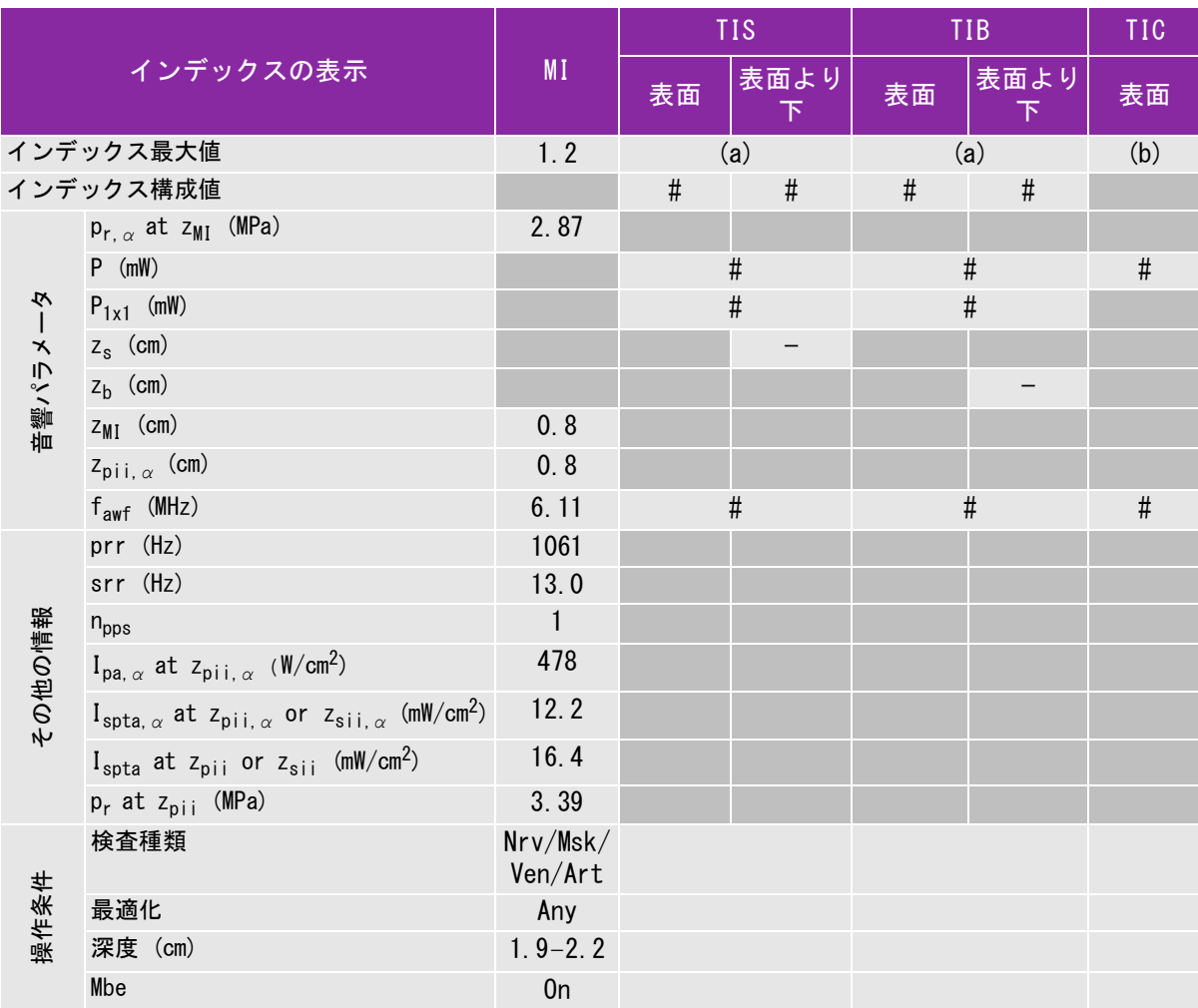

(a) 同操作モードでは、指標が 1 未満のため必要とされません。

(b) 同プローブの使用目的には、経頭蓋および新生児の頭部検査は含まれません。

# 記述の理由により、インデックス最大値は必要とされないため、同操作条件に関するデータは記録されません。(イン デックス最大値の行を参照してください。)

### 表 10-38: プローブ: L25x 操作モード: Color/CPD

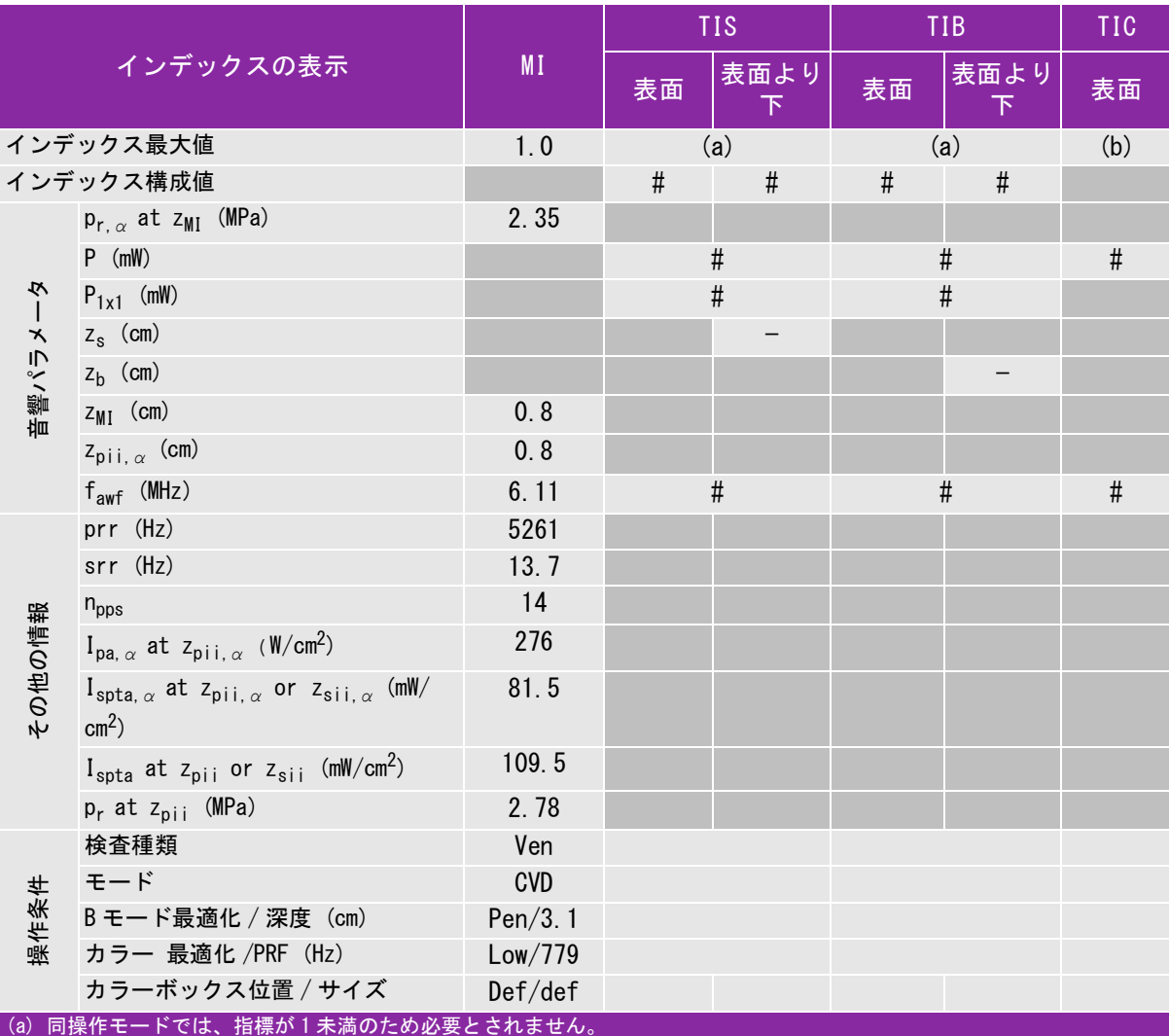

(b) 同プローブの使用目的には、経頭蓋および新生児の頭部検査は含まれません。

# 記述の理由により、インデックス最大値は必要とされないため、同操作条件に関するデータは記録されません。(インデッ クス最大値の行を参照してください。)

### 表 10-39: プローブ: L25x 操作モード:PW ドプラ

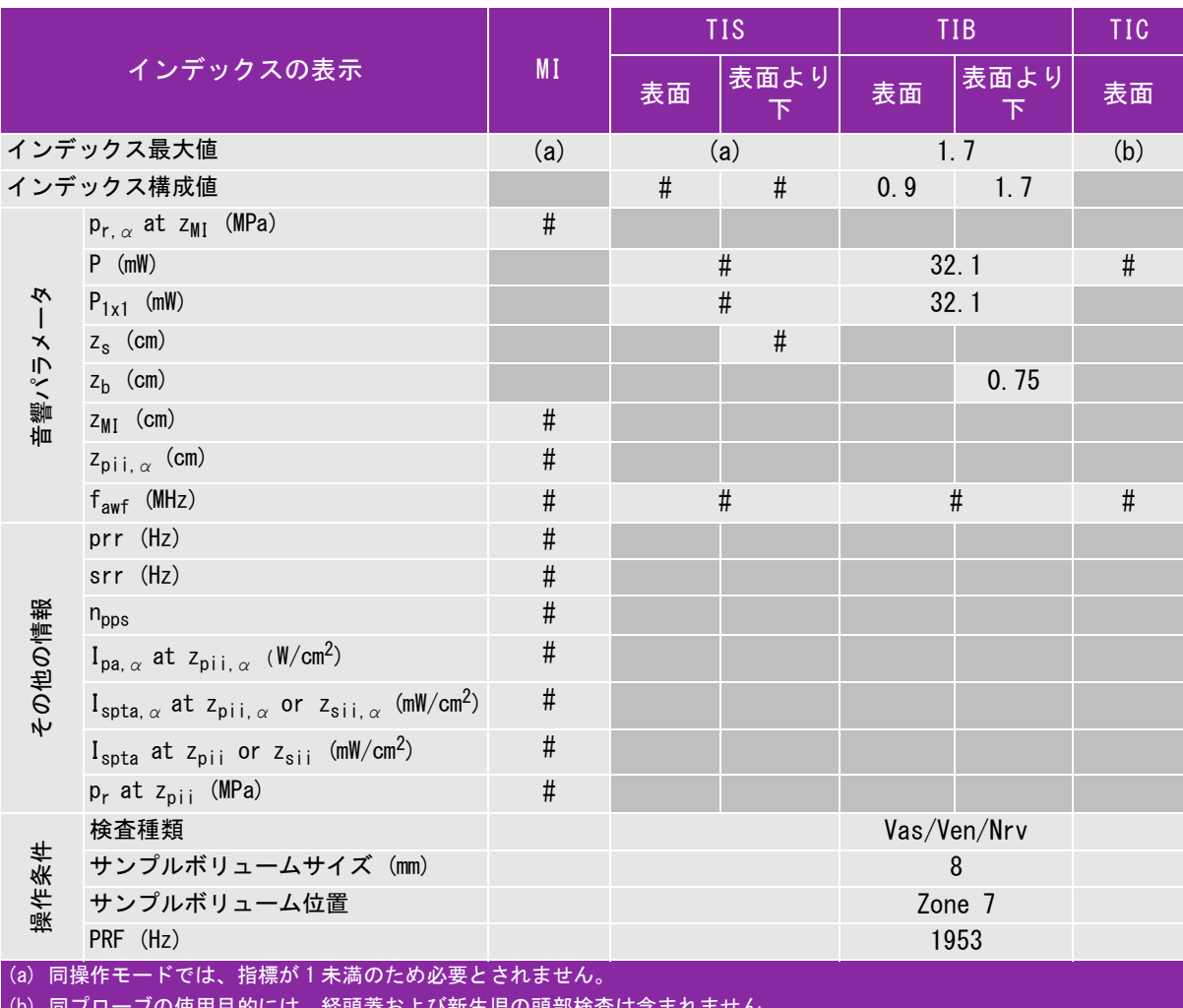

ひ新生児の顕前快覚は

# 記述の理由により、インデックス最大値は必要とされないため、同操作条件に関するデータは記録されません。(イン デックス最大値の行を参照してください。)

#### 表 10-40: プローブ: L38xi 操作モード:B モード

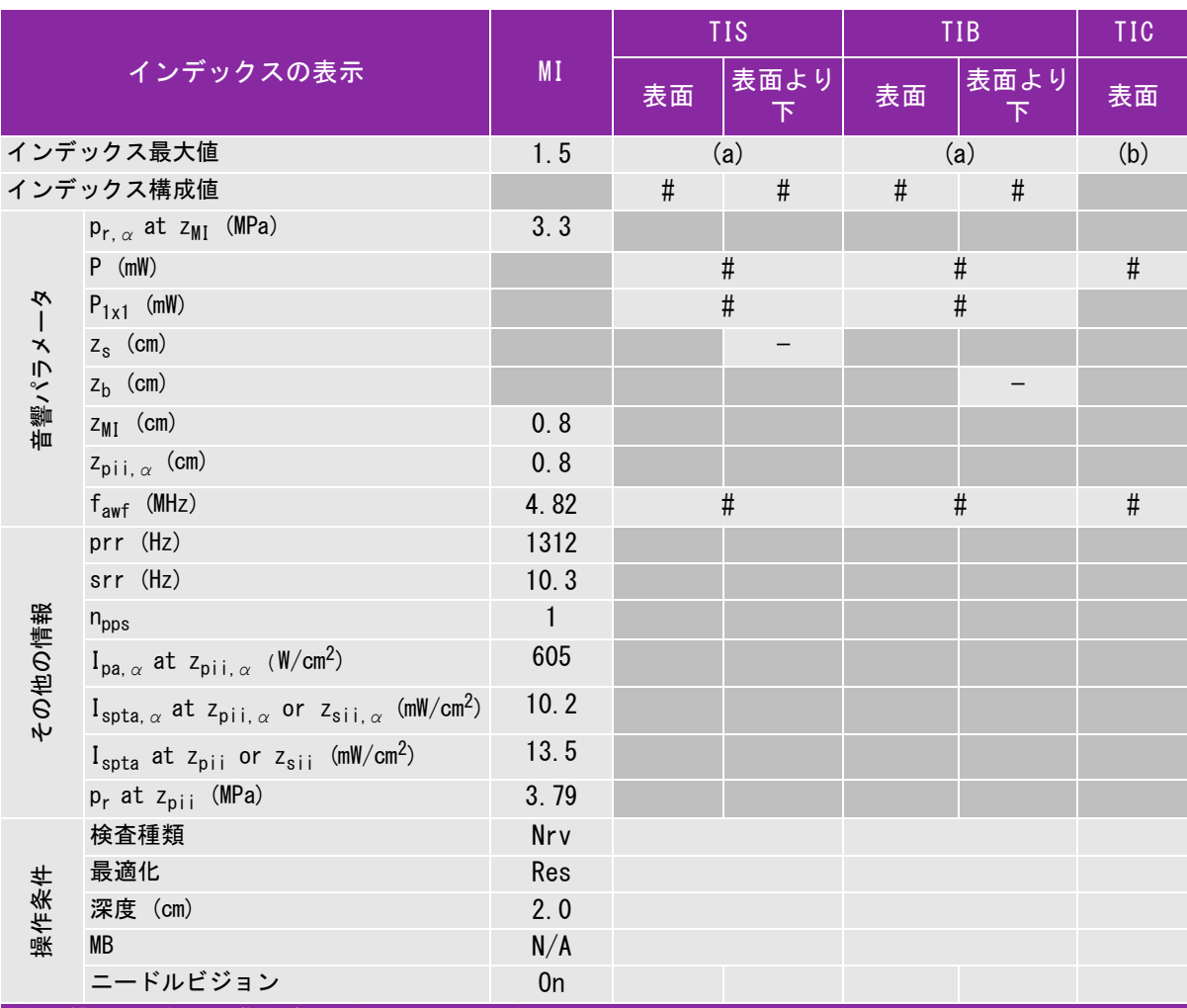

(a) 同操作モードでは、指標が 1 未満のため必要とされません。

(b) 同プローブの使用目的には、経頭蓋および新生児の頭部検査は含まれません。

# 記述の理由により、インデックス最大値は必要とされないため、同操作条件に関するデータは記録されません。(イン デックス最大値の行を参照してください。)

# 表 10-41: プローブ: L38xi 操作モード:Mモード

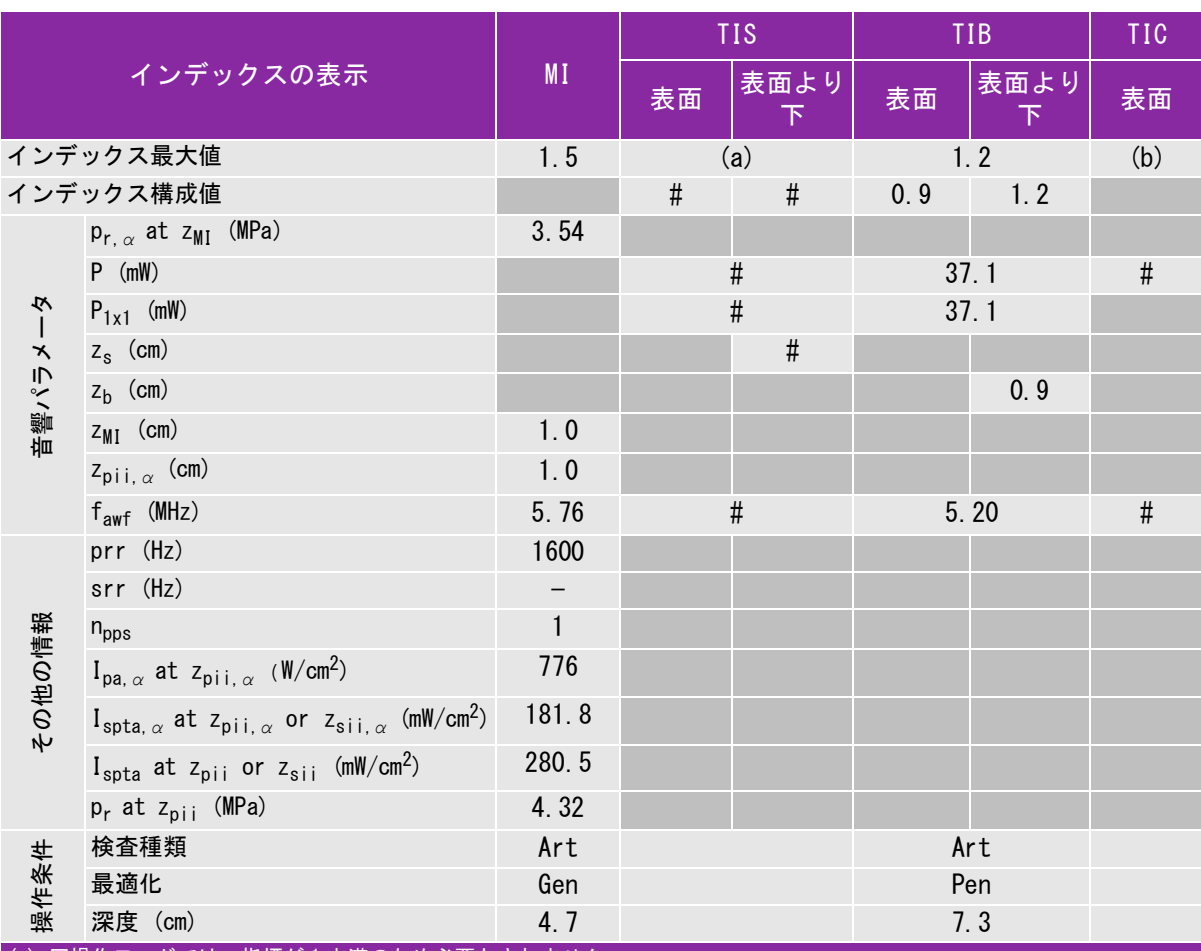

(a) 同操作モードでは、指標が 1 未満のため必要とされません。

(b) 同プローブの使用目的には、経頭蓋および新生児の頭部検査は含まれません。

# 記述の理由により、インデックス最大値は必要とされないため、同操作条件に関するデータは記録されません。(イン デックス最大値の行を参照してください。)

# 表 10-42: プローブ: L38xi 操作モード: Color/CPD

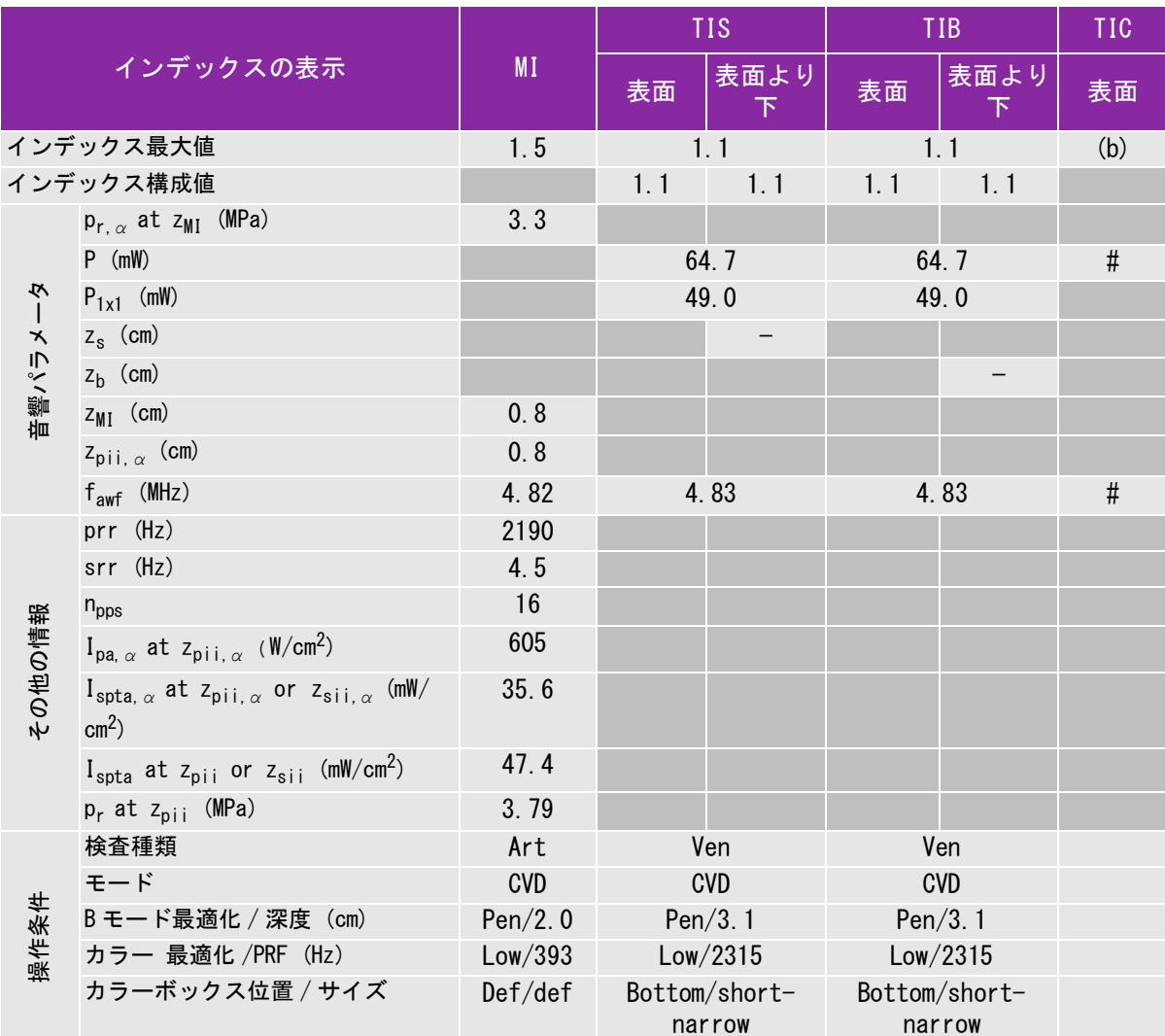

(a) 同操作モードでは、指標が 1 未満のため必要とされません。

(b) 同プローブの使用目的には、経頭蓋および新生児の頭部検査は含まれません。

# 記述の理由により、インデックス最大値は必要とされないため、同操作条件に関するデータは記録されません。(イン デックス最大値の行を参照してください。)

# 表 10-43: プローブ: L38xi 操作モード:PW ドプラ

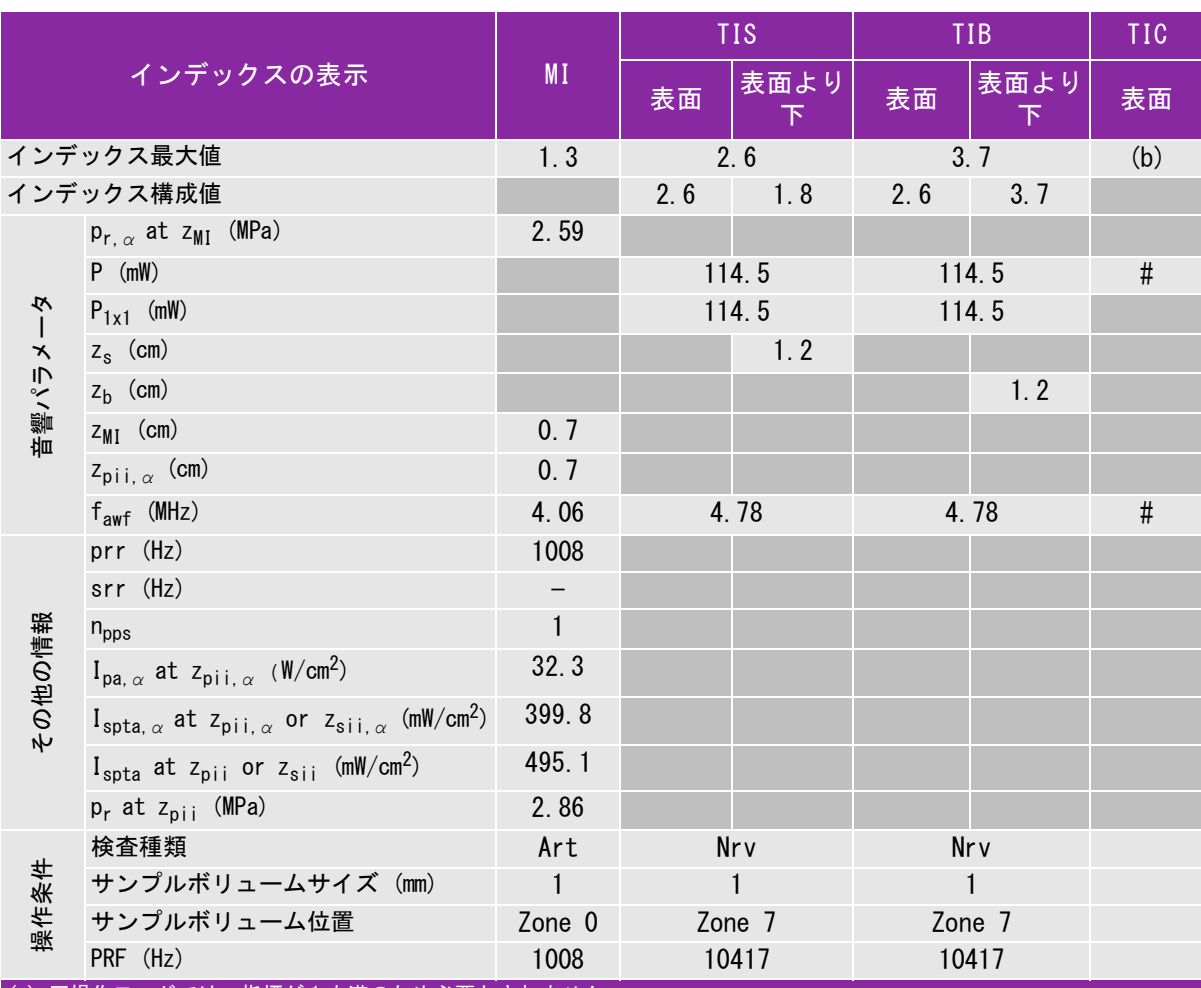

(a) 同操作モードでは、指標が 1 未満のため必要とされません。

(b) 同プローブの使用目的には、経頭蓋および新生児の頭部検査は含まれません。

# 記述の理由により、インデックス最大値は必要とされないため、同操作条件に関するデータは記録されません。(イン デックス最大値の行を参照してください。)

### 表 10-44: プローブ: P10x 操作モード: Color

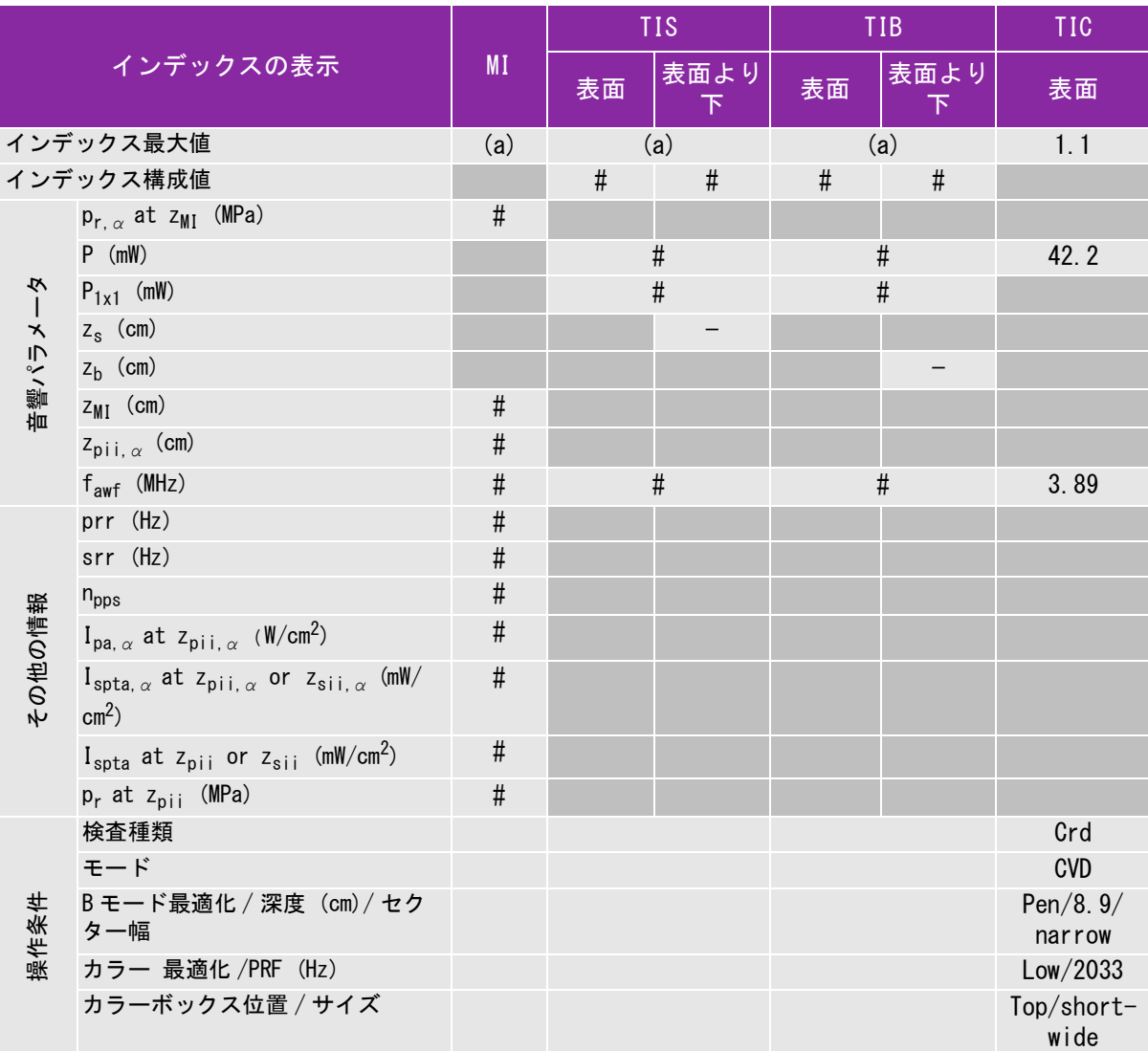

(a) 同操作モードでは、指標が 1 未満のため必要とされません。

(b) 同プローブの使用目的には、経頭蓋および新生児の頭部検査は含まれません。

# 記述の理由により、インデックス最大値は必要とされないため、同操作条件に関するデータは記録されません。(イン デックス最大値の行を参照してください。)

### 表 10-45: プローブ: P10x 操作モード:CW ドプラ

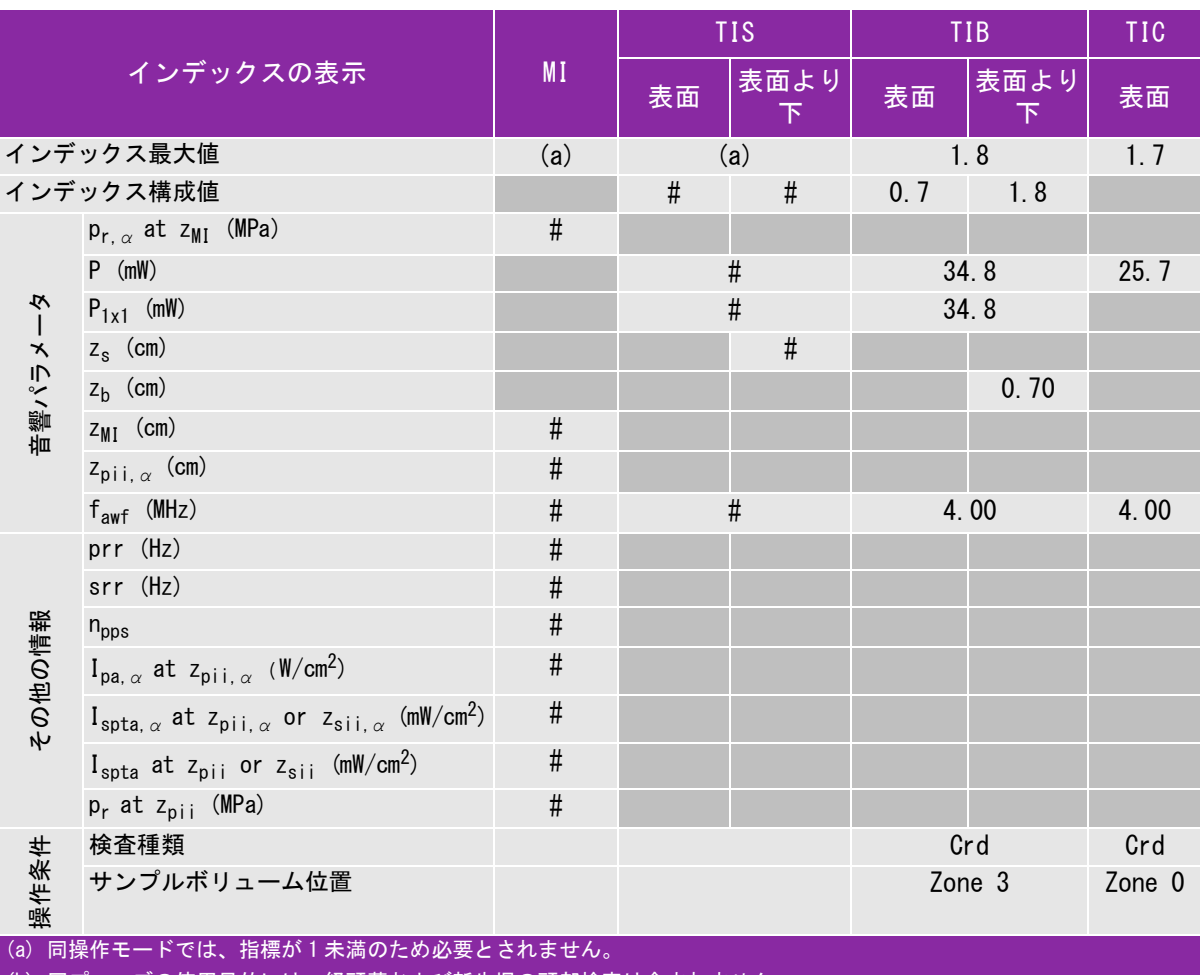

(b) 同プローブの使用目的には、経頭蓋および新生児の頭部検査は含まれません。

# 記述の理由により、インデックス最大値は必要とされないため、同操作条件に関するデータは記録されません。(イン デックス最大値の行を参照してください。)

#### 表 10-46: プローブ: P10x 操作モード:PW ドプラ

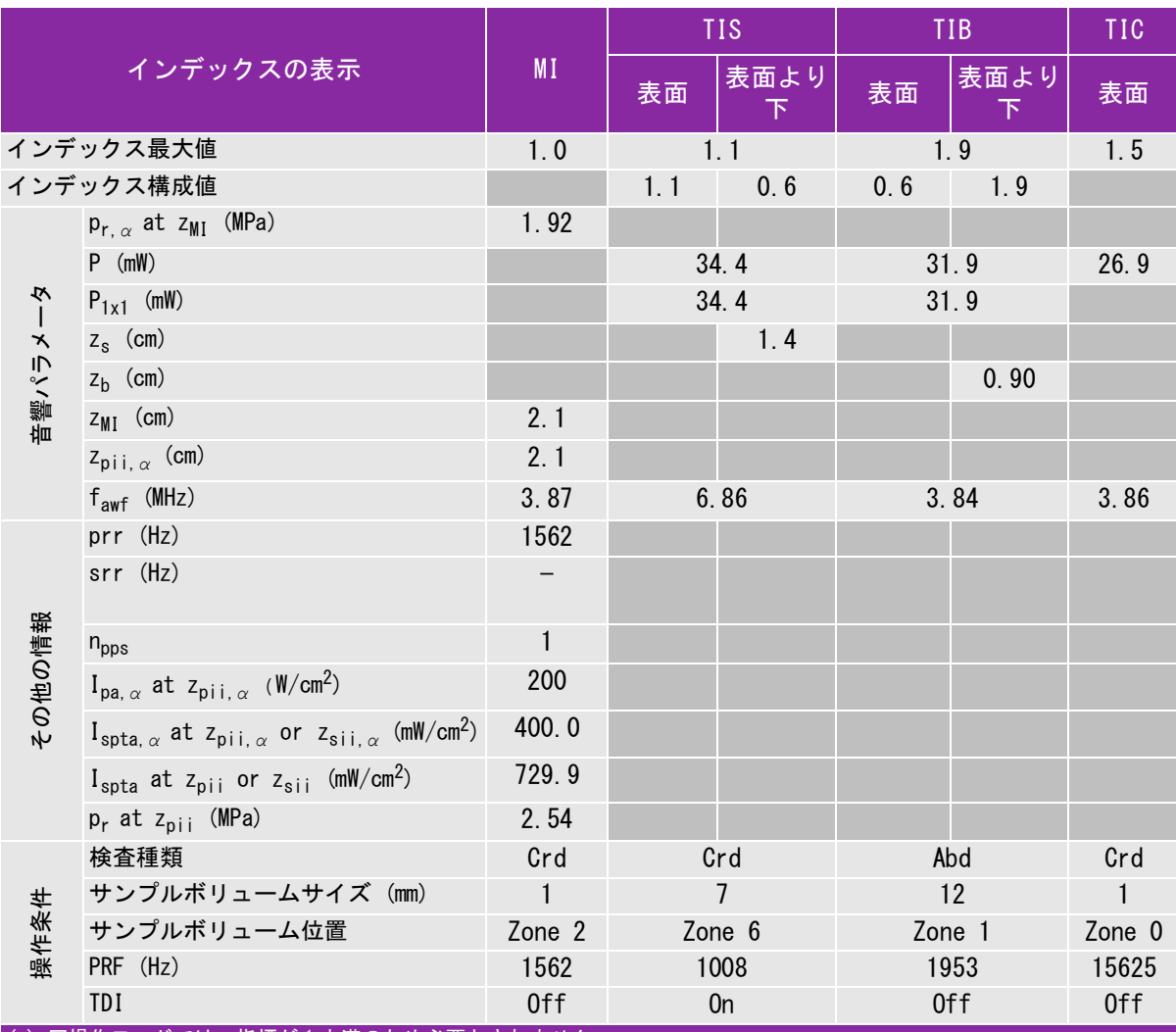

(a) 同操作モードでは、指標が 1 未満のため必要とされません。

(b) 同プローブの使用目的には、経頭蓋および新生児の頭部検査は含まれません。

# 記述の理由により、インデックス最大値は必要とされないため、同操作条件に関するデータは記録されません。(イン デックス最大値の行を参照してください。)

### 表 10-47: プローブ: rC60xi 操作モード:B モード

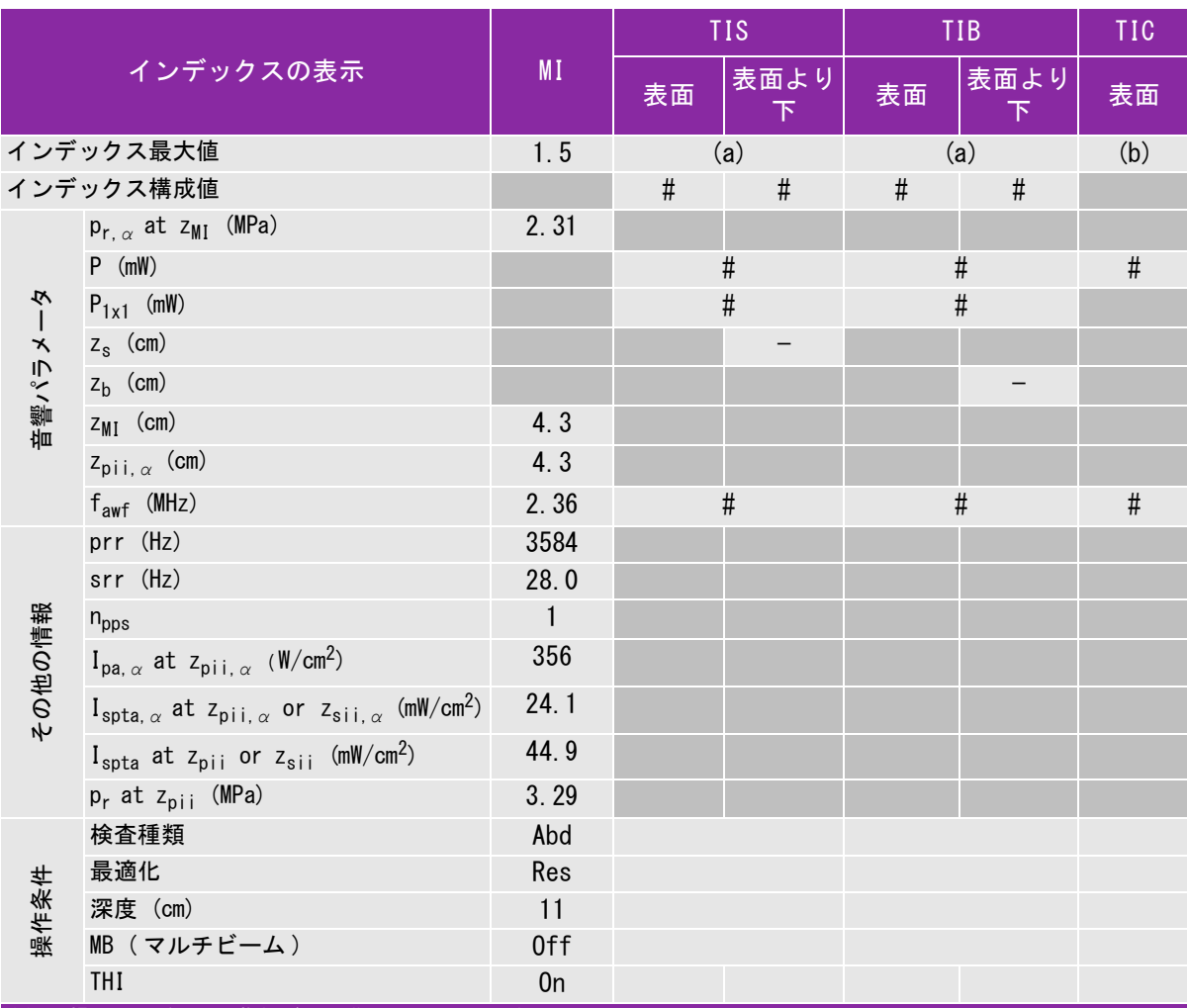

(a) 同操作モードでは、指標が 1 未満のため必要とされません。

(b) 同プローブの使用目的には、経頭蓋および新生児の頭部検査は含まれません。

# 記述の理由により、インデックス最大値は必要とされないため、同操作条件に関するデータは記録されません。(イン デックス最大値の行を参照してください。)

### 表 10-48: プローブ: rC60xi 操作モード:Mモード

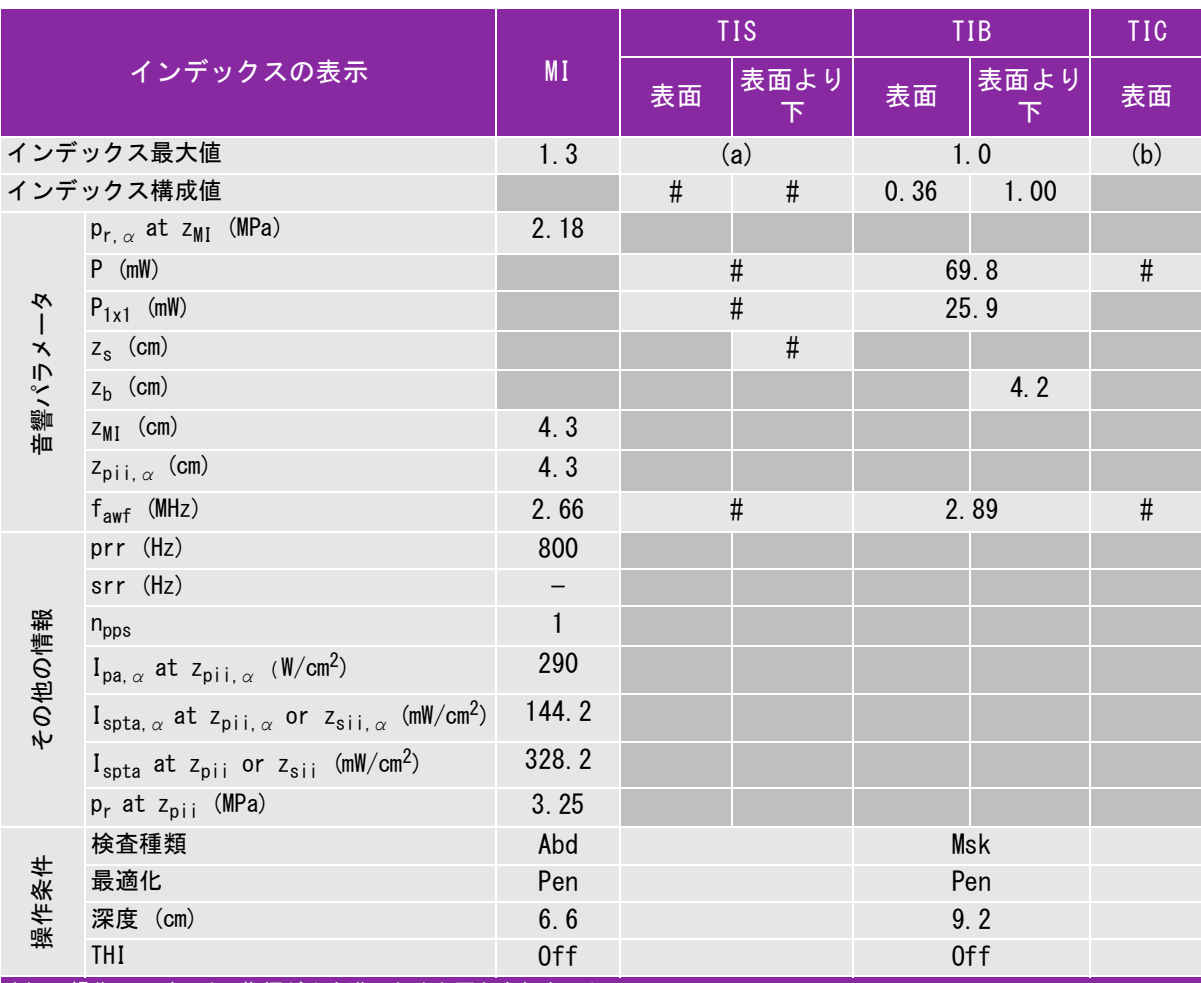

(a) 同操作モードでは、指標が 1 未満のため必要とされません。

(b) 同プローブの使用目的には、経頭蓋および新生児の頭部検査は含まれません。

# 記述の理由により、インデックス最大値は必要とされないため、同操作条件に関するデータは記録されません。(イン デックス最大値の行を参照してください。)

# 表 10-49: プローブ: rC60xi 操作モード: Color/CPD

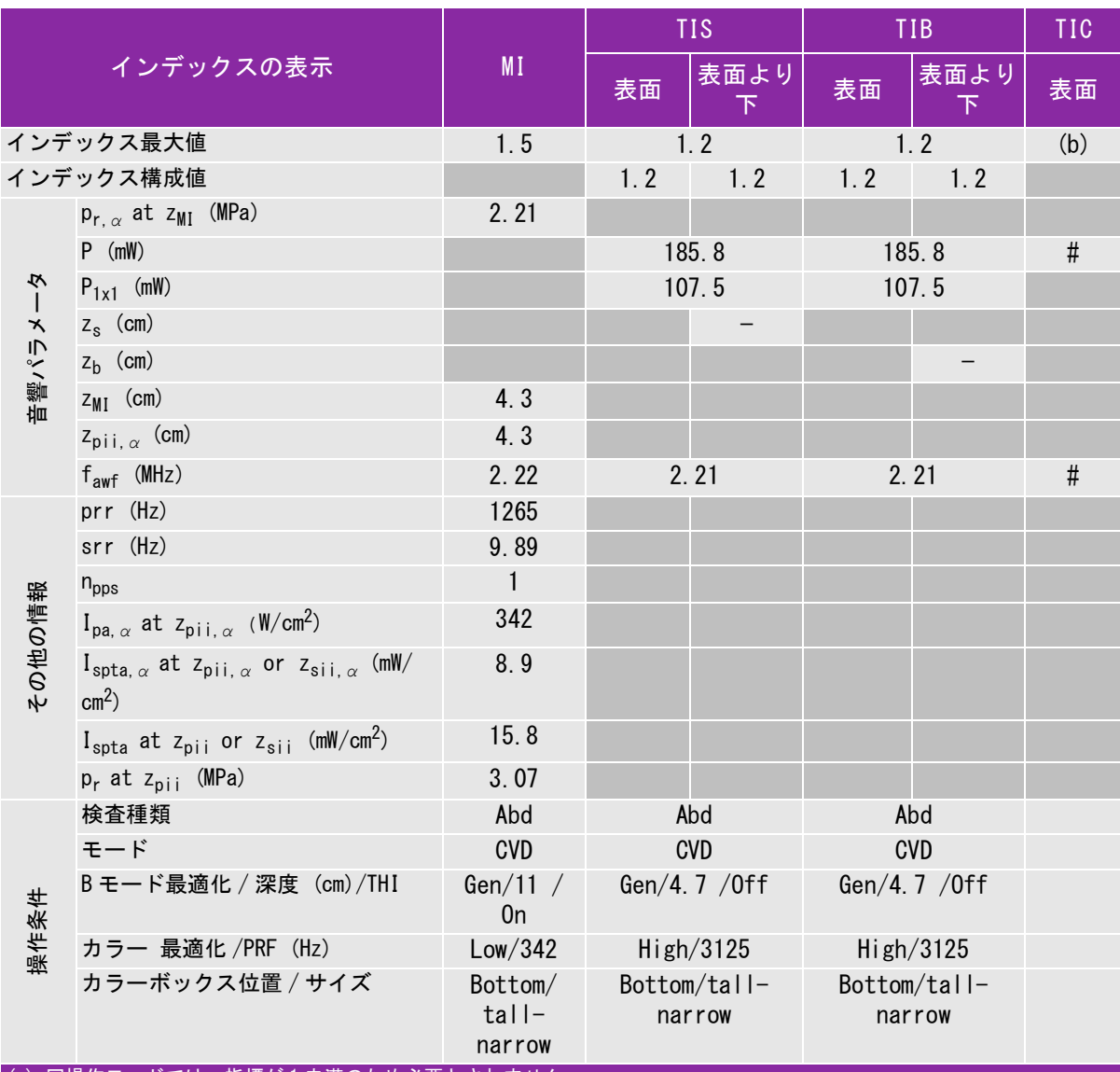

(a) 同操作モードでは、指標が 1 未満のため必要とされません。

(b) 同プローブの使用目的には、経頭蓋および新生児の頭部検査は含まれません。

# 記述の理由により、インデックス最大値は必要とされないため、同操作条件に関するデータは記録されません。(イン デックス最大値の行を参照してください。)

### 表 10-50: プローブ: rC60xi 操作モード:PW ドプラ

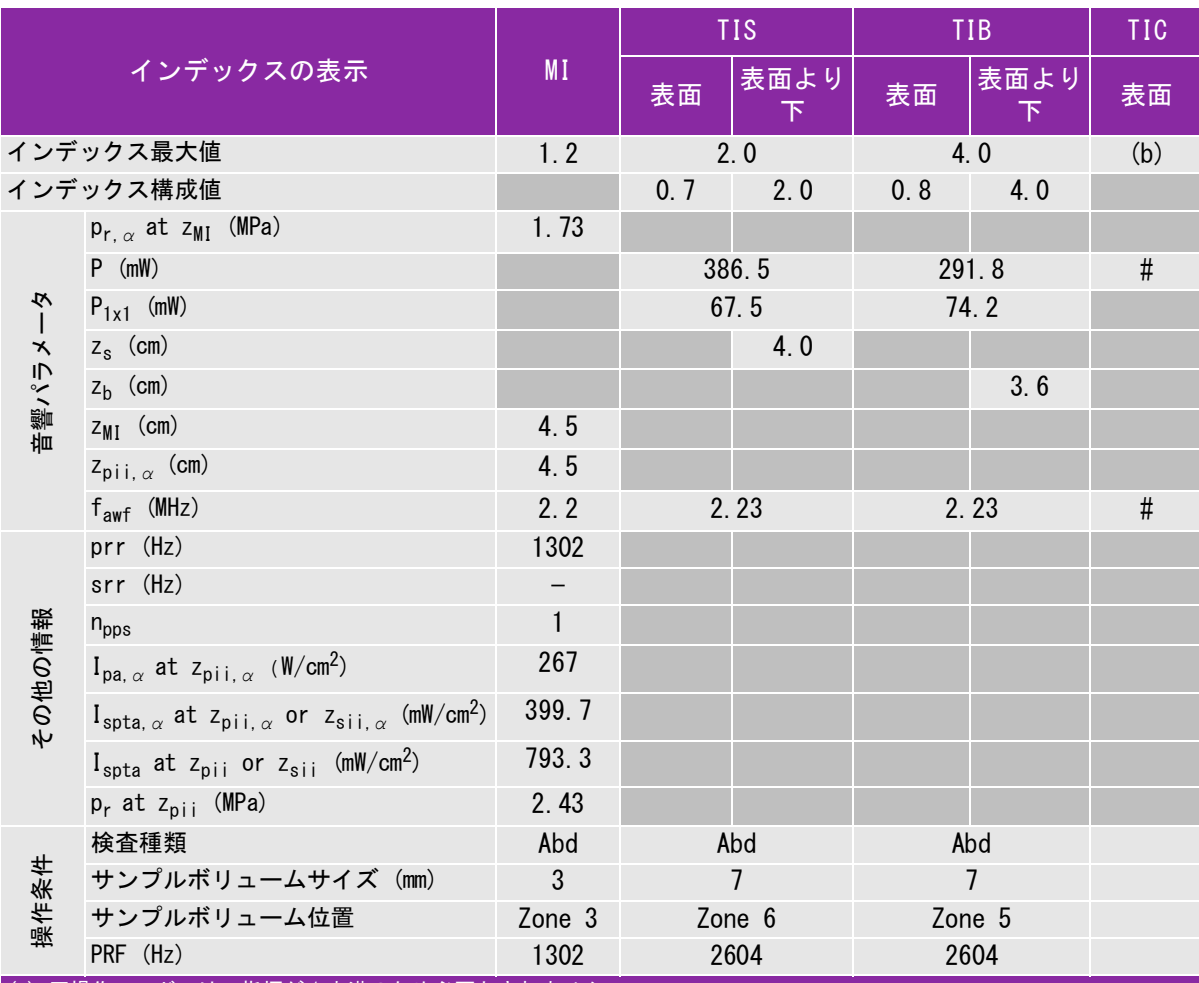

(a) 同操作モードでは、指標が 1 未満のため必要とされません。

(b) 同プローブの使用目的には、経頭蓋および新生児の頭部検査は含まれません。

# 記述の理由により、インデックス最大値は必要とされないため、同操作条件に関するデータは記録されません。(イン デックス最大値の行を参照してください。)

#### 表 10-51: プローブ: rP19x (眼窩検査) 操作モード:B モード

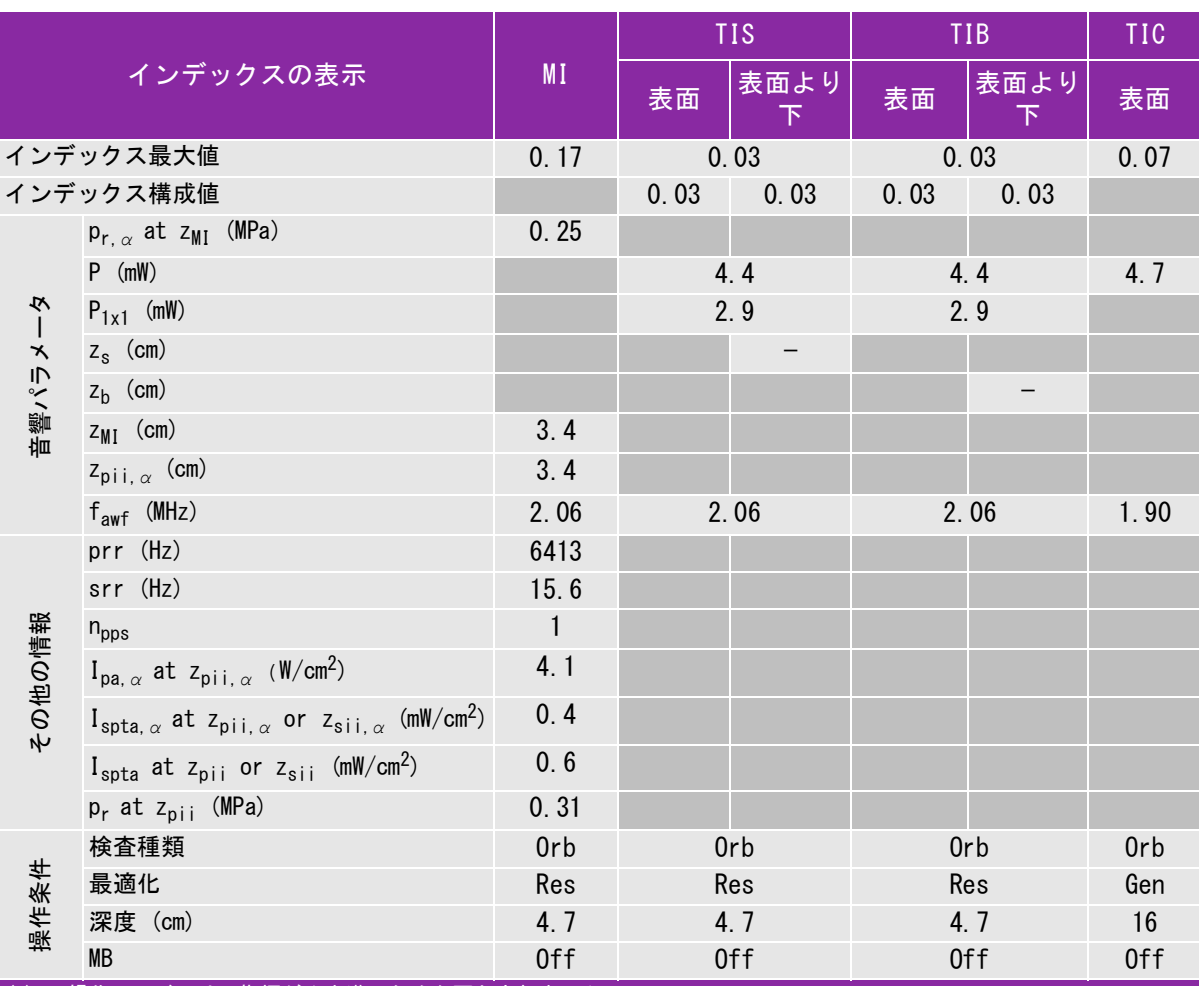

(a) 同操作モードでは、指標が 1 未満のため必要とされません。

(b) 同プローブの使用目的には、経頭蓋および新生児の頭部検査は含まれません。

# 記述の理由により、インデックス最大値は必要とされないため、同操作条件に関するデータは記録されません。(イン デックス最大値の行を参照してください。)

#### 表 10-52: プローブ: rP19x (眼窩検査) 操作モード:M モード

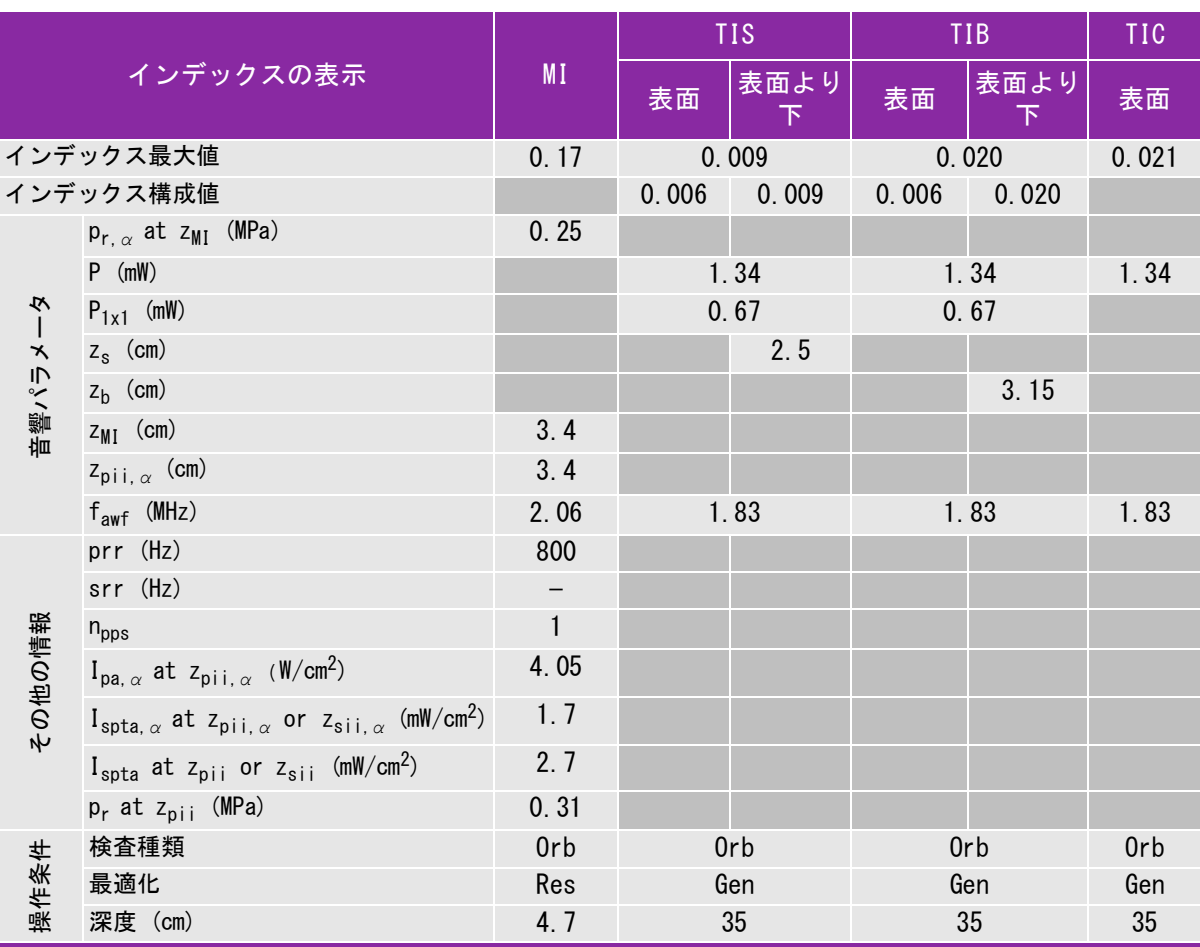

(a) 同操作モードでは、指標が 1 未満のため必要とされません。

(b) 同プローブの使用目的には、経頭蓋および新生児の頭部検査は含まれません。

# 記述の理由により、インデックス最大値は必要とされないため、同操作条件に関するデータは記録されません。(イン デックス最大値の行を参照してください。)

#### 表 10-53: プローブ: rP19x (眼窩検査) 操作モード: Color/CPD

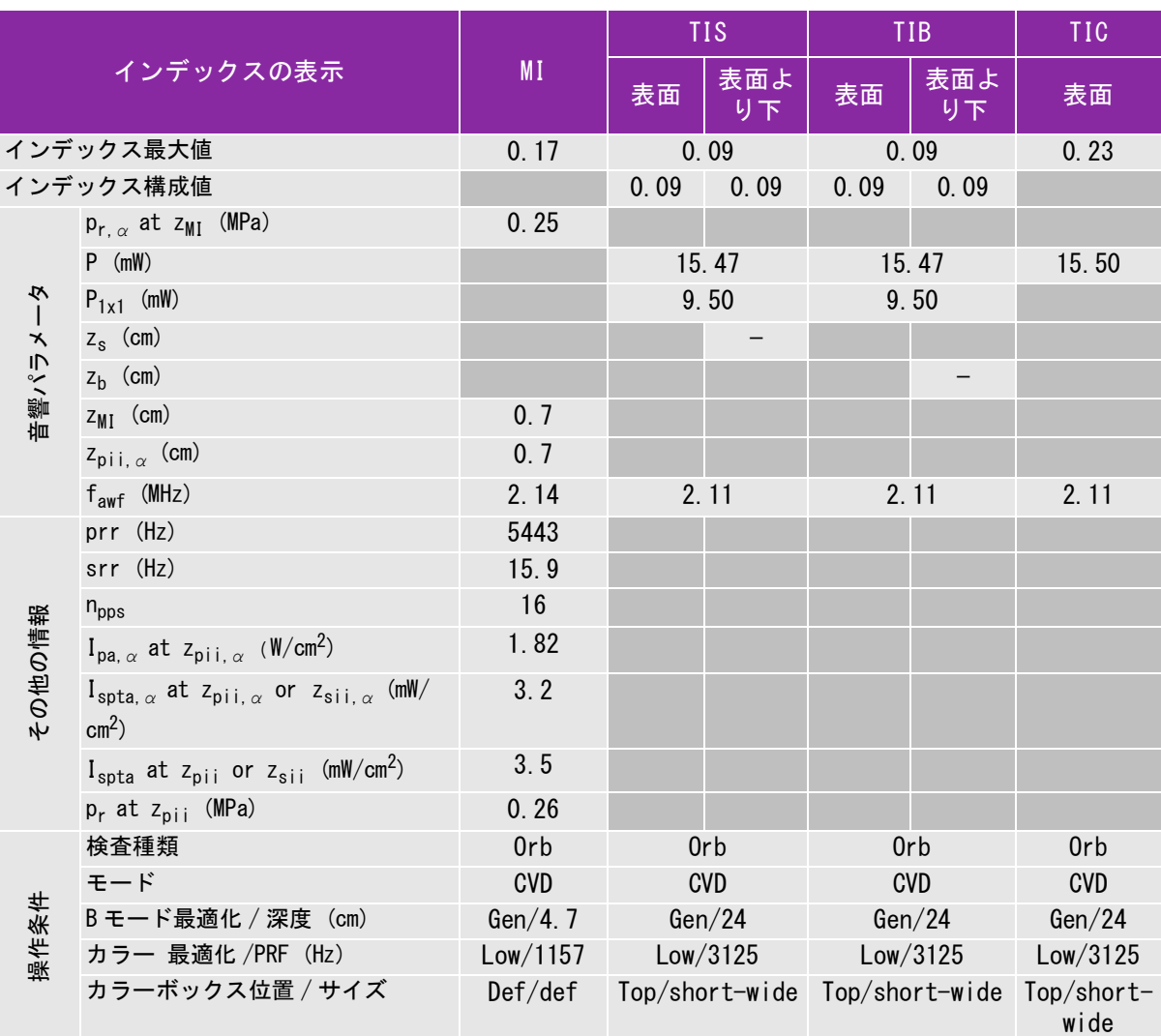

(a) 同操作モードでは、指標が 1 未満のため必要とされません。

(b) 同プローブの使用目的には、経頭蓋および新生児の頭部検査は含まれません。

# 記述の理由により、インデックス最大値は必要とされないため、同操作条件に関するデータは記録されません。(イン デックス最大値の行を参照してください。)

### 表 10-54: プローブ: rP19x (眼窩検査) 操作モード:PW ドプラ

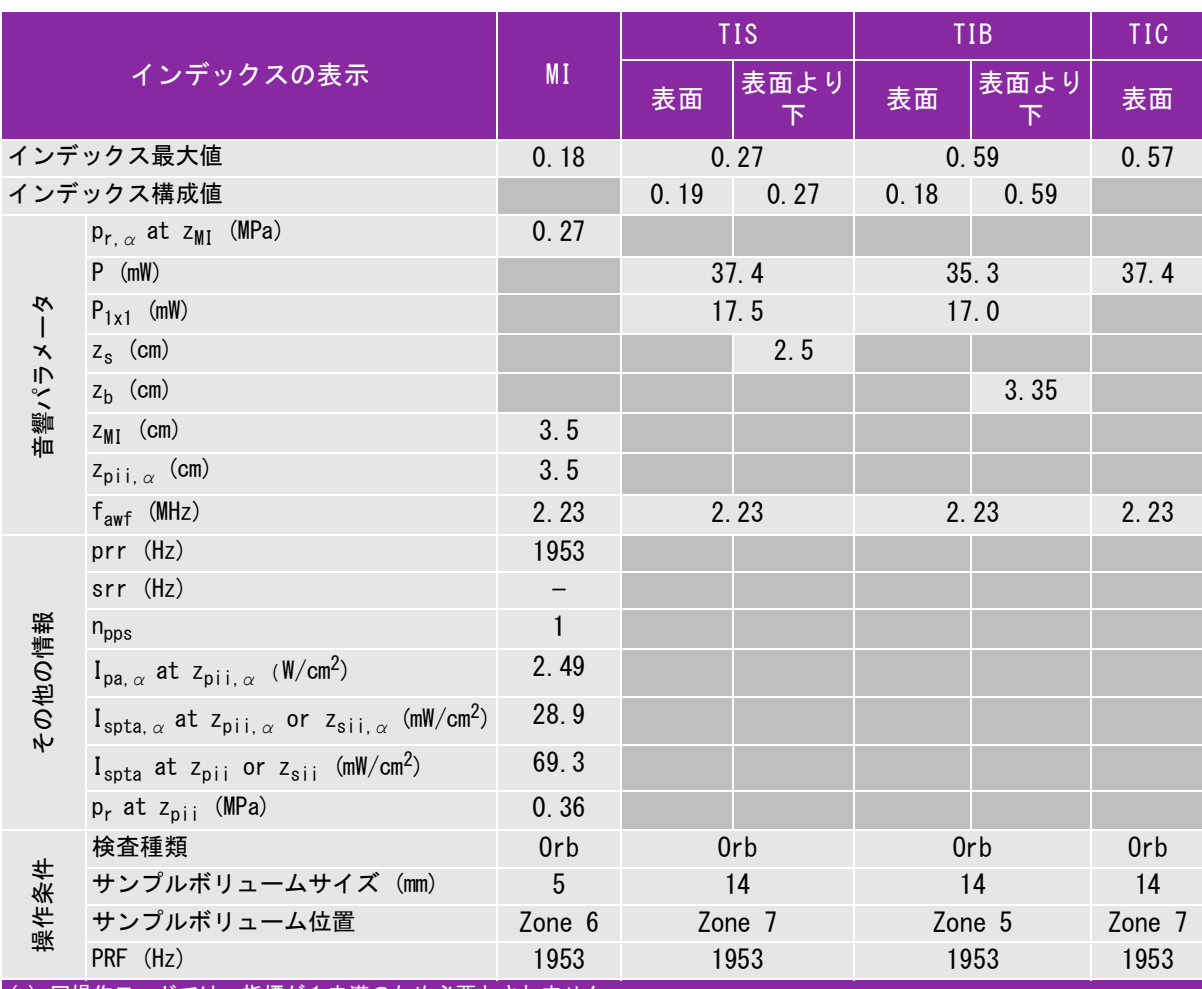

(a) 同操作モードでは、指標が 1 未満のため必要とされません。

(b) 同プローブの使用目的には、経頭蓋および新生児の頭部検査は含まれません。

# 記述の理由により、インデックス最大値は必要とされないため、同操作条件に関するデータは記録されません。(イン デックス最大値の行を参照してください。)

#### 表 10-55: プローブ: rP19x 操作モード:B モード

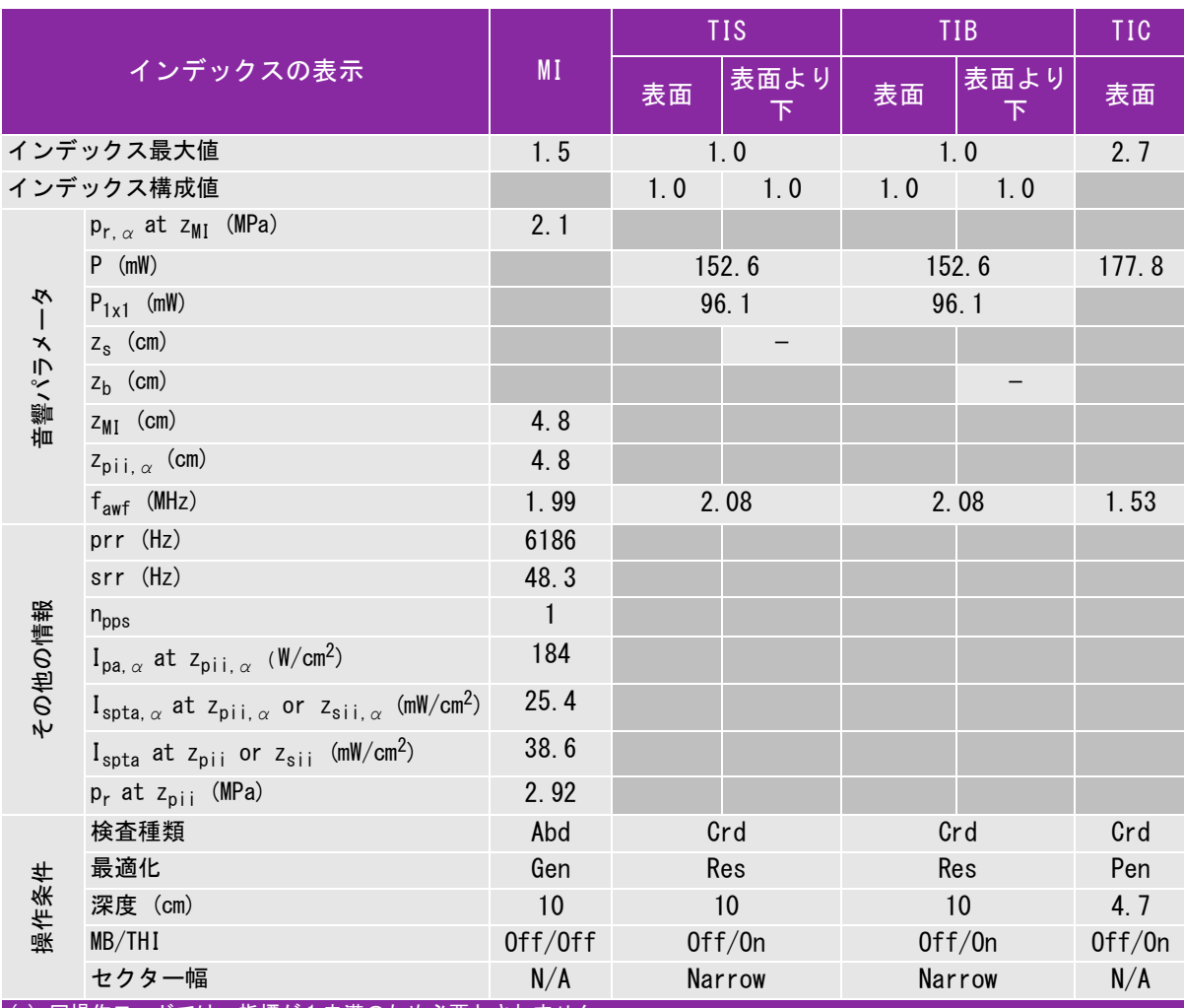

(a) 同操作モードでは、指標が 1 未満のため必要とされません。

(b) 同プローブの使用目的には、経頭蓋および新生児の頭部検査は含まれません。

# 記述の理由により、インデックス最大値は必要とされないため、同操作条件に関するデータは記録されません。(イン デックス最大値の行を参照してください。)
### 表 10-56: プローブ: rP19x 操作モード:M モード

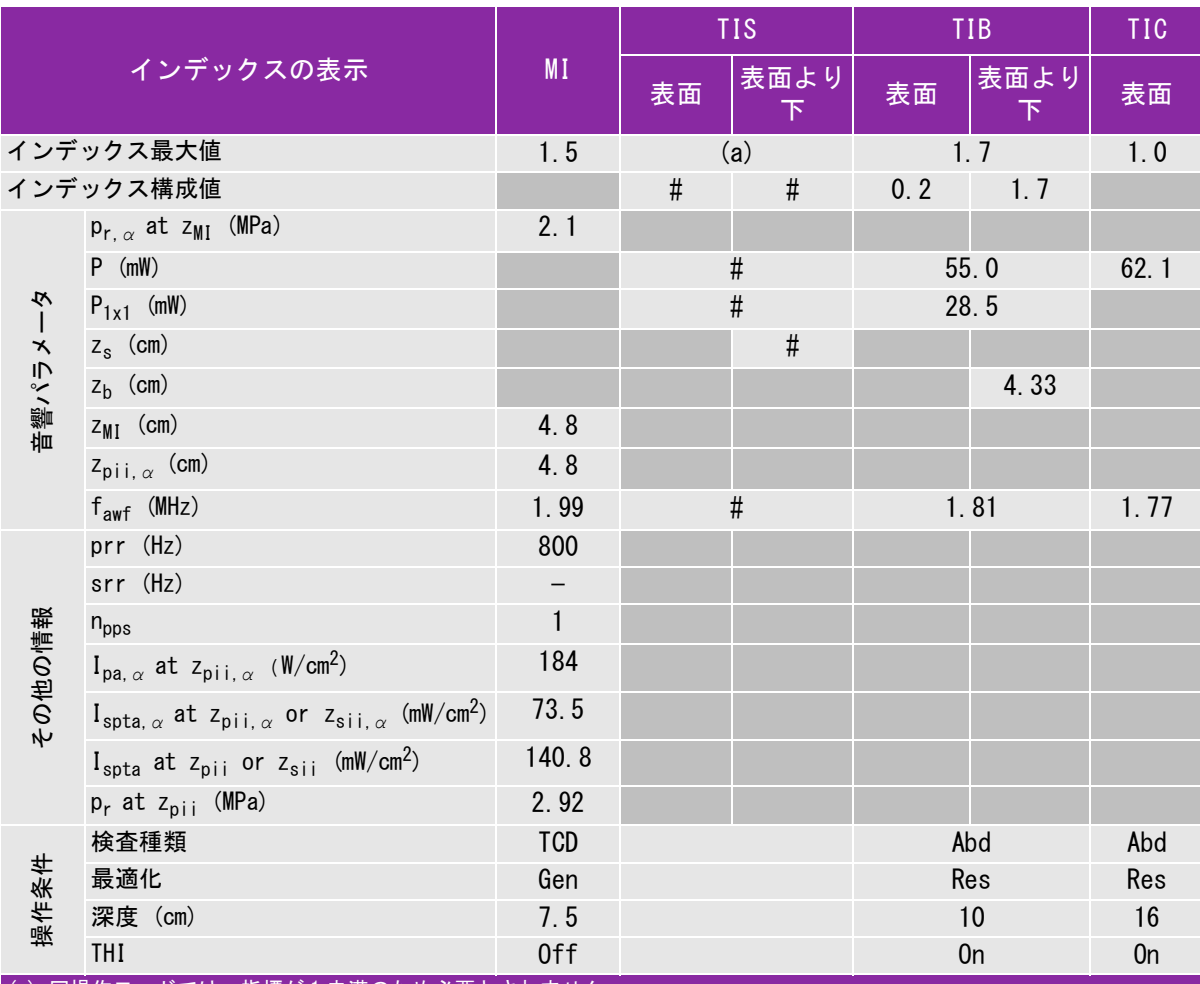

(a) 同操作モードでは、指標が 1 未満のため必要とされません。

(b) 同プローブの使用目的には、経頭蓋および新生児の頭部検査は含まれません。

# 記述の理由により、インデックス最大値は必要とされないため、同操作条件に関するデータは記録されません。(イン デックス最大値の行を参照してください。)

### 表 10-57: プローブ: rP19x 操作モード: Color/CPD

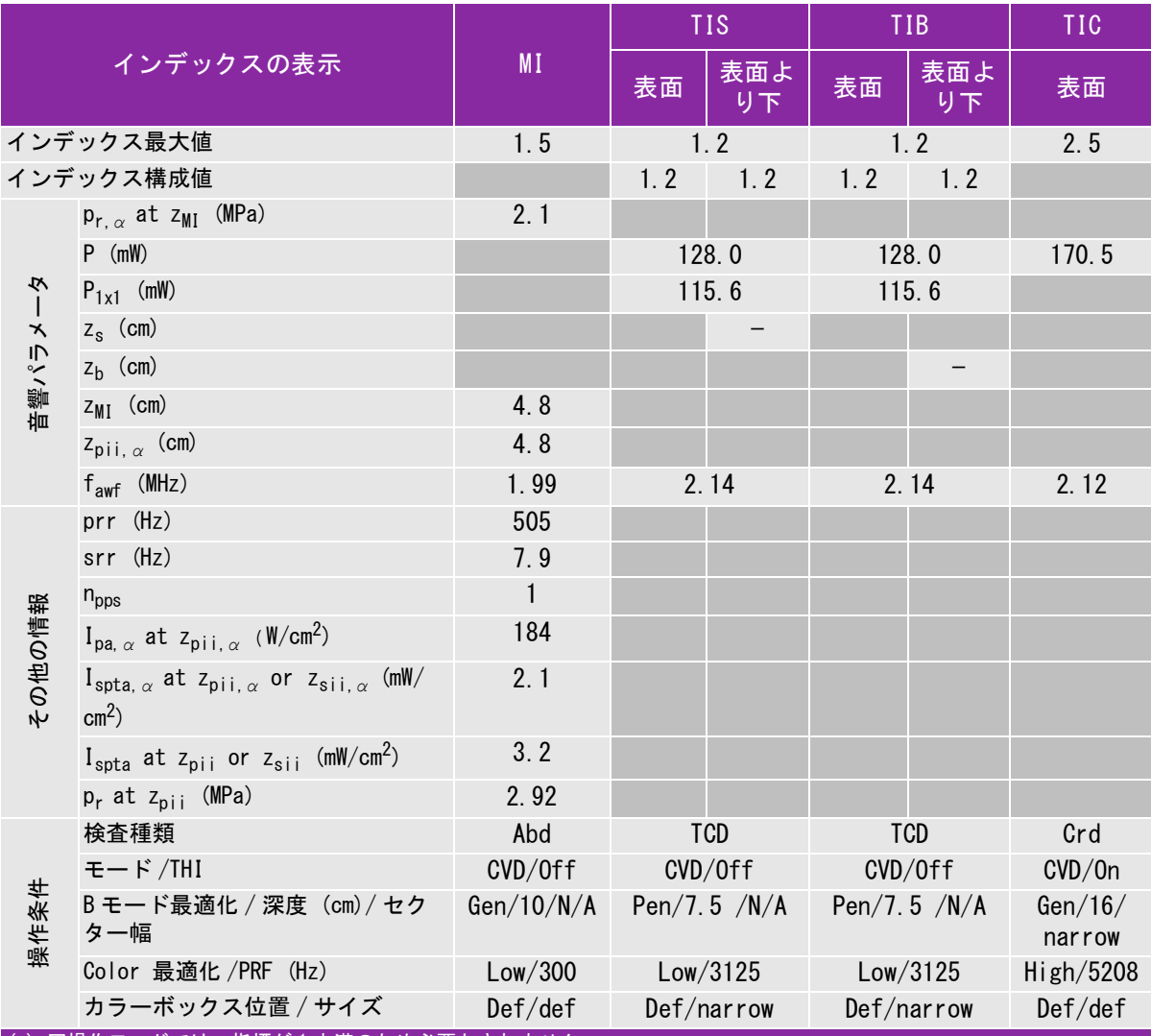

(a) 同操作モードでは、指標が 1 未満のため必要とされません。

(b) 同プローブの使用目的には、経頭蓋および新生児の頭部検査は含まれません。

# 記述の理由により、インデックス最大値は必要とされないため、同操作条件に関するデータは記録されません。(イン デックス最大値の行を参照してください。)

### 表 10-58: プローブ: rP19x 操作モード:CW ドプラ

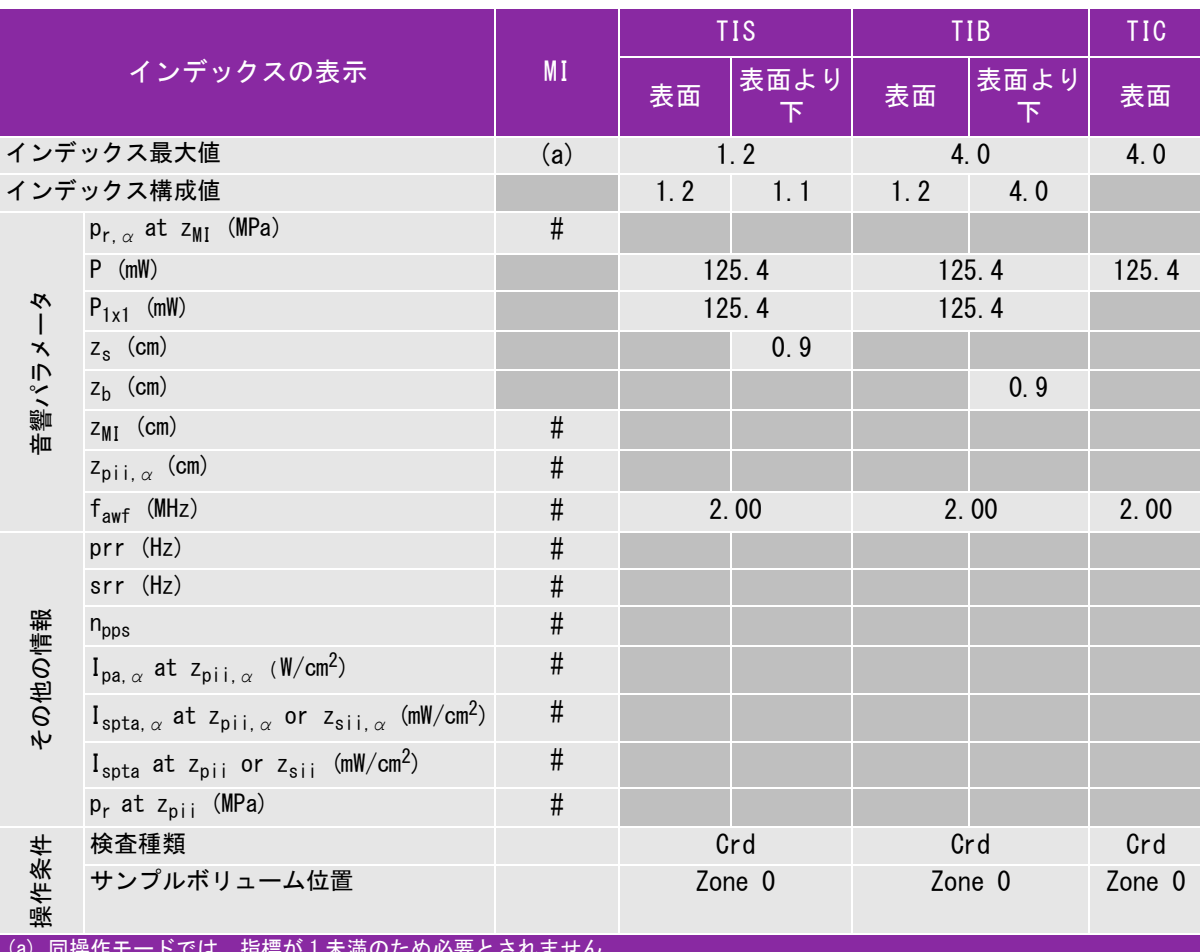

(a) 同操作モードでは、指標が 1 未満のため必要とされません。

(b) 同プローブの使用目的には、経頭蓋および新生児の頭部検査は含まれません。

# 記述の理由により、インデックス最大値は必要とされないため、同操作条件に関するデータは記録されません。(イン デックス最大値の行を参照してください。)

### 表 10-59: プローブ: rP19x 操作モード:PW ドプラ

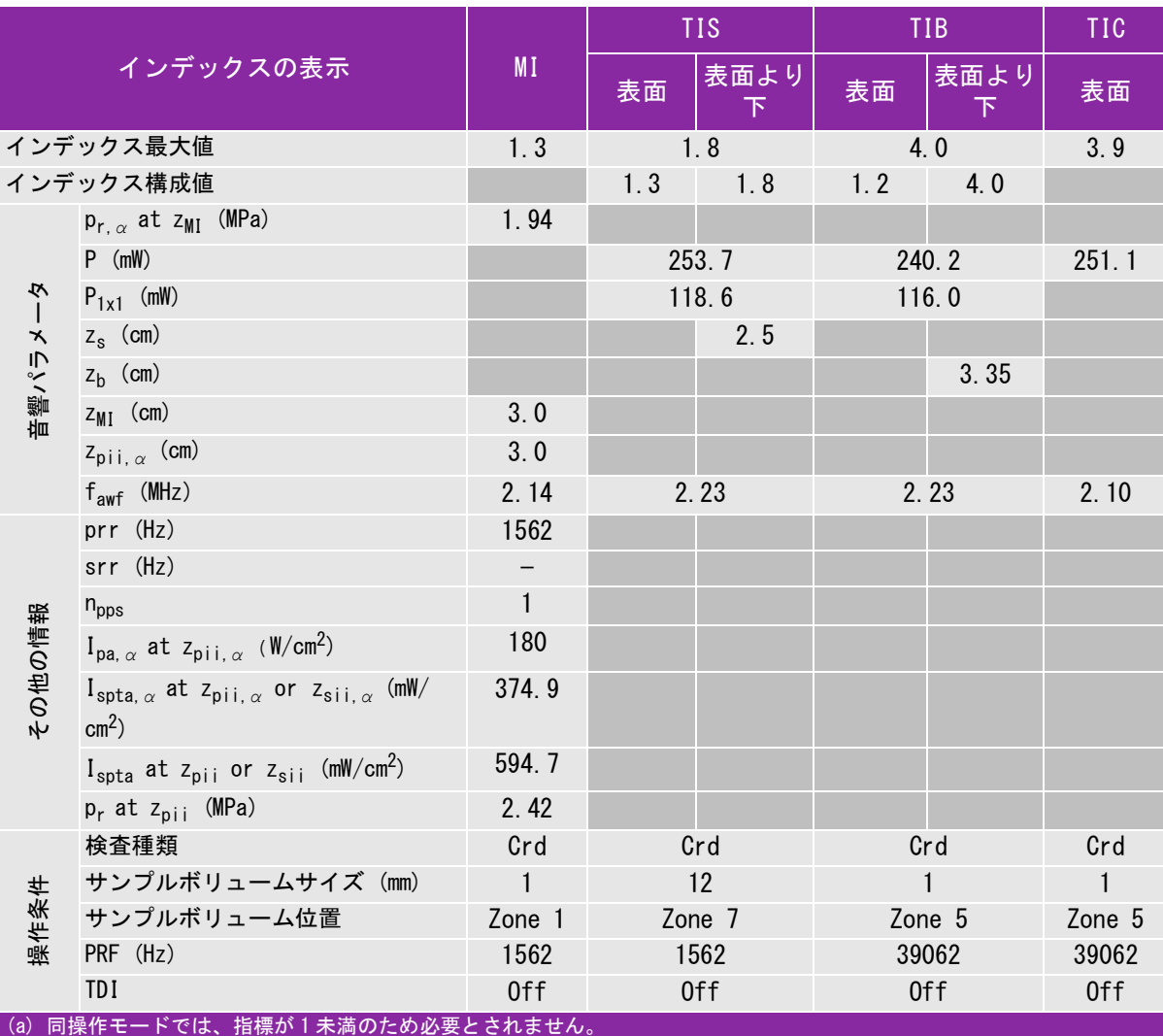

(b) 同プローブの使用目的には、経頭蓋および新生児の頭部検査は含まれません。

# 記述の理由により、インデックス最大値は必要とされないため、同操作条件に関するデータは記録されません。(イン デックス最大値の行を参照してください。)

## 音響出力表の用語について

### 表 10-60: 音響出力表内の用語解説

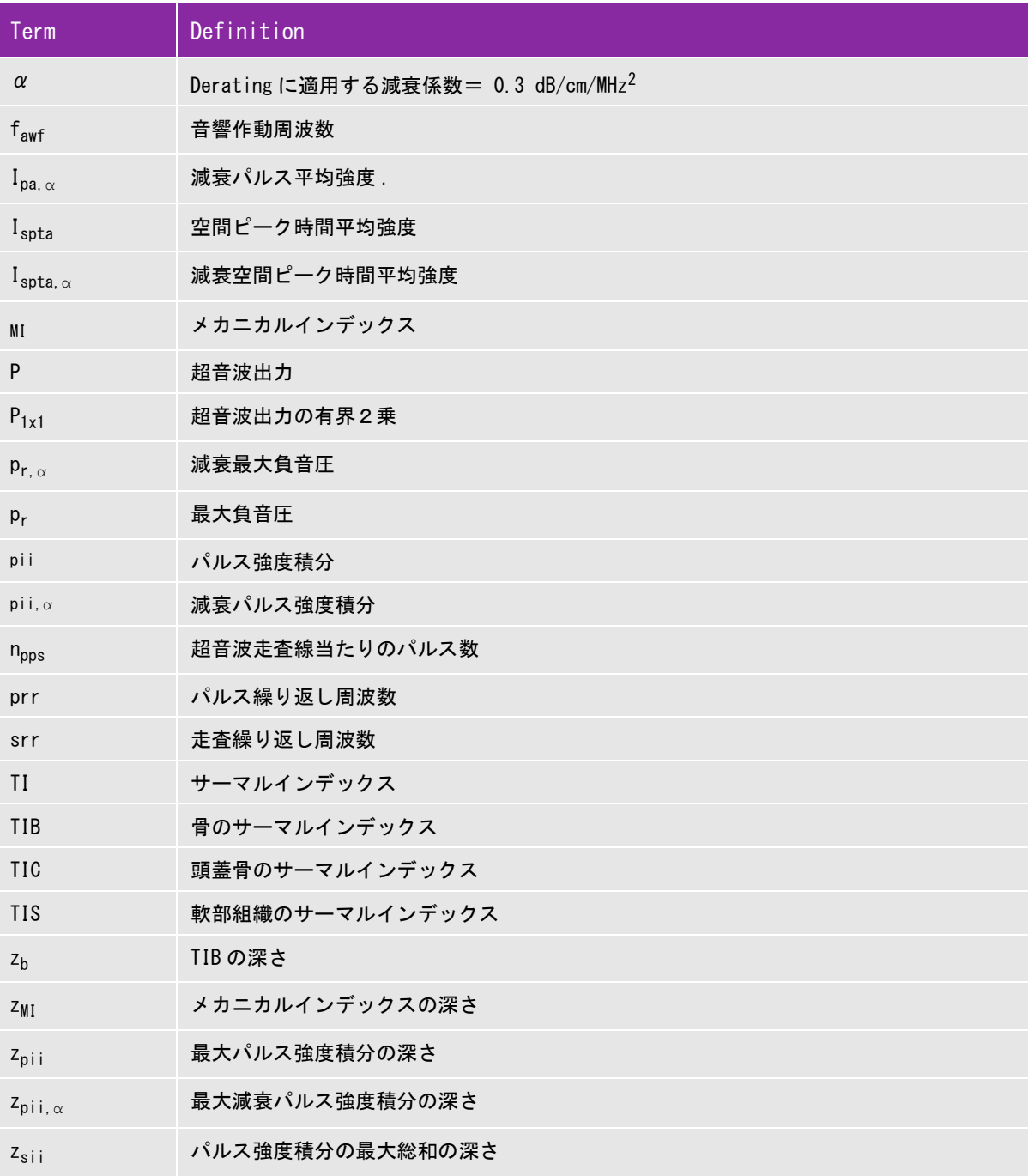

### 表 10-60: 音響出力表内の用語解説

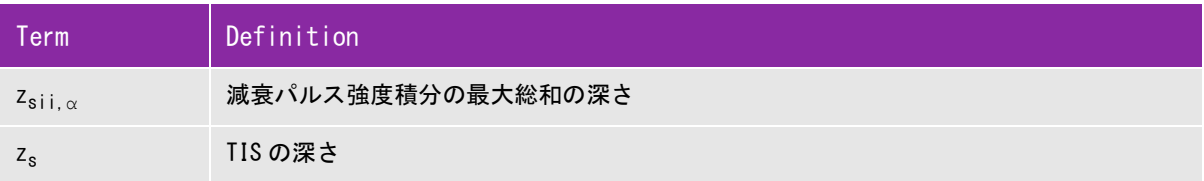

### 音響出力測定の精度および不確かさ

下表記載の数値は全て、 表の最右欄の最大インデックス値を生じる操作条件下で得られたものです。 下表には 音響出力表の値を算出するのに使われる電力、 圧力、 強度、 その他の数値の測定精度と誤差が示されていま す。 出力表示基準の Section 6.4 に準拠し、測定精度と不確かさは測定を繰返し行った上、 標準偏差をパー セントで表すことによって決定しています。

### 表 10-61: 音量出力測定の精度および不確かさ

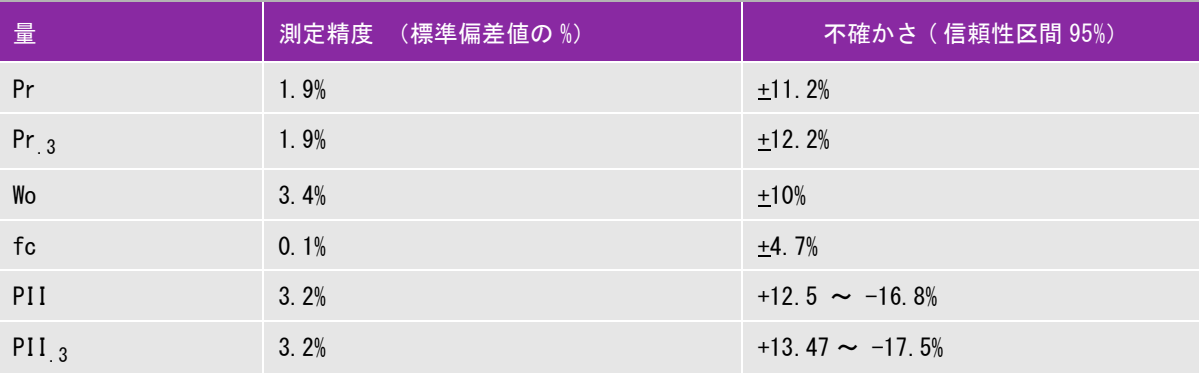

# $\begin{array}{l} \displaystyle \prod \begin{array}{l} \displaystyle \tilde{\gamma} \rightarrow \gamma \quad \backslash \quad \nabla \longrightarrow \mathcal{D} \quad \quad \mbox{if} \quad \mathcal{D} \rightarrow \mathcal{D} \quad \quad \mbox{if} \quad \mathcal{D} \rightarrow \mathcal{D} \quad \quad \mbox{if} \quad \mathcal{D} \rightarrow \mathcal{D} \quad \quad \mbox{if} \quad \mathcal{D} \rightarrow \mathcal{D} \quad \quad \mbox{if} \quad \mathcal{D} \rightarrow \mathcal{D} \quad \quad \mbox{if} \quad \mathcal{D} \rightarrow \mathcal{D} \quad \quad \mbox{if} \$

### <span id="page-258-1"></span>機能について

本装置は IT ネットワークへ接続して、以下の機能を実行することができます。

- <span id="page-258-0"></span>▶DICOM 通信を介して、超音波検査データ(静止画、動画)を PACS (Picture Archiving and Communication System) に保存する
- ▶DICOM 通信を介して、MWL (モダリティワークリスト) サーバーから検査依頼をク エリーして取り込み開始する。
- ▶ネットワークタイムサービスに照会し、本装置のシステム時刻を正確に設定する。
- ▶MPPS (モダリティ実施済み手続きステップ) サービスを介し、プロシージャのス テータスを通信する。
- <span id="page-258-2"></span>▶ ストレージコミットメントサービスを介し、画像所有権の青任の移管を要請する。

### 本装置を接続するネットワークについて

安全性を確保するため、ファイアウォールにより外部ネットワークから保護されて いる IT ネットワークへ接続してください。

### <span id="page-258-3"></span>ネットワーク接続仕様

### <span id="page-258-5"></span>ハードウェア仕様

- $\triangleright$  802.11 b/g/n
- イーサネット 100BASE-TX/10BASE-T、 RJ45 ポートおよびパッチケーブル使用

### <span id="page-258-4"></span>ソフトウェア仕様

- 本装置は、DICOM 基準に従って PACS サーバーおよび MWL サーバーに接続します。詳 細については、本装置の DICOM 適合宣言を参照してください。
- ▶ネットワークが存在する場合、起動時にネットワークタイムサーバーに接続しま す。
- 本装置は「*SonoSite Edge II, SonoSite SII DICOM Conformance Statement*[」に表明されているとお](www.sonosite.com) [り DICOM 規格に適合しています。本宣言書はウェブページで閲覧できます。 www.sonosite.com](www.sonosite.com)
- 本適合宣言書は、本装置が対応するネットワーク接続の用途、特性、構成、および仕様に関する 情報を提供します。

### <span id="page-259-0"></span>セキュリティ

- ▶DICOM 通信ポート は WLAN への送信に使用します。(DICOM 通信ポート はシステム設定ページで ユーザーが指定します。通常ポートは 104, 2762 または 11112 です。)
- ▶本装置にはウィルス対策ソフトウェアはインストールされていません。
- 本装置には、DICOM エコーおよびストレージコミットのための、設定可能な待ち受けポートが 1 つ 装備されています。

データの流れ

DICOM MWL サーバー -------------> 超音波画像診断装置 SonoSite SII シリーズ

 $\rightarrow$  PACS

検査依頼 あんない おおし おおし おおし おおし 検査データ

(DICOM MWL) (DICOM ストレージ )

詳細については、超音波画像診断装置 SonoSite SII シリーズの DICOM 適合宣言書 (D18493) を参照し てください。

- **1** 他のシステムを含む IT ネットワークに接続することは不測不特定のリスク を患者、操作者、または第 3 者に及ぼす可能性があります。管理されてい ない IT ネットワークに接続する前に、その接続から生じる可能性のあるす べてのリスクを特定し評価し、適切な対策がなされていることを確認して ください。これらリスクへの対応に関しては、 IEC 80001-1:2010 規格にガ イダンスが提供されています。
- **2** 本装置が接続されている IT ネットワークの設定を変更した場合、その変更 が本装置に影響しないことを確認し、必要に応じて対策を講じてください。 IT ネットワークへの変更には以下が含まれます。

注意

- ▶ IP アドレスやルーター等のネットワーク設定
- ▶ 追加の接続
- ▶ 接続されていたアイテムの切断
- ▶ 機器のアップデート (更新)
- ▶ 機器のアップグレード

IT ネットワークに変更を行うと、いかなる変更であっても、上記1に記載 するとおり、追加の評価が必要となる新しいリスクが発生することがありま す。

# 用言 - 用語 - 用語 - 用語 - 用語 - <br><br>
THE A-1 - 出資波の用語リストが記載されています。本章に記載され<br>
- The A-1 - 出資波の用語リストが記載されています。本章に記載され<br>
- Madicine (AIUM) が発行するRecommended Ultressound Terminology、Second<br>
- Extra - A-1 - A-1 - A-2 - A-2 - A-2 - A-2 - A

SonoHD2™

### <span id="page-260-1"></span>用語

<span id="page-260-0"></span>用語解説には、五十音順の用語リストが記載されています。本章に記載され ていない超音波の用語については、American Institute of Ultrasound in Medicine (AIUM) が発行する Recommended Ultrasound Terminology, Second Edition, 1997 を参照してください。

ALARA 生体への超音波の使用に関する指針。同指導原則による と、診断結果を得ることができる限り、患者への超音波 エネルギーの照射を最小に保つ必要があります。

- in situ 自然位またはもとの位置を意味します。イン・シトゥ。
- LCD 液晶画像モニタ

MI/TI メカニカルインデックスおよびサーマルインデックスを 参照してください。

- NTSC ビデオ形式の1つ。National Television Standards Committee の略語。 PAL も参照してください。
- PAL ビデオ形式の 1 つ。Phase Alternating Line の略語。 NTSC も参照してください。

B モード画像表示中に使用できる画像処理技術で、組織の 輪郭部分のスペックルノイズのアーチファクトを低減す ることによりコントラスト分解能が向上し、画像内の質 感の描出が向上します。

SonoMB スティープニードル プロファイリング B モード画像表示中に使用できる画像処理技術で、対象部 位を複数の角度から観察し、スキャンデータを統合また は平均化することによって画像全体の画質を向上させ、 同時にノイズやアーチファクトを低減する画像処理技術。

TIB ( 骨のサーマル インデックス ) 骨のサーマルインデックス。超音波ビームが 軟組織を通 過し、対象部位のすぐ近くに骨組織が存在する場合に適 用されるサーマルインデックス。

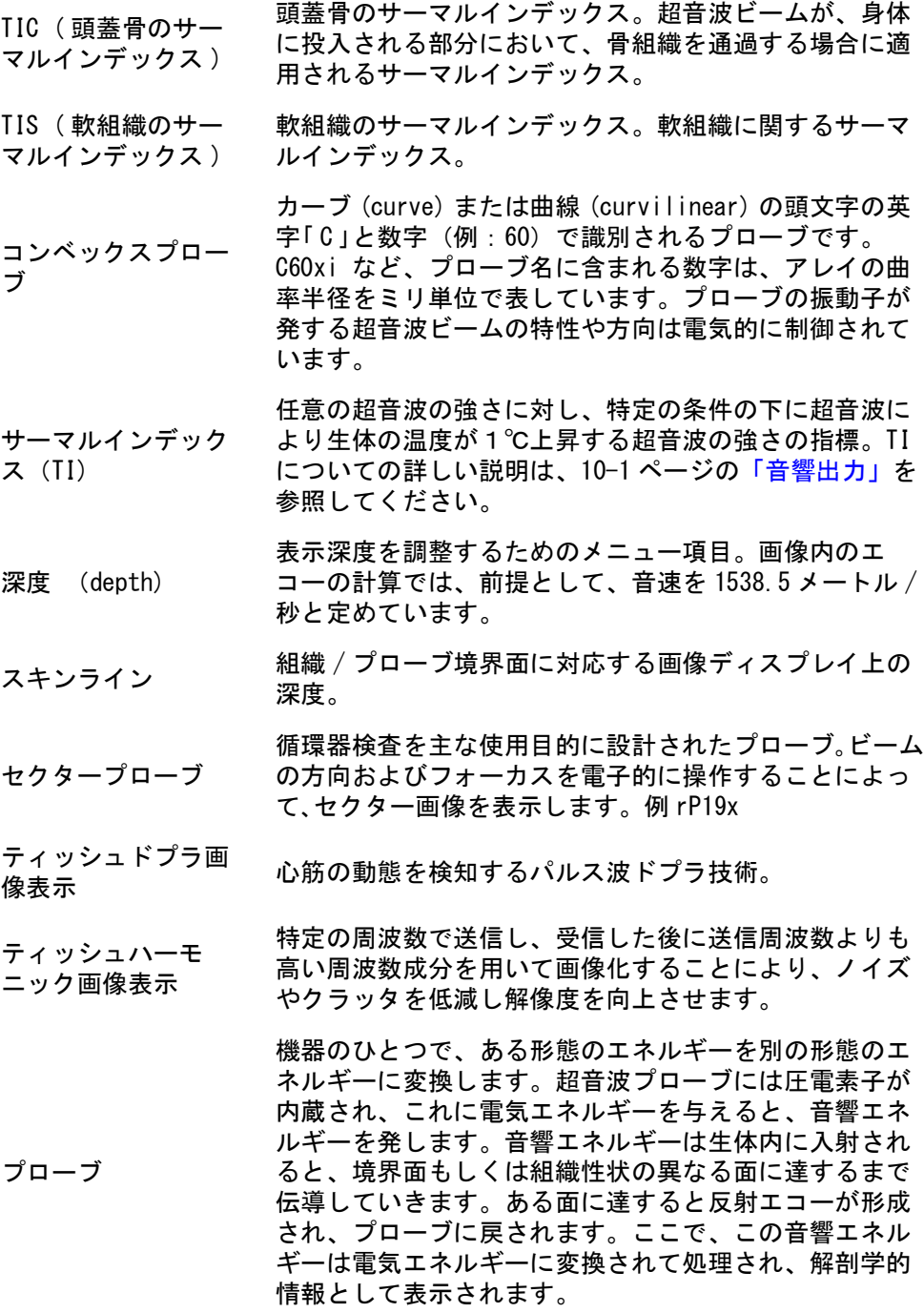

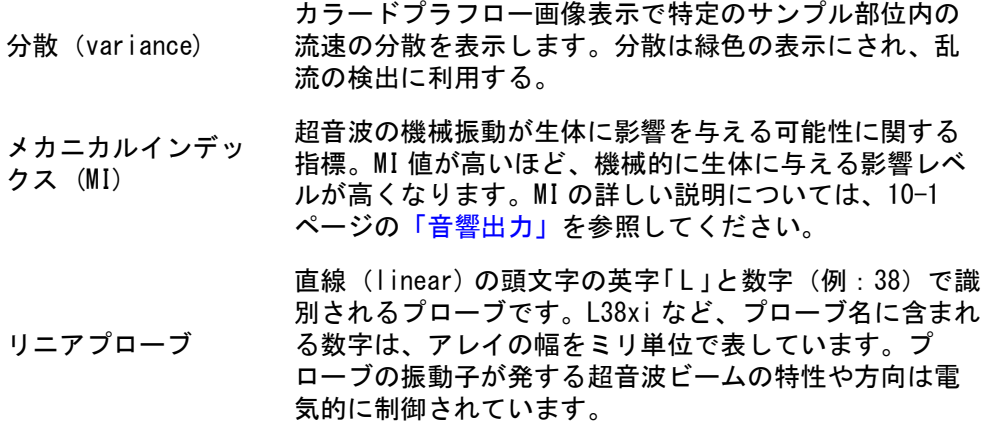

## <span id="page-262-0"></span>略語

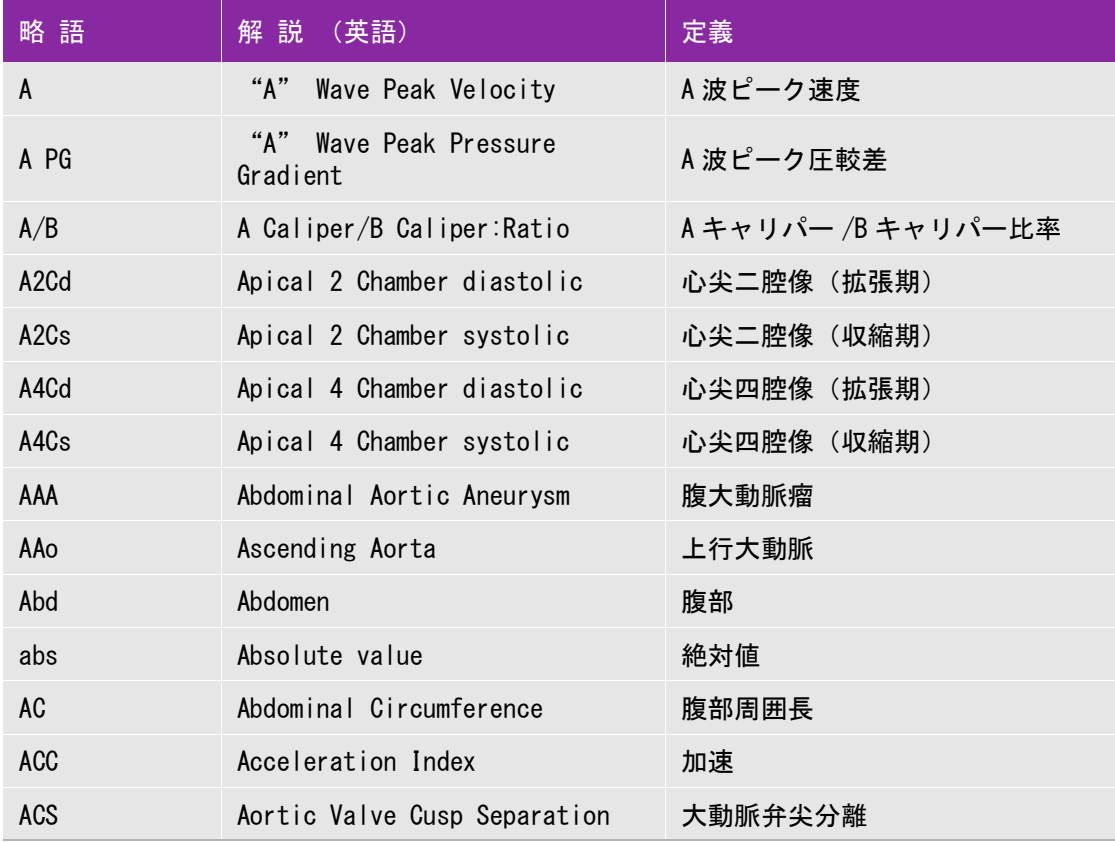

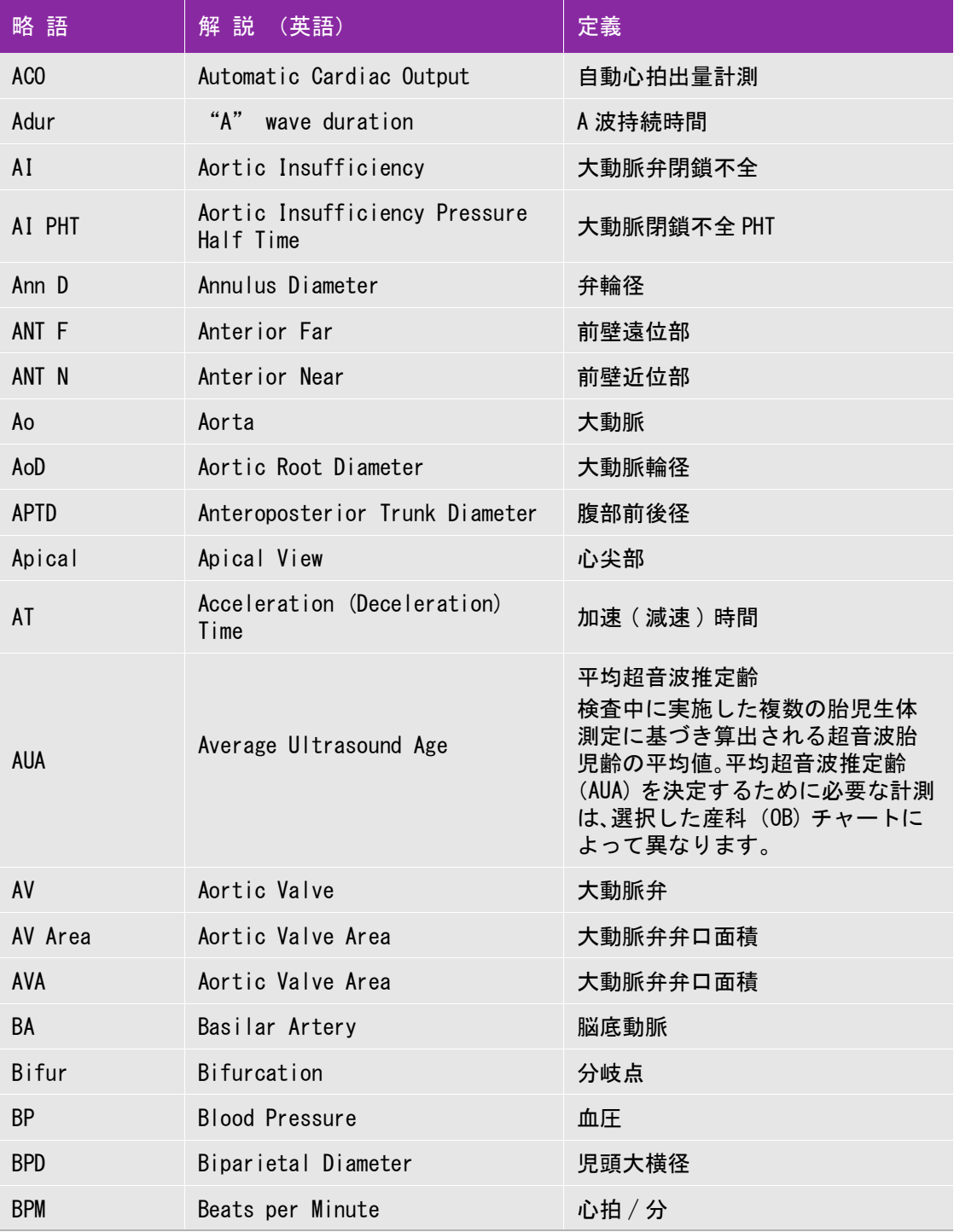

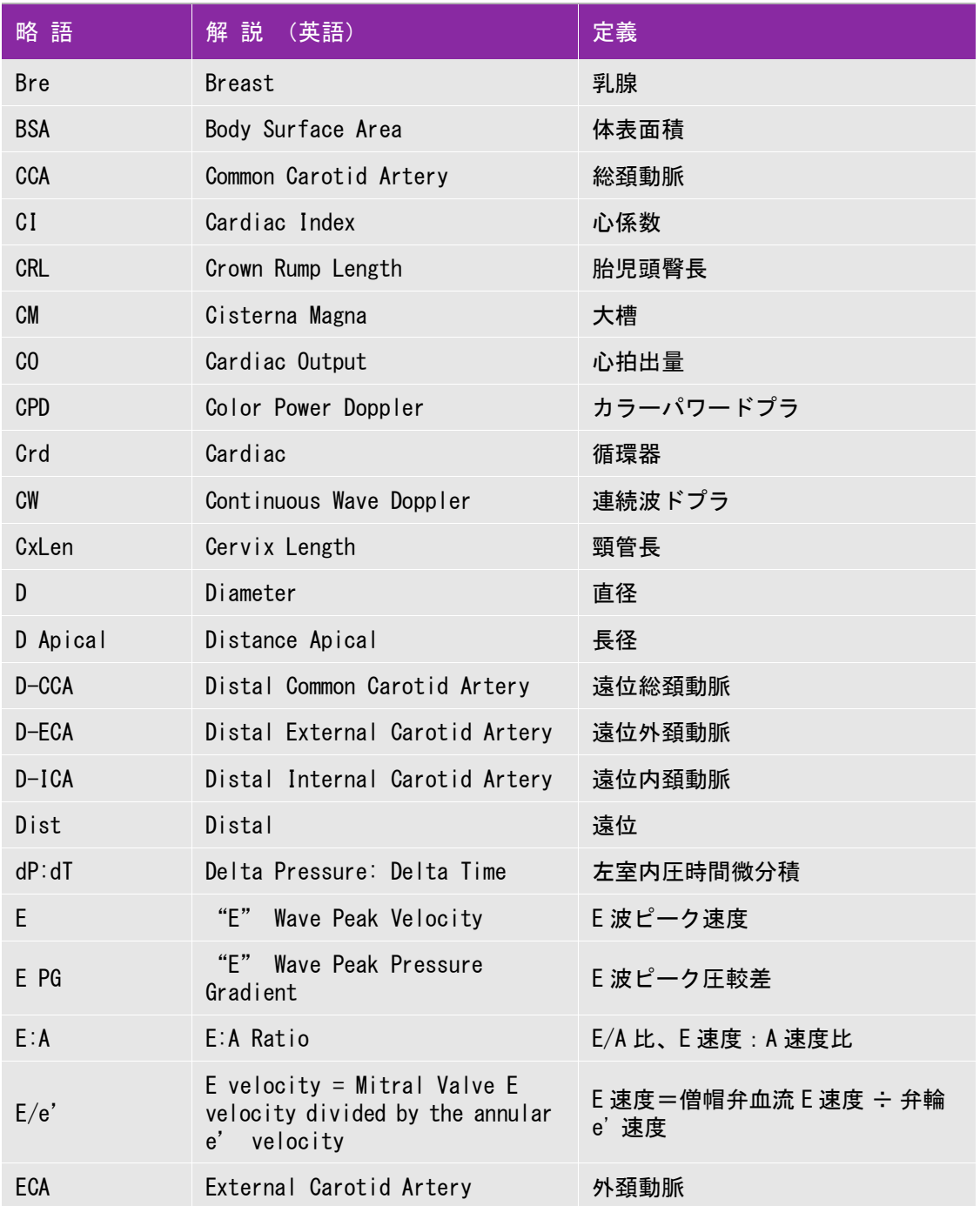

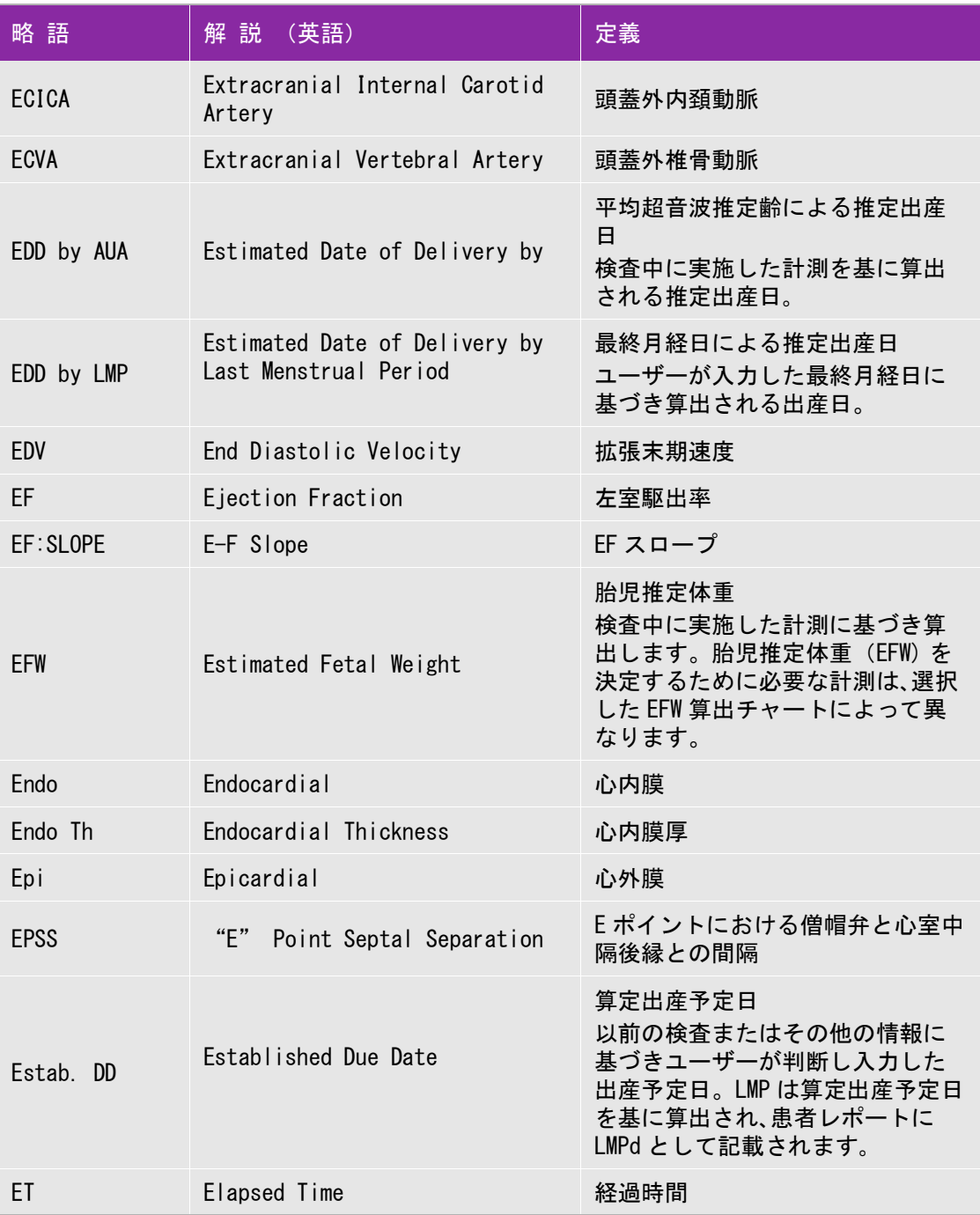

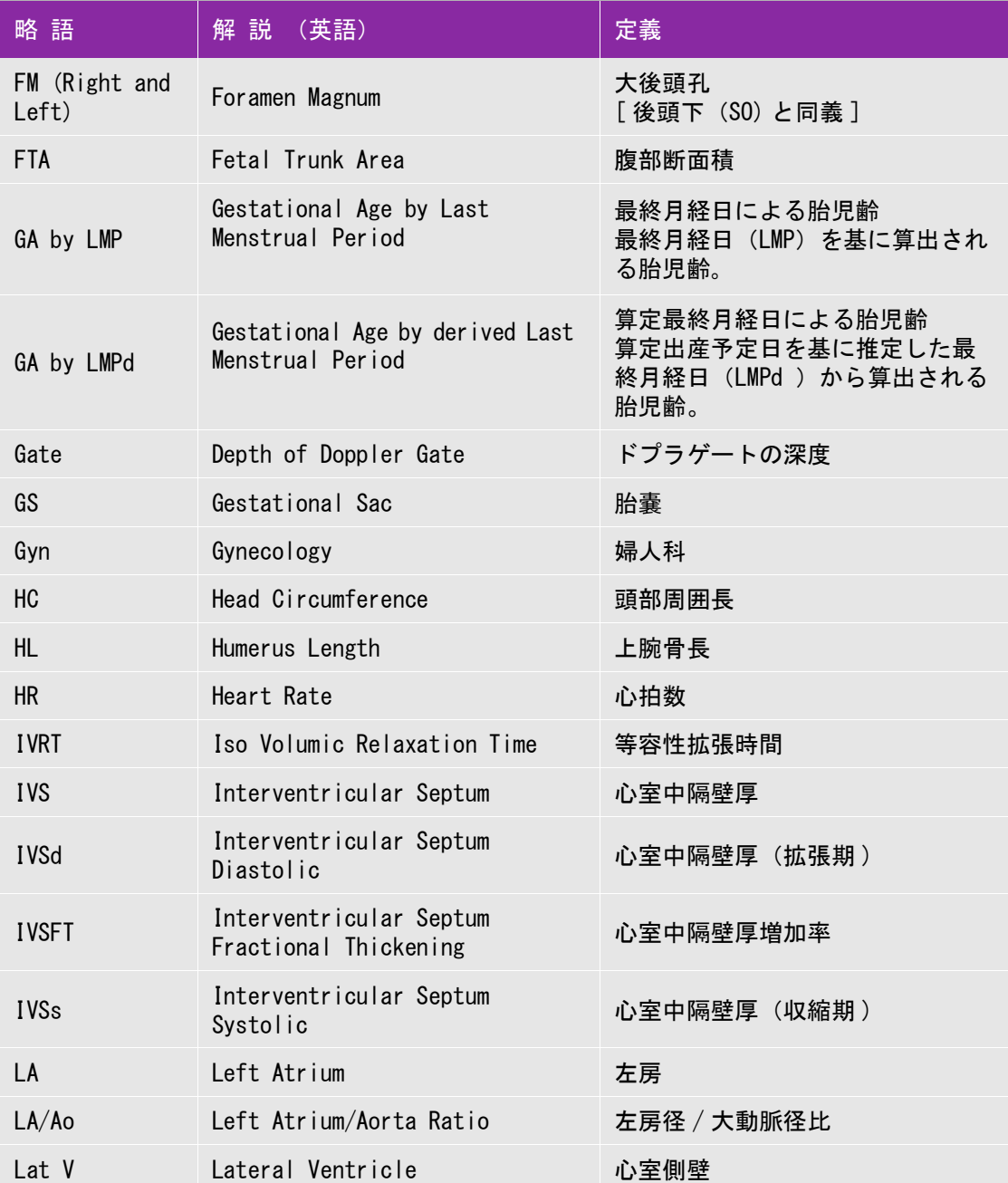

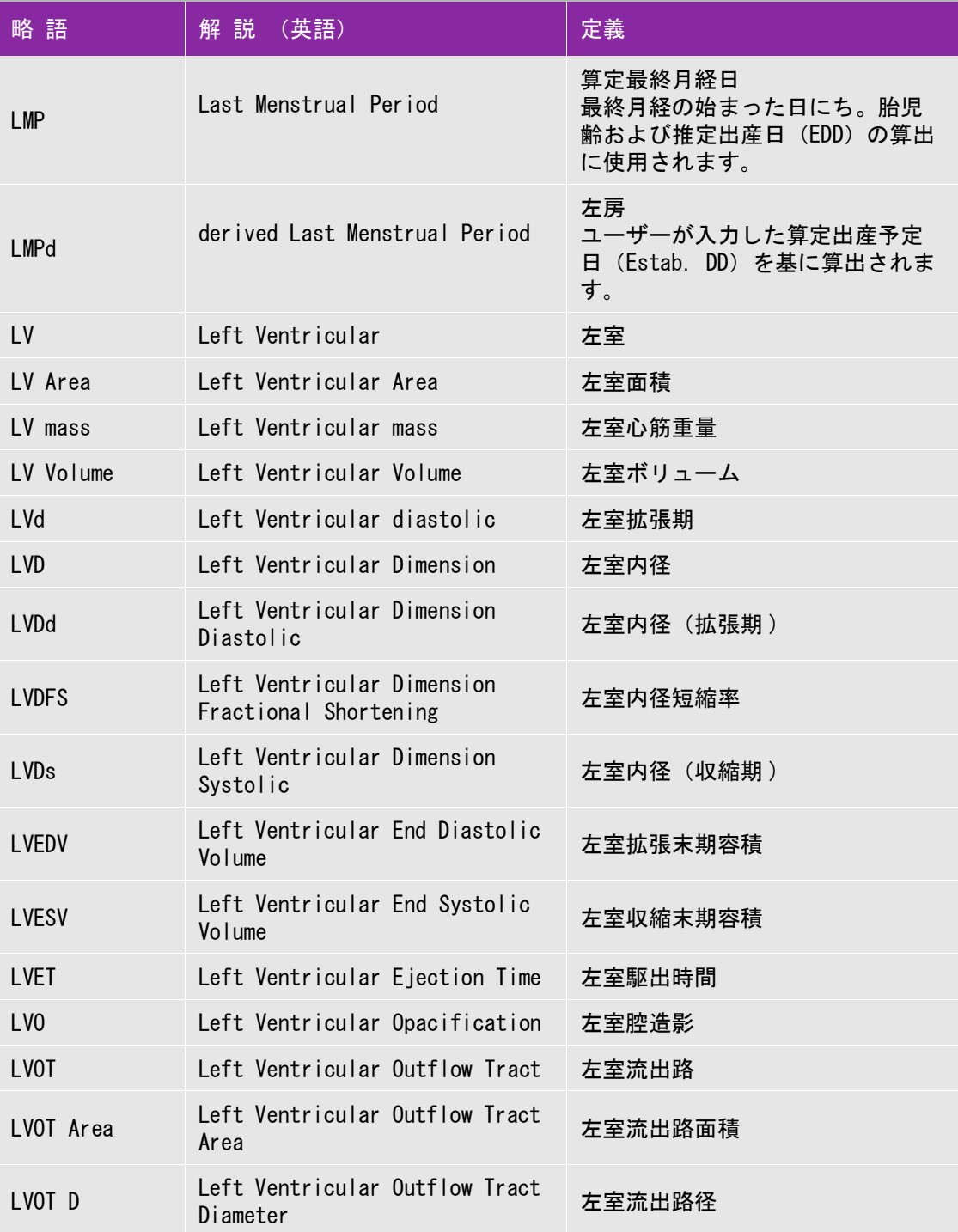

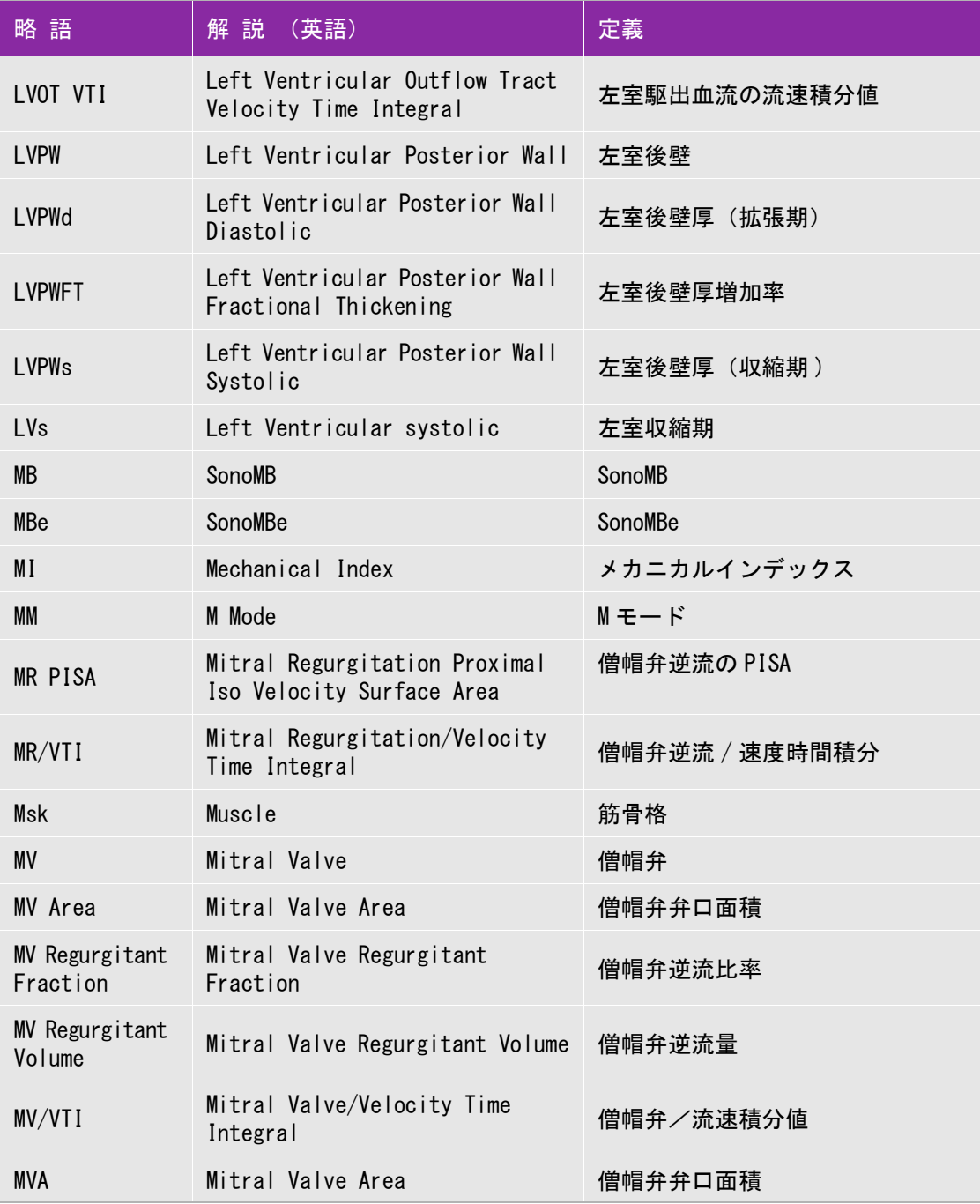

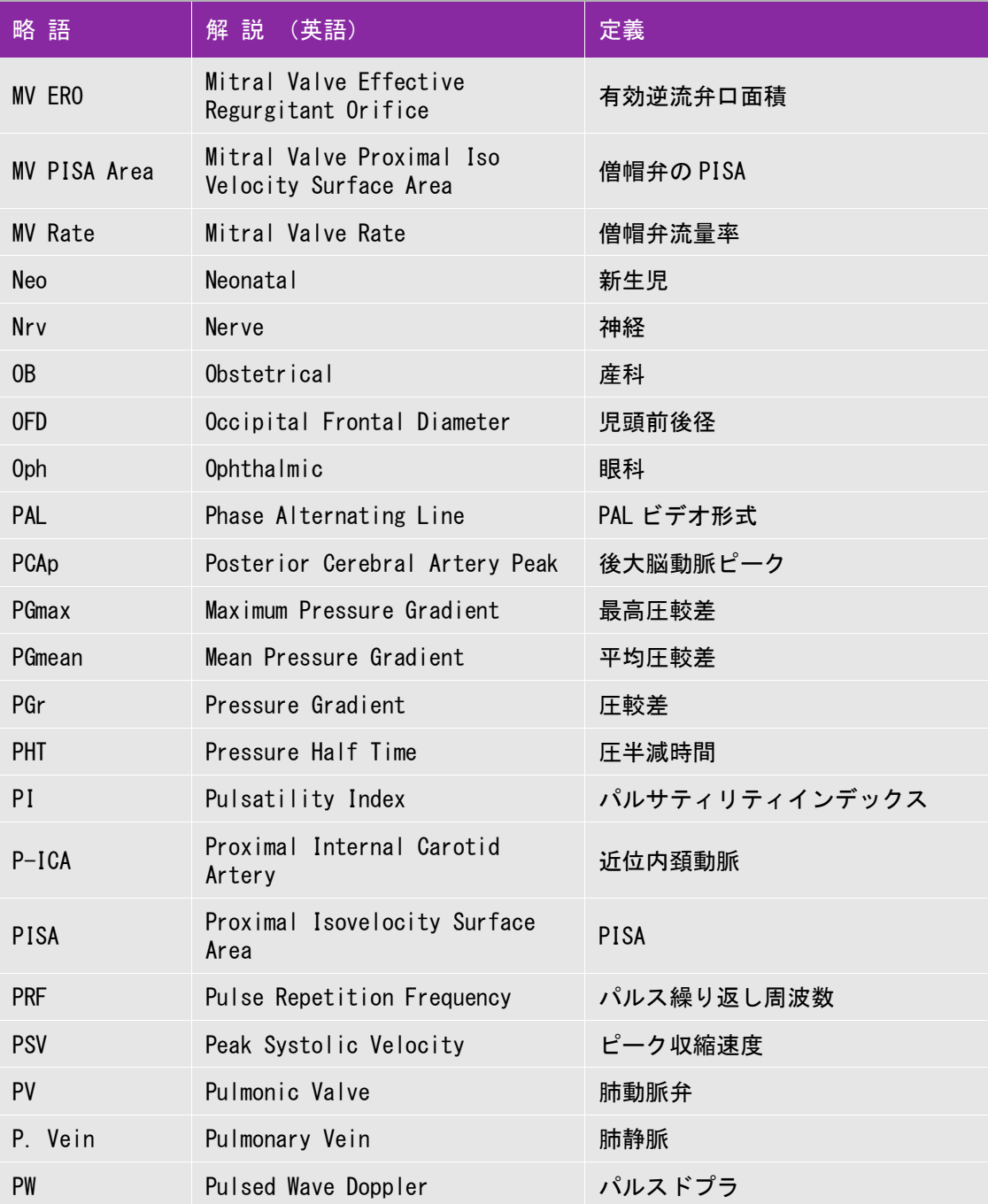

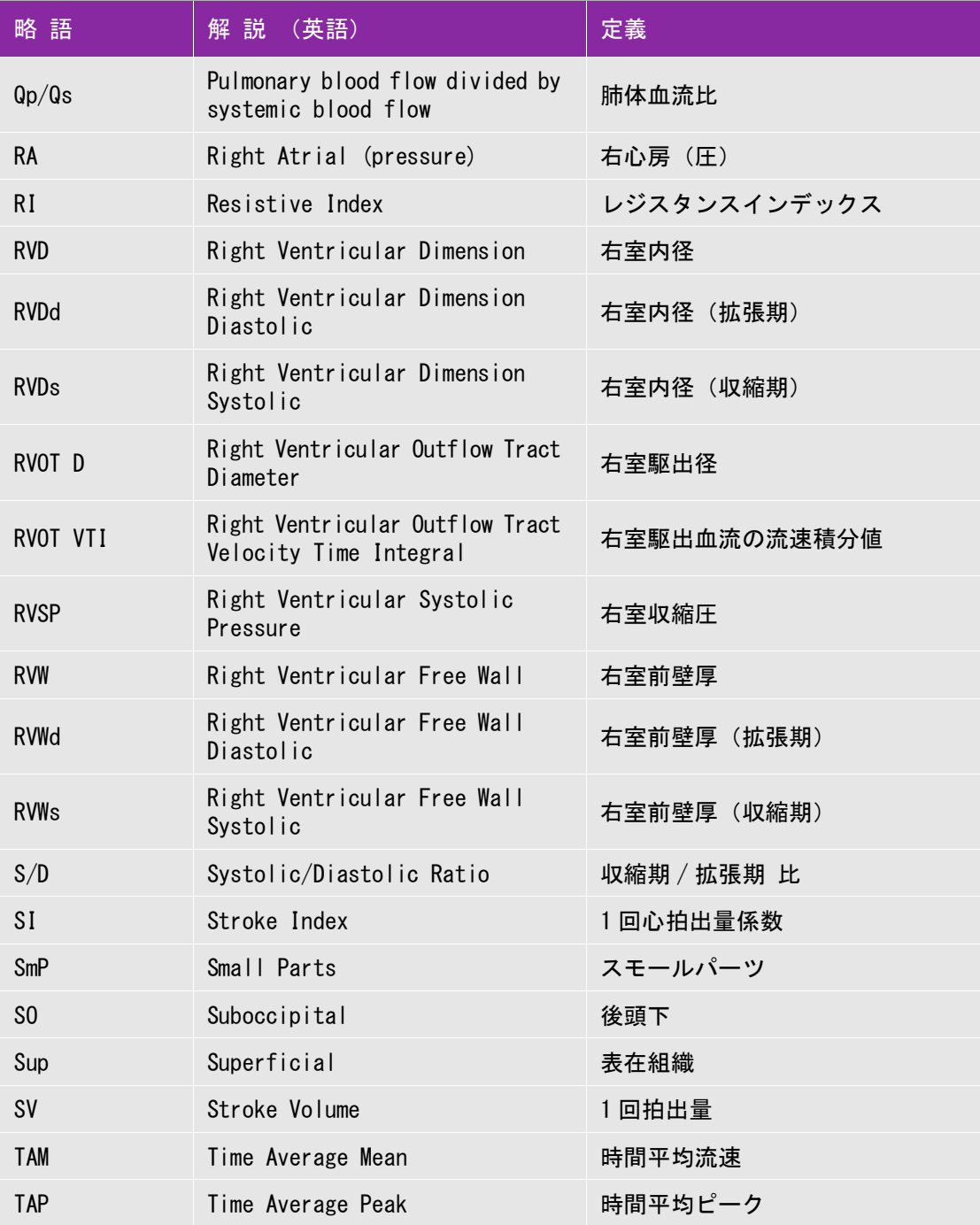

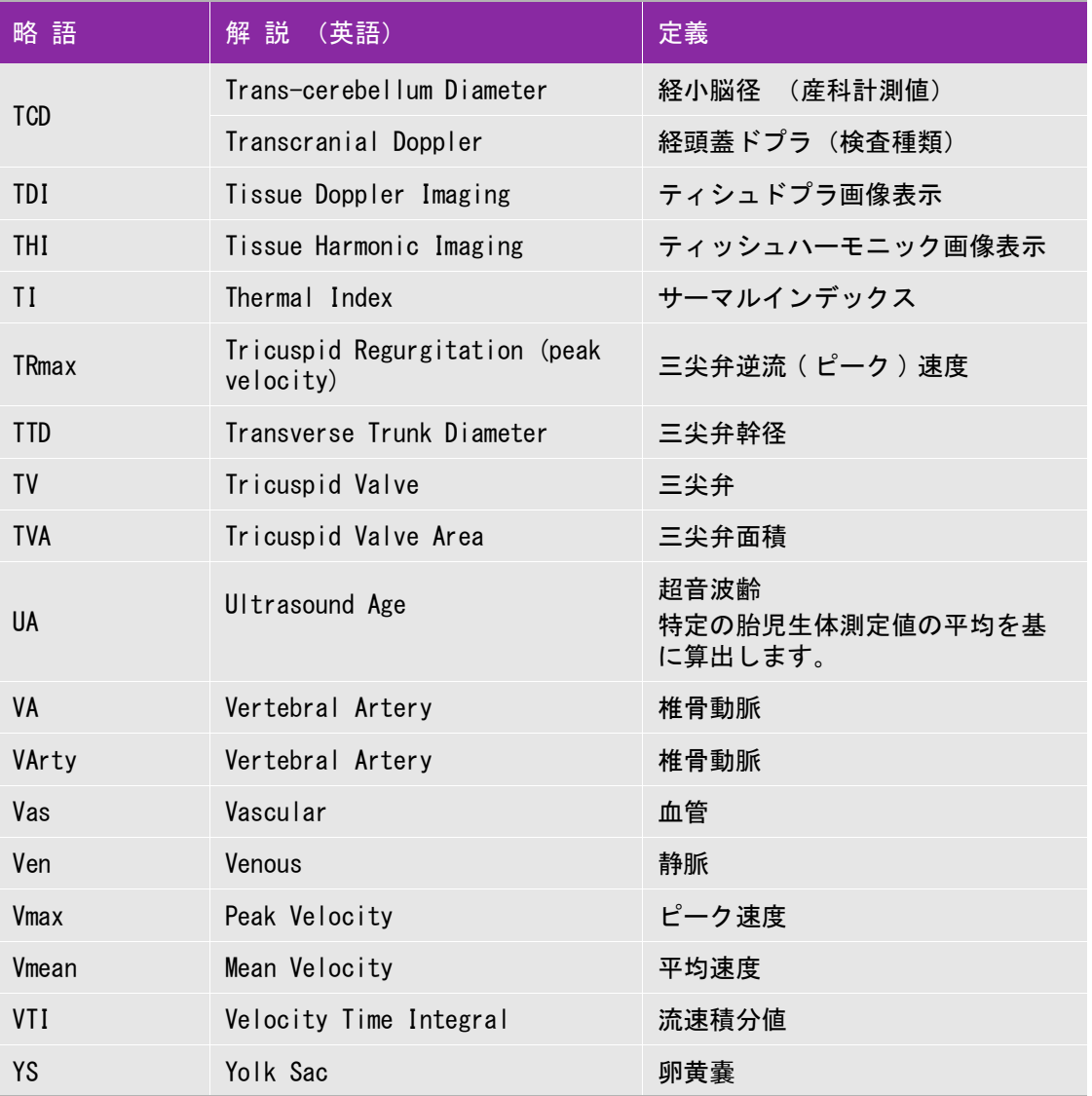

# 索 引

### 数字

2 画面表示 ( 制御項目 ) 4-3

### A

[abbreviations 12-3](#page-262-0) AC 電源 2-4 [Administration 3-2](#page-29-0) [AIUM \(参考文献\)12-1](#page-260-0) ALARA 原則 10-1 [ALARA 原則 9-9](#page-164-0) [American Institute of Ultrasound in Medicine 12-1](#page-260-1) [Annotations 3-7](#page-34-0) [Audio, Battery 3-8](#page-35-0) Auto Gain (制御項目) 4-2

### B

B モード [画像表示 4-1](#page-44-0) 計測 5-4 制御項目 4-2

### $C - D$

Calcs  $\times = -5$ -7 [Connectivity 3-9](#page-36-0) d:D 比 5-16 DC 電源入力 2-3 Depth (制御項目) 4-2, [4-4](#page-47-0) derated 音響強度 10-11 [DICOM 3-9](#page-36-1) [DICOM 規格 9-27](#page-188-0) [DICOM 通信 11-1](#page-258-0) Dual (制御項目) 4-3 [duplex 3-13](#page-40-0) [DVD レコーダ 3-9](#page-37-0)

### $E - F$

EFW 5-18 Ethernet 2-3

flow sensitivity(制御項目)4-6 FRS5121 2-3

### $G - H$

```
Gain
   Auto Gain 4-2
   制御項目 4-2, 4-4
Gyn 計測 5-17
Guide(制御項目)4-3
HDMI ビデオ出力 (ポート) 2-3
HIPAA 3-3
HIPAA 規格 9-27
HR 4-22
Invert (color) 4-6
```
### $I - I$

```
IT ネットワーク 11-1
JPEG 形式 3-15
layout 3-13
LMP 4-22
```
### $M - N$

[M line position 4-4](#page-47-2) MI 値(減少)10-3 MI 値出力表示(精度)10-8 Monitor (制御項目) 4-3 MSK 計算 5-15 [MSK ワークシート 5-23](#page-119-0) M モードカーソル位置(制御項目) 4-4 M モード画像表示 4-3 計測 5-5 [制御項目 4-4](#page-47-3) [M モードトレース 4-4](#page-47-4) [NTSC 3-9](#page-37-1)

### $\mathbf{0}$

OB 計測 5-18 [OB 計測設定 3-12](#page-39-0) optimize(制御項目)4-2 Orientation (制御項目) 4-2

### $P - R$

[PAL 3-9](#page-37-1) PRF(制御項目)4-6 ROI 4-5

### S

[Save Key setting 3-13](#page-40-1) Scan speed (制御項目) 4-4  $S$ itel ink  $3-9$ [SNP 4-9](#page-54-0) SonoMB technology 4-2 SonoMB(制御項目)4-2 [SonoSite SII シリーズ 2-1](#page-10-0) [SonoSite SII シリーズ - 仕様 9-22](#page-184-0) Steering (CPD) (制御項目) 4-6

### T

TAPSE 5-15 THI(制御項目)4-2 Tissue Harmonic Imaging 4-2 TI 値 ( 減少)10-3 TI 値出力表示(精度)10-8

### $U - W$

[USB 機器設定 3-14](#page-41-0) USB ストレージ機器 (エクスポート) 4-26 USB ストレージ機器着脱 2-7 USB (ポート) 2-3 [Variance 4-6](#page-49-0) [Wall Filter 4-6](#page-49-1)

### あ

[アーカイブ 4-27](#page-76-0) アーチファクト 10-3 アクセサリ 9-14, [9-24](#page-184-1) [アップグレード 7-3](#page-140-0) [アドミニストレータパスワード 3-2](#page-29-1) アノテーション 4-17 [アノテーション設定 3-7](#page-34-1) [アレルギー性症状 2-14](#page-23-0)

[安全性 9-1](#page-156-0) 間接制御 10-2 [機器 9-6](#page-161-0) 受信側制御 10-2 直接制御 10-2 [電気的 9-4](#page-159-0) [人間工学的 9-1](#page-156-1) [バッテリ 9-7](#page-162-0) [臨床的 9-9](#page-164-1)

### い

イーサネット(ポート)2-3 イベントログ [エクスポート 3-6](#page-33-0) [閲覧 3-6](#page-33-0) [消去 3-6](#page-33-0) 印刷 4-26 印刷 (トラブルシューティング) 7-2 [インポート\(ユーザーアカウント\)3-5](#page-32-0)

### う - え

ウォールフィルタ [制御項目 4-6](#page-49-1) エクスポート 4-26 USB ストレージ機器 4-26 [静止画像 3-14](#page-41-1) 静止画像 / 動画像 4-26 [ユーザーアカウント 3-5](#page-32-1) [ラベルグループ 3-8](#page-35-1) 演算誤差 6-2 [延長コード 9-5](#page-160-0)

### お

[オーディオ設定 3-8](#page-35-2) オリエンテーション (制御項目) 4-2 音響強度 derated 10-11 水中 10-11 音響出力 10-1, 10-10 音響出力表の用語 10-50 音響測定 10-51 温度 - プローブ表面 10-9

### か

ガイド (制御項目) 4-3 拡大 4-8 画質 (トラブルシューティング) 7-1 画像 拡大 4-8 フリーズ 4-7 レビュー 4-7 画像制御 2-9 [画像表示モード 9-24](#page-184-2) [B モード 4-1](#page-44-0)  $M \pm -K$  4-3 [画像表示モード\(プローブ別\)4-13, 4](#page-59-0)-14 画像表示モード [Color 4-4](#page-47-6) [CPD 4-4](#page-47-6) [カラー 4-4](#page-47-6) 画面構成 2-10 [カラードプラ画像表示\(トラブルシューティング\)7-1](#page-138-1) [カラーパワードプラ画像表示\(トラブルシューティン](#page-138-2) グ) 7-1 カラーボックス 4-5 環境条件 [操作 9-25](#page-185-0) [輸送・保管 9-25](#page-185-0) 刊行物 - 計測 6-2 [患者検査 4-24](#page-73-0) 患者検査 - 閲覧 4-23 [患者検査 - 終了 4-21](#page-69-0) 患者情報フォーム 4-19, [4-21](#page-70-1) [フィールド 4-21](#page-70-2) 患者フォーム 新規作成 4-19 [編集 4-20](#page-68-0) [患者データ検索 \( バーコード \) 4-20](#page-68-1) [患者フォーム自動保存 3-13](#page-40-2) [患者ヘッダー 3-11](#page-38-0) 患者リスト 4-23 [患者レポート 5-3, 5](#page-82-0)-22 関心領域 4-5 間接制御 10-2

### き

[キークリック音 3-8](#page-35-3) [キーボード 4-24](#page-73-1) 規格 [EMC 9-26](#page-187-0) [機械的安全性 9-26](#page-187-1) [航空機内での使用 9-27](#page-188-2) [生体適合性 9-27](#page-188-3) [電気的安全性 9-26](#page-187-1) [基本操作 2-1](#page-10-1) キャリパー 5-1, 5-2, [5-3, 5](#page-82-1)-6 距離 5-2, 5-5 [筋骨格障害 9-1](#page-156-2)

### け

[警告音 3-9](#page-36-3) 計算 MSK 5-15 [一般 5-9](#page-90-0) [血管狭窄率 5-9](#page-90-1) [断面積狭窄率 5-9](#page-90-2) 内径狭窄率 5-10 [計算結果 5-8](#page-89-0) [計算パッケージ 5-8](#page-89-1) [計算メニュー 5-7](#page-88-0) [計算レポート 5-3](#page-82-2) 計測 5-1 B モード 5-4 M モード画像表示 5-5 循環器 5-10 心拍数 (M もーど) 5-6 計測誤差 6-2 計測精度 5-2, 6-1 計測値 [消去 5-3,](#page-82-3) [5-8](#page-90-3) [表示 5-8](#page-90-3) [編集 5-3](#page-82-3) [計測値保存 5-3](#page-82-4) [ゲイン 4-1](#page-44-1) 調整 4-6 ゲイン(制御項目)4-2, [4-4](#page-47-1) ゲスト 一ログイン 3-6

[言語 3-13](#page-40-3) [検査種類\(プローブ別\)4-13, 4](#page-59-1)-14 検査準備 2-2 検出誤差 6-2

### こ

互換性 9-23 股関節角度 5-16 股関節比 5-16 コネクタ 2-2 コンポーネント 2-2 コンポジットビデオ出力 2-3

### さ

[サーマルインデックス 3-12](#page-40-4) サーマルインデックス出力表示(精度)10-8 [最終月経日 4-22](#page-71-1) [サポート 1-2](#page-9-0) 産科計測 5-18 [産科計測設定 3-12](#page-39-0) 産科(OB)測定項目表示(トラブルシューティング) 7-2 参考文献 10-9 産科 6-7 [AIUM 12-1](#page-260-0) 一般 6-12 循環器 6-3 胎児発育分析表 6-9 [超音波用語 12-1](#page-260-0) 比率計測 6-11

### し

[ジェル 2-14](#page-23-1) 時間 5-5 子宮 5-17 [時刻 3-11](#page-38-1) システム管理 (設定ページ) 3-2 [システム情報 3-13](#page-41-2) [システムステータス 3-11](#page-38-2) システム制御 2-9 [システム設定 3-2](#page-29-3) [システムソフトウェア 7-3](#page-140-1) シネレビュー 4-8

周囲長 5-4 周辺機器 9-14, [9-24](#page-185-1) 受信側制御 10-2 循環器計測 5-10, 5-12 循環器検査計測値 5-22 [仕様 9-22](#page-184-0) [使用環境 9-25](#page-185-0) [試用期間 7-2](#page-139-2) [消去 4-27](#page-76-1) [計測値 5-8](#page-90-3) 静止画像・動画 4-26 [消毒 8-1](#page-142-0) 消毒剤(ハイレベル) 装置本体 8-4 [プローブ 8-6](#page-147-0) 消毒剤(ローレベル) [装置本体 8-9](#page-150-0) [プローブ 8-10](#page-151-0) 消毒(ハイレベル) 装置本体 8-3 プローブ 8-3 [消毒レベル決定 8-2](#page-143-0) 消毒(ローレベル) [装置本体 8-8](#page-149-0) [プローブ 8-8](#page-149-0) 使用目的 2-15 [神経ブロック 4-9](#page-54-1) [深度 4-1](#page-44-2) 調整 4-6 深度(制御項目)4-2, [4-4](#page-47-0) [深度マーカー 3-12](#page-39-1) [心拍数 4-22](#page-70-0) 心拍数 (M モード ) 5-6

### す

水中音響強度 10-11 図記号 9-19 [スキャン速度 4-4](#page-47-7) [スキャン速度\(制御項目\)4-4](#page-47-5) [スクリーンキーボード 2-13](#page-22-0) ステアリング (CPD) (制御項目)4-6 [スティープニードルプロファイリング 4-9](#page-54-0) [スポルディング分類 8-2](#page-144-0)

[スリープディレー 3-9](#page-36-4) [スリープモード 2-5](#page-14-0)

### せ

制御器 2-9 制御項目  $B = -K$  4-2 [M モード画像表示 4-4](#page-47-3) 制御ツマミ 2-9, 2-12 制御パネル 2-9 制御ボタン 2-12 静止画像 [アーカイブ 4-27](#page-76-0) 印刷ト 4-26 [エクスポート 3-14,](#page-41-1) 4-26 消去 4-26, [4-27](#page-76-1) [添付 4-24](#page-73-2) [保存 4-22](#page-71-2) [レビュー 4-25](#page-73-3) 製造業者の宣言 9-16 精度 計測 6-1 サーマルインデックス出力表示 10-8 [セキュリティ 11-2](#page-259-0) [セキュリティ設定 3-3](#page-30-1) [接続性 3-9](#page-36-5) [セミクリティカル 8-2, 8](#page-144-1)-3 [穿刺針の可視化 4-9](#page-54-2) [洗浄 8-1](#page-142-0) [アクセサリ 8-13](#page-154-0) [スタンド 8-13](#page-154-1) 洗浄剤(ハイレベル) 装置本体 8-4 プローブ 8-5 洗浄剤(ローレベル) [装置本体 8-9](#page-150-0) [プローブ 8-10](#page-151-0) [洗浄レベル決定 8-2](#page-143-0) [センターライン 4-12](#page-57-0)

### そ

[操作環境 9-25](#page-185-0)

[ソフトウェア 2-1](#page-10-2) [システム 7-3](#page-140-1) [プローブ 7-3](#page-140-2) [ソフトウェアバージョン 3-13](#page-41-3) [ソフトウェアライセンス 7-2](#page-139-3)

### た

胎児心拍数 5-21 胎児推定体重 5-18, [5-20](#page-116-0) 胎児発育計測 5-21 胎児発育チャート 5-18 , [5-19](#page-115-1) 胎児発育分析表 6-9 [胎児齢 3-12,](#page-39-2) [5-19](#page-115-0) 楕円 5-2 タッチスクリーン 2-12 タッチパッド 2-9 タッチパッドキー 2-9 [タルク 2-14,](#page-23-2) [9-9](#page-164-2) [単位 3-13](#page-40-5)

### ち

[超音波ジェル 2-14](#page-23-1) 直接制御 10-2

### て

ティシュハーモニック画像表示 4-2 テキスト 4-17 [テキスト入力 2-13](#page-22-1) [テキストフィールド 2-13](#page-22-2) [テクニカルサポート 1-2](#page-9-0) [デュープレックス 3-13](#page-40-6) [電気的安全性 9-4](#page-159-0) [電気的定格 9-25](#page-186-0) 電源(トラブルシューティング) 7-1 電磁イミュニティ 9-17 電磁エミッション 9-16 [電磁両立性 \(EMC\) 9-10](#page-165-0) [天然ゴム 9-9](#page-164-2) [天然ゴムラテックス 2-14](#page-23-3)

### と

動画 [アーカイブ 4-27](#page-76-0) 印刷 4-26 エクスポート 4-26 消去 4-26, [4-27](#page-76-1) [添付 4-24](#page-73-2) [保存 4-22](#page-71-2) 動画像 エクスポート 4-26 [レビュー 4-25](#page-73-4) [特許 3-14](#page-41-4) トレース 4-3, 5-2, 5-5

### ね - の

ネットワーク 2-2 [ネットワークステータス 3-12](#page-39-3) [ネットワーク接続 11-1](#page-258-2) [仕様 11-1](#page-258-3) [セキュリティ 11-2](#page-259-0) [ソフトウェア仕様 11-1](#page-258-4) [ハードウェア仕様 11-1](#page-258-5) [ノンクリティカル 8-2,](#page-144-1) [8-8](#page-149-1)

### は

[バーコード - 患者データ検索 4-20](#page-68-1) パスワード [安全なパスワード 3-6](#page-33-2) [ユーザー 3-3](#page-30-2) [アドミニストレータ 3-2](#page-29-1) バッテリ 2-2 バッテリ充電 2-4 [バッテリ仕様 9-25](#page-186-1) [バッテリ設定 3-8](#page-35-4) バッテリ着脱 2-3 パルス繰り返し周波数 4-6 [パワーディレー 3-9](#page-36-6) 反転 (カラー) (制御項目) 4-6

### ひ

[日付 3-11](#page-38-1) [表示項目設定 3-11](#page-38-3) 表示誤差 10-8 比率計測 6-11 [比率\(産科\)5-20](#page-116-1)

### ふ

[ファイル形式 3-14](#page-41-5) [フィールド 4-21](#page-70-2) フォーカスゾーン 4-2 婦人科計測 5-17 ブライトネス 4-3 [プライベートタグ 3-14](#page-42-1) フリーズ 4-7 フリーズキー 2-9 [プリセット設定 3-12](#page-39-4) [プリンタ 3-9](#page-36-7) プリンタ制御 (ポート) 2-3 プリントキー 2-9 フロー感度(制御項目)4-6 [プローブの運搬 8-12](#page-153-0) [プローブカバー 2-14,](#page-23-4) [9-9](#page-164-2) プローブ - 互換性 9-23 [プローブ準備 2-14](#page-23-5) [プローブ接続 2-5](#page-14-1) [プローブソフトウェア 7-3](#page-140-2) プローブ認識 (トラブルシューティング) 7-2 プローブ 表面温度の上昇 10-9 保管 8-11 [分散\(制御項目\)4-6](#page-49-0) [分離距離 9-14](#page-169-0)

### ほ

保護接地(電源)9-5 保存キー 2-9, [3-13](#page-40-7) ボディマーク 4-18

### ま - も

[マルチタップ 9-5](#page-160-0) 無線送信 9-12 面積 5-4 [メンテナンスアイコン 7-2](#page-139-5) [モードデータ 3-11](#page-38-4)

モニタ(制御項目)4-3

### や - よ

矢印 4-18 ユーザー [追加 3-4](#page-31-0) [パスワード 3-3](#page-30-2) [パスワード入力 3-2](#page-29-4) [パスワード変更 3-6](#page-33-3) [ログイン 3-6](#page-33-4) [ログイン義務付け 3-3](#page-30-3) [ログイン 3-2](#page-29-5) [羊水指標 5-20](#page-116-2)

### ら - ろ

[ライセンスキー 2-1,](#page-10-2) [7-2](#page-139-6) [ライセンス情報 3-13](#page-41-6) ラベル [グループ化 3-7](#page-34-2) [事前設定 3-7](#page-34-2) [ラベルグループ 3-8](#page-35-1) ラベル表示 9-19 卵巣 5-17 卵胞 5-17 レビュー 4-7 [静止画像 4-25](#page-73-3) [動画 4-25](#page-73-4) ログイン [アドミニストレータ 3-2](#page-29-6) [ゲスト 3-6](#page-33-1) [ユーザー 3-2,](#page-29-7) [3-6](#page-33-4) [録画時間 3-13](#page-40-8) [ロッシー圧縮法 3-15](#page-42-2)

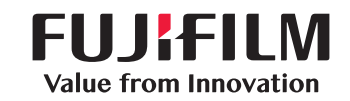

# SonoSite

選任製造販売業者 : 富士フイルムメディカル株式会社 〒 106-003 東京都港区西麻布 2-26-30 TEL: 03 (6418) 7190

外国指定管理医療機器製造等事業者 : FUJIFILM SonoSite, Inc. (米国 )

<span id="page-281-0"></span>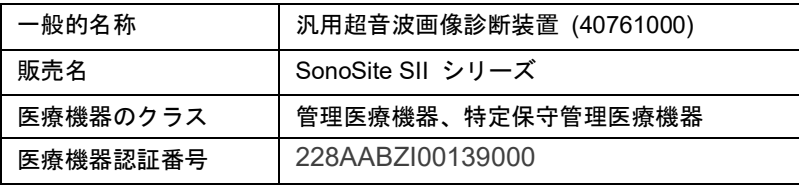

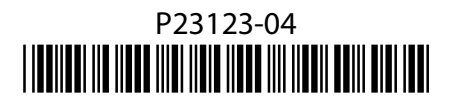